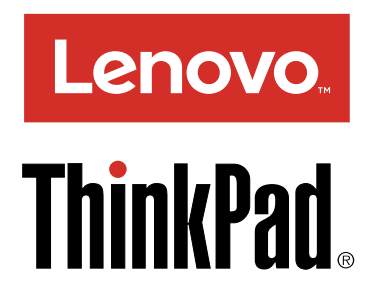

Uživatelská příručka pro ThinkPad P40 Yoga, ThinkPad S3, ThinkPad Yoga 14 <sup>a</sup> ThinkPad Yoga 460

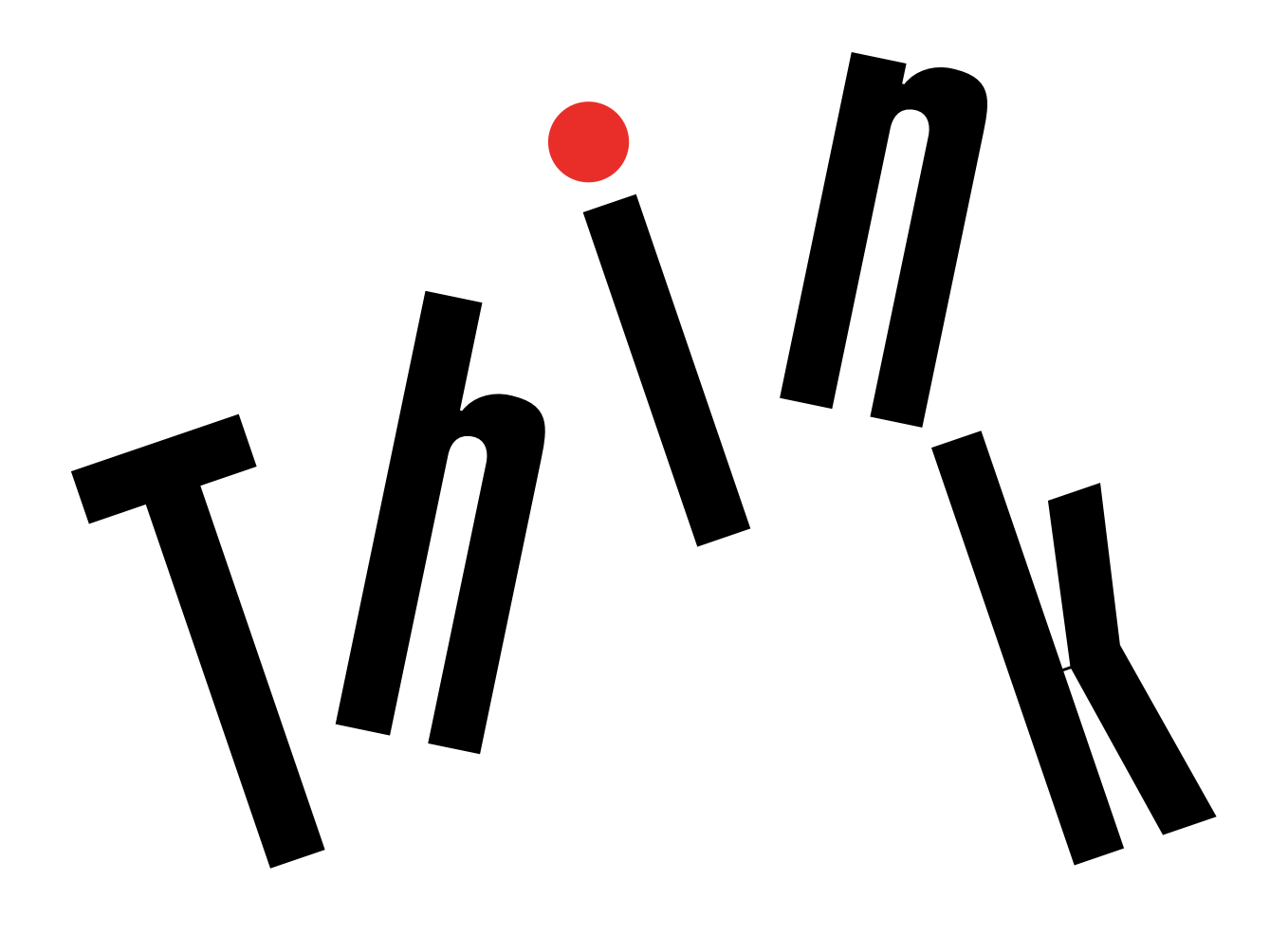

**Poznámka:** Před použitím těchto informací <sup>a</sup> produktu, který popisují, si nezapomeňte přečíst následující informace:

- Bezpečnostní pokyny <sup>a</sup> informace <sup>o</sup> záruce <sup>a</sup> nastavení
- Regulatory Notice
- $\bullet$ "Důležité [bezpečnostní](#page-7-0) instrukce" na stránce [vi](#page-7-0)
- Dodatek E "[Upozornění"](#page-180-0) na stránce [165](#page-180-0)

Na webových stránkách je k dispozici aktualizovaná příručka Bezpečnostní pokyny a informace o záruce a nastavení a dokument Regulatory Notice. Chcete-li získat další informace, přejděte na stránku <http://www.lenovo.com/UserManuals> <sup>a</sup> postupujte podle pokynů na obrazovce.

**Třetí vydání (Leden 2016) © Copyright Lenovo 2015, 2016.**

UPOZORNĚNÍ NA OMEZENÁ PRÁVA: Pokud jsou data nebo software dodávány <sup>v</sup> souladu se smlouvou General Services Administration "GSA", pak používání, rozmnožování nebo zpřístupňování jsou předmětem omezení uvedených ve smlouvě č. GS-35F-05925.

# **Obsah**

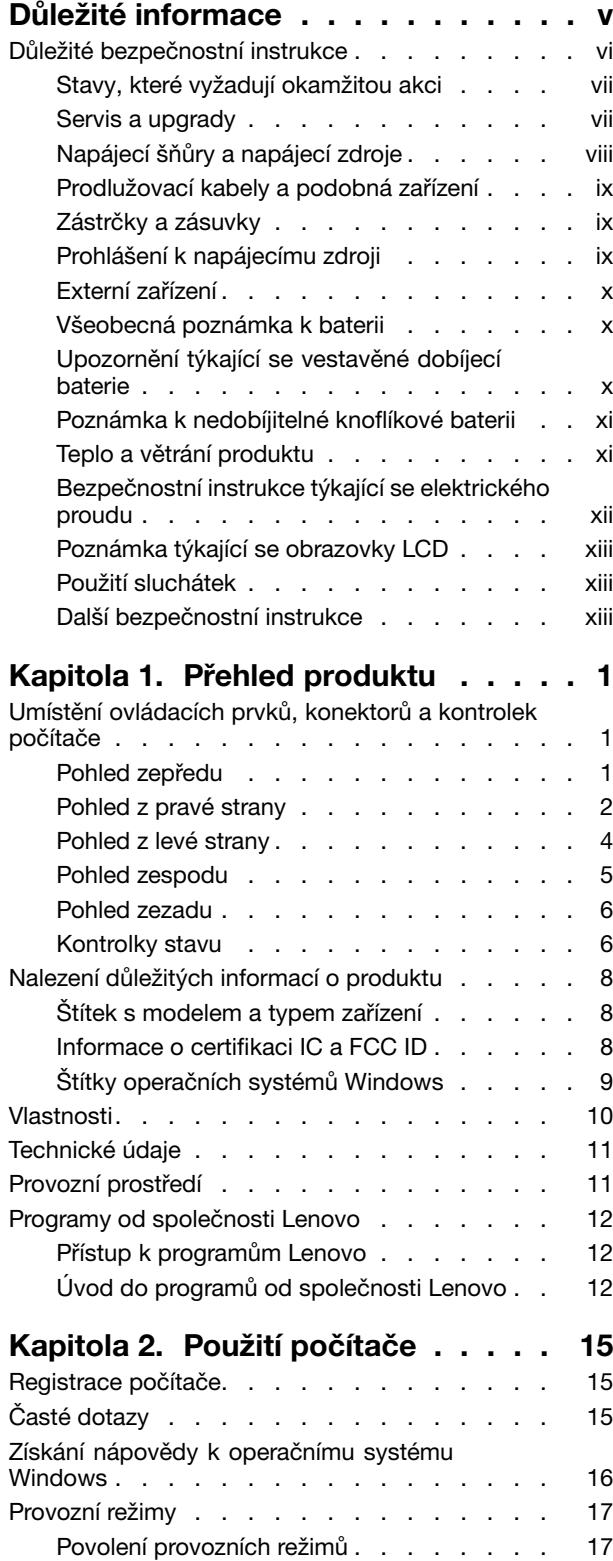

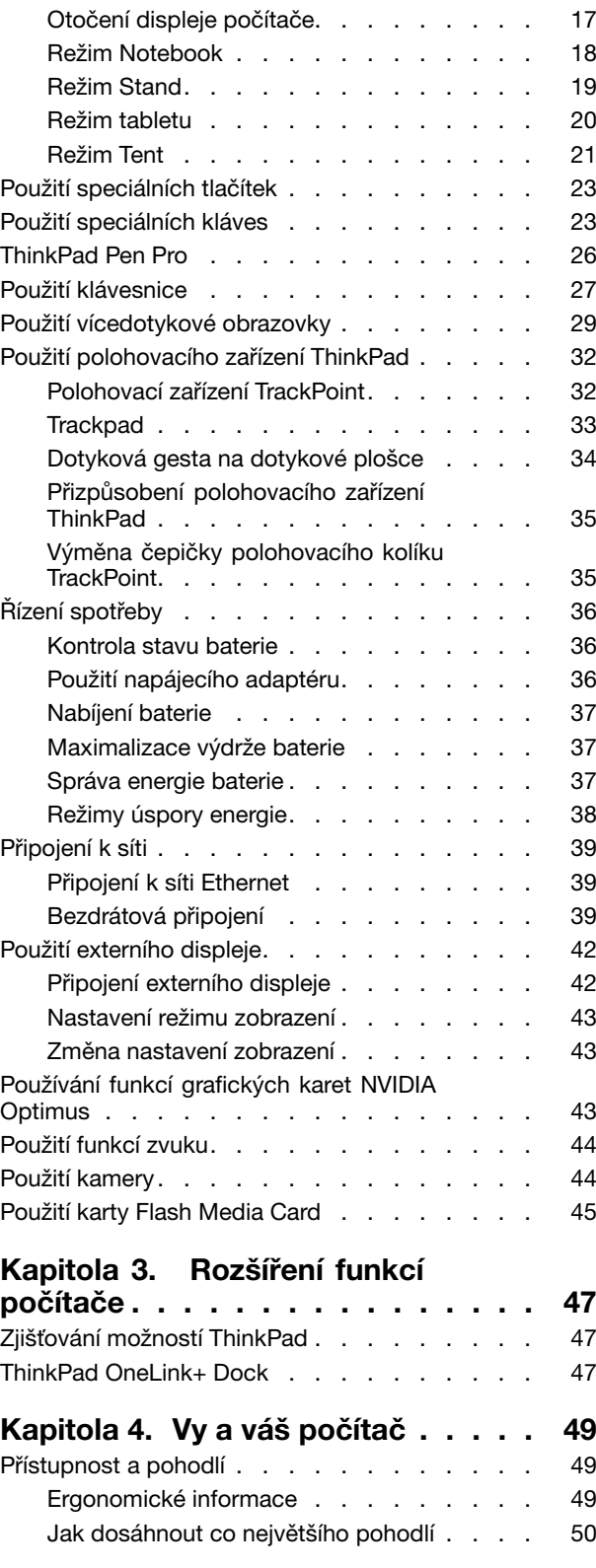

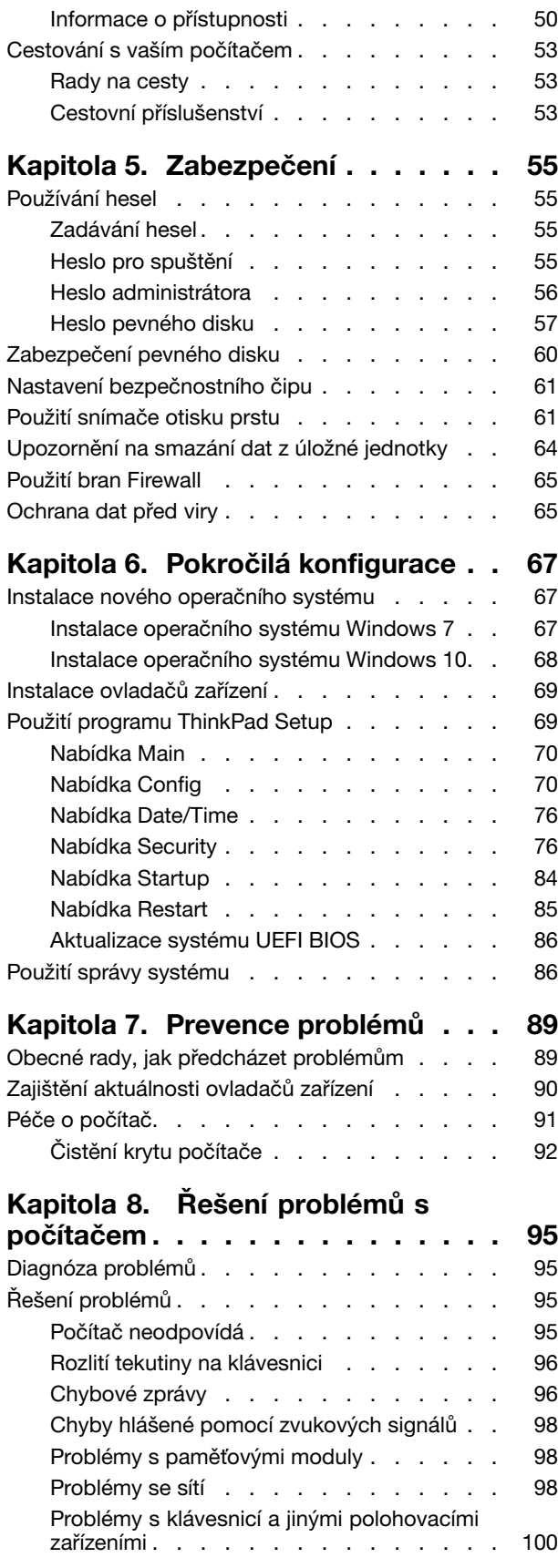

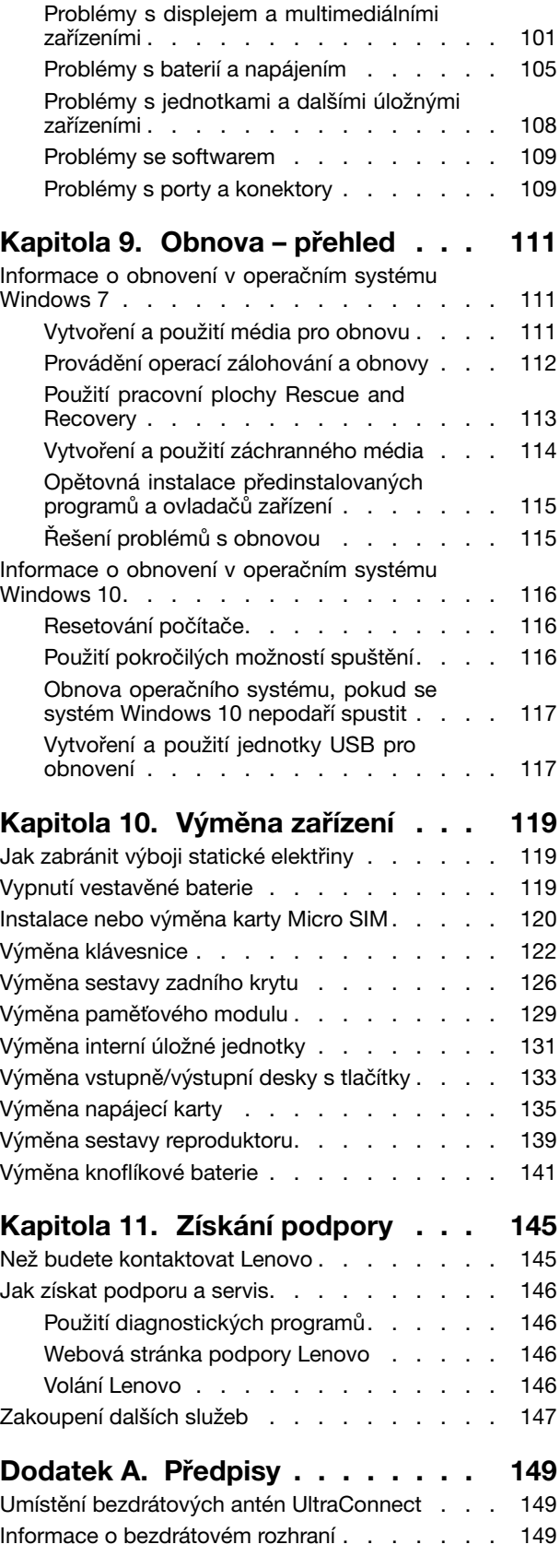

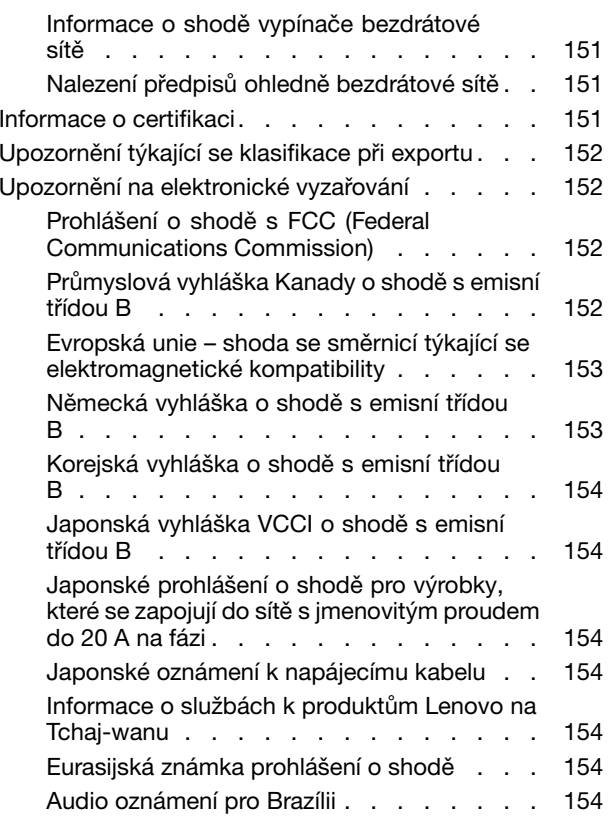

### **Dodatek B. OEEZ <sup>a</sup> [prohlášení](#page-170-0) <sup>o</sup>**

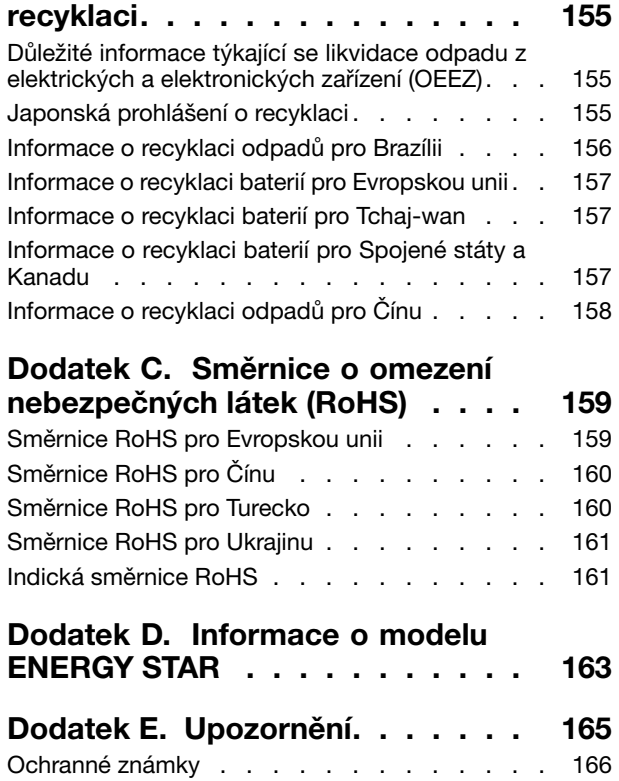

# <span id="page-6-0"></span>**Důležité informace**

Níže jsou uvedeny důležité rady, které vám pomohou řádně zacházet <sup>s</sup> vaším počítačem. Nebudete-li postupovat podle nich, může to vést k nepříjemnostem či zraněním nebo počítač může selhat.

#### **Ochrana osob před teplem generovaným počítačem.**

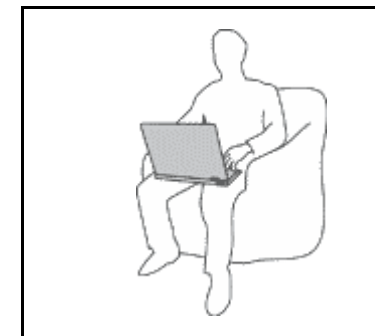

Když je počítač zapnutý nebo když se nabíjí baterie, může se spodní část nebo opěrky pro ruce zahřívat. Teplota, které tyto části dosáhnou, závisí na systémové aktivitě <sup>a</sup> na úrovni nabití baterie.

Dlouhodobý kontakt <sup>s</sup> tělem, dokonce i přes oděv, může být nepříjemný nebo způsobit i popáleniny.

- Vyvarujte se dlouhodobějšího kontaktu rukou, klína nebo jakékoli jiné části svého těla <sup>s</sup> některou horkou částí počítače.
- Při používání klávesnice dělejte pravidelné přestávky tak, že zvednete ruce <sup>z</sup> opěrek pro ruce.

#### **Chraňte se před teplem generovaným napájecím adaptérem**

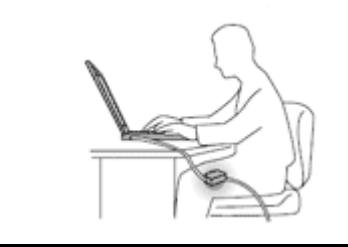

Je-li napájecí adaptér připojený k zásuvce <sup>a</sup> k počítači, zahřívá se.

Dlouhodobý kontakt <sup>s</sup> tělem, dokonce i přes oděv, může způsobit popáleniny.

- Používaného napájecího adaptéru se nedotýkejte žádnou částí svého těla.
- Nikdy jej nepoužívejte k zahřívání svého těla.

#### **Chraňte počítač před kapalinami**

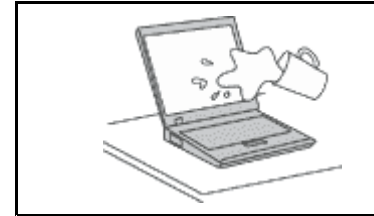

Udržujte tekutiny <sup>v</sup> dostatečné vzdálenosti od počítače, abyste zabránili kontaktu počítače <sup>s</sup> tekutinou <sup>a</sup> zamezili nebezpečí elektrického šoku.

#### **Chraňte kabely před poškozením**

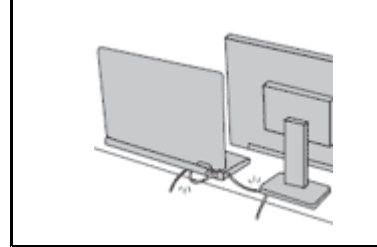

Násilné zacházení <sup>s</sup> kabely může mít za následek poškození kabelů.

Komunikační linky nebo kabely napájecího adaptéru, myši, klávesnice, tiskárny <sup>a</sup> dalších elektronických zařízení veďte tak, aby na ně nemohl nikdo stoupnout nebo <sup>o</sup> ně zakopnout, aby nemohlo dojít k jejich skřípnutí počítačem nebo jinými objekty nebo aby nebyly naprosto žádným způsobem vystaveny zacházení, které by mohlo ohrozit provoz počítače.

#### <span id="page-7-0"></span>**Ochrana počítače <sup>a</sup> dat při přemístění počítače.**

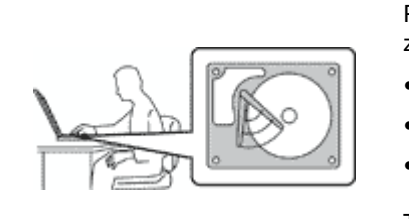

Před přesunem počítače vybaveného interní úložnou jednotkou proveďte jeden <sup>z</sup> následujících kroků:

- Vypněte počítač.
- Převeďte počítač do spánkového režimu.
- Převeďte počítač do režimu hibernace.

Tak předejdete poškození počítače <sup>a</sup> možné ztrátě dat.

#### **Opatrné zacházení <sup>s</sup> počítačem.**

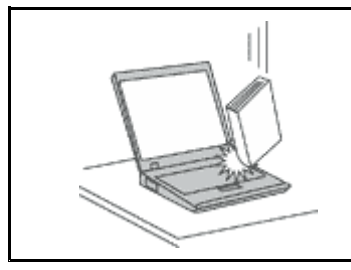

Počítač nevystavujte nárazům, poškrábání, namáhání krutem, vibracím ani tlaku. Na počítač, displej nebo externí zařízení nepokládejte těžké předměty.

#### **Opatrné zacházení <sup>s</sup> počítačem.**

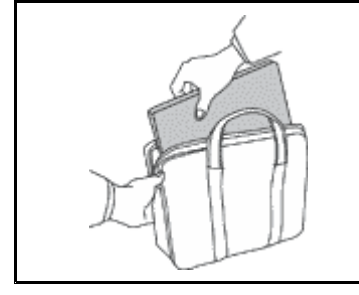

- 
- Používejte kvalitní brašnu, která zajišťuje dostatečné tlumení <sup>a</sup> ochranu.
- Počítač nedávejte do plného kufru nebo tašky.
- Před vložením počítače do brašny ověřte, že je počítač vypnutý, ve spánkovém režimu nebo <sup>v</sup> režimu hibernace. Nedávejte počítač do brašny, je-li zapnutý.
- Počítač nepřenášejte <sup>v</sup> režimu Notebook, <sup>v</sup> režimu Stojan, <sup>v</sup> režimu Tablet ani <sup>v</sup> režimu Stan. Přenášejte počítač pouze se zavřeným displejem.

### **Důležité bezpečnostní instrukce**

**Poznámka:** Nejdříve si přečtěte důležité bezpečnostní informace.

Tyto informace vám pomohou bezpečně používat váš notebook. Uschovejte si dokumentaci dodanou <sup>s</sup> počítačem <sup>a</sup> postupujte <sup>v</sup> souladu <sup>s</sup> ní. Instrukce <sup>v</sup> tomto dokumentu nemění podmínky, za kterých jste počítač pořídili, ani podmínky Omezené záruky Lenovo®. Další informace naleznete v části "Informace o záruce" <sup>v</sup> příručce Bezpečnostní pokyny <sup>a</sup> informace <sup>o</sup> záruce <sup>a</sup> nastavení dodané <sup>s</sup> vaším počítačem.

Bezpečnost zákazníků je důležitá. Naše výrobky jsou navrženy tak, aby byly bezpečné <sup>a</sup> účinné. Osobní počítače jsou však elektronická zařízení. Napájecí kabely, napájecí adaptéry <sup>a</sup> další součásti mohou způsobit nebezpečné situace vedoucí k úrazu nebo poškození majetku, zvláště jsou-li používány nesprávným způsobem. Toto nebezpečí snížíte tím, že budete postupovat podle návodu k produktu, že budete dodržovat pokyny uvedené na produktu <sup>a</sup> <sup>v</sup> dokumentaci <sup>a</sup> že si pečlivě přečtete informace <sup>v</sup> tomto dokumentu. Dodržováním pokynů uvedených <sup>v</sup> tomto dokumentu <sup>a</sup> <sup>v</sup> dokumentaci k produktu se budete chránit před nebezpečím <sup>a</sup> vytvoříte bezpečnější pracovní prostředí <sup>u</sup> počítače.

**Poznámka:** Tyto instrukce obsahují odkazy na napájecí adaptéry <sup>a</sup> baterie. Kromě přenosných počítačů <sup>v</sup> provedení notebook jsou některé produkty (jako reproduktory <sup>a</sup> monitory) dodávány <sup>s</sup> externími napájecími adaptéry. Máte-li takový produkt, tyto informace platí i pro něj. Počítače obsahují vnitřní baterii velikosti mince, která poskytuje napájení pro systémové hodiny i <sup>v</sup> době, kdy počítač není připojen k napájení, takže se bezpečnostní instrukce pro baterie vztahují na všechny počítače.

### <span id="page-8-0"></span>**Stavy, které vyžadují okamžitou akci**

**K poškození produktu může dojít nesprávným používáním nebo zanedbáním údržby. Některé poškození může být natolik závažné, že by produkt neměl být používán, dokud není zkontrolován <sup>a</sup> případně opraven autorizovaným servisem.**

**Při zapínání věnujte výrobku, jako každému elektronickému zařízení, pozornost. Ve výjimečných případech můžete ucítit či uvidět dým nebo jiskry vyletující <sup>z</sup> ventilačních otvorů produktu. Nebo můžete uslyšet zvuk jako prasknutí nebo zasyčení. Tyto jevy mohou znamenat, že selhala vnitřní elektronická součástka tak, že neohrožuje bezpečnost. Také mohou znamenat, že došlo k nebezpečné poruše. Nepodstupujte zbytečné riziko <sup>a</sup> nepokoušejte se vyřešit situaci sami. Další asistenci vám poskytne servisní středisko. Seznam telefonních čísel servisu <sup>a</sup> podpory naleznete na webové stránce:**

**<http://www.lenovo.com/support/phone>**

**Počítač <sup>a</sup> jeho součásti často kontrolujte na známky poškození, opotřebování nebo nebezpečí. Nejsou-li všechny součásti <sup>v</sup> pořádku, výrobek nepoužívejte. Obraťte se na servisní středisko nebo na výrobce produktu pro návod, jak produkt zkontrolovat <sup>a</sup> případně opravit.**

**Pokud dojde k některému <sup>z</sup> výjimečných případů uvedených níže, přestaňte používat produkt <sup>a</sup> odpojte ho od zdroje napájení <sup>a</sup> telekomunikačních linek, dokud nezískáte od servisního střediska pokyny pro další postup.**

- Napájecí šňůry <sup>a</sup> adaptéry, zástrčky, chrániče přepětí nebo napájecí zdroje jsou prasklé, rozbité nebo jinak poškozené.
- Známky přehřátí, kouře, jisker nebo ohně.
- Poškození baterie (jako praskliny či promáčknutí), výtok <sup>z</sup> baterie nebo usazování cizího materiálu na baterii.
- Produkt vydává praskavý či syčivý zvuk nebo zápach.
- Známky, že na počítač, napájecí šňůru či napájecí adaptér byla vylita kapalina nebo upuštěn předmět.
- Počítač, napájecí šňůra nebo napájecí adaptér přišly do styku <sup>s</sup> tekutinou.
- Výrobek byl upuštěn nebo jinak poškozen.
- Produkt nefunguje normálně při dodržování návodu k použití.

**Poznámka:** Zjistíte-li některý <sup>z</sup> těchto případů <sup>u</sup> produktu (jako je prodlužovací šňůra) od jiného dodavatele, než je Lenovo, přestaňte daný produkt používat, dokud nezískáte od zástupce dodavatele další pokyny nebo odpovídající náhradu.

### **Servis <sup>a</sup> upgrady**

Nepokoušejte se opravit produkt sami, pokud k tomu nedostanete pokyn od servisního střediska nebo <sup>z</sup> příslušné dokumentace. Opravy zadávejte pouze poskytovateli služeb, který má oprávnění k provádění oprav daného produktu.

**Poznámka:** Některé díly počítače mohou vyměnit zákazníci. Upgrady se obvykle označují jako doplňky. Náhradní díly schválené pro instalaci zákazníkem jsou označovány jako CRU (Customer Replaceable Units). Společnost Lenovo poskytuje dokumentaci <sup>s</sup> pokyny, které stanoví, kdy je pro zákazníky vhodné, aby si instalovali doplňky nebo vyměňovali jednotky CRU. Při instalaci nebo výměně dílů musíte důsledně dodržovat všechny pokyny. Stav Vypnuto indikátoru napájení nemusí nezbytně znamenat, že je <sup>v</sup> produktu nulová úroveň napětí. Před sejmutím krytů ze zařízení vybaveného napájecím kabelem se vždy přesvědčte, že je napájení vypnuté <sup>a</sup> že je produkt odpojen od všech zdrojů napájení. S jakýmikoliv otázkami se obraťte na servisní středisko.

Ačkoliv po odpojení napájecí šňůry nejsou <sup>v</sup> počítači žádné pohyblivé díly, pro vaši bezpečnost jsou nutná následující varování.

<span id="page-9-0"></span>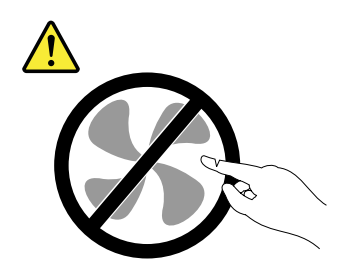

**POZOR: Nebezpečné pohyblivé díly. Nedotýkejte se prsty ani jinými částmi těla.**

**POZOR:**

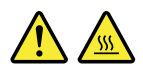

**Před výměnou jednotky CRU vypněte počítač <sup>a</sup> než otevřete kryt, počkejte tři až pět minut, aby se počítač ochladil.**

### **Napájecí šňůry <sup>a</sup> napájecí zdroje**

# **NEBEZPEČÍ**

**Používejte pouze napájecí kabely <sup>a</sup> adaptéry napájení dodávané výrobcem produktu.**

**Napájecí šňůry musí být schváleny pro bezpečný provoz. V Německu je to typ H05VV-F, 3G, 0,75 mm<sup>2</sup> nebo vyšší. V ostatních zemích použijte odpovídající vyhovující typy.**

**Nenamotávejte napájecí šňůru na adaptér nebo jiný předmět. Mohla by se rozedřít, prasknout nebo zohýbat. To představuje bezpečnostní riziko.**

**Napájecí kabely umístěte tak, aby po nich nikdo nešlapal, nezakopl <sup>o</sup> ně nebo aby je neskříply nějaké předměty.**

**Napájecí šňůry <sup>a</sup> adaptéry chraňte před kapalinami. Například nenechávejte napájecí šňůru nebo adaptér <sup>v</sup> blízkosti umyvadel, van, záchodů nebo podlah umývaných vodou. Kapaliny mohou způsobit zkrat, zvláště byla-li napájecí šňůra (nebo adaptér) nesprávně používána. Kapaliny mohou také způsobit postupnou korozi kontaktů napájecí šňůry nebo konektorů, která může způsobit přehřátí.**

**Napájecí <sup>a</sup> datové kabely vždy připojujte ve správném pořadí <sup>a</sup> ujistěte se, že jsou bezpečně <sup>a</sup> úplně zapojeny do zásuvek.**

**Nepoužívejte napájecí adaptér, který má známky koroze na kolících zástrčky pro vstup střídavého napětí nebo vykazuje známky přehřátí (například deformovaný plast) na zástrčce nebo kdekoliv na adaptéru.**

**Nepoužívejte napájecí kabely, jejichž kolíky na zástrčce nebo konektoru vykazují známky koroze nebo přehřátí, nebo které jsou jakýmkoliv způsobem poškozeny.**

**Nezakrývejte napájecí adaptér připojený do elektrické zásuvky látkovými nebo jinými objekty, aby nedošlo k přehřátí.**

### <span id="page-10-0"></span>**Prodlužovací kabely <sup>a</sup> podobná zařízení**

Ověřte, že prodlužovací kabely, chrániče přepětí, nepřerušitelné zdroje napájení <sup>a</sup> zásuvky odpovídají požadavkům produktu na elektrický příkon. Tato zařízení nikdy nepřetěžujte. Používáte-li napájecí lišty, nepřekračujte doporučený příkon na vstupu. S otázkami <sup>o</sup> příkonu <sup>a</sup> požadavcích na napájení se obraťte na elektrotechnika.

### **Zástrčky <sup>a</sup> zásuvky**

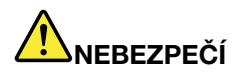

**Pokud zásuvka, kterou chcete použít pro vaše zařízení, vykazuje znaky poškození nebo koroze, nepoužívejte ji, dokud není opravena kvalifikovaným elektrotechnikem.**

**Zástrčku neohýbejte <sup>a</sup> neupravujte. Je-li zástrčka poškozena, získejte od výrobce náhradu.**

**Do elektrické zásuvky nezapojujte kromě počítače další domácí či firemní přístroje <sup>s</sup> velkou spotřebou elektřiny, jinak nestabilní napětí může poškodit počítač, data nebo připojená zařízení.**

**Některé produkty mají tříkolíkovou zástrčku. Tato zástrčka se používá do uzemněných zásuvek. Tím se zvyšuje bezpečnost. Nedávejte tyto zástrčky do neuzemněných zásuvek. Není-li možné zasunout zástrčku do zásuvky, obraťte se na elektrotechnika, aby vám dodal odpovídající adaptér nebo uzemněnou zásuvku. Zásuvky nikdy nepřetěžujte. Celkový příkon systému by neměl přesáhnout 80 procent jmenovitého příkonu obvodu. S otázkami <sup>o</sup> napájení <sup>a</sup> příkonu obvodů se obraťte na elektrotechnika.**

**Ujistěte se, že používaná zásuvka je správně zapojena, snadno dostupná <sup>a</sup> poblíž zařízení. Napájecí kabely nenapínejte způsobem, který kabely namáhá.**

**Elektrická zásuvka musí mít správné hodnoty napětí <sup>a</sup> proudu pro instalovaný produkt.**

**Zařízení k elektrickým zásuvkám připojujte <sup>a</sup> odpojujte opatrně.**

### **Prohlášení k napájecímu zdroji**

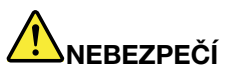

**Nikdy neodstraňujte kryt na napájecím zdroji ani žádný díl, na kterém je následující štítek.**

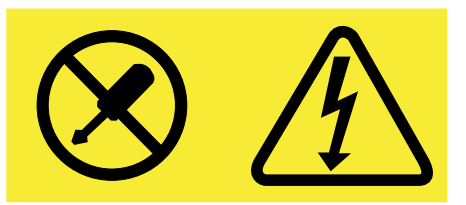

**Uvnitř komponent, na kterých je připevněn tento štítek, je nebezpečné napětí, proud <sup>a</sup> úroveň energie. Uvnitř takových komponent nejsou žádné opravitelné díly. Máte-li podezření, že takový díl způsobuje problém, obraťte se na servisního technika.**

### <span id="page-11-0"></span>**Externí zařízení**

**POZOR:**

**Během doby, kdy je počítač zapnutý, nepřipojujte ani neodpojujte žádné kabely externích zařízení, kromě kabelu rozhraní USB, jinak může dojít k poškození počítače. Chcete-li zabránit potenciálnímu poškození připojených zařízení, počkejte po vypnutí počítače alespoň 5 sekund <sup>a</sup> pak teprve externí zařízení odpojte.**

### **Všeobecná poznámka k baterii**

# **NEBEZPEČÍ**

**Baterie, které společnost Lenovo k vašemu produktu dodala, jsou testovány <sup>z</sup> hlediska kompatibility <sup>s</sup> ním <sup>a</sup> měly by být nahrazeny pouze schválenými bateriemi. Na jinou baterii než baterii doporučenou od společnosti Lenovo ani na baterii rozebranou či upravenou se nevztahuje záruka.**

**Nesprávné či nedovolené nakládání <sup>s</sup> baterií může způsobit její přehřátí, únik tekutiny <sup>z</sup> baterie nebo její výbuch. Abyste se vyhnuli zranění, dodržujte následující pravidla:**

- **• Žádnou baterii neotevírejte, nerozebírejte <sup>a</sup> nepokoušejte se ji opravit.**
- **• Baterii neprorážejte ani nedrťte.**
- **• Nezkratujte baterii ani ji nevystavujte vodě nebo jiným kapalinám.**
- **• Udržujte baterii mimo dosah dětí.**
- **• Chraňte baterii před ohněm.**

**Je-li baterie poškozena nebo zjistíte-li, že teče nebo že se na jejích kontaktech usazuje cizí materiál, přestaňte takovou baterii používat.**

**Akumulátorové baterie <sup>a</sup> výrobky je obsahující skladujte při pokojové teplotě, nabité přibližně na 30 až 50 % kapacity. Doporučujeme baterie přibližně jednou ročně nabít, aby nedošlo k přílišnému vybití.**

**Nevyhazujte baterii do odpadu, který je vyvážen na skládku. Při likvidaci baterie dodržujte místní nařízení <sup>a</sup> předpisy.**

### **Upozornění týkající se vestavěné dobíjecí baterie**

# **NEBEZPEČÍ**

**Vestavěnou dobíjecí baterii se nepokoušejte vyměnit. Výměnu této baterie musí provádět specializovaný servis nebo technik autorizovaný společností Lenovo.**

**Baterie nabíjejte pouze podle pokynů <sup>v</sup> dokumentaci dodávané <sup>s</sup> baterií.**

**Specializované servisy nebo technici <sup>s</sup> autorizací od Lenovo recyklují baterie Lenovo <sup>v</sup> souladu <sup>s</sup> místními zákony <sup>a</sup> nařízeními.**

### <span id="page-12-0"></span>**Poznámka k nedobíjitelné knoflíkové baterii**

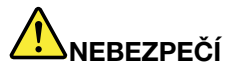

**Při nesprávné výměně knoflíkové baterie hrozí nebezpečí výbuchu. Baterie obsahuje malé množství škodlivé látky.**

**Nezahřívejte ji na více než 100 °C.**

**Níže uvedené prohlášení se vztahuje na uživatele státu Kalifornie, USA.**

**Informace <sup>o</sup> chloristanu; Kalifornie:**

**Produkty <sup>s</sup> lithiovou knoflíkovou baterií obsahující kysličník manganičitý mohou obsahovat chloristany.**

**Chloristanové materiály – může být nezbytné zvláštní zacházení. Viz [www.dtsc.ca.gov/hazardouswaste/perchlorate](http://www.dtsc.ca.gov/hazardouswaste/perchlorate)**

### **Teplo <sup>a</sup> větrání produktu**

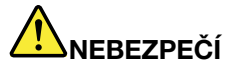

**Počítače, napájecí adaptéry <sup>a</sup> další příslušenství po zapnutí <sup>a</sup> při dobíjení baterií vytvářejí teplo. Notebooky mohou vytvářet vzhledem ke své malé velikosti velké množství tepla. Vždy dodržujte tato základní pravidla:**

- **• Když je počítač zapnutý nebo když se nabíjí baterie, může se spodní část nebo opěrky pro ruce zahřívat. Vyvarujte se dlouhodobějšího kontaktu rukou, klína nebo jakékoli jiné části svého těla <sup>s</sup> některou horkou částí počítače. Při používání klávesnice nepokládejte dlaně na opěrky pro ruce po delší dobu. Váš počítač vytváří při normální činnosti teplo. Množství tepla závisí na velikosti systémové aktivity <sup>a</sup> na úrovni nabití baterie. Dlouhodobý kontakt <sup>s</sup> tělem, dokonce i přes oděv, může být nepříjemný nebo způsobit i popáleniny. Při používání klávesnice byste měli dělat pravidelné přestávky, při nichž zvednete ruce <sup>z</sup> opěrek pro ruce. Dále si dejte pozor, abyste klávesnici nepoužívali příliš dlouhou dobu.**
- **• Nepoužívejte počítač <sup>a</sup> nedobíjejte baterii <sup>v</sup> blízkosti hořlavých materiálů nebo <sup>v</sup> prostředí <sup>s</sup> nebezpečím výbuchu.**
- **• Větrací otvory, větráky <sup>a</sup> chladiče jsou součástí produktu kvůli bezpečnosti, pohodlí <sup>a</sup> spolehlivému provozu. Při položení produktu na měkký povrch, jako je postel, pohovka nebo koberec, může dojít k zakrytí větracích otvorů nebo zablokování větráků. Ventilátory <sup>a</sup> větrací otvory nikdy neblokujte, nezakrývejte nebo nevypínejte.**
- **• Je-li napájecí adaptér připojený k zásuvce <sup>a</sup> k počítači, zahřívá se. Při používání napájecího zdroje se ho nedotýkejte žádnou částí těla. Nikdy nepoužívejte napájecí adaptér k zahřívání svého těla. Dlouhodobý kontakt <sup>s</sup> tělem, dokonce i přes oděv, může způsobit popáleniny.**

**Z důvodu bezpečnosti při práci <sup>s</sup> počítačem vždy dodržujte tyto základní pokyny:**

- **• Je-li počítač zapojen do zásuvky, musí být kryt počítače vždy zavřený.**
- **• Je nezbytně nutné kontrolovat vnější stranu počítače, zda se na ní nenahromadila prachová vrstva.**
- **• Je nutné odstraňovat prach <sup>z</sup> ventilátorů <sup>a</sup> větracích otvorů. U počítačů, které jsou provozovány <sup>v</sup> oblastech <sup>s</sup> vyšším provozem nebo <sup>s</sup> vyšší prašností, může být zapotřebí provádět čištění častěji.**
- <span id="page-13-0"></span>**• Nezakrývejte ani neblokujte žádné větrací otvory.**
- **• Počítač nesmí být** "**zabudován**" **do nábytku, neboť by to mohlo zvýšit riziko přehřátí.**
- **•Teplota vzduchu proudícího dovnitř počítače nesmí překročit 35 °C.**

### **Bezpečnostní instrukce týkající se elektrického proudu**

# **NEBEZPEČÍ**

**Elektrický proud <sup>v</sup> napájecích, telefonních <sup>a</sup> komunikačních kabelech je nebezpečný.**

**Ochrana před úrazem elektrickým proudem:**

- **• Nepoužívejte počítač za bouřky.**
- **• Při bouřce nezapojujte ani neodpojujte žádné kabely, ani neprovádějte instalaci, údržbu či rekonfiguraci tohoto výrobku.**
- **• Všechny napájecí šňůry připojujte pouze k řádně zapojené elektrické zásuvce (s ochranným kolíkem).**
- **• Všechna zařízení, která budou připojena k tomuto produktu, zapojte do správně zapojených zásuvek.**
- **• Datové kabely připojujte nebo odpojujte, pokud možno, pouze jednou rukou.**
- **• Nikdy nezapínejte zařízení, která vykazují známky poškození ohněm, vodou nebo jiná strukturální poškození.**
- **• Pokud není <sup>v</sup> pokynech týkajících se postupů při instalaci <sup>a</sup> konfiguraci specifikováno jinak, před sejmutím všech dostupných krytů zařízení odpojte všechny připojené kabely <sup>a</sup> vypněte baterie.**
- **• Nepoužívejte počítač, dokud nebudou všechny kryty vnitřních částí upevněny na svém místě. Nikdy nepoužívejte počítač <sup>s</sup> odkrytými vnitřními částmi <sup>a</sup> obvody.**

# **NEBEZPEČÍ**

**Při instalaci, přemísťování nebo otvírání krytů tohoto produktu nebo připojených zařízení připojujte <sup>a</sup> odpojujte kabely podle následujících pokynů.**

#### **Připojení:**

- **1. Všechno vypněte.**
- **2. Nejprve připojte všechny kabely k zařízením.**
- **3. Připojte datové kabely ke konektorům.**
- **4. Zapojte napájecí kabel do zásuvky.**
- **5. Zapněte zařízení.**

**Odpojení:**

- **1. Všechno vypněte.**
- **2. Nejdříve odpojte napájecí kabel ze zásuvky.**
- **3. Odpojte datové kabely od konektorů.**
- **4. Odpojte všechny kabely od zařízení.**

**Napájecí šňůra musí být odpojena ze zásuvky před instalací veškerých ostatních elektrických kabelů připojených k počítači.**

**Napájecí šňůru lze znovu připojit do zásuvky až po připojení všech ostatních kabelů k počítači.**

<span id="page-14-0"></span>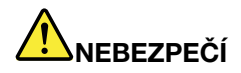

**Za bouřky neprovádějte žádné výměny, nepřipojujte telefonní kabel do telefonní zásuvky ve zdi ani ho <sup>z</sup> ní nevypojujte.**

### **Poznámka týkající se obrazovky LCD**

#### **POZOR:**

**Obrazovka LCD je vyrobena ze skla <sup>a</sup> hrubé zacházení <sup>s</sup> počítačem nebo jeho pád může obrazovku LCD poškodit. V případě, že se obrazovka LCD rozbije <sup>a</sup> vnitřní tekutina zasáhne oči nebo ruce, musíte potřísněná místa okamžitě opláchnout vodou. Oplachování provádějte nejméně po dobu 15 minut. Pokud po omytí přetrvávají nějaké problémy, vyhledejte lékařskou pomoc.**

### **Použití sluchátek**

#### **POZOR:**

**Nadměrný akustický tlak ze sluchátek může způsobit ztrátu sluchu. Nastavení ekvalizéru na maximum zvyšuje výstupní napětí sluchátek, <sup>a</sup> tím i úroveň akustického tlaku. Chcete-li tedy ochránit svůj sluch, nastavte ekvalizér na přiměřenou úroveň.**

Nadměrné užívání sluchátek po dlouhou dobu <sup>a</sup> při velké hlasitosti může být nebezpečné <sup>v</sup> případě, že výstup sluchátek nebo konektorů nesplňuje specifikace normy ČSN EN 50332-2. Výstupní konektor sluchátek vašeho počítače je <sup>v</sup> souladu se specifikací ČSN EN 50332-2, bod 7. Tato specifikace omezuje maximální výstupní napětí wide band true RMS na 150 mV. Chcete-li zabránit riziku zhoršení nebo ztráty sluchu, pořiďte si sluchátka, která splňují normu ČSN EN 50332-2 (bod 7) pro širokopásmové napětí <sup>75</sup> mV. Používání sluchátek, která nesplňují normu ČSN EN 50332-2, může být nebezpečné, neboť taková sluchátka mohou produkovat nadměrnou úroveň akustického tlaku.

Jestliže jste spolu se svým počítačem Lenovo obdrželi i sluchátka (jako sadu), můžete si být jisti, že kombinace sluchátek <sup>a</sup> počítače splňuje specifikace normy ČSN EN 50332-1. Rozhodnete-li se používat jiná sluchátka, zajistěte, aby taková sluchátka splňovala specifikace normy ČSN EN 50332-1 (bod 6.5 – Hodnoty omezení). Používání sluchátek, která nesplňují normu ČSN EN 50332-1, může být nebezpečné, neboť taková sluchátka mohou produkovat nadměrnou úroveň akustického tlaku.

### **Další bezpečnostní instrukce**

**Upozornění na plastový sáček**

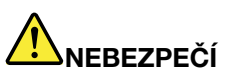

**Plastové sáčky mohou být nebezpečné. Plastové sáčky ukládejte mimo dosah dětí i batolat, abyste zabránili nebezpečí udušení.**

#### **Upozornění na skleněné části**

**POZOR:**

**Některé části vašeho výrobku mohou být vyrobeny ze skla. Sklo se může rozbít, pokud výrobek spadne na tvrdý povrch nebo je vystaven velkému nárazu. Pokud se sklo rozbije, nedotýkejte se ho ani se ho nesnažte odstranit. Přestaňte výrobek používat, dokud sklo nevymění vyškolený servisní technik.**

## <span id="page-16-0"></span>**Kapitola 1. Přehled produktu**

V této kapitole jsou uvedeny informace <sup>o</sup> umístění konektorů, umístění důležitých štítků produktu, funkcích počítače, technických parametrech, prostředí operačního systému <sup>a</sup> předinstalovaných programech.

Tato kapitola obsahuje následující části:

- •"Umístění ovládacích prvků, konektorů a kontrolek počítače" na stránce 1
- •"Nalezení [důležitých](#page-23-0) informací o produktu" na stránce [8](#page-23-0)
- •"[Vlastnosti"](#page-25-0) na stránce [10](#page-25-0)
- •"[Technické](#page-26-0) údaje" na stránce [11](#page-26-0)
- •"Provozní [prostředí"](#page-26-0) na stránce [11](#page-26-0)
- •"Programy od [společnosti](#page-27-0) Lenovo" na stránce [12](#page-27-0)

### **Umístění ovládacích prvků, konektorů <sup>a</sup> kontrolek počítače**

Tato část popisuje funkce hardwaru počítače <sup>a</sup> obsahuje základní informace, které byste měli znát, než začnete počítač používat.

### **Pohled zepředu**

**Poznámka:** Podle konkrétního modelu se vzhled vašeho počítače může od následujícího obrázku mírně lišit.

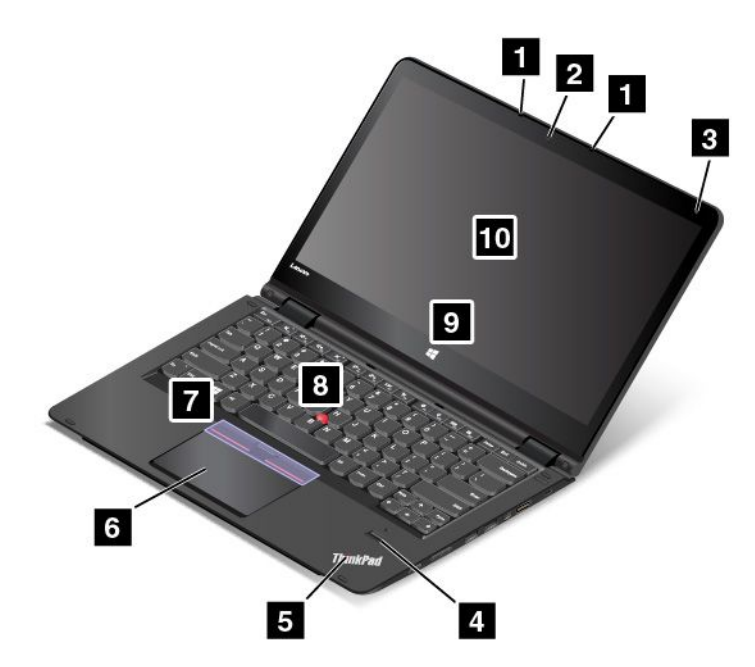

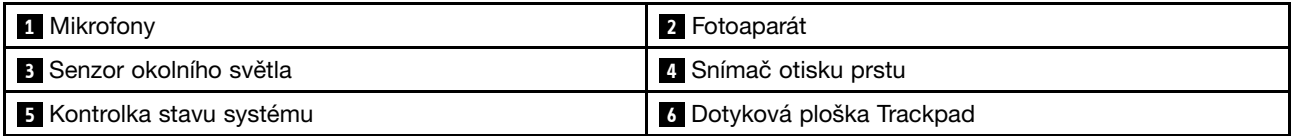

<span id="page-17-0"></span>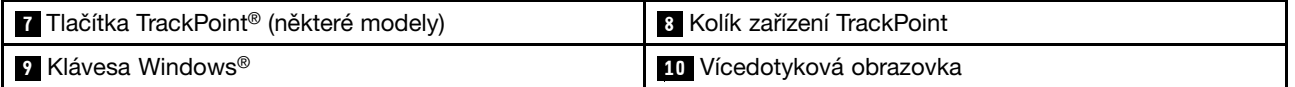

#### **<sup>1</sup> Mikrofony**

Mikrofony nahrávají zvuk <sup>a</sup> hlas, pokud jsou použity <sup>s</sup> programem schopným pracovat se zvukem.

#### **<sup>2</sup> Fotoaparát**

Pomocí této kamery lze pořizovat obrázky <sup>a</sup> účastnit se videokonferencí. Další informace naleznete <sup>v</sup> části "Použití [kamery"](#page-59-0) na stránce [44](#page-59-0).

#### **3 Senzor okolního světla**

Senzor okolního světla detekuje okolní světelné podmínky. Počítač poté odpovídajícím způsobem upraví jas displeje.

#### **<sup>4</sup> Snímač otisku prstu (některé modely)**

Technologie ověřování totožnosti uživatele pomocí otisků prstů umožňuje jednoduchý <sup>a</sup> bezpečný přístup uživatele pomocí přiřazení otisku prstu k heslu. Další informace naleznete v části "Použití [snímače](#page-76-0) otisku [prstu"](#page-76-0) na stránce [61](#page-76-0).

#### **<sup>5</sup> Kontrolka stavu systému**

Osvětlená tečka, která je součástí loga ThinkPad®, funguje jako kontrolka stavu systému. Další informace naleznete v části "[Kontrolky](#page-21-0) stavu" na stránce [6](#page-21-0).

#### **Polohovací zařízení ThinkPad**

**<sup>6</sup> Trackpad 7 Tlačítka zařízení TrackPoint 8 Kolík zařízení TrackPoint**

Klávesnice obsahuje polohovací zařízení ThinkPad. Ukazování, výběr <sup>a</sup> posouvání můžete provádět <sup>v</sup> jediném procesu, aniž byste prsty přesunuli ze základní pozice. Další informace naleznete v části "[Použití](#page-47-0) [polohovacího](#page-47-0) zařízení ThinkPad" na stránce [32](#page-47-0).

#### **9 Klávesa Windows**

Stiskem tlačítka Windows můžete otevřít nabídku Start. Nebo stiskem tlačítka Windows můžete rovněž probudit počítač <sup>z</sup> režimu spánku.

#### **<sup>10</sup> Vícedotyková obrazovka**

Váš počítače je vybaven vícedotykovou obrazovkou. Další informace naleznete v části "Použití [vícedotykové](#page-44-0) [obrazovky"](#page-44-0) na stránce [29](#page-44-0).

### **Pohled <sup>z</sup> pravé strany**

**Poznámka:** Podle konkrétního modelu se vzhled vašeho počítače může od následujícího obrázku mírně lišit.

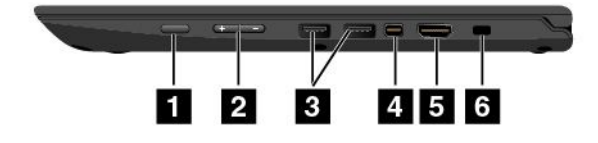

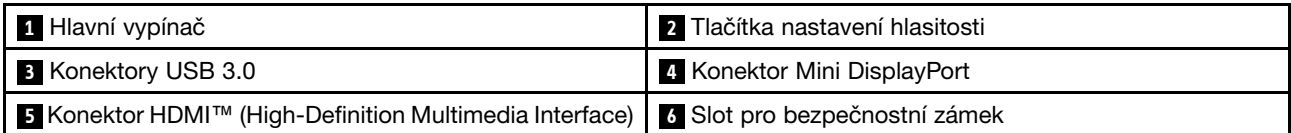

#### **<sup>1</sup> Hlavní vypínač**

Stiskem hlavního vypínače počítač zapněte nebo ho přepněte do režimu spánku. Pro informace <sup>o</sup> vypnutí počítače viz "Časté [dotazy"](#page-30-0) na stránce [15](#page-30-0).

Pokud počítač nereaguje, můžete ho vypnout stisknutím <sup>a</sup> podržením hlavního vypínače alespoň na čtyři sekundy. Pokud se počítač ani pak nevypne, podívejte se do části "Počítač [neodpovídá"](#page-110-0) na stránce [95](#page-110-0), kde naleznete další informace.

Funkci hlavního vypínače si můžete zvolit. Jeho stisknutím například můžete počítač vypnout nebo ho přepnout do režimu spánku či hibernace. Nastavení funkce hlavního vypínače provedete takto:

- 1. Na pracovní ploše klepněte na ikonu stavu baterie <sup>v</sup> oznamovací oblasti na hlavním panelu systému Windows.
- 2. Klepněte na **Další možnosti napájení** ➙ **Nastavení tlačítek napájení**.
- 3. Postupujte podle pokynů na obrazovce.

#### **2 Tlačítka nastavení hlasitosti**

Tlačítka ovládání hlasitosti umožňují rychle upravit hlasitost, jestliže počítač používáte <sup>v</sup> režimu tabletu.

#### **<sup>3</sup> Konektory USB 3.0**

Konektory USB (Universal Serial Bus) 3.0 se používají k připojení zařízení kompatibilních <sup>s</sup> rozhraním USB, jako je např. klávesnice USB nebo myš USB.

**Upozornění:** Když k tomuto konektoru připojíte kabel USB, ujistěte se, že značka USB je na vrchní straně. Jinak by mohlo dojít k poškození konektoru.

#### **<sup>4</sup> Konektor Mini DisplayPort**

Pomocí konektoru Mini DisplayPort® připojte počítač ke kompatibilnímu projektoru, externímu monitoru nebo HDTV. Tento kompaktní konektor umožňuje plug-and-play nastavení <sup>a</sup> podporuje adaptéry, které můžete připojit do konektorů Digital Visual Interface (DVI), Video Graphics Array (VGA) nebo High-Definition Multimedia Interface (HDMI™). Konektor mini DisplayPort vašeho počítače podporuje přehrávání videa i zvuku. Další informace naleznete v části "Použití externího displeje" na straně 34.

#### **5 Konektor HDMI**

Konektor HDMI (High-Definition Multimedia Interface) slouží k propojení počítače <sup>a</sup> kompatibilního digitálního audio zařízení nebo video monitoru, např. HDTV (high-definition television).

#### **<sup>6</sup> Slot pro bezpečnostní zámek**

Chcete-li svůj počítač ochránit proti krádeži, zakupte si bezpečnostní kabelový zámek typu Kensington, který se hodí k vašemu slotu pro bezpečnostní zámek, abyste mohli počítač pomocí zámku připevnit k pevnému předmětu.

**Poznámka:** Jste zodpovědní za posouzení, výběr <sup>a</sup> implementaci zámkového zařízení <sup>a</sup> bezpečnostní funkce. Společnost Lenovo neposkytuje žádný komentář, posouzení ani záruku na funkce, kvalitu <sup>a</sup> výkon zámkového zařízení <sup>a</sup> bezpečnostních funkcí.

## <span id="page-19-0"></span>**Pohled <sup>z</sup> levé strany**

**Poznámka:** Podle konkrétního modelu se vzhled vašeho počítače může od následujícího obrázku mírně lišit.

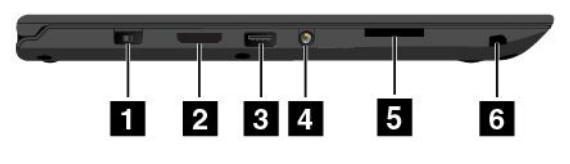

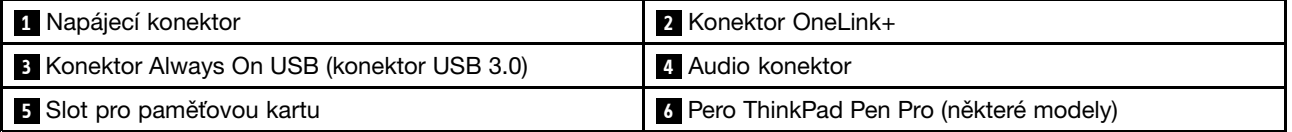

#### **<sup>1</sup> Napájecí konektor**

Připojte kabel napájecího adaptéru k počítači přes napájecí konektor <sup>a</sup> dobijte baterii.

#### **2 Konektor OneLink+**

Konektor OneLink+ lze použít k připojení k dokovací stanici ThinkPad OneLink+ Dock nebo adaptéru OneLink+ Ethernet Adapter. Adaptér OneLink+ Ethernet Adapter se používá pro připojení počítače k lokální síti (LAN).

# **NEBEZPEČÍ**

**Chcete-li předejít nebezpečí úrazu elektrickým proudem, nepřipojujte ke konektoru sítě Ethernet na adaptéru OneLink+ Ethernet Adapter telefonní kabel. Ke konektoru sítě Ethernet můžete připojit pouze Ethernet.**

V závislosti na zemi nebo oblasti prodeje může být adaptér OneLink+ Ethernet Adapter součástí příslušenství, jež bylo dodáno <sup>s</sup> vaším počítačem. Pokud váš počítač nebyl dodán <sup>s</sup> adaptérem OneLink+ Ethernet Adapter, můžete si jej zakoupit od společnosti Lenovo na následující adrese: <http://www.lenovo.com/accessories/services/index.html>

Konektor Ethernetu na adaptéru OneLink+ Ethernet Adapter je vybaven dvěma kontrolkami stavu sítě. Svítí-li kontrolka zeleně, je počítač připojen k síti LAN. Svítí-li kontrolka žlutě, probíhá přenos dat.

Pokyny k používání dokovací stanice ThinkPad [OneLink+](#page-62-0) Dock naleznete v části "ThinkPad OneLink+ Dock" na [stránce](#page-62-0) [47](#page-62-0).

#### **<sup>3</sup> Konektor Always On USB (konektor USB 3.0)**

Standardně platí, že konektor Always On USB umožňuje nabíjet některá mobilní zařízení <sup>a</sup> smartphony, je-li počítač <sup>v</sup> jednom <sup>z</sup> následujících režimů:

- Je-li počítač zapnutý nebo je ve spánkovém režimu
- Je-li počítač <sup>v</sup> režimu hibernace nebo je vypnutý, ale je připojen k napájení

Chcete-li nabíjet tato zařízení, když je počítač vypnutý bez připojeného napájecího adaptéru nebo <sup>v</sup> režimu hibernace, postupujte takto:

- **Ve Windows 7**: Spusťte program Power Manager, poté klikněte na kartu **Obecná nastavení napájení** <sup>a</sup> postupujte podle pokynů na obrazovce.
- **Ve Windows <sup>10</sup>**: Spusťte program Lenovo Settings, klepněte na volbu **NAPÁJENÍ** <sup>a</sup> postupujte podle pokynů na obrazovce.

<span id="page-20-0"></span>Pokyny týkající se spuštění programu Lenovo Settings naleznete v části "Přístup k [programům](#page-27-0) Lenovo" na [stránce](#page-27-0) [12](#page-27-0).

**Upozornění:** Když ke konektoru připojíte kabel USB, ujistěte se, že značka USB je na vrchní straně. Jinak by mohlo dojít k poškození konektoru.

#### **4 Audio konektor**

Chcete-li <sup>z</sup> počítače poslouchat zvuk, připojte do audio konektoru sluchátka <sup>s</sup> 3,5mm (0,14") 4pólovou zástrčkou.

#### **Poznámky:**

- Používáte-li sluchátka <sup>s</sup> přepínačem funkce, při používání sluchátek tento přepínač nemačkejte. Pokud jej stisknete, vypne se mikrofon sluchátek <sup>a</sup> místo něho se zapnou vestavěné mikrofony počítače.
- Audio konektor nepodporuje klasický mikrofon. Další informace naleznete v části "Použití funkcí [zvuku"](#page-58-0) na [stránce](#page-58-0) [44](#page-59-0).

#### **<sup>5</sup> Slot pro paměťovou kartu**

Váš počítač je vybaven čtečkou paměťových karet, která obsahuje slot pro paměťovou kartu. Chcete-li číst data uložená na paměťové kartě, vložte ji do tohoto slotu. Další informace <sup>o</sup> podporovaných kartách naleznete v části "Použití karty Flash Media Card" na [stránce](#page-60-0) [45](#page-60-0).

#### **<sup>6</sup> Pero ThinkPad Pen Pro (některé modely)**

V závislosti na modelu může být váš počítač vybaven perem ThinkPad Pen Pro. Pero ThinkPad Pen Pro lze použít k ovládání počítače. Další informace naleznete v části "[ThinkPad](#page-40-0) Pen Pro" na stránce [26](#page-41-0).

### **Pohled zespodu**

**Poznámka:** Podle konkrétního modelu se vzhled vašeho počítače může od následujícího obrázku mírně lišit.

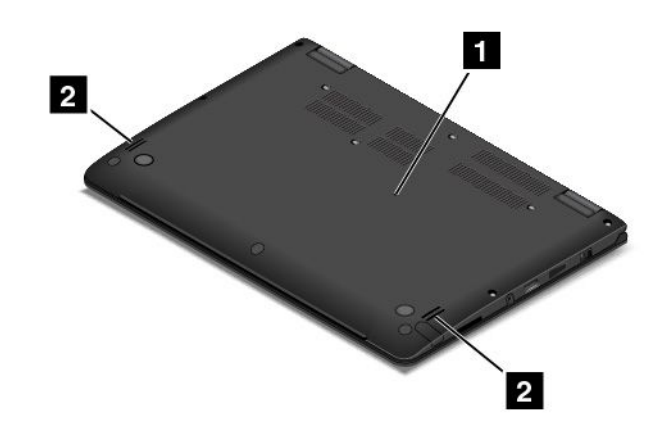

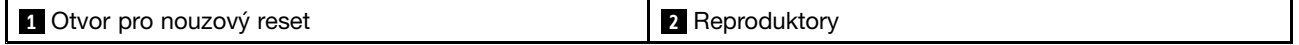

#### **<sup>1</sup> Otvor pro nouzový reset**

Pokud počítač přestane reagovat <sup>a</sup> nepodaří se vám ho vypnout hlavním vypínačem, nejprve odpojte napájecí adaptér. Poté zasuňte jehlu nebo narovnanou kancelářskou svorku do otvoru pro nouzový reset <sup>a</sup> počítač tak resetujte.

#### **<sup>2</sup> Reproduktory**

Váš počítač je vybaven párem stereofonních reproduktorů.

### <span id="page-21-0"></span>**Pohled zezadu**

**Poznámka:** Podle konkrétního modelu se vzhled vašeho počítače může od následujícího obrázku mírně lišit.

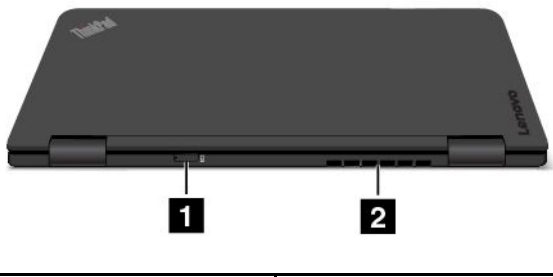

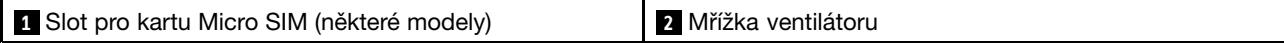

#### **<sup>1</sup> Slot pro kartu micro SIM**

Pokud počítač podporuje funkci bezdrátového připojení k síti WAN (Wide Area Network), může k navázání připojení k síti WAN vyžadovat kartu Micro SIM (Subscriber Identification Module). V závislosti na zemi nebo oblasti dodávky již může být karta Micro SIM vložena <sup>v</sup> tomto slotu.

#### **2 Mřížka ventilátoru**

Mřížky ventilátoru <sup>a</sup> vnitřní ventilátor umožňují cirkulaci vzduchu <sup>v</sup> počítači <sup>a</sup> zajišťují řádné chlazení, zejména chlazení procesoru.

#### **Poznámky:**

- Před mřížky ventilátoru neumisťujte žádné překážky, které by mohly bránit proudění vzduchu.
- Pokud počítač provádí náročné úlohy, mohou se mřížky ventilátoru počítače velmi zahřát. Při používání nebo přenášení počítače se nedotýkejte mřížek ventilátoru.

### **Kontrolky stavu**

Váš počítač má šest kontrolek stavu.

**Poznámka:** V závislosti na modelu může váš počítač vypadat odlišně od obrázků <sup>v</sup> této části.

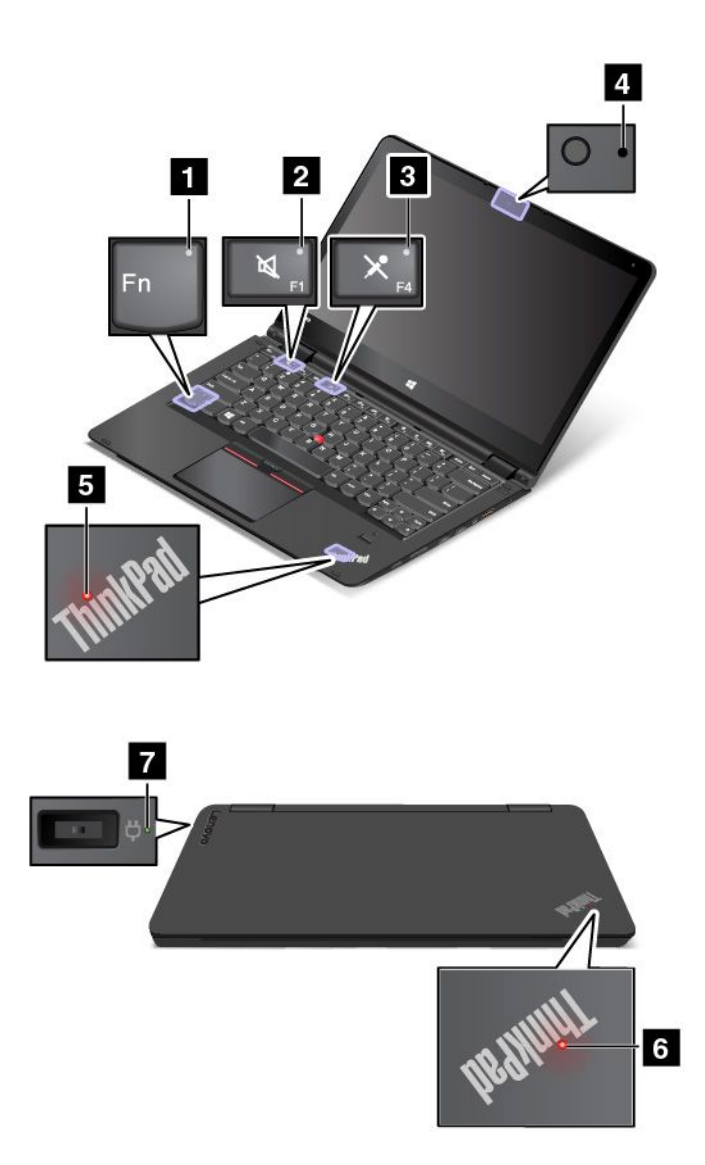

#### **1 Indikátor funkce Fn Lock**

Indikátor funkce Fn Lock ukazuje stav funkce Fn Lock. Další informace naleznete v části "Použití [speciálních](#page-38-0) kláves" na [stránce](#page-38-0) [23](#page-38-0).

#### **<sup>2</sup> Indikátor vypnutí zvuku**

Vypnutí zvuku označuje rozsvícení příslušného indikátoru.

#### **<sup>3</sup> Indikátor vypnutí mikrofonu**

Když svítí indikátor vypnutí mikrofonu, mikrofon je vypnutý.

#### **<sup>4</sup> Indikátor stavu kamery**

Když svítí indikátor stavu kamery, kamera je spuštěna.

#### **<sup>5</sup> <sup>6</sup> Indikátory stavu systému**

Na počítači jsou dvě loga ThinkPad, jedno na opěrce rukou, druhé na vnějším víku počítače. Prosvětlená tečka, která je součástí obou těchto log ThinkPad, funguje jako stavový indikátor <sup>a</sup> pomáhá vám zjistit stav počítače.

- <span id="page-23-0"></span>• **Blikne třikrát:** Počítač je připojen k napájení.
- **Bliká rychle:** Počítač přechází do režimu hibernace.
- **Pomalu bliká:** Počítač je ve spánkovém režimu.
- **Vypnuto:** Počítač je vypnutý nebo <sup>v</sup> režimu hibernace.
- **Svítí:** Počítač je zapnutý (v normálním režimu).

#### **<sup>7</sup> Kontrolka napájení**

Kontrolka napájení ukazuje stav nabíjení počítače <sup>z</sup> elektrické sítě.

- **Zelená**: Připojen k elektrické síti (nabíjení, 80 % 100 %)
- **Oranžová**: Připojen k elektrické síti (nabíjení, 1 % 80 %)
- **Nesvítí**: Není připojen k elektrické síti (neprobíhá nabíjení)

### **Nalezení důležitých informací <sup>o</sup> produktu**

V této části naleznete informace, které vám pomohou zjistit typ zařízení <sup>a</sup> označení modelu <sup>a</sup> nalézt štítek <sup>s</sup> údaji <sup>o</sup> certifikaci IC <sup>a</sup> FCC ID <sup>a</sup> štítek GML (Genuine Microsoft Label).

### **Štítek <sup>s</sup> modelem <sup>a</sup> typem zařízení**

Štítek <sup>s</sup> typem <sup>a</sup> modelem počítače označuje váš počítač. Když se obracíte na Lenovo <sup>s</sup> žádostí <sup>o</sup> pomoc, štítek <sup>s</sup> typem <sup>a</sup> modelem počítače pomáhá technikům k rychlejší identifikaci vašeho počítače <sup>a</sup> zajišťuje rychlejší servis.

Následující obrázek znázorňuje umístění štítku <sup>s</sup> typem <sup>a</sup> modelem počítače.

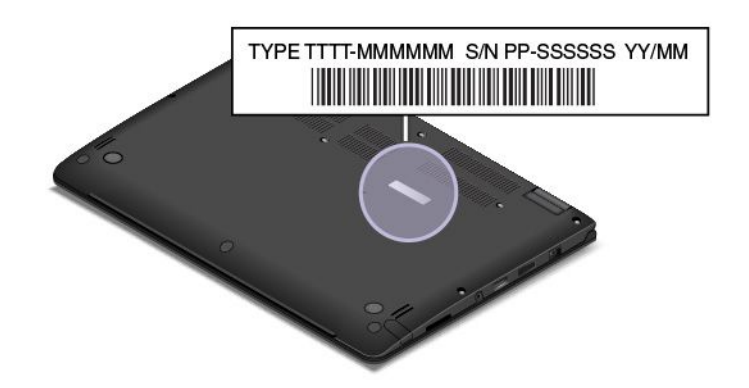

### **Informace o certifikaci IC a FCC ID**

Následující obrázek znázorňuje umístění štítku <sup>s</sup> informacemi <sup>o</sup> certifikaci IC <sup>a</sup> FCC ID na zadním krytu počítače.

<span id="page-24-0"></span>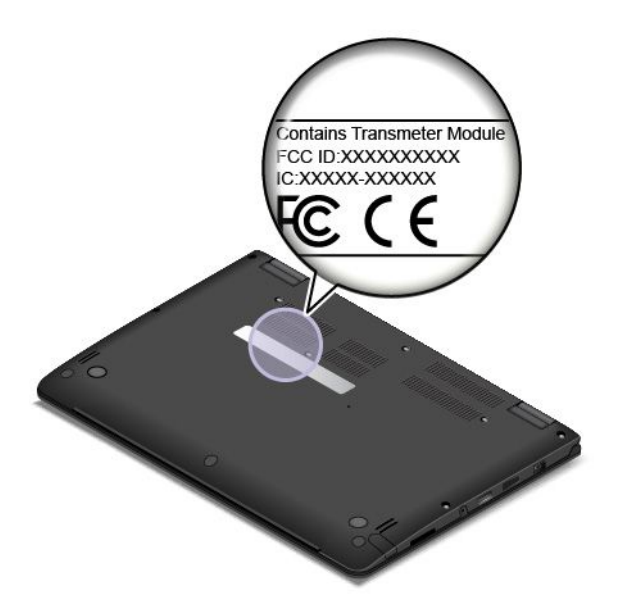

Byl-li bezdrátový modul předinstalován společností Lenovo, obsahuje štítek skutečné certifikační číslo FCC ID <sup>a</sup> IC příslušného modulu.

**Poznámka:** Předinstalovaný bezdrátový modul sami neodstraňujte ani nevyměňujte. Chcete-li modul vyměnit, musíte nejprve kontaktovat servis společnosti Lenovo. Lenovo neponese odpovědnost za škody způsobené nepovolenou výměnou.

### **Štítky operačních systémů Windows**

**Certifikát pravosti Windows 7:** Modely počítačů, na nichž je předinstalován operační systém Windows 7, mají na krytu počítače nebo uvnitř prostoru pro baterii nalepen štítek <sup>s</sup> certifikátem pravosti. Ten slouží jako potvrzení, že příslušný počítač má licenci k používání produktu Windows 7 <sup>a</sup> že je na něm předinstalovaná pravá verze systému Windows 7. V některých případech může být <sup>v</sup> rámci licence na operační systém Windows 7 Professional, která umožňuje provedení downgradu, instalována i starší verze Windows. Na certifikátu pravosti je uvedena verze systému Windows 7, na jejíž používání má počítač licenci, <sup>a</sup> identifikační číslo produktu. Toto číslo je důležité <sup>v</sup> případě, že potřebujete operační systém Windows <sup>7</sup> přeinstalovat <sup>z</sup> jiného zdroje, než je sada disků pro obnovení od společnosti Lenovo.

**Štítek GML (Genuine Microsoft) pro systém Windows 10:** Podle vaší zeměpisné polohy, data výroby počítače <sup>a</sup> verze systému Windows 8, Windows 8.1 nebo Windows 10, která je na počítači nainstalovaná, se může na jeho krytu nacházet štítek GML (Genuine Microsoft). Obrázky různých druhů štítku GML naleznete na adrese <http://www.microsoft.com/en-us/howtotell/Hardware.aspx>.

- <sup>V</sup> Čínské lidové republice musí být štítek GML (Genuine Microsoft) na všech modelech počítačů, na nichž je předinstalována nějaká verze systému Windows 10.
- V jiných zemích <sup>a</sup> oblastech musí být štítek GML pouze na modelech počítačů, které mají licenci na používání systému Windows 10 Pro.

Nepřítomnost štítku GML neznamená, že předinstalovaná verze systému Windows není pravá. Podrobnosti ohledně určení pravosti předinstalovaného produktu Windows naleznete na webu společnosti Microsoft na adrese <http://www.microsoft.com/en-us/howtotell/default.aspx>.

Na rozdíl od produktů Windows <sup>7</sup> se nepoužívají vnější viditelné štítky <sup>s</sup> identifikačním číslem produktu <sup>a</sup> <sup>s</sup> verzí systému Windows. Identifikační číslo je namísto toho zaznamenáno ve firmwaru počítače. Při každé instalaci operačního systému Windows 10 instalační program <sup>v</sup> rámci aktivace vyhledá ve firmwaru počítače odpovídající platné identifikační číslo produktu.

<span id="page-25-0"></span>V některých případech může být <sup>v</sup> rámci licence na operační systém Windows 8 Pro, Windows 8.1 Pro nebo Windows 10 Pro, která umožňuje provedení downgradu, instalována i starší verze Windows.

### **Vlastnosti**

Vlastnosti počítače popsané <sup>v</sup> této části se týkají různých modelů. V závislosti na konkrétním modelu vašeho zařízení se mohou některé funkce lišit nebo nemusí být k dispozici.

#### **Procesor**

#### **Mikroprocesor**

- Informace <sup>o</sup> mikroprocesoru svého počítače zobrazíte takto:
	- **Ve Windows 7:** Otevřete nabídku Start, pravým tlačítkem klikněte na volbu **Počítač** <sup>a</sup> poté na volbu **Vlastnosti**.
	- **Ve Windows 10:** Proveďte jeden <sup>z</sup> následujících postupů:
		- Otevřete nabídku Start <sup>a</sup> klepněte na položku **Nastavení**. Pokud není položka **Nastavení** zobrazena, klepnutím na položku **Všechny aplikace** zobrazte všechny programy <sup>a</sup> poté klepněte na položku **Nastavení** ➙ **Systém** ➙ **O**.
		- Pravým tlačítkem myši klepněte na tlačítko Start <sup>a</sup> poté vyberte možnost **Systém**.

#### **Paměť**

Až 8 GB DDR3L (Double Data Rate 3 Low Voltage) RAM (Random Access Memory)

#### **Úložné zařízení**

V závislosti na modelu:

- 2,5" provedení, 7 mm vysoký pevný disk
- 2,5" provedení, 7 mm vysoká jednotka SSD
- 2,5" provedení, 7 mm vysoká hybridní jednotka
- Jednotka SSD M.2 pouze pro mezipaměť

#### **Displej**

- Vícedotyková obrazovka
- Velikost displeje: 355,6 mm (14")
- Rozlišení displeje: 1920  $\times$  1080 pixelů nebo 2560  $\times$  1440 pixelů, v závislosti na modelu
- Barevný displej <sup>s</sup> technologií TFT (Thin Film Transistor)
- Ovládání jasu
- Integrovaná kamera <sup>s</sup> mikrofonem na displeji počítače

#### **Klávesnice**

- Funkční klávesy
- Funkce vysouvání rámu klávesnice
- Podsvícená klávesnice se šesti řadami kláves
- Polohovací zařízení ThinkPad

#### **Rozhraní**

- <span id="page-26-0"></span>• Napájecí konektor
- Konektor Always On USB 3.0
- Audio konektor
- Konektor OneLink+
- Slot pro paměťovou kartu 4 <sup>v</sup> 1
- Konektor HDMI
- Konektor Mini DisplayPort
- Dva konektory USB 3.0
- Tlačítka ovládání hlasitosti
- Klávesa Windows

#### **Funkce bezdrátového připojení**

- Bluetooth
- Bezdrátová síť LAN
- Bezdrátová síť WAN (některé modely)

#### **Funkce zabezpečení**

- Modul TPM (Trusted Platform Module) (některé modely)
- Snímač otisku prstu (některé modely)

### **Technické údaje**

Tato část obsahuje technické údaje počítače.

#### **Rozměry**

- Šířka: <sup>338</sup> mm (13,3 ")
- Hloubka: 236,3 mm (9,3 ")
- Výška: 19,9 mm (0,78 ")

#### **Vytvářené teplo**

- Maximálně 45 W (154 Btu/h)
- Maximálně 65 W (222 Btu/h)

#### **Napájecí zdroj (adaptér napájení)**

- Vstup se sinusovým průběhem, 50–60 Hz
- Vstupní parametry napájecího adaptéru: 100–240 V, 50–60 Hz

### **Provozní prostředí**

Prostředí:

- Maximální nadmořská výška bez vyrovnávání tlaku: 3 048 <sup>m</sup> (10 000 stop)
- Teplota
	- V nadmořských výškách do 2 438 <sup>m</sup> (8 000 stop)
		- Provozní teplota: 5,0 °C až 35,0 °C
- <span id="page-27-0"></span>- Skladovací: 5,0 °C ° až 43,0 °C
- V nadmořských výškách nad 2 438 <sup>m</sup> (8 000 stop)
	- Maximální teplota při provozu <sup>v</sup> netlakovaném prostředí: 31,3 °C

**Poznámka:** Při nabíjení hlavní baterie musí být její teplota alespoň 10 °C.

- Relativní vlhkost:
	- Provozní: 8–80 %
	- Skladovací: 5–95 %

Je-li to možné, umístěte počítač na dobře větrané <sup>a</sup> suché místo bez přístupu přímého slunečního záření.

Do blízkosti počítače neumisťujte žádná elektrická zařízení, jako jsou elektrické ventilátory, rozhlasové přijímače, klimatizace nebo mikrovlnné trouby. Silná magnetická pole vytvářená těmito zařízeními mohou poškodit monitor <sup>a</sup> data na jednotce pevného disku nebo na hybridní jednotce.

Na počítač (nebo další připojená zařízení) nebo vedle něho nepokládejte žádné nápoje. Dojde-li k vylití kapaliny do počítače nebo připojeného zařízení, může to způsobit zkrat nebo jiné poškození.

Nejezte ani nekuřte nad klávesnicí. Částečky, které napadají do klávesnice, mohou způsobit poškození.

### **Programy od společnosti Lenovo**

Počítač je dodáván <sup>s</sup> programy od společnosti Lenovo, které vám zajistí snadnou <sup>a</sup> bezpečnou práci.

**Poznámka:** Dostupné programy se mohou měnit bez předchozího upozornění.

Další informace <sup>o</sup> těchto programech <sup>a</sup> ostatních počítačových řešeních nabízených společností Lenovo naleznete na adrese:

<http://www.lenovo.com/support>

### **Přístup k programům Lenovo**

Chcete-li na počítači najít programy od společnosti Lenovo, udělejte následující:

- 1. Kliknutím na tlačítko Start otevřete nabídku Start. Najděte příslušný program podle jeho názvu.
- 2. Pokud příslušný program není <sup>v</sup> nabídce Start uveden, klepněte na položku **Všechny programy** (Windows 7) nebo **Všechny aplikace** (Windows 10).
- 3. Pokud ani pak program <sup>v</sup> seznamu nenajdete, najděte ho pomocí vyhledávacího pole.

**Poznámka:** Pokud používáte operační systém Windows 7, jsou některé programy od společnosti Lenovo připraveny k instalaci. Ty tedy výše uvedenými metodami nenajdete, pokud jste je předtím už nenainstalovali. Chcete-li nainstalovat programy od společnosti Lenovo, přejděte do programu Lenovo PC Experience, klepněte na volbu **Lenovo Tools** <sup>a</sup> poté postupujte podle pokynů na obrazovce.

### **Úvod do programů od společnosti Lenovo**

Tato část obsahuje stručné informace <sup>o</sup> programech od společnosti Lenovo. V závislosti na modelu vašeho počítače nemusí být některé programy k dispozici.

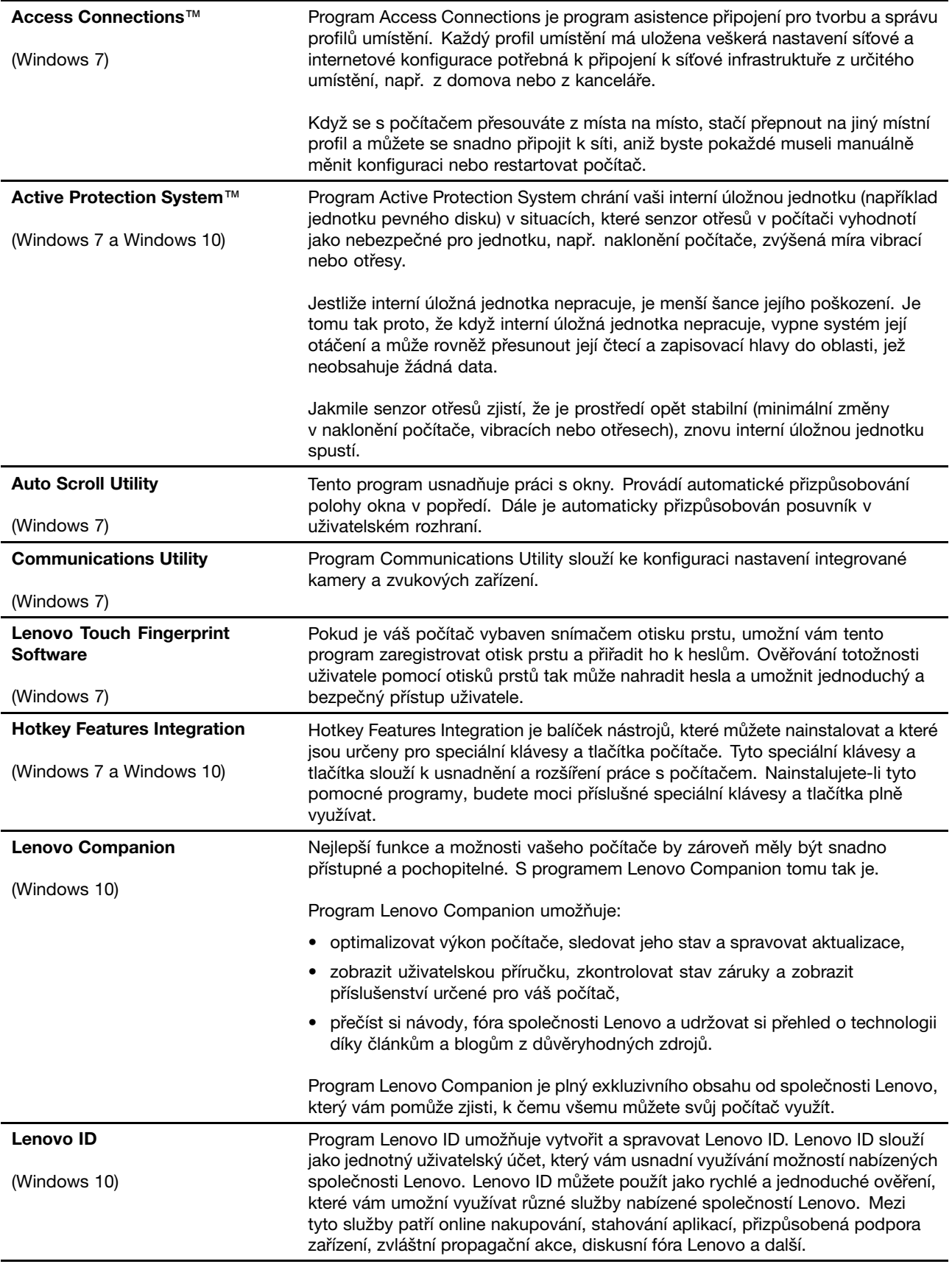

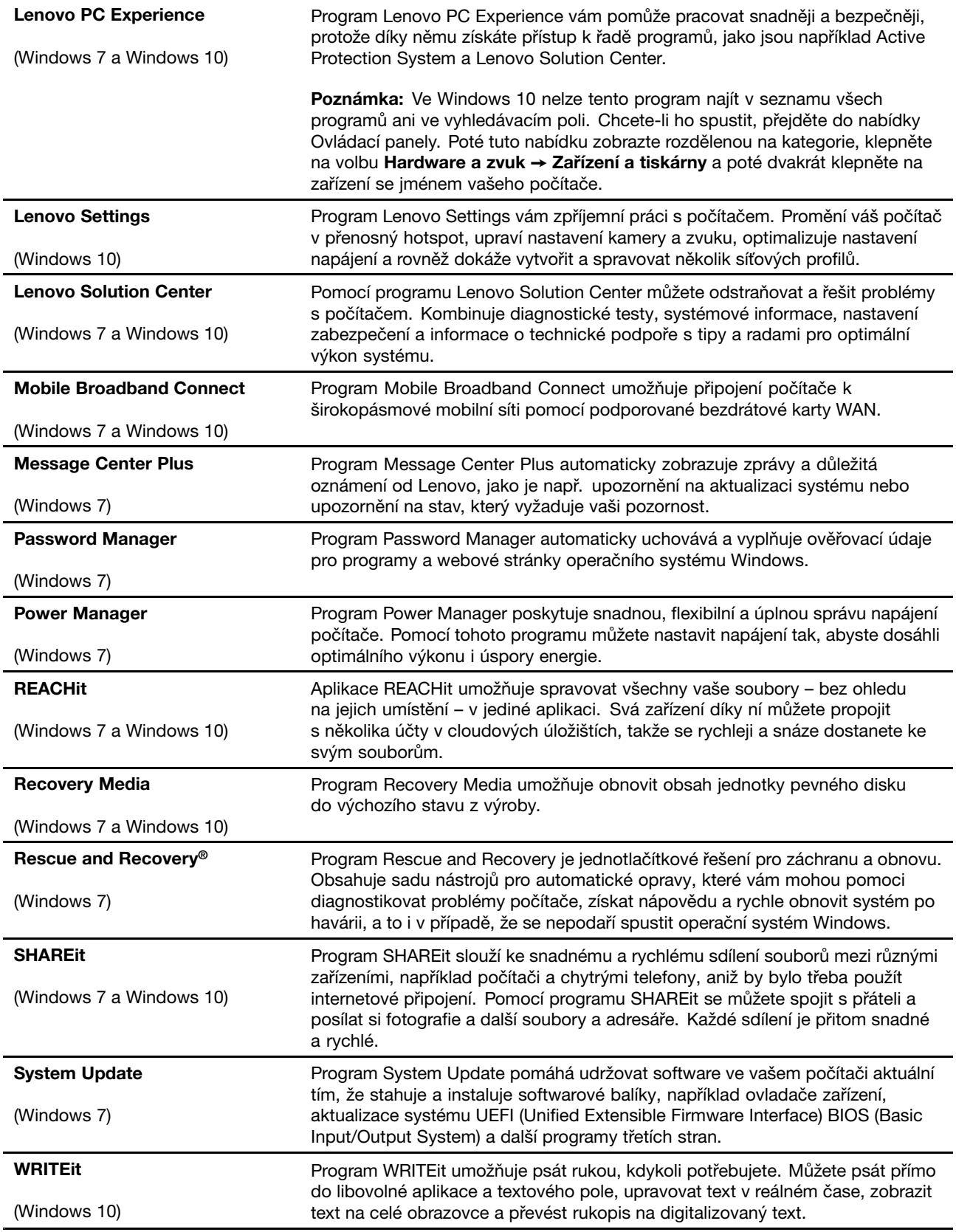

## <span id="page-30-0"></span>**Kapitola 2. Použití počítače**

V této kapitole naleznete informace <sup>o</sup> použití některých počítačových komponent.

Tato kapitola obsahuje následující části:

- •"Registrace počítače" na stránce 15
- •"Časté dotazy" na stránce 15
- •"Použití tlačítek [tabletu"](#page-37-0) na stránce [23](#page-38-0)
- •"Získání nápovědy k [operačnímu](#page-31-0) systému Windows" na stránce [16](#page-31-0)
- •"Použití [vícedotykové](#page-44-0) obrazovky" na stránce [29](#page-44-0)
- •"Provozní [režimy"](#page-31-0) na stránce [17](#page-32-0)
- •"Použití [klávesnice"](#page-42-0) na stránce [27](#page-42-0)
- •"Použití [speciálních](#page-38-0) kláves" na stránce [23](#page-38-0)
- •"Použití [polohovacího](#page-47-0) zařízení ThinkPad" na stránce [32](#page-47-0)
- •"Řízení [spotřeby"](#page-51-0) na stránce [36](#page-51-0)
- •"[Připojení](#page-53-0) k síti" na stránce [39](#page-54-0)
- •"Použití externího [displeje"](#page-57-0) na stránce [42](#page-57-0)
- •"Používání funkcí [grafických](#page-58-0) karet NVIDIA Optimus" na stránce [43](#page-58-0)
- •"Použití funkcí zvuku" na [stránce](#page-58-0) [44](#page-59-0)
- •"Použití [kamery"](#page-59-0) na stránce [44](#page-59-0)
- •"Použití karty Flash Media Card" na [stránce](#page-60-0) [45](#page-60-0)

### **Registrace počítače**

Po registraci počítače jsou informace uloženy do databáze, díky které vás může společnost Lenovo kontaktovat <sup>v</sup> případě stažení produktu <sup>z</sup> prodeje či jiného vážného problému. V některých zemích navíc registrovaným uživatelům nabízí rozšířené služby <sup>a</sup> výhody.

Pokud si počítač zaregistrujete <sup>u</sup> společnosti Lenovo, budete rovněž moci využívat následující výhody:

- Rychlejší služby <sup>v</sup> případě, že požádáte společnost Lenovo <sup>o</sup> pomoc
- Automatické upozornění na volně šířený software (freeware) <sup>a</sup> zvláštní nabídky

Chcete-li svůj počítač zaregistrovat <sup>u</sup> společnosti Lenovo, přejděte na stránku <http://www.lenovo.com/register> <sup>a</sup> při registrace počítače postupujte podle pokynů na obrazovce.

## **Časté dotazy**

Níže je uvedeno několik rad, které vám pomohou využívat váš počítač na maximum.

Tipy týkající se optimalizace výkonu počítače naleznete na následující webové stránce, na které jsou uvedeny pokyny pro odstraňování problémů <sup>a</sup> odpovědi na časté dotazy: <http://www.lenovo.com/support/faq>

#### **Mohu získat uživatelskou příručku <sup>v</sup> jiném jazyce?**

• Chcete-li si stáhnout uživatelskou příručku <sup>v</sup> jiném jazyce, navštivte webovou stránku: <http://www.lenovo.com/support>. Dále postupujte podle pokynů na obrazovce.

#### <span id="page-31-0"></span>**Postup vypnutí počítače**

- **Ve Windows 7:** Otevřete nabídku Start <sup>a</sup> klepněte na **Vypnout**.
- **Ve Windows 10:** Otevřete nabídku Start <sup>a</sup> klepněte na volbu **Napájení**. Poté klepněte na volbu **Vypnout**.

#### **Otevření nabídky Ovládací panely**

- **Ve Windows 7:** Otevřete nabídku Start <sup>a</sup> klepněte na volbu **Ovládací panely**.
- **Ve Windows 10:** Pravým tlačítkem klepněte na tlačítko Start <sup>a</sup> poté klepněte na volbu **Ovládací panely**.

#### **Jak můžu efektivněji využívat energii baterie, když jsem na cestách?**

- Chcete-li šetřit energii nebo přerušit provoz, aniž byste museli ukončovat aplikace nebo ukládat soubory, přečtěte si část "Režimy úspory [energie"](#page-53-0) na stránce [38](#page-53-0).
- Abyste dosáhli nejlepší rovnováhy mezi výkonem <sup>a</sup> úsporou energie, vytvořte <sup>a</sup> použijte plány napájení. Viz "Správa [energie](#page-52-0) baterie" na stránce [37](#page-52-0).

#### **Jak se bezpečně zbavím dat uložených na úložné jednotce?**

- Prostudujte si část Kapitola 5 "[Zabezpečení"](#page-70-0) na stránce [55](#page-70-0), kde najdete informace <sup>o</sup> ochraně vašeho počítače proti neoprávněnému použití <sup>a</sup> krádeži.
- K ochraně dat uložených <sup>v</sup> počítači použijte program Password Manager. Podrobnosti získáte <sup>v</sup> informačním systému nápovědy programu.
- Než odstraníte data z úložné jednotky, přečtěte si část "[Upozornění](#page-79-0) na smazání dat z úložné jednotky" na [stránce](#page-79-0) [64](#page-79-0).

#### **Jak mohu pouštět prezentace nebo připojit externí displej?**

- Ujistěte se, že dodržujete postup pro "Použití externího [displeje"](#page-57-0) na stránce [42](#page-57-0).
- Pomocí funkce Rozšířená plocha můžete zobrazit výstup jak na displeji počítače, tak na externím monitoru.

#### **Počítač je nyní po jisté době používání pomalejší. Co <sup>s</sup> tím?**

- Postupujte podle pokynů <sup>v</sup> části "Obecné rady, jak předcházet [problémům"](#page-104-0) na stránce [89](#page-104-0).
- Můžete provést diagnostiku problémů pomocí předinstalovaného diagnostického softwaru.
- Podívejte se na prostředky obnovení v části Kapitola 9 "Obnova [přehled"](#page-126-0) na stránce [111](#page-126-0).

#### **Vytiskněte si následující části <sup>a</sup> uschovejte je <sup>u</sup> svého počítače pro případ, že nebudete mít přístup k online uživatelské příručce.**

- •"Instalace [operačního](#page-83-0) systému Windows 10" na stránce [68](#page-83-0)
- •"Počítač [neodpovídá"](#page-110-0) na stránce [95](#page-110-0)
- •"Problémy s [napájením"](#page-121-0) na stránce [106](#page-121-0)

### **Získání nápovědy k operačnímu systému Windows**

Systém nápovědy Windows poskytuje podrobné informace <sup>o</sup> používaní operačního systému, které vám pomohou optimálně využívat počítač. Systém nápovědy Windows spustíte jedním <sup>z</sup> následujících postupů:

- **Ve Windows 7**: Otevřete nabídku Start <sup>a</sup> klikněte na volbu **Nápověda <sup>a</sup> podpora**.
- **Ve Windows 10**: Otevřete nabídku Start <sup>a</sup> klepněte na volbu **Začínáme**. Nápovědu, aplikace, soubory, nastavení <sup>a</sup> další položky také můžete najít pomocí hlavního panelu.

### <span id="page-32-0"></span>**Provozní režimy**

V této části jsou obsaženy informace <sup>o</sup> provozních režimech počítače. Počítač lze používat <sup>v</sup> režimech Notebook, Stand, Tablet <sup>a</sup> Tent. Budete tak moci pracovat mnohem pohodlněji <sup>v</sup> jakémkoli pracovním prostředí.

Tato část obsahuje následující témata:

- •"Povolení provozních režimů" na stránce 17
- •"Otočení displeje počítače" na stránce 17
- •"Režim [Notebook"](#page-33-0) na stránce [18](#page-33-0)
- •"Režim Stand" na [stránce](#page-34-0) [19](#page-34-0)
- •"Režim [tabletu"](#page-35-0) na stránce [20](#page-35-0)
- •"Režim Tent" na [stránce](#page-36-0) [21](#page-36-0)

### **Povolení provozních režimů**

Abyste počítač mohli používat <sup>v</sup> různých provozních režimech, musíte je nejprve povolit.

Ve Windows <sup>7</sup> povolíte provozní režimy jedním <sup>z</sup> následujících způsobů:

- Při prvním spuštění operačního systému Windows 7 se zobrazí okno Povolení čidel. V něm klepněte na tlačítko **Povolit toto čidlo**.
- Otevřete nabídku Ovládací panely. Klepněte na položky **Všechny položky Ovládacích panelů** ➙ **Umístění <sup>a</sup> další čidla**. Poté zaškrtněte políčko **STMicroelectronics Sensor Hub**.

V operačních systémech Windows 10 jsou provozní režimy standardně zapnuty.

### **Otočení displeje počítače**

Tato část obsahuje informace <sup>o</sup> správném otáčení displeje počítače. V této části jsou rovněž obsaženy informace <sup>o</sup> provozních režimech počítače <sup>a</sup> příslušných rozsazích úhlů displeje.

Displej počítače můžete otevřít do libovolného úhlu až do 360 stupňů, jak je znázorněno na následujícím obrázku.

**Upozornění:** Neotáčejte displejem počítače příliš velkou silou, jinak by mohlo dojít k poškození displeje či pantů. Netlačte příliš velkou silou na pravý horní či levý horní roh displeje počítače.

**Poznámka:** Podle konkrétního modelu se vzhled vašeho počítače může od následujícího obrázku mírně lišit.

<span id="page-33-0"></span>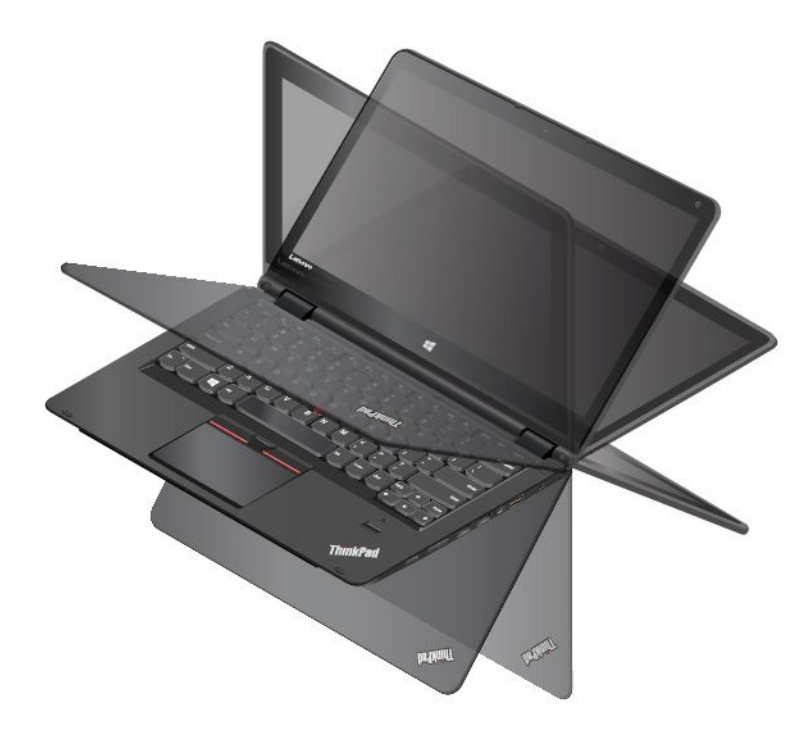

#### **Úhel displeje pro jednotlivé provozní režimy**

Úhel mezi přední částí displeje počítače <sup>a</sup> klávesnicí se <sup>v</sup> jednotlivých provozních režimech liší. <sup>V</sup> následující tabulce jsou uvedeny rozsahy úhlů pro jednotlivé provozní režimy.

tabulka 1. Úhel displeje pro jednotlivé provozní režimy

| <b>Režim Notebook</b> | <b>Režim Stand</b>                                        | Režim tabletu | <b>Režim Tent</b>                              |
|-----------------------|-----------------------------------------------------------|---------------|------------------------------------------------|
| maximálně 190 stupňů  | více než 190 stupňů a méně   360 stupňů<br>než 350 stupňů |               | minimálně 270 stupňů a<br>maximálně 340 stupňů |

### **Režim Notebook**

V režimu Notebook můžete počítač využít <sup>v</sup> situacích, které vyžadují použití klávesnice <sup>a</sup> myši, například při úpravě dokumentů <sup>a</sup> psaní e-mailů.

**Upozornění:** Neotáčejte displejem počítače příliš velkou silou, jinak by mohlo dojít k poškození displeje či pantů. Netlačte příliš velkou silou na pravý horní či levý horní roh displeje počítače.

Pomalu otevřete displej počítače, jak je znázorněno na obrázku. Váš počítač je nyní <sup>v</sup> režimu notebooku.

**Poznámka:** Podle konkrétního modelu se vzhled vašeho počítače může od následujícího obrázku mírně lišit.

<span id="page-34-0"></span>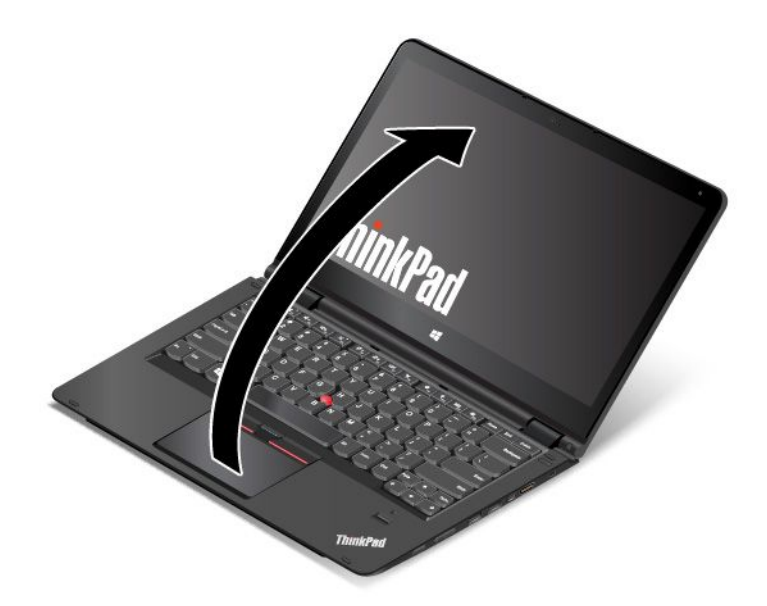

V režimu Notebook jsou klávesnice, dotyková ploška ThinkPad <sup>a</sup> kolík zařízení TrackPoint automaticky zapnuty.

### **Režim Stand**

V režimu Stojan můžete počítač využít <sup>v</sup> situacích, které vyžadují jen omezenou interakci <sup>s</sup> obrazovkou, například při prohlížení fotografií <sup>a</sup> přehrávání videa.

**Upozornění:** Neotáčejte displejem počítače příliš velkou silou, jinak by mohlo dojít k poškození displeje či pantů. Netlačte příliš velkou silou na pravý horní či levý horní roh displeje počítače.

Je-li počítač <sup>v</sup> režimu Notebook, do režimu Stojan jej přeměníte takto:

**Poznámka:** V závislosti na modelu může váš počítač vypadat odlišně od obrázků <sup>v</sup> této části.

1. Pomalu otáčejte displej po směru hodinových ručiček, dokud zadní strana displeje nebude směřovat k zadnímu krytu.

<span id="page-35-0"></span>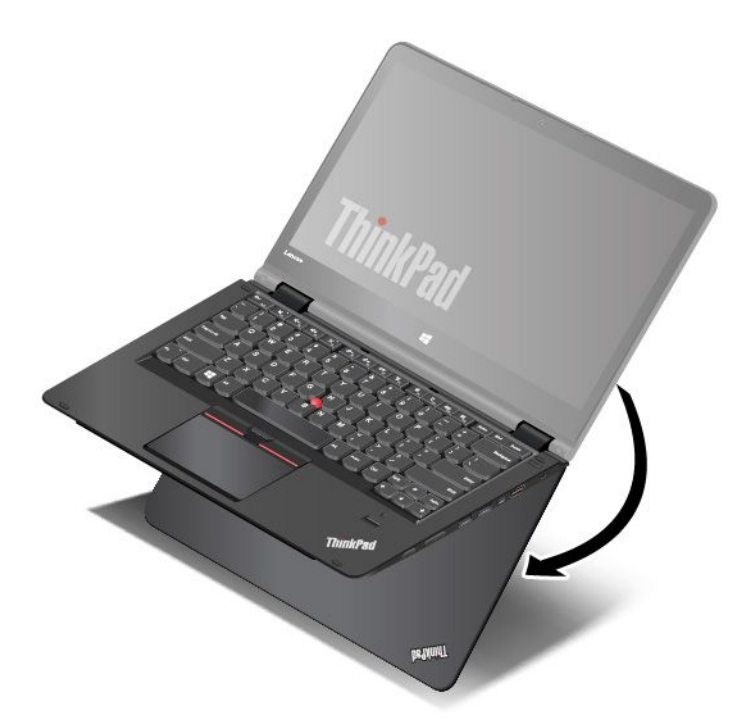

2. Postavte počítač, jak je znázorněno na obrázku. Váš počítač je nyní <sup>v</sup> režimu Stojan.

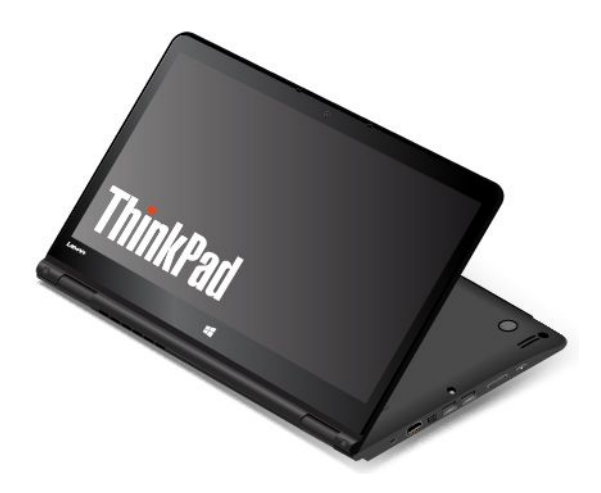

V režimu Stojan jsou klávesnice, dotyková ploška ThinkPad <sup>a</sup> kolík zařízení TrackPoint automaticky vypnuty.

V režimu Stojan můžete počítač ovládat pomocí speciálních tlačítek. Pokyny k použití speciálních tlačítek naleznete v části "Použití [speciálních](#page-37-0) tlačítek" na stránce [23](#page-38-0).

### **Režim tabletu**

V režimu Tablet můžete počítač využít <sup>v</sup> situacích, které vyžadují častou interakci <sup>s</sup> obrazovkou, například při procházení webových stránek.

**Upozornění:** Neotáčejte displejem počítače příliš velkou silou, jinak by mohlo dojít k poškození displeje či pantů. Netlačte příliš velkou silou na pravý horní či levý horní roh displeje počítače.

Je-li počítač <sup>v</sup> režimu Stojan, do režimu Tablet jej přeměníte takto:

**Poznámka:** V závislosti na modelu může váš počítač vypadat odlišně od obrázků <sup>v</sup> této části.
1. Postavte počítač, jak je znázorněno na obrázku, <sup>a</sup> pomalu otáčejte displejem počítače po směru hodinových ručiček.

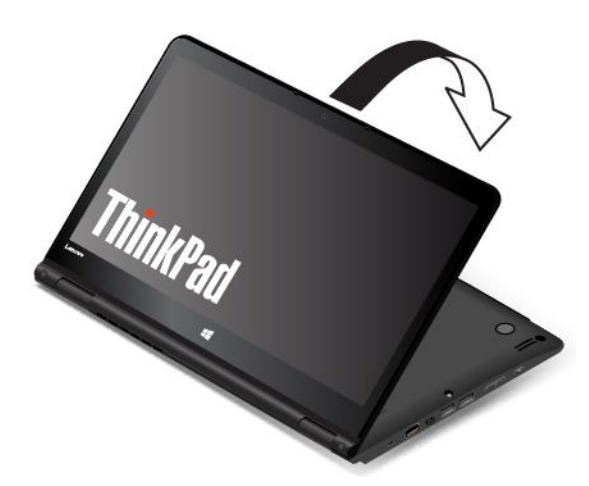

2. Postavte počítač, jak je znázorněno na obrázku. Váš počítač je nyní <sup>v</sup> režimu tabletu. Funkce automatického otáčení obrazovky je standardně zapnuta.

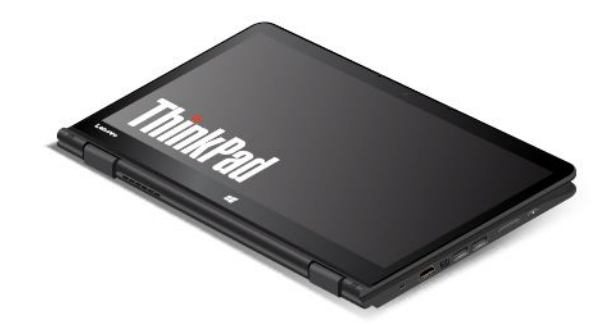

V režimu Tablet jsou klávesnice, dotyková ploška ThinkPad <sup>a</sup> kolík zařízení TrackPoint automaticky vypnuty. Některé funkce počítače však můžete ovládat pomocí speciálních tlačítek <sup>a</sup> vícedotykové obrazovky i bez použití klávesnice a dotykové plošky. Další informace naleznete v částech "[Používání](#page-37-0) tlačítek tabletu" na [stránce](#page-37-0) [23](#page-38-0) a "Použití [vícedotykové](#page-44-0) obrazovky" na stránce [29](#page-44-0).

# **Režim Tent**

V režimu Stan můžete počítač využít <sup>v</sup> situacích, které vyžadují jen omezenou interakci <sup>s</sup> obrazovkou, například při prohlížení fotografií <sup>a</sup> zobrazování prezentací.

**Upozornění:** Neotáčejte displejem počítače příliš velkou silou, jinak by mohlo dojít k poškození displeje či pantů. Netlačte příliš velkou silou na pravý horní či levý horní roh displeje počítače.

<span id="page-37-0"></span>Je-li počítač <sup>v</sup> režimu Tablet, do režimu Stan jej přeměníte takto:

**Poznámka:** V závislosti na modelu může váš počítač vypadat odlišně od obrázků <sup>v</sup> této části.

1. Pomalu natočte displej počítače proti směru hodinových ručiček do libovolného úhlu <sup>v</sup> rozsahu 190 až 359 stupňů.

**Poznámka:** Jde <sup>o</sup> úhel mezi LCD displejem <sup>a</sup> klávesnicí.

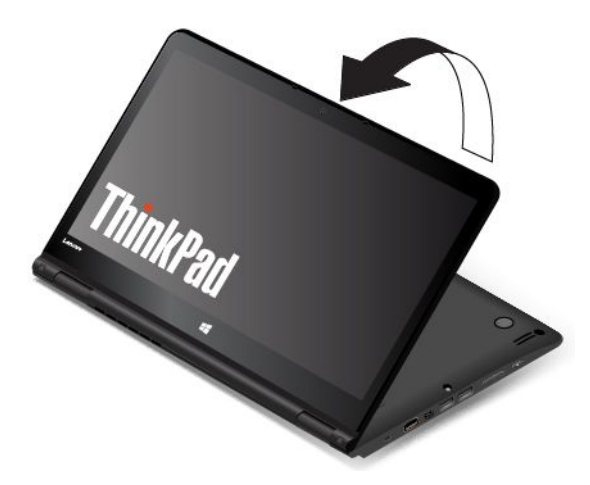

2. Postavte počítač, jak je znázorněno na obrázku. Váš počítač je nyní <sup>v</sup> režimu Stan.

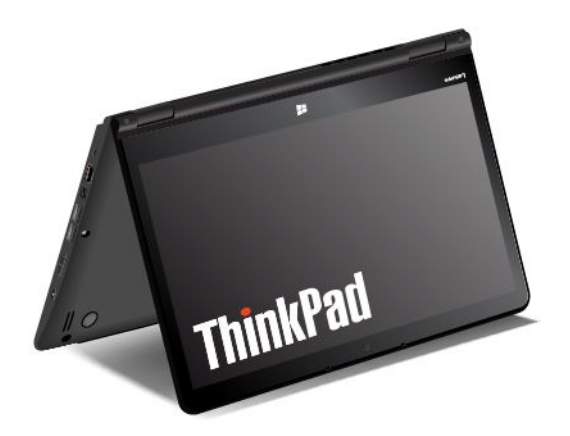

V režimu Stan jsou klávesnice <sup>a</sup> dotyková ploška automaticky vypnuty. Některé funkce počítače však můžete ovládat pomocí speciálních tlačítek <sup>a</sup> vícedotykové obrazovky i bez použití klávesnice <sup>a</sup> dotykové plošky. Další informace naleznete v částech "Používání tlačítek tabletu" na stránce [23](#page-38-0) a "Použití [vícedotykové](#page-44-0) [obrazovky"](#page-44-0) na stránce [29](#page-44-0).

# <span id="page-38-0"></span>**Použití speciálních tlačítek**

Počítač je vybaven speciálními tlačítky, jak je vidět na následujícím obrázku. Pomocí speciálních tlačítek můžete ovládat některé funkce počítače bez použití klávesnice.

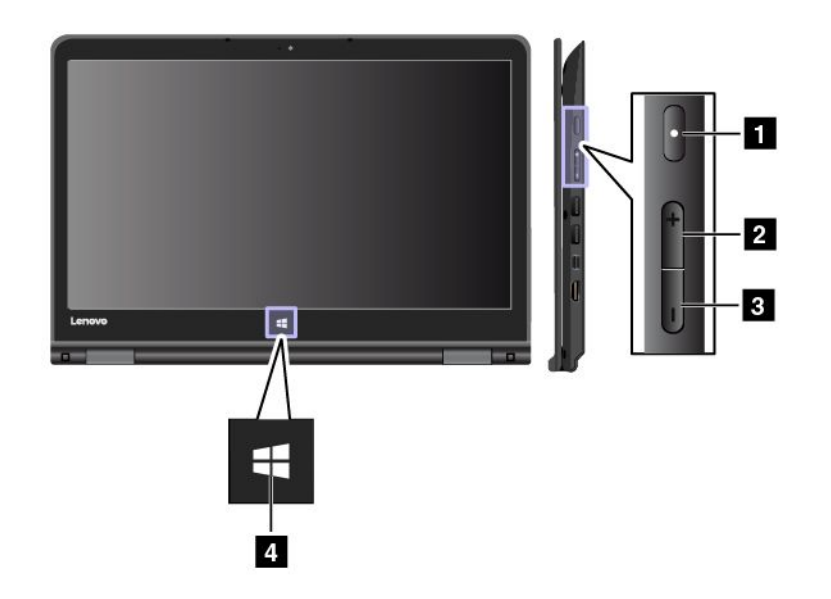

**<sup>1</sup> Hlavní vypínač**: Stiskem hlavního vypínače počítač zapnete.

**<sup>2</sup> Tlačítko zvýšení hlasitosti**: Stiskem tohoto tlačítka zvýšíte hlasitost reproduktoru.

**<sup>3</sup> Tlačítko snížení hlasitosti**: Stiskem tohoto tlačítka snížíte hlasitost reproduktoru.

**<sup>4</sup> Tlačítko Windows**: Stiskem tlačítka Windows můžete otevřít nabídku Start. Nebo stiskem tlačítka Windows můžete rovněž probudit počítač <sup>z</sup> režimu spánku.

## **Použití speciálních kláves**

Klávesnice nabízí několik speciálních kláves <sup>v</sup> podobě funkčních kláves **<sup>1</sup>** , klávesy Fn **<sup>2</sup>** <sup>a</sup> klávesy Windows **3** .

## **Poznámky:**

- V závislosti na modelu může váš počítač vypadat odlišně od obrázků <sup>v</sup> této části.
- V režimu Notebook jsou klávesnice, dotyková ploška ThinkPad <sup>a</sup> kolík zařízení TrackPoint automaticky zapnuty. V režimech Stojan, Tablet <sup>a</sup> Stan jsou klávesnice, dotyková ploška ThinkPad <sup>a</sup> kolík zařízení TrackPoint automaticky vypnuty.

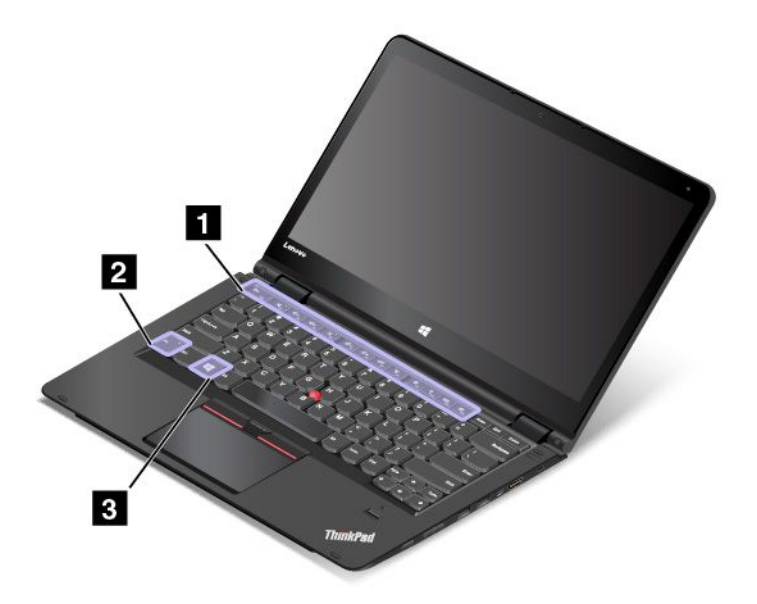

#### **<sup>1</sup> Funkční klávesy 2 Klávesa Fn**

Klávesu Fn <sup>a</sup> funkční klávesy lze nastavit <sup>v</sup> okně Vlastnosti klávesnice následovně:

- 1. Otevřete nabídku Ovládací panely. Změňte zobrazení Ovládacích panelů <sup>z</sup> Kategorií na Velké ikony nebo Malé ikony.
- 2. Klepněte na ikonu **Klávesnice**. V okně Vlastnosti klávesnice klikněte na kartu **Klávesa Fn <sup>a</sup> funkční klávesy** nebo **Klávesy ThinkPad F1–F12**.
- 3. Proveďte požadovaná nastavení.

•Esc **Fack**: Stiskem kláves Fn+Esc vypnete nebo zapnete funkci klávesy Fn Lock.

**Jestliže je funkce Fn Lock vypnuta**: Indikátor funkce Fn Lock nesvítí (výchozí režim). Chcete-li provést speciální funkce vyobrazené na ikonách na jednotlivých klávesách, stiskněte přímo příslušnou funkční klávesu. Chcete-li použít funkce přiřazené klávesám F1–F12, stiskněte klávesu Fn <sup>a</sup> současně požadovanou funkční klávesu.

**Jestliže je funkce Fn Lock zapnuta**: Indikátor funkce Fn Lock svítí. Chcete-li využívat funkce přiřazené klávesám F1–F12, stiskněte přímo funkční klávesu. Chcete-li provést speciální funkce vyobrazené na ikonách na jednotlivých klávesách, stiskněte klávesu Fn <sup>a</sup> příslušnou funkční klávesu.

• $\frac{M}{n}$ : Vypne nebo zapne reproduktory. Když je zvuk vypnutý, svítí indikátor vypnutí zvuku.

Pokud vypnete zvuk <sup>a</sup> následně vypnete počítač, zůstane zvuk vypnut i po opětovném zapnutí počítače. Chcete-li zapnout zvuk, stiskněte klávesu vypnutí reproduktorů k "klávesu snížení hlasitosti reproduktorů  $\mathbb{R}^{d_{\mathbb{R}}}$ nebo klávesu zvýšení hlasitosti reproduktorů  $\mathbb{R}^{d_{\mathbb{R}}}$ 

- •: Sníží hlasitost reproduktorů.
- •: Zvýší hlasitost reproduktorů.
- •: Vypne nebo zapne mikrofony. Když jsou mikrofony vypnuté, svítí indikátor vypnutí mikrofonu.

Pokud vypnete mikrofon <sup>a</sup> následně vypnete počítač, zůstane mikrofon vypnut i po opětovném zapnutí počítače. Chcete-li zapnout mikrofony, stiskněte klávesu vypnutí mikrofonu  $\mathbb{R}^{\times}$ 

- •: Sníží jas displeje.
- •: Zvýší jas displeje.

Stiskem těchto kláves můžete dočasně změnit úroveň jasu obrazovky počítače. Chcete-li změnit výchozí úroveň jasu, klepněte pravým tlačítkem na ikonu stavu baterie <sup>v</sup> oznamovací oblasti systému Windows. Poté klepněte na volbu **Upravit jas obrazovky** <sup>a</sup> proveďte požadované změny.

•: Přepnutí umístění výstupu zobrazení mezi displejem počítače <sup>a</sup> externím monitorem.

**Poznámka:** Chcete-li přepínat mezi displejem počítače <sup>a</sup> externím monitorem, můžete stisknout rovněž kombinaci kláves Windows+P.

- • $\frac{1}{2}$ : Zapne či vypne funkce připojení k bezdrátové síti. Další informace o využití bezdrátových funkcí najdete v části "Bezdrátová [připojení"](#page-54-0) na stránce [39](#page-54-0).
- •Ovládá podsvícení klávesnice
- $\ddot{\mathbf{Q}}$ •
	- Ve Windows 7: Otevře nabídku **Ovládací panely**.
	- Ve Windows 10: Otevře okno Nastavení.
- $Q_{\text{max}}$ •
	- Ve Windows 7: Otevře nabídku **Windows Search**.
	- Ve Windows 10: Zobrazí vyhledávací pole Cortana® .
- •: Zobrazí programy, které jste otevřeli.
- **HI** •
	- Ve Windows 7: Otevře nabídku **Počítač**.
	- Ve Windows 10: Zobrazí všechny programy.
- **Fn+Mezerník:** Ovládá podsvícení klávesnice. Stisknutím kláves Fn+Mezerník změníte režim podsvícení klávesnice.

**Poznámka:** Pokud je <sup>v</sup> počítači nainstalován program Lenovo Settings 3.0 nebo novější verze, jsou k dispozici čtyři režimy podsvícení klávesnice: **Vypnuto**, **Nízké**, **Vysoké** <sup>a</sup> **Automaticky**. Jinak má podsvícení klávesnice tři režimy: **Vypnuto**, **Nízké** <sup>a</sup> **Vysoké**.

- **Fn+End**: Stejná funkce jako <sup>u</sup> klávesy Insert na tradiční klávesnici.
- **Fn+B:** Stejná funkce jako <sup>u</sup> klávesy Break na tradiční klávesnici.
- **Fn+K:** Stejná funkce jako <sup>u</sup> klávesy Scroll Lock na tradiční klávesnici.
- **Fn+P:** Stejná funkce jako <sup>u</sup> klávesy Pause na tradiční klávesnici.
- **Fn+S:** Stejná funkce jako <sup>u</sup> klávesy SysRq na tradiční klávesnici.

## **3 Klávesa Windows**

Stiskem klávesy Windows otevřete nabídku Start.

Klávesu Windows je možné použít rovněž společně <sup>s</sup> jinými klávesami k vyvolání dalších funkcí. Podrobnosti získáte <sup>v</sup> informačním systému nápovědy Windows.

# **ThinkPad Pen Pro**

Některé modely počítačů jsou vybaveny perem ThinkPad Pen Pro (elektronické pero). Pero ThinkPad Pen Pro vám umožní zcela přirozeným způsobem zadávat text při psaní poznámek nebo doplňování komentářů do souborů PDF (Portable Document Format) <sup>a</sup> kreslit obrázky <sup>s</sup> pomocí aplikací podporujících úpravy <sup>a</sup> kreslení. Při kreslení nebo psaní <sup>s</sup> perem ThinkPad Pen Pro dosáhnete nejlepších výsledků, budete-li pero držet kolmo k displeji.

Pero ThinkPad Pen Pro použijte namísto prstu například <sup>v</sup> těchto případech:

- Potřebujete přesné <sup>a</sup> detailní ovládání nebo zadávání dat, např. při kreslení obrázků nebo ručním psaní textu.
- Na obrazovce je příliš mnoho prvků, např. při hraní her.
- Nechcete, aby na obrazovce tabletu byly šmouhy.
- Máte dlouhé nehty, které vám znesnadňují psaní.

## **Poznámky:**

- Pero ThinkPad Pen Pro není voděodolné. Dávejte pozor, abyste je nenamočili do vody.
- Pokud k počítači nebylo pero ThinkPad Pen Pro dodáno, znamená to, že tento počítač použití tohoto pera nepodporuje.
- Chcete-li zakoupit pero ThinkPad Pen Pro, navštivte webové stránky podpory Lenovo Support na následující adrese: <http://www.lenovo.com/accessories>

## **Použití pera ThinkPad Pen Pro**

Následující obrázek znázorňuje pero ThinkPad Pen Pro.

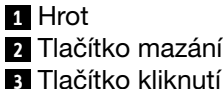

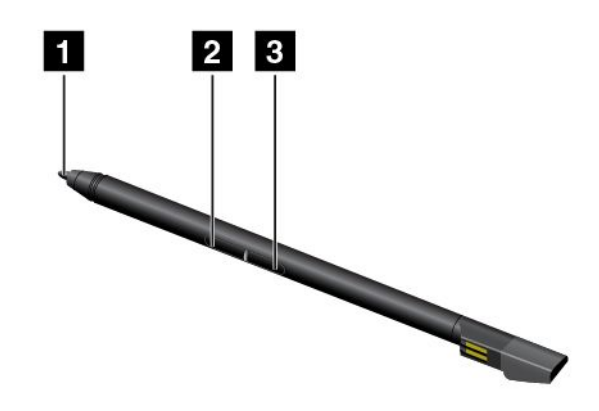

S perem ThinkPad Pen Pro můžete provádět následující činnosti:

- Chcete-li klepnout nebo provést výběr, jednou klepněte perem na displej.
- Chcete-li perem poklepat, klepněte na obrazovku dvakrát po sobě.
- Chcete-li kliknout pravým tlačítkem myši, klepněte <sup>a</sup> podržte špičku **<sup>1</sup>** pera na displeji po dobu jedné sekundy. Rovněž můžete podržet tlačítko **<sup>3</sup>** <sup>a</sup> současně klepnout špičkou **<sup>1</sup>** pera na displej.
- Chcete-li mazat, stiskněte <sup>a</sup> podržte tlačítko mazání **<sup>2</sup>** , klepněte špičkou **<sup>1</sup>** na displej <sup>a</sup> táhněte jí přes plochu, kterou chcete vymazat.

Pero ThinkPad Pen Pro se ukládá do slotu na dolní straně počítače. Chcete-li pero ze slotu vyjmout, posuňte mírně poutko pera směrem doprava <sup>a</sup> poté pero vytáhněte ven.

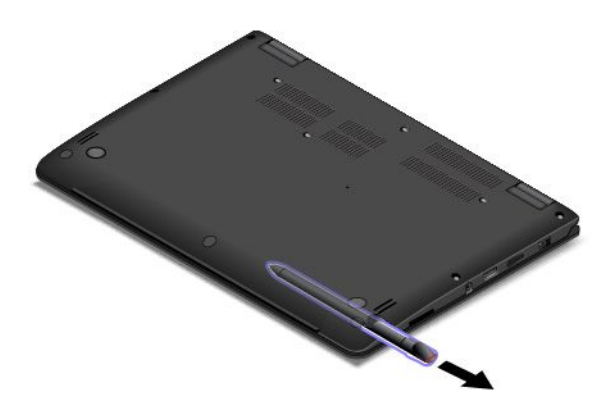

## **Nabíjení pera ThinkPad Pen Pro**

Chcete-li pero nabít, zasuňte pero opatrně do slotu, dokud nezacvakne na své místo. Na 80 % kapacity bude pero nabito asi za 15 sekund. Plně nabito bude za přibližně pět minut.

Následující obrázek je pouze příklad. Pero můžete do slotu pro nabíjení vložit bez ohledu na to, zda je počítač <sup>v</sup> režimu notebooku, stojanu, stanu nebo tabletu.

**Poznámka:** Ujistěte se, že je počítač zapnutý nebo <sup>v</sup> režimu spánku. V opačném případě se pero nebude nabíjet.

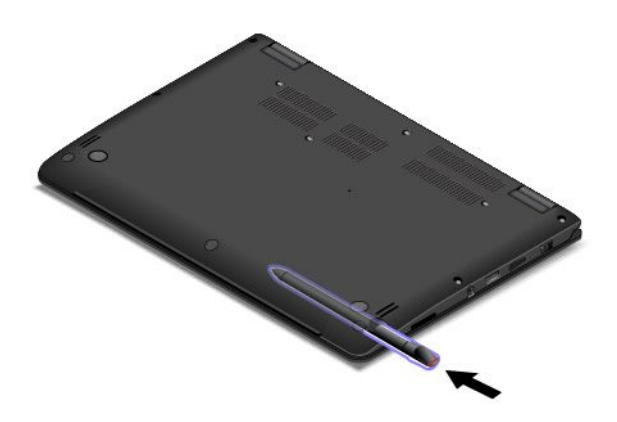

## **Použití klávesnice**

Klávesnice vašeho počítače je vybavena funkcí vysouvání rámu. Tato část obsahuje informace <sup>o</sup> chování klávesnice.

## **Poznámky:**

- V závislosti na modelu může váš počítač vypadat odlišně od obrázků <sup>v</sup> této části.
- V režimu Notebook jsou klávesnice, dotyková ploška ThinkPad <sup>a</sup> kolík zařízení TrackPoint automaticky zapnuty. V režimech Stojan, Tablet <sup>a</sup> Stan jsou klávesnice, dotyková ploška ThinkPad <sup>a</sup> kolík zařízení TrackPoint automaticky vypnuty.

Následující obrázek znázorňuje umístění klávesnice.

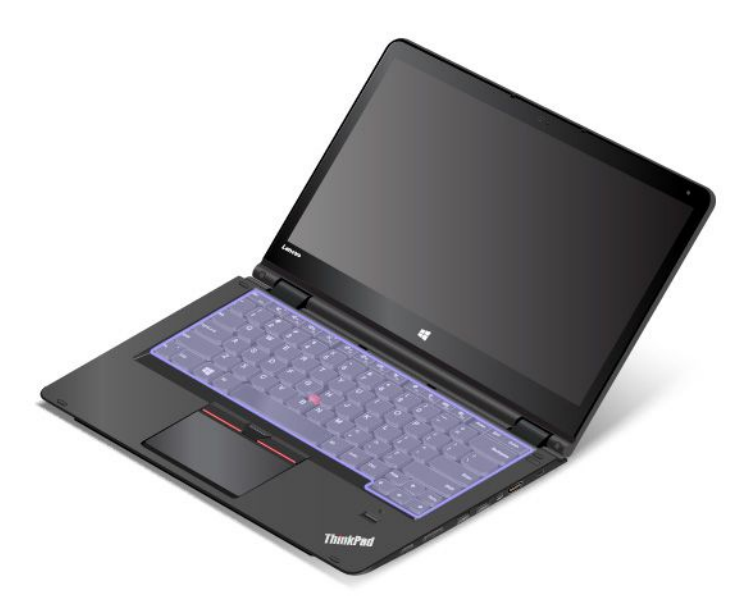

## **Chování klávesnice**

Pokud displej počítače otočíte <sup>v</sup> rozmezí 190 až 360 stupňů, rám klávesnice se vysune směrem nahoru. Následuje několik možností použití klávesnice:

• Pokud displej počítače otočíte <sup>v</sup> rozmezí 10 až 190 stupňů, rám klávesnice se nevysune směrem nahoru. Na následujícím obrázku je znázorněna klávesnice, když se její rám nevysune.

<span id="page-44-0"></span>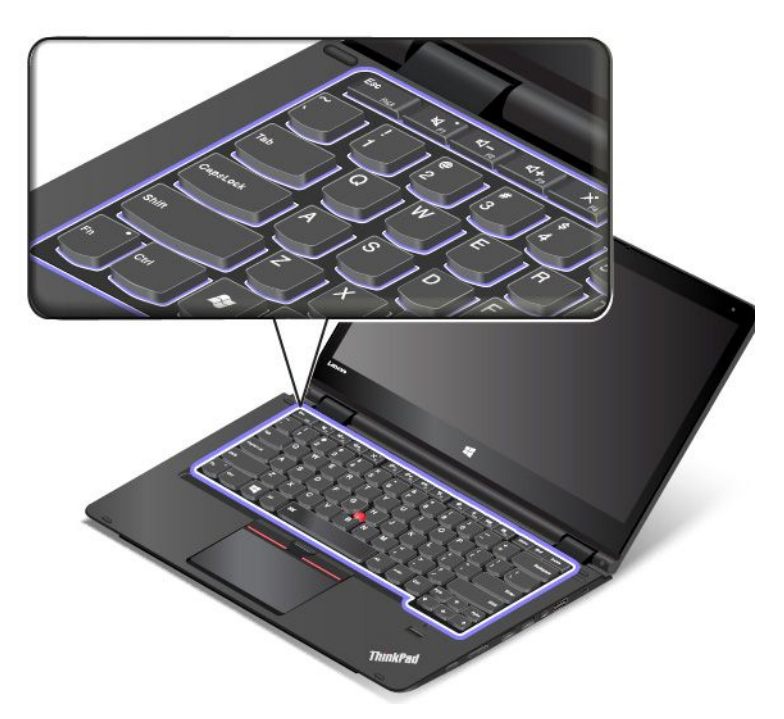

• Když displej počítače otočíte <sup>v</sup> rozmezí 190 až 360 stupňů, rám klávesnice se vysune směrem nahoru přibližně <sup>o</sup> 2,0 mm (0,08"). Na následujícím obrázku je znázorněna klávesnice poté, co se její rám vysunul nahoru.

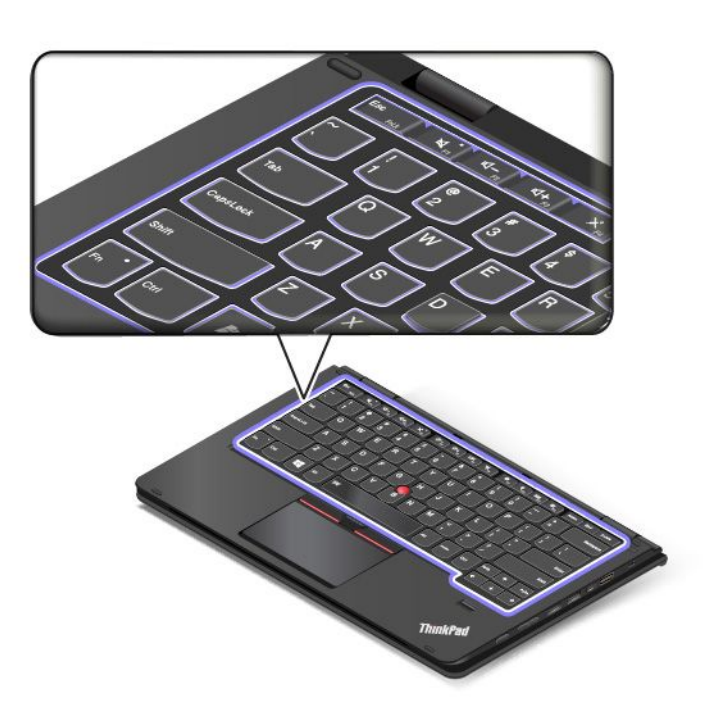

# **Použití vícedotykové obrazovky**

Tato část obsahuje informace <sup>o</sup> používání vícedotykové obrazovky, která je dostupná <sup>u</sup> některých modelů.

## **Poznámky:**

- Obrazovka vašeho počítače se může od obrázku mírně lišit.
- V závislosti na používané aplikaci nemusí být některá gesta dostupná.

Následující tabulka uvádí některá často používaná gesta.

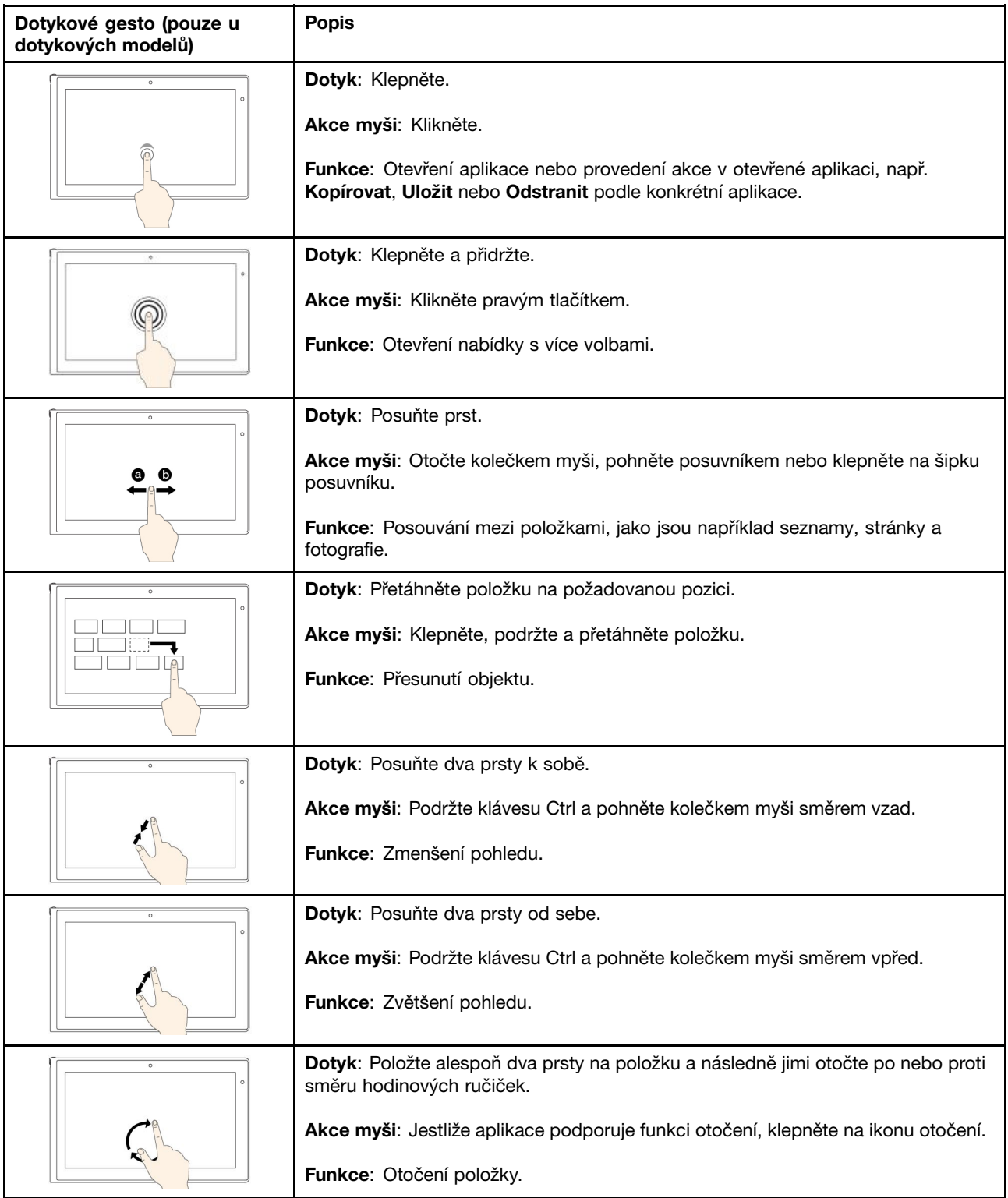

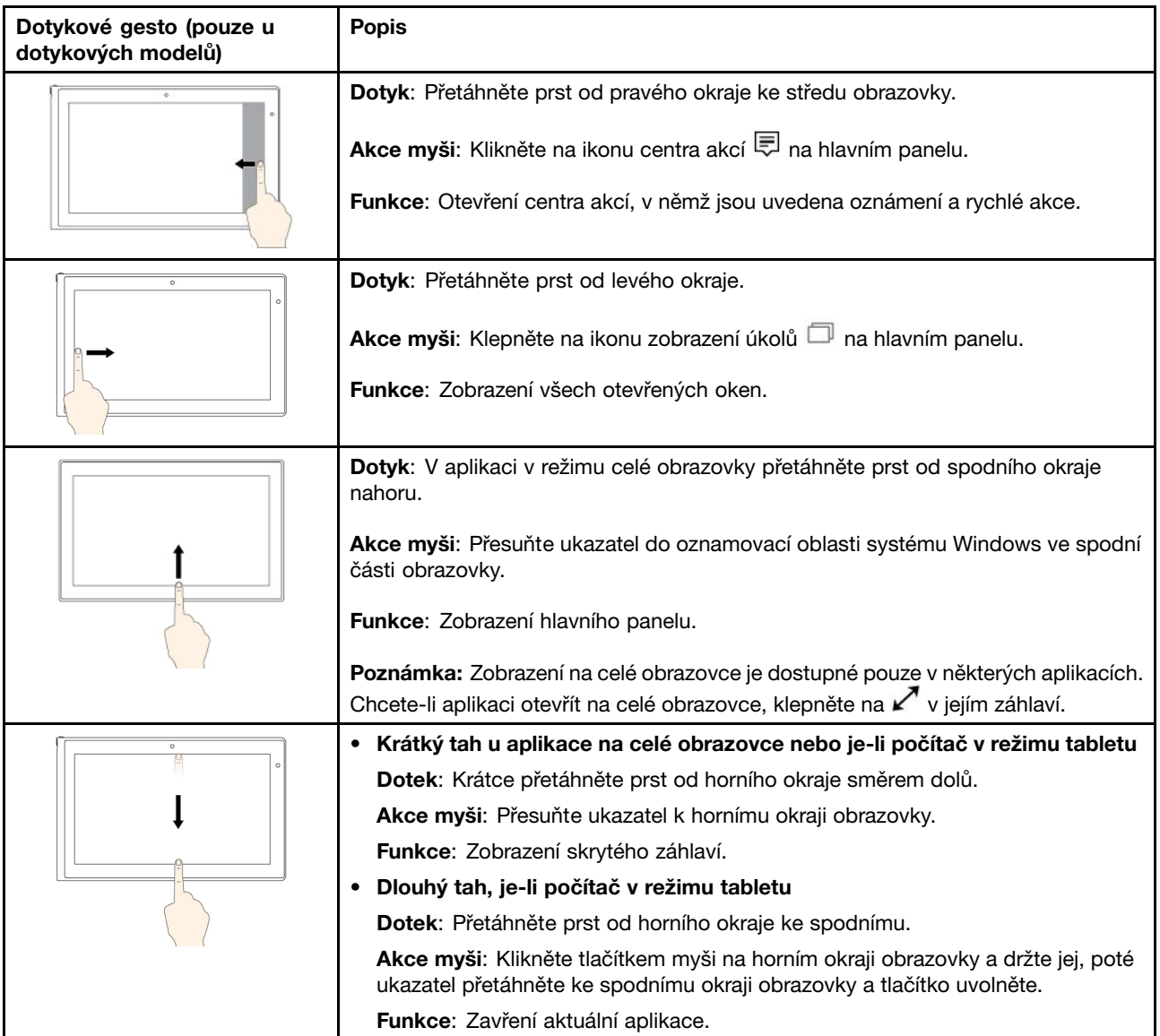

## **Tipy pro používání vícedotykové obrazovky**

- Vícedotyková obrazovka je skleněný panel pokrytý vrstvou umělé hmoty. Nepoužívejte nadměrný tlak ani kovové předměty, které by mohly dotykový panel poškodit nebo narušit jeho fungování.
- Dotykovou obrazovku nelze ovládat nehty, prsty <sup>v</sup> rukavici ani žádnými předměty.
- Pravidelně kalibrujte přesnost ovládání prstem, abyste předešli odchylkám.

## **Tipy pro čištění vícedotykové obrazovky**

- Před čištěním vícedotykové obrazovky vypněte počítač.
- Otisky prstů nebo prach <sup>z</sup> vícedotykové obrazovky odstraňte pomocí suchého měkkého hadříku bez chlupů nebo kusem hygroskopické vaty. Nenamáčejte hadřík do čistidel.
- Opatrně otřete obrazovku shora dolů. Na obrazovku netlačte.

# **Použití polohovacího zařízení ThinkPad**

Polohovací zařízení ThinkPad má všechny funkce klasické myši. Umožňuje tedy například pohybovat ukazatelem, používat tlačítka <sup>a</sup> posouvat zobrazení. Pomocí polohovacího zařízení ThinkPad navíc lze provádět celou řadu dotykových gest, například otáčet nebo zvětšovat <sup>a</sup> zmenšovat pohled.

Polohovací zařízení ThinkPad se skládá <sup>z</sup> následujících dvou zařízení:

**1** Polohovací zařízení TrackPoint **<sup>2</sup>** Dotyková ploška Trackpad

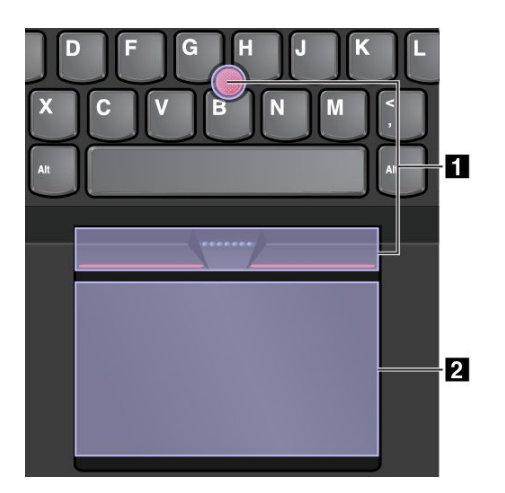

Ve výchozím nastavení je zapnuto polohovací zařízení TrackPoint i dotyková ploška <sup>a</sup> jsou povolena dotyková gesta. Chcete-li toto nastavění změnit, podívejte se do části "Přizpůsobení [polohovacího](#page-50-0) zařízení [ThinkPad"](#page-50-0) na stránce [35](#page-50-0).

## **Polohovací zařízení TrackPoint**

Polohovací zařízení TrackPoint má všechny funkce klasické myši. Umožňuje tedy například pohybovat ukazatelem, používat tlačítka <sup>a</sup> posouvat zobrazení.

Polohovací zařízení TrackPoint se skládá <sup>z</sup> polohovacího kolíku TrackPoint <sup>a</sup> sady tlačítek TrackPoint:

- **1** Polohovací kolík TrackPoint
- **<sup>2</sup>** Tlačítko pro levé kliknutí (primární tlačítko)
- **<sup>3</sup>** Tlačítko pro pravé kliknutí (sekundární tlačítko)
- **4** Posuvník

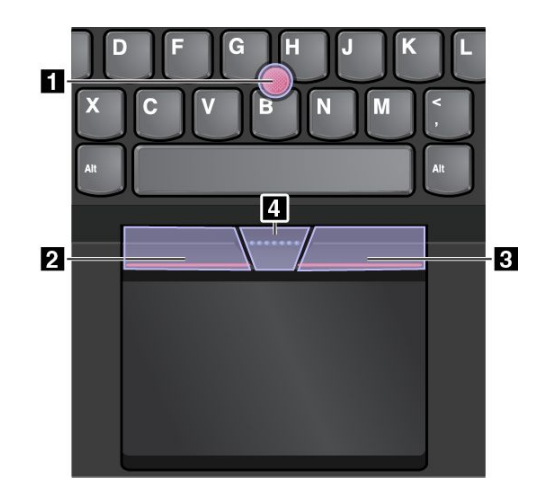

Následující pokyny popisují způsob používání polohovacího zařízení TrackPoint:

**Poznámka:** Umístěte své ruce do polohy, jako byste chtěli psát, <sup>a</sup> zatlačte ukazováčkem nebo prostředníčkem na protiskluzovou čepičku kolíku. Ke stisknutí levého nebo pravého tlačítka lze použít některý <sup>z</sup> palců.

• **Pohyb ukazatele**

K ovládání ukazatele na obrazovce slouží polohovací kolík TrackPoint **<sup>1</sup>** . Chcete-li ho použít, přitlačte na jeho protiskluzovou čepičku <sup>v</sup> jakémkoli směru paralelně <sup>s</sup> klávesnicí. Ukazatel se začne pohybovat, samotný kolík se však nepohybuje. Rychlost pohybu ukazatele závisí na tlaku, kterým působíte na kolík.

• **Klepnutí levým tlačítkem**

Chcete-li vybrat nebo otevřít položku, stiskněte tlačítko pro levé klepnutí **<sup>2</sup>** .

• **Klepnutí pravým tlačítkem**

Chcete-li zobrazit kontextovou nabídku, stiskněte tlačítko pro pravé klepnutí **<sup>3</sup>** .

• **Posouvání**

Stiskněte <sup>a</sup> podržte tečkovanou čáru **<sup>4</sup>** <sup>a</sup> zároveň zatlačte na polohovací kolík ve svislém nebo vodorovném směru. Poté budete moci procházet dokumentem, webovou stránkou nebo aplikacemi.

## **Trackpad**

Celý povrch dotykové plošky je citlivý na dotyk <sup>a</sup> pohyb prstů. Můžete pomocí ní pohybovat ukazatelem, používat tlačítka <sup>a</sup> posouvat jako <sup>u</sup> klasické myši.

Dotykovou plošku lze rozdělit na dvě části:

**<sup>1</sup>** Zóna pro levé klepnutí (zóna pro primární klepnutí) **<sup>2</sup>** Zóna pro pravé klepnutí (zóna pro sekundární klepnutí)

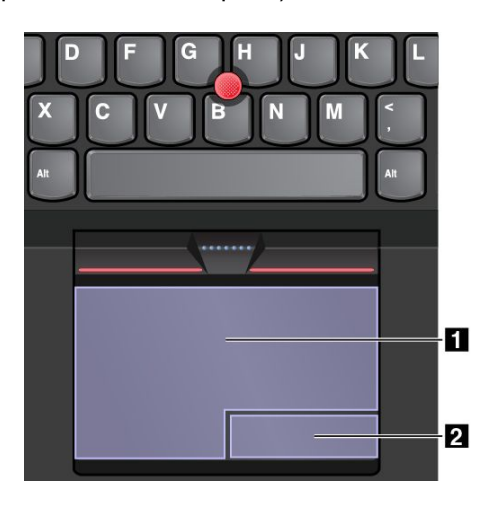

Následující pokyny popisují způsob používání dotykové plošky:

• **Pohyb ukazatele**

Jedním prstem přejeďte prstem po povrchu dotykové plošky. Ukazatel provede odpovídající pohyb.

• **Levé klepnutí**

Stiskem zóny pro levé klepnutí **<sup>1</sup>** vyberete nebo otevřete položku. Levé klepnutí lze provést i tak, že kamkoli na povrch dotykové plošky klepnete jedním prstem.

• **Pravé klepnutí**

Stiskem zóny pro pravé klepnutí **<sup>2</sup>** zobrazíte kontextovou nabídku.

Pravé klepnutí lze provést i tak, že kamkoli na povrch dotykové plošky klepnete dvěma prsty.

• **Posouvání**

Položte na dotykovou plošku dva prsty <sup>a</sup> posuňte jimi ve svislém nebo vodorovném směru. Tímto způsobem můžete procházet dokumentem, webovou stránkou nebo aplikacemi. Prsty nesmí být těsně <sup>u</sup> sebe.

Na dotykové plošce lze také provádět celou řadu dotykových gest. Další informace <sup>o</sup> používání dotykových gest naleznete v části "Dotyková gesta na dotykové plošce" na stránce 34.

# **Dotyková gesta na dotykové plošce**

Celý povrch dotykové plošky je citlivý na dotyk <sup>a</sup> pohyb prstů. Můžete pomocí ní pohybovat ukazatelem <sup>a</sup> používat tlačítka stejným způsobem jako <sup>u</sup> klasické myši. Na dotykové plošce také lze provádět celou řadu dotykových gest.

Tato část vám představí často používaná dotyková gesta, například poklepání, přetahování <sup>a</sup> posouvání. Další gesta naleznete <sup>v</sup> nápovědě polohovacího zařízení ThinkPad.

## **Poznámky:**

- Při používání dvou nebo více prstů nesmí být prsty umístěny těsně <sup>u</sup> sebe.
- Některá gesta nejsou dostupná, pokud byla poslední akce provedena <sup>z</sup> polohovacího zařízení TrackPoint.
- Některá gesta jsou dostupná pouze <sup>v</sup> některých aplikacích.

<span id="page-50-0"></span>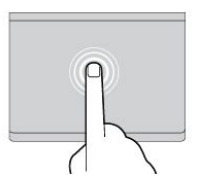

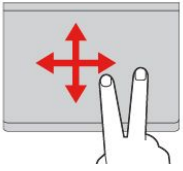

#### **Klepnutí**

Dotykem prstu kdekoliv na dotykové plošce lze vybrat nebo otevřít položku.

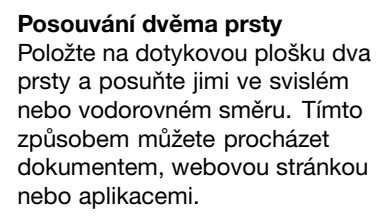

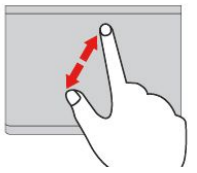

#### **Přiblížení pomocí dvou prstů** Položte na dotykovou plošku dva prsty <sup>a</sup> posuňte <sup>s</sup> nimi od sebe. Tímto gestem zvětšujete zobrazení.

**Posunutí třemi prsty nahoru** Položte tři prsty na dotykovou plošku <sup>a</sup> posuňte jimi nahoru. Tím zobrazíte přehled všech otevřených oken.

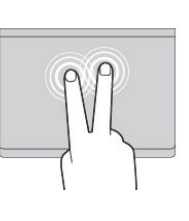

#### **Klepnutí dvěma prsty** Dotykem dvou prstů kdekoliv na dotykové plošce zobrazíte nabídku zkratek.

**Oddálení pomocí dvou prstů** Položte na dotykovou plošku dva prsty <sup>a</sup> posuňte <sup>s</sup> nimi k sobě. Tímto gestem zmenšujete zobrazení.

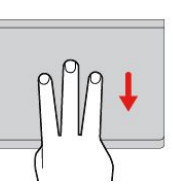

## **Posunutí třemi prsty dolů**

Položte tři prsty na dotykovou plošku <sup>a</sup> posuňte jimi dolů. Tím zobrazíte pracovní plochu.

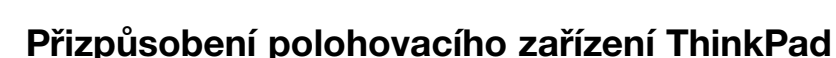

Polohovací zařízení ThinkPad si můžete přizpůsobit tak, aby pro vás bylo jeho používání co pohodlnější <sup>a</sup> efektivnější. Například si můžete vybrat, zda chcete povolit polohovací zařízení TrackPoint, dotykovou plošku nebo obojí. Můžete také zapnout či vypnout dotyková gesta.

Polohovací zařízení ThinkPad přizpůsobíte takto:

- 1. Otevřete nabídku Ovládací panely.
- 2. Klepněte na **Hardware <sup>a</sup> zvuk** ➙ **Myš**. Zobrazí se okno vlastností myši.
- 3. V okně Vlastnosti myši dokončete přizpůsobení podle pokynů na obrazovce.

## **Výměna čepičky polohovacího kolíku TrackPoint**

Čepička **<sup>1</sup>** na konci kolíku zařízení TrackPoint je odnímatelná. Po delším používání může být vhodné ji vyměnit za novou.

**Poznámka:** Zkontrolujte, že používáte čepičku <sup>s</sup> drážkami **<sup>a</sup>** , jak je znázorněno na následujícím obrázku.

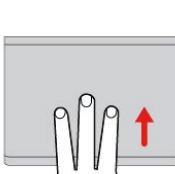

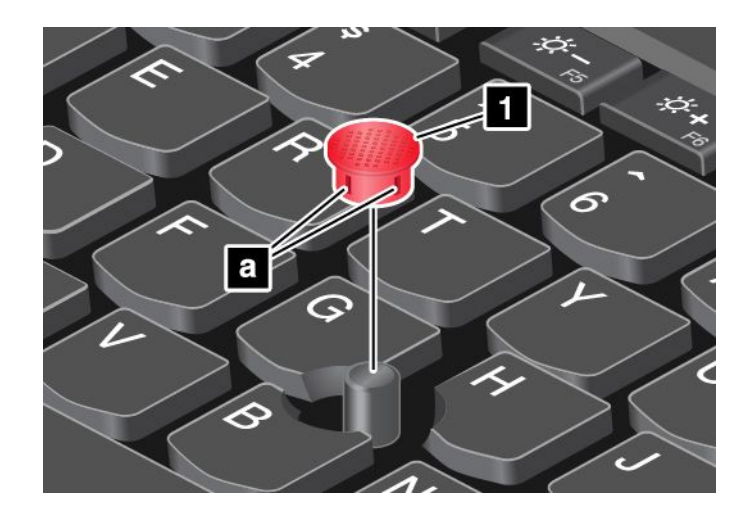

# **Řízení spotřeby**

Pokud počítač používáte mimo dosah elektrických zásuvek, je jeho fungování závislé na napájení <sup>z</sup> baterie. Různé komponenty počítače spotřebovávají různé množství energie. Čím více energeticky náročných komponent budete využívat, tím rychleji bude klesat úroveň nabití baterie.

S bateriemi ThinkPad budete moci trávit více času bez nutnosti připojení do elektrické sítě. Mobilita se stala revolucí <sup>v</sup> podnikání, protože lidem umožnila nosit svoji práci stále při sobě. S bateriemi ThinkPad budete moci pracovat mnohem déle, aniž byste byli odkázání na připojení k elektrické síti.

# **Kontrola stavu baterie**

Chcete-li zkontrolovat stav baterie, přesuňte ukazatel na ikonu baterie <sup>v</sup> oznamovací oblasti systému Windows. Ikona stavu baterie zobrazuje procento zbývající energie baterie <sup>a</sup> dobu, po kterou ještě bude možno počítač používat, než bude nutno baterii nabít.

Intenzita, <sup>s</sup> jakou využíváte energii baterie, určuje to, jak dlouho budete moci používat baterii mezi jednotlivými nabitími. Vzhledem k různým zvykům <sup>a</sup> potřebám jednotlivých uživatelů je těžké předvídat, jak dlouho baterie vydrží. Výdrž baterie ovlivňují dva hlavní faktory:

- Kolik energie je uchováno <sup>v</sup> baterii, když začínáte pracovat.
- Způsob, jakým počítač využíváte. Například:
	- Jak často přistupujete k úložné jednotce.
	- Jakou úroveň jasu displeje počítače používáte.
	- Jak často využíváte bezdrátové funkce.

# **Použití napájecího adaptéru**

Váš počítač může být napájen buď <sup>z</sup> vestavěné baterie nebo <sup>z</sup> elektrické zásuvky. Jestliže používáte napájecí adaptér, baterie se automaticky nabíjí.

K počítači se dodává napájecí adaptér <sup>a</sup> napájecí kabel.

- Napájecí adaptér: mění napájecí napětí na takové, které notebook může používat.
- Napájecí kabel: slouží k připojení napájecího adaptéru do elektrické zásuvky.

## **Připojení k elektrické síti**

K elektrické síti počítač připojíte následovně:

**Upozornění:** Použitím nesprávného napájecího kabelu můžete vážně poškodit svůj počítač.

**Poznámka:** Ujistěte se, že všechny činnosti provádíte <sup>v</sup> tom pořadí, <sup>v</sup> jakém jsou uvedeny.

- 1. Připojte napájecí kabel k napájecímu adaptéru.
- 2. Připojte napájecí adaptér k napájecímu konektoru počítače.
- 3. Připojte napájecí kabel do elektrické zásuvky.

#### **Rady k používání napájecího adaptéru**

Stav baterie můžete kdykoliv zkontrolovat pohledem na indikátor stavu baterie ve spodní části obrazovky.

- Pokud napájecí adaptér nepoužíváte, vypojte jej ze zásuvky.
- Napájecí šňůru nemotejte pevně kolem napájecího adaptéru, jestliže je k němu připojena.
- Než začnete baterii nabíjet, ujistěte se, že její teplota dosahuje alespoň 10 °C.
- Baterii můžete nabíjet tehdy, je-li napájecí adaptér připojen k počítači <sup>a</sup> <sup>v</sup> případě, že je <sup>v</sup> počítači nainstalována baterie. Baterii byste měli dobít <sup>v</sup> těchto případech:
	- Když zakoupíte novou baterii
	- Když kontrolka stavu baterie ve spodní části obrazovky ukazuje, že úroveň zbývající energie <sup>v</sup> baterii je nízká
	- Jestliže jste baterii delší dobu nepoužívali

# **Nabíjení baterie**

Pokud kontrola stavu baterie ukáže, že procento zbývající energie je příliš nízké, nebo když vás varování nízkého stavu baterie upozorní, že dochází energie, musíte baterii dobít nebo ji vyměnit za nabitou baterii.

Pokud jste <sup>v</sup> blízkosti zásuvky, zapojte do ní adaptér napájení <sup>a</sup> poté připojte jeho konektor k počítači. Baterie bude plně nabita přibližně za tři až šest hodin. Doba nabíjení závisí na kapacitě baterie <sup>a</sup> okolním prostředí. Kontrolka stavu baterie vás upozorní, že se baterie nabíjí, <sup>a</sup> také <sup>v</sup> případě, že bude baterie zcela nabitá.

**Poznámka:** Kvůli prodloužení životnosti baterie počítač nezačne baterii nabíjet, pokud zbývá více než 95 % energie.

## **Maximalizace výdrže baterie**

Životnost baterie můžete maximalizovat takto:

- Používejte baterii až do jejího úplného vybití.
- Před použitím baterii zcela nabijte. Pohledem na ikonu stavu baterie <sup>v</sup> oznamovací oblasti systému Windows můžete zjistit, zda je baterie plně nabitá.
- Vždy používejte režimy úspory energie, jako je spánkový režim <sup>a</sup> režim hibernace.

## **Správa energie baterie**

Abyste dosáhli optimálního výkonu i úspory energie, upravte nastavení schématu napájení. Nastavení schématu napájení otevřete takto:

- 1. Klepněte na ikonu stavu baterie <sup>v</sup> oznamovací oblasti systému Windows.
- 2. Klepněte na položku **Další možnosti napájení** ➙ **Změnit nastavení schématu**.
- 3. Postupujte podle pokynů na obrazovce.

Další informace naleznete <sup>v</sup> informačním systému nápovědy programu.

# **Režimy úspory energie**

Existuje několik režimů, které můžete kdykoliv použít k úspoře energie. V této části jsou představeny jednotlivé režimy <sup>a</sup> rady pro efektivní používání baterie.

#### • **Režim prázdné obrazovky (pouze <sup>v</sup> systému Windows 7)**

Displej počítače spotřebovává značné množství energie baterie. Chcete-li vypnout displej <sup>a</sup> nechat počítač přejít do režimu <sup>s</sup> prázdnou obrazovkou, klepněte pravým tlačítkem myši na ikonu baterie <sup>v</sup> oznamovací oblasti systému Windows <sup>a</sup> vyberte možnost **Vypnout displej**.

• **Spánkový režim**

Ve spánkovém režimu je vaše práce uložena do paměti <sup>a</sup> poté se jednotka SSD, jednotka pevného disku nebo hybridní jednotka <sup>a</sup> displej počítače vypnou. Po probuzení počítače je během několika sekund práce obnovena.

Do spánkového režimu počítač převedete stiskem kláves Fn+4.

Do spánkového režimu lze počítač převést i takto:

- **Ve Windows 7**: Otevřete menu Start <sup>a</sup> klepněte na šipku vedle tlačítka **Vypnout**. V zobrazené nabídce klepněte na volbu **Režim spánku**.
- **Ve Windows 10:** Otevřete nabídku Start <sup>a</sup> klikněte na volbu **Napájení**. Poté klikněte na volbu **Režim spánku**.

Další informace o těchto programech naleznete v části "Programy od [společnosti](#page-27-0) Lenovo" na stránce [12](#page-27-0).

• **Režim hibernace**

Pomocí tohoto režimu můžete počítač úplně vypnout, aniž byste ukládali soubory nebo zavírali spuštěné programy. Když počítač přejde do režimu hibernace, všechny otevřené programy, složky <sup>a</sup> soubory se uloží na úložnou jednotku <sup>a</sup> počítač se vypne.

Do režimu hibernace převedete počítač takto:

- **Ve Windows 7:** Otevřete menu Start <sup>a</sup> klepněte na šipku vedle tlačítka **Vypnout**. V zobrazené nabídce klepněte na volbu **Režim hibernace**.
- **Ve Windows 10**: Nejprve nastavte funkci hlavního vypínače, pak tímto vypínačem přepněte počítač do režimu hibernace.

Pokud počítač převedete do režimu hibernace <sup>a</sup> funkce probuzení je vypnuta, počítač nespotřebovává žádnou energii. Funkce probuzení je standardně vypnuta. Je-li funkce probuzení povolena, počítač spotřebovává malé množství energie, i když ho přepnete do režimu hibernace.

Funkci probuzení povolíte takto:

- 1. Přejděte do nabídky Ovládací panely <sup>a</sup> klepněte na volbu **Systém <sup>a</sup> zabezpečení**.
- 2. Klepněte na **Nástroje pro správu**.
- 3. Klepněte na **Plánovač úloh**. Pokud se zobrazí výzva pro heslo administrátora nebo potvrzení, zadejte heslo nebo potvrďte akci.
- 4. V levém podokně vyberte složku úloh, pro níž si přejete zapnout funkci probuzení. Zobrazí se naplánované úlohy.
- 5. Klepněte na naplánovanou úlohu <sup>a</sup> potom klepněte na kartu **Podmínky**.
- 6. V nabídce **Napájení** vyberte zaškrtávací políčko **Probudit počítač kvůli spuštění této úlohy**.

## • **Bezdrátové funkce vypnuty**

Pokud nepoužíváte bezdrátové funkce, jako např. Bluetooth nebo bezdrátové připojení k síti LAN, vypněte je. Ušetříte tím energii baterie. Chcete-li vypnout funkce bezdrátového připojení, stiskněte klávesu ovládání bezdrátových adaptérů .

# <span id="page-54-0"></span>**Připojení k síti**

Váš počítač má nejméně jednu síťovou kartu, která vám umožňuje připojit počítač k internetu <sup>a</sup> navázat připojení k dalším sítím.

# **Připojení k síti Ethernet**

Počítač můžete připojit k místní síti nebo širokopásmovému připojení prostřednictvím adaptéru OneLink+ Ethernet Adapter nebo podporovaného zařízení ThinkPad OneLink+ Dock.

**NEBEZPEČÍ**

**Chcete-li předejít nebezpečí úrazu elektrickým proudem, nepřipojujte ke konektoru sítě Ethernet na adaptéru OneLink+ Ethernet Adapter nebo dokovací stanici ThinkPad OneLink+ Dock telefonní kabel.**

# **Bezdrátová připojení**

Bezdrátové připojení znamená přenos dat bez použití kabelů, pouze pomocí rádiových vln.

V režimu V letadle jsou všechny bezdrátové funkce vypnuté. Chcete-li Režim <sup>v</sup> letadle zakázat, otevřete nabídku Start <sup>a</sup> poté klepněte na možnost **Nastavení**. Pokud není možnost **Nastavení** zobrazena, klepnutím na položku **Všechny aplikace** zobrazte všechny programy, klepněte na položku **Nastavení** ➙ **Síť <sup>a</sup> Internet** ➙ **Režim <sup>v</sup> letadle** <sup>a</sup> poté posuňte posuvník doleva.

V závislosti na bezdrátových zařízeních nainstalovaných ve vašem počítači budete moci používat následující bezdrátové sítě:

- Připojení k bezdrátové síti LAN
- Připojení k bezdrátové síti WAN
- Připojení Bluetooth

## **Použití bezdrátového připojení k síti LAN**

Bezdrátová síť LAN (local area network) pokrývá relativně malou zeměpisnou oblast, např. kancelářskou budovu nebo dům. K tomuto typu sítě se mohou připojovat zařízení fungující ve standardu 802.11.

Váš počítač je dodáván <sup>s</sup> vestavěnou kartou pro bezdrátové připojení <sup>a</sup> konfiguračním obslužným programem, pomocí kterého se můžete připojit k bezdrátové síti <sup>a</sup> monitorovat stav připojení. Budete tak moci zůstat připojení k síti, ať už budete <sup>v</sup> kanceláři, zasedací místnosti nebo doma, aniž byste potřebovali kabelové připojení.

K bezdrátové síti LAN se připojíte takto:

- 1. Klepněte na ikonu stavu bezdrátového připojení <sup>v</sup> oznamovací oblasti systému Windows. Zobrazí se seznam dostupných bezdrátových sítí.
- 2. Poklepáním na síť Wi-Fi se k ní připojíte. V případě potřeby zadejte požadované informace.

Počítač se při změně umístění automaticky připojí k dostupné bezdrátové síti. Další informace naleznete <sup>v</sup> nápovědě systému Windows.

#### **Rady pro používání funkcí bezdrátového připojení k síti LAN**

Nejlepšího připojení dosáhnete následovně:

- Umístěte svůj počítač tak, aby mezi přístupovým bodem bezdrátového připojení LAN <sup>a</sup> vaším počítačem bylo co nejméně překážek.
- Otevřete displej svého počítače do úhlu mírně přes 90 stupňů.
- Pokud zároveň <sup>s</sup> funkcí Bluetooth používáte i funkci bezdrátového připojení (standard 802.11) počítače, může být rychlost přenosu dat omezena <sup>a</sup> výkon bezdrátového připojení snížen.

## **Kontrola stavu bezdrátového připojení k síti LAN**

Stav bezdrátového připojení k síti LAN můžete zkontrolovat pomocí ikony stavu bezdrátového připojení k síti zobrazené <sup>v</sup> oznamovací oblasti systému Windows. Čím více sloupečků je zobrazeno, tím je signál lepší.

Ve Windows 7 můžete použít rovněž ukazatel Access Connections, ikonu stavu Access Connections nebo ikonu stavu bezdrátového připojení Access Connections <sup>v</sup> oznamovací oblasti systému Windows.

#### **Měřidlo programu Access Connections:**

- •**ALL** Napájení bezdrátové sítě je vypnuté nebo není žádný signál.
- •**ALL** Napájení bezdrátové sítě je zapnuto. Síla signálu bezdrátového připojení je nízká. Chcete-li zvýšit úroveň signálu, přesuňte svůj počítač blíže přístupovému bodu bezdrátové sítě.
- •**Napájení bezdrátové sítě je zapnuto. Síla signálu bezdrátového připojení je na mezní** úrovni.
- •**Nap Albu** Napájení bezdrátové sítě je zapnuto. Síla signálu bezdrátového připojení je vynikající.

## **Ikona stavu programu Access Connections:**

- <del>- 本</del> Neexistuje nebo není aktivní žádný profil umístění.
- **A**ktuální profil umístění je odpojen.
- Aktuální profil umístění je připojen.

## **Ikona stavu bezdrátového připojení programu Access Connections:**

- **Kil** Napájení bezdrátové sítě je vypnuto.
- •**Nil** Napájení bezdrátové sítě je zapnuto. Žádná asociace.
- •**Nil** Napájení bezdrátové sítě je zapnuto. Žádný signál.
- **DII**I Napájení bezdrátové sítě je zapnuto. Síla signálu bezdrátového připojení je vynikající.
- •**II** Napájení bezdrátové sítě je zapnuto. Síla signálu bezdrátového připojení je na mezní úrovni.
- **DII**I Napájení bezdrátové sítě je zapnuto. Síla signálu bezdrátového připojení je nízká. Chcete-li zvýšit úroveň signálu, přesuňte svůj počítač blíže přístupovému bodu bezdrátové sítě.

## **Použití bezdrátového připojení k síti WAN**

Bezdrátová síť WAN (Wide Area Network) vám umožní navázat pomocí mobilních sítí pro přenos dat bezdrátové připojení prostřednictvím vzdálených veřejných <sup>a</sup> privátních sítí. Připojení lze realizovat na velkou vzdálenost, jako je například město nebo celá země, pomocí několika anténních nebo satelitních systémů spravovaných poskytovateli služeb bezdrátového připojení.

Některé notebooky ThinkPad jsou vybaveny vestavěnou bezdrátovou kartou WAN integrující několik technologií bezdrátového připojení WAN, například 1xEV-DO, HSPA, 3G, GPRS nebo LTE. Pomocí vestavěné karty bezdrátového připojení WAN <sup>a</sup> konfiguračního obslužného programu, který je součástí vašeho počítače, se můžete připojit k bezdrátové síti WAN <sup>a</sup> monitorovat stav připojení.

**Poznámka:** Služby bezdrátového připojení WAN jsou <sup>v</sup> některých zemích zajišťovány autorizovanými poskytovateli služeb.

## **Rady pro používání funkcí bezdrátového připojení k síti WAN**

Nejlepšího připojení dosáhnete následovně:

- Nemějte počítač umístěn na svém těle.
- Umístěte počítač na rovný povrch <sup>a</sup> otevřete jeho displej <sup>v</sup> úhlu mírně přes 90 stupňů.
- Neumisťujte počítač k betonovým či cihlovým stěnám, které by mohly tlumit mobilní signál.
- Nejlepší příjem signálu bude zaručen <sup>v</sup> blízkosti oken <sup>a</sup> na místech, kde je nejsilnější příjem mobilního telefonu.

#### **Kontrola stavu bezdrátového připojení k síti WAN**

Stav bezdrátového připojení k síti WAN můžete zkontrolovat pomocí ikony stavu bezdrátového připojení k síti zobrazené <sup>v</sup> oznamovací oblasti systému Windows. Čím více sloupečků je zobrazeno, tím je signál lepší.

Ve Windows 7 můžete použít rovněž ukazatel Access Connections, ikonu stavu Access Connections nebo ikonu stavu bezdrátového připojení Access Connections <sup>v</sup> oznamovací oblasti systému Windows.

## **Měřidlo programu Access Connections:**

- •Žádný signál
- •Slabý signál
- •Střední signál
- •Silný signál

## **Ikona stavu programu Access Connections:**

- <del>- 本</del> Neexistuje nebo není aktivní žádný profil umístění.
- **A**ktuální profil umístění je odpojen.
- <del>国</del> Aktuální profil umístění je připojen.

## **Ikona stavu bezdrátového připojení programu Access Connections:**

- **Ø**l Napájení bezdrátové sítě WAN je vypnuto
- **Fill** Žádná asociace
- **I**III Žádný signál
- **III**I Slabý signál
- **III**I Střední signál
- **III** Silný signál

## **Použití připojení Bluetooth**

Bluetooth může propojovat zařízení na krátkou vzdálenost <sup>a</sup> běžně se používá k připojování periferií k počítači, přenosu dat mezi kapesními zařízeními <sup>a</sup> počítačem nebo ke vzdálenému ovládání <sup>a</sup> komunikaci se zařízeními, jako jsou např. mobilní telefony.

V závislosti na modelu může váš počítač podporovat funkci Bluetooth. Chcete-li provést přenos dat prostřednictvím funkce Bluetooth, postupujte takto:

**Poznámka:** Pokud zároveň <sup>s</sup> funkcí Bluetooth používáte i funkci bezdrátového připojení (standard 802.11) počítače, může být rychlost přenosu dat omezena <sup>a</sup> výkon bezdrátového připojení snížen.

- 1. Ujistěte se, že je funkce Bluetooth zapnuta. Poté proveďte jednu <sup>z</sup> těchto akcí:
	- Otevřete nabídku Start <sup>a</sup> klepněte na položku **Nastavení**. Pokud není položka **Nastavení** zobrazena, klepnutím na položku **Všechny aplikace** zobrazte všechny programy <sup>a</sup> poté klepněte na položku **Nastavení** ➙ **Zařízení** ➙ **Bluetooth**. Zapněte funkci Bluetooth.
	- Otevřete nabídku Start <sup>a</sup> klepněte na položku **Nastavení**. Pokud není položka **Nastavení** zobrazena, klepnutím na položku **Všechny aplikace** zobrazte všechny programy <sup>a</sup> poté klepněte na položku **Nastavení** ➙ **Síť <sup>a</sup> Internet** ➙ **Režim <sup>v</sup> letadle**. Zapněte funkci Bluetooth.
- 2. Klepněte pravým tlačítkem myši na data, která chcete odeslat.
- 3. Vyberte položku **Odeslat** ➙**Zařízení Bluetooth**.
- 4. Vyberte zařízení Bluetooth <sup>a</sup> řiďte se pokyny na obrazovce.

Další informace naleznete <sup>v</sup> informačním systému nápovědy operačního systému Windows <sup>a</sup> <sup>v</sup> informačním systému nápovědy Bluetooth.

## **Použití externího displeje**

Pomocí externího zobrazovacího zařízení, například projektoru nebo monitoru, můžete dělat prezentace nebo rozšířit pracovní plochu. V této části naleznete informace <sup>o</sup> připojení externího zobrazovacího zařízení, výběru režimu zobrazení <sup>a</sup> nastavování zobrazení.

Další informace <sup>o</sup> externím zobrazovacím zařízení najdete <sup>v</sup> návodech k němu dodaných.

## **Připojení externího displeje**

Můžete použít bezdrátový monitor nebo kabelem připojený monitor. Monitor vyžadující kabelové připojení lze připojit kabelem ke konektoru HDMI. Bezdrátový monitor lze přidat pomocí funkcí Wi-Di nebo Miracast.

• **Připojení monitoru kabelem**

**Poznámka:** Když připojujete externí monitor, je nutné použít DVI kabel <sup>s</sup> instalovaným feritovým jádrem.

- 1. Externí monitor připojte k příslušnému grafickému konektoru <sup>v</sup> počítači.
- 2. Zapojte externí monitor do elektrické zásuvky.
- 3. Zapněte externí monitor.

Pokud váš počítač externí displej nerozpoznává, proveďte následující kroky:

- Ve Windows 7: Pravým tlačítkem klepněte na plochu, poté klikněte na volby **Rozlišení obrazovky** ➙ **Rozpoznat**.
- Ve Windows 10: Pravým tlačítkem klepněte na plochu <sup>a</sup> poté na volby **Nastavení zobrazení** ➙ **Rozpoznat**.
- **Připojení bezdrátového monitoru**

**Poznámka:** Chcete-li použít bezdrátový monitor, zkontrolujte, že počítač i externí monitor podporují funkci Wi-Di nebo Miracast.

- **Ve Windows 7:**

Spusťte program Intel® Wi-Di. Vyberte ze seznamu požadovaný bezdrátový monitor <sup>a</sup> postupujte podle pokynů na obrazovce.

- **Ve Windows 10**

Vyberte jednu <sup>z</sup> následujících možností:

- Otevřete nabídku Start <sup>a</sup> klepněte na položku **Nastavení**. Pokud není možnost **Nastavení** zobrazena, klepnutím na položku **Všechny aplikace** zobrazte všechny programy <sup>a</sup> poté klepněte na položku **Nastavení** ➙ **Zařízení** ➙ **Připojená zařízení** ➙ **Přidat zařízení**.
- -Klepněte na ikonu centra akcí <a>
v oznamovací oblasti systému Windows. Klepněte na volbu **Připojit**. Vyberte požadovaný bezdrátový monitor <sup>a</sup> postupujte podle pokynů na obrazovce.

Další informace naleznete <sup>v</sup> nápovědě systému Windows.

## **Nastavení režimu zobrazení**

Pracovní plochu <sup>a</sup> aplikace můžete zobrazit na displeji počítače, na externím monitoru nebo na obojím.

Chcete-li vybrat zařízení, na němž má být výstup zobrazen, stiskněte klávesu výběru režimu zobrazení verše <sup>a</sup> vyberte požadovaný režim.

Existují čtyři režimy zobrazení:

• **Odpojeno**: Obrazový výstup je zobrazován pouze na displeji počítače.

**Poznámka:** Podle konkrétní situace se může zobrazit volba **Odpojeno**, **Jenom obrazovka počítače**, **Jenom počítač** nebo **Odpojit projektor**.

- **Duplikovat**: Stejný obraz se zobrazí na displeji počítače i na externím monitoru.
- **Rozšířit**: Rozšíří grafický výstup <sup>z</sup> displeje počítače na externí monitor. Mezi oběma displeji je možno přetahovat položky.
- **Pouze projektor**: Grafický výstup je zobrazen pouze na externím monitoru.

**Poznámka:** Podle konkrétní situace se může zobrazit volba **Jenom projektor** nebo **Jenom druhá obrazovka**.

**Poznámka:** Je-li přes celou obrazovku spuštěn operační systém DOS nebo program využívající technologii DirectDraw nebo Direct3D® , je výstup zobrazen pouze na primárním displeji.

# **Změna nastavení zobrazení**

Je možné změnit nastavení pro displej počítače i pro externí monitor. Můžete například určit, který <sup>z</sup> nich bude hlavní displej <sup>a</sup> který bude sekundární. Můžete také změnit jejich rozlišení <sup>a</sup> orientaci.

Nastavení zobrazení změníte takto:

- 1. Klepněte pravým tlačítkem myši na pracovní plochu <sup>a</sup> vyberte položku **Rozlišení obrazovky** (Windows 7) nebo **Nastavení zobrazení** (Windows 10).
- 2. Zvolte displej, jehož nastavení chcete změnit.
- 3. Podle potřeby změňte nastavení zobrazení.

# **Používání funkcí grafických karet NVIDIA Optimus**

Některé notebooky ThinkPad podporují funkce NVIDIA Optimus Graphics.

Funkce NVIDIA Optimus Graphics umožňuje dosáhnout rovnováhy mezi výkonem počítače <sup>a</sup> dlouhou výdrží baterie, jelikož <sup>v</sup> závislosti na požadované kvalitě grafiky spuštěného programu <sup>a</sup> nastavení použitého schématu napájení automaticky přepíná mezi vysoce výkonnou grafickou kartou <sup>a</sup> energeticky úspornou grafickou kartou, aniž by bylo potřeba restartovat počítač, zavírat programy nebo ručně zasahovat.

# **Použití funkcí zvuku**

Výbava vašeho počítače:

• Mikrofony

**Poznámka:** Levý mikrofon <sup>a</sup> pravý mikrofon se při otočení obrazovky počítače navzájem prohodí.

• Reproduktory

**Poznámka:** Levý reproduktor <sup>a</sup> pravý reproduktor se při otočení obrazovky počítače navzájem prohodí.

• Kombinovaný audio konektor, průměr 3,5 mm (0,14")

Váš počítač je vybaven rovněž zvukovým čipem, díky kterému si můžete užívat různých multimediálních zvukových funkcí, jako jsou například tyto:

- Kompatibilní <sup>s</sup> technologií Intel High Definition Audio
- Přehrávání souborů MIDI (Musical Instrument Digital Interface) <sup>a</sup> MP3 (Moving Picture Experts Group Audio Layer-3)
- Nahrávání <sup>a</sup> přehrávání souborů PCM (Pulse-Code Modulation) <sup>a</sup> WAV (Waveform Audio File Format)
- Nahrávání <sup>z</sup> různých zvukových zdrojů, například <sup>z</sup> připojených sluchátek

**Poznámka:** Kombinovaný zvukový konektor nepodporuje klasický mikrofon.

V následující tabulce je uvedeno, které funkce zvukových zařízení připojených ke konektorům vašeho počítače nebo podporovaného zařízení ThinkPad OneLink+ Dock jsou podporovány.

tabulka 2. Seznam zvukových funkcí

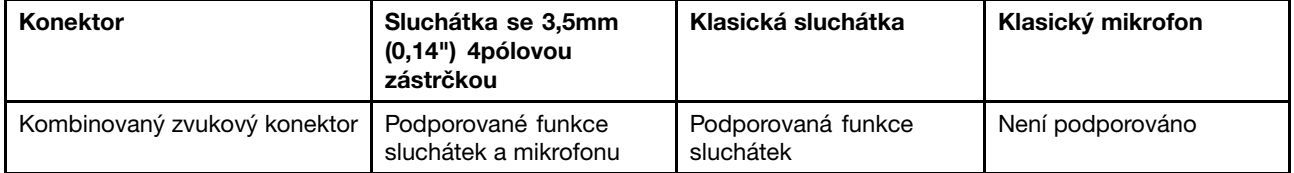

## **Konfigurace nahrávání zvuku**

Chcete-li nastavit mikrofon pro optimalizovaný záznam zvuku, použijte program Conexant HD Audio Manager. Chcete-li program spustit, otevřete Ovládací panely <sup>a</sup> klepněte na **Hardware <sup>a</sup> zvuk** ➙ **Conexant HD Audio Manager**.

## **Použití kamery**

Jestliže je váš počítač vybaven kamerou, můžete kameru použít k náhledu videa <sup>a</sup> pořizování snímků aktuálního obrazu.

Chcete-li kameru zapnout, postupujte takto:

- Ve Windows 7: Spusťte program Communications Utility. Viz "Přístup k [programům](#page-27-0) Lenovo" na stránce [12](#page-27-0).
- **Ve Windows 10:** Otevřete nabídku Start <sup>a</sup> <sup>v</sup> seznamu všech aplikací klepněte na aplikaci **Kamera**.

Jakmile kameru zapnete, rozsvítí se zelená kontrolka spuštěné kamery.

Kameru lze použít i <sup>s</sup> jinými programy, které nabízí funkce, jako je např. fotografování, nahrávání videa <sup>a</sup> videokonference. Chcete-li použít kameru i <sup>s</sup> jinými programy, otevřete jeden <sup>z</sup> nich <sup>a</sup> spusťte funkci fotografování, nahrávání videa nebo videokonference. Potom se kamera spustí automaticky <sup>a</sup> rozsvítí se zelená kontrolka spuštěné kamery. Další informace <sup>o</sup> používání kamery <sup>s</sup> různými programy naleznete <sup>v</sup> informačním systému nápovědy programu.

#### **Konfigurace nastavení kamery**

Můžete konfigurovat nastavení kamery podle svých potřeb, např. můžete upravit kvalitu výstupu videa.

Kameru nastavíte takto:

- Spusťte aplikaci **Kamera**, klepněte na tlačítko možností <sup>v</sup> levém horním rohu <sup>a</sup> poté vyberte možnost **Nastavení**. Dle pokynů na obrazovce <sup>v</sup> případě potřeby upravte nastavení kamery.
- Spusťte aplikaci **Kamera** <sup>a</sup> klepněte na ikonu nastavení <sup>v</sup> pravém horním rohu. Dle pokynů na obrazovce <sup>v</sup> případě potřeby upravte nastavení kamery.

## **Použití karty Flash Media Card**

Váš počítač je vybaven slotem pro multimediální karty, podporuje tyto karty:

- Modul MultiMediaCard (MMC)
- Karta SDXC (Secure Digital eXtended-Capacity)
- Kartu SD (Secure Digital)
- Kartu SDHC (Secure Digital High-Capacity)

**Poznámka:** Počítač nepodporuje funkci CPRM karet SD.

**Upozornění:** Při přenosu dat <sup>z</sup> karty nebo na paměťovou kartu, například kartu SD, nepřevádějte počítač do spánkového režimu nebo režimu hibernace dříve, než bude ukončen přenos dat.

#### **Instalace paměťové karty**

#### **Upozornění:**

• Než začnete <sup>s</sup> instalací karty, dotkněte se kovového stolu nebo uzemněného kovového předmětu. Tím vybijete elektrostatický náboj vašeho těla. Statická elektřina by mohla kartu poškodit.

Paměťovou kartu nainstalujete takto:

- 1. Ujistěte se, že je karta správně otočena.
- 2. Vložte kartu pevně do čtečky karet 4 <sup>v</sup> 1.

Pokud pro nainstalovanou paměťovou kartu není povolena technologie Plug and Play, povolte ji takto:

- 1. Otevřete nabídku Ovládací panely.
- 2. Klepněte na **Hardware <sup>a</sup> zvuk**.
- 3. Klepněte na **Správce zařízení**. Pokud se zobrazí výzva pro heslo administrátora nebo potvrzení, zadejte heslo nebo potvrďte akci.
- 4. Z nabídky **Akce** vyberte položku **Přidat starší hardware**. Spustí se Průvodce přidáním hardwaru.
- 5. Postupujte podle pokynů na obrazovce.

## **Vyjmutí karty Flash Media Card**

## **Upozornění:**

- Před vyjmutím karty přestaňte <sup>s</sup> kartou pracovat. Jinak by mohlo dojít ke ztrátě či poškození dat na kartě.
- Nevyjímejte kartu, je-li počítač ve spánkovém režimu. Pokud tak učiníte, je možné, že systém na pokus <sup>o</sup> pokračování práce nebude reagovat.

Kartu vyjmete takto:

- 1. Klepnutím na trojúhelníkovou ikonu <sup>v</sup> oznamovací oblasti systému Windows zobrazte skryté ikony. Poté pravým tlačítkem myši klepněte na ikonu **Bezpečně odebrat hardware <sup>a</sup> vysunout médium**.
- 2. Výběrem položky, kterou chcete odebrat, zastavte kartu.
- 3. Zatlačte na kartu <sup>a</sup> karta se vysune <sup>z</sup> počítače.
- 4. Vyjměte kartu <sup>a</sup> bezpečně ji uložte pro budoucí použití.

**Poznámka:** Pokud kartu odeberete ze systému Windows, ale nevyjmete ji <sup>z</sup> počítače, přístup ke kartě nebude možný. Chcete-li k ní znovu mít přístup, musíte ji vyjmout <sup>a</sup> znovu vložit.

# **Kapitola 3. Rozšíření funkcí počítače**

Tato část popisuje použití hardwarových zařízení k rozšíření možností vašeho počítače.

- •"Zjišťování možností ThinkPad" na stránce 47
- •"ThinkPad OneLink+ Dock" na stránce 47

# **Zjišťování možností ThinkPad**

Chcete-li rozšířit možnosti svého počítače, nabízí společnost Lenovo velké množství hardwarového příslušenství <sup>a</sup> upgradů, které budou vyhovovat vašim potřebám. Patří mezi ně úložná zařízení, síťové karty, replikátory portů, baterie, napájecí adaptéry, tiskárny, skenery, klávesnice, myši <sup>a</sup> další.

U společnosti Lenovo můžete přes internet nakupovat 24 hodin denně <sup>7</sup> dní <sup>v</sup> týdnu. Stačí vám k tomu připojení k internetu <sup>a</sup> kreditní karta.

Chcete-li nástroj zakoupit na webu Lenovo, přejděte na stránku: <http://www.lenovo.com/essentials>

# **ThinkPad OneLink+ Dock**

ThinkPad OneLink+ Dock (dále pouze "dokovací stanice") je volitelné zařízení, které společnost Lenovo vytvořila konkrétně pro váš počítač. Dokovací stanice usnadňuje použití počítače při práci, studiu i zábavě. Pokud taková dokovací stanice není součástí vašeho počítače, můžete si ji zakoupit od společnosti Lenovo na adrese <http://www.lenovo.com/accessories>.

Toto téma obsahuje základní informace <sup>o</sup> dokovací stanici. Podrobné informace <sup>o</sup> používání dokovací stanice naleznete <sup>v</sup> dokumentaci dodané s dokovací stanicí.

**Poznámka:** V závislosti na modelu může vaše dokovací stanice vypadat mírně odlišně než na obrázcích <sup>v</sup> tomto tématu.

#### **Pohled zepředu**

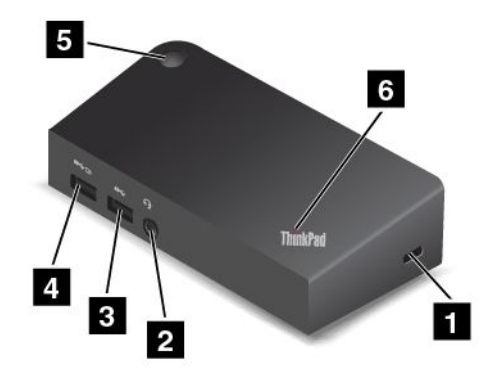

**<sup>1</sup> Slot pro bezpečnostní zámek**: Chcete-li svoji dokovací stanici ochránit před krádeží, zakupte si bezpečnostní kabelový zámek typu Kensington, který se hodí k vašemu slotu pro bezpečnostní zámek, abyste mohli dokovací stanici pomocí zámku připevnit k pevnému předmětu.

**<sup>2</sup> Zvukový konektor**: Používá se k připojení sluchátek nebo náhlavní soupravy se 3,5mm (0,14") 4pólovou zástrčkou.

**<sup>3</sup> Konektor USB 3.0**: Slouží k připojení zařízení kompatibilních <sup>s</sup> rozhraním USB 3.0 <sup>a</sup> USB 2.0.

**<sup>4</sup> Konektor Always On USB**: Při standardním nastavení umožňuje konektor Always on USB nabíjet některá mobilní zařízení <sup>a</sup> smartphony i <sup>v</sup> případě, že je dokovací stanice <sup>v</sup> následujících stavech:

- Dokovací stanice je <sup>v</sup> režimu spánku nebo hibernace.
- Dokovací stanice je vypnutá.

Více informací naleznete <sup>v</sup> dokumentaci dodané s dokovací stanicí.

**<sup>5</sup> Hlavní vypínač**: Hlavní vypínač na dokovací stanici má stejnou funkci jako ten na počítači.

**<sup>6</sup> Kontrolka stavu systému**: Kontrolka na aktivním logu ThinkPad má stejnou funkci jako ta na počítači. Podrobnosti naleznete v části "[Kontrolky](#page-21-0) stavu" na stránce [6](#page-21-0).

#### **Pohled zezadu**

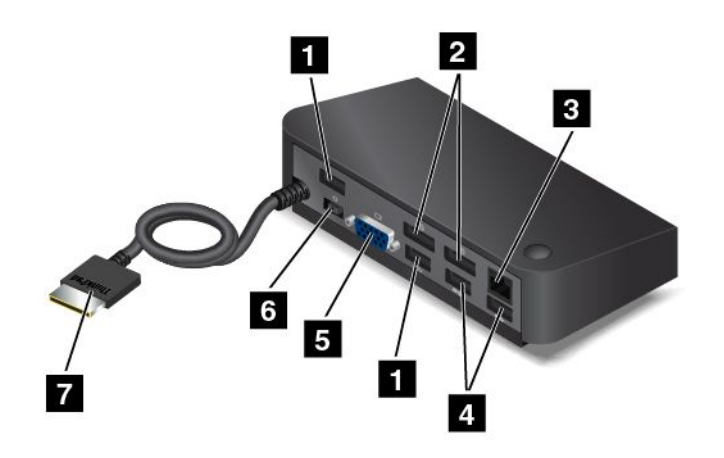

**<sup>1</sup> Konektory USB 2.0**: Slouží k připojení zařízení kompatibilních <sup>s</sup> rozhraním USB 2.0.

**<sup>2</sup> Konektory DisplayPort**: Slouží k připojení vysoce výkonného monitoru, přímo ovládaného monitoru nebo jiného zařízení, které používá konektor DisplayPort.

- **<sup>3</sup> Konektor Ethernetu**: Umožňuje připojení dokovací stanice k síti Ethernet LAN.
- **<sup>4</sup> Konektory USB 3.0**: Slouží k připojení zařízení kompatibilních <sup>s</sup> rozhraním USB 3.0 <sup>a</sup> USB 2.0.
- **<sup>5</sup> Konektor VGA**: Slouží k připojení počítače ke kompatibilnímu VGA zařízení, např. monitoru VGA.

**<sup>6</sup> Konektor napájecího adaptéru:** Slouží k připojení napájecího adaptéru.

**<sup>7</sup> Konektor OneLink+**: Připojte konektor OneLink+ k počítači.

# <span id="page-64-0"></span>**Kapitola 4. Vy <sup>a</sup> váš počítač**

Tato kapitola obsahuje informace <sup>o</sup> usnadnění, pohodlí <sup>a</sup> cestování <sup>s</sup> vaším počítačem.

- •"Přístupnost a pohodlí" na stránce 49
- •"Cestování s vaším [počítačem"](#page-67-0) na stránce [53](#page-68-0)

# **Přístupnost <sup>a</sup> pohodlí**

Chcete-li se vyhnout nepohodlí <sup>a</sup> využít svůj počítač na maximum, dbejte <sup>o</sup> dobré ergonomické návyky. Uspořádejte si pracoviště <sup>a</sup> zařízení tak, aby při práci vyhovovalo vašim potřebám. Chcete-li maximalizovat efektivitu <sup>a</sup> komfort při práci, dodržujte při práci <sup>s</sup> počítačem zdravé pracovní návyky.

Následující části obsahují informace <sup>o</sup> uspořádání pracoviště, umístění zařízení <sup>a</sup> <sup>o</sup> zavedení zdravých pracovních návyků.

Lenovo poskytuje nejnovější informace <sup>a</sup> technologie postiženým zákazníkům. Informace <sup>o</sup> přístupnosti poskytují přehled o snahách v této oblasti. Viz "Informace o [přístupnosti"](#page-65-0) na stránce [50](#page-65-0).

# **Ergonomické informace**

Práce ve virtuální kanceláři může znamenat časté změny pracovního prostředí. Dodržení několika jednoduchých pravidel pomůže <sup>s</sup> adaptací <sup>a</sup> přispěje ke snazší práci <sup>s</sup> počítačem. Dodržování základních pravidel, jako je správné osvětlení <sup>a</sup> správná pozice, může přispět k efektivnější <sup>a</sup> pohodlnější práci <sup>s</sup> počítačem.

Tento příklad ukazuje osobu <sup>v</sup> prostředí kanceláře. Přestože nemáte stejné uspořádání, můžete dodržovat mnohé <sup>z</sup> těchto rad. Vytvořte si dobré návyky, které se vám vyplatí.

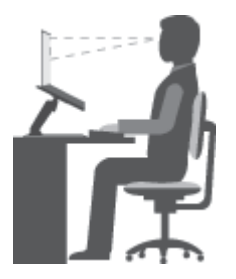

**Obecná poloha**: Je vhodné <sup>v</sup> pravidelných intervalech mírně měnit pracovní pozici. Předejdete tak únavě způsobené dlouhým setrváním ve stejné pozici. Časté krátké přestávky také pomáhají proti únavě způsobené dlouhým setrváním ve stejné pozici.

**Obrazovka**: Umístěte obrazovku tak, abyste ji pozorovali <sup>z</sup> vhodné vzdálenosti 510–760 mm (20–30 "). Obrazovka nemá odrážet světlo od zdrojů <sup>v</sup> místnosti nebo zvnějšku. Udržujte obrazovku čistou <sup>a</sup> nastavte jas tak, aby byla obrazovka dobře čitelná. Chcete-li nastavit úroveň jasu obrazovky, stiskněte tlačítko pro snížení jasu  $\frac{1}{N}$  = nebo tlačítko pro zvětšení jasu  $\frac{1}{N}$  =

**Pozice hlavy**: Hlavu <sup>a</sup> krk držte <sup>v</sup> přirozené vzpřímené poloze.

**Židle**: Použijte židli, která poskytuje dobrou opěru pro záda <sup>a</sup> která je výškově nastavitelná. Židli nastavte tak, aby vyhovovala vaší pozici.

<span id="page-65-0"></span>**Pozice paží <sup>a</sup> rukou**: Opřete si ruce <sup>o</sup> područky, jsou-li součástí židle, nebo <sup>o</sup> desku pracovního stolu. Mějte předloktí, zápěstí <sup>a</sup> ruce <sup>v</sup> uvolněné <sup>a</sup> neutrální (vodorovné) pozici. Pište na klávesnici lehce, netlučte do kláves.

**Pozice nohou**: Mějte stehna rovnoběžně <sup>s</sup> podlahou, chodidla opřete <sup>o</sup> podlahu nebo podložku.

## **Co dělat, když cestujete?**

Jestliže cestujete, není vždy možné dodržovat zásady ergonomické práce na počítači. Bez ohledu na prostředí se snažte dodržovat co nejvíce uvedených rad. Správným sezením <sup>a</sup> přiměřeným osvětlením docílíte vyšší úrovně pohodlí i výkonu.

## **Otázky týkající se zraku?**

Displeje notebooků ThinkPad jsou navrženy <sup>v</sup> souladu <sup>s</sup> nejpřísnějšími normami <sup>a</sup> poskytují čistý <sup>a</sup> ostrý obraz. Displeje jsou navíc velké, jasné <sup>a</sup> dobře čitelné, <sup>a</sup> proto neunavují oči. Intenzivní <sup>a</sup> trvalá vizuální aktivita však samozřejmě způsobuje únavu. Máte-li problémy <sup>s</sup> únavou očí, poraďte se <sup>s</sup> očním lékařem.

# **Jak dosáhnout co největšího pohodlí**

Následující pokyny vám pomůžou pracovat výkonněji <sup>a</sup> pohodlněji.

**Aktivní sezení <sup>a</sup> přestávky**: Čím déle sedíte <sup>a</sup> pracujete <sup>s</sup> počítačem, tím důležitější je zaujmout správnou pracovní pozici. Dodržování pokynů uvedených v části "[Ergonomické](#page-64-0) informace" na stránce [49](#page-64-0) a provádění "aktivního sezení" je nejlepší způsob, jak předcházet problémům se špatnou pracovní pozicí. Provádění drobných změn pozice <sup>a</sup> dělání častých krátkých přestávek jsou klíčové složky zdravé práce <sup>s</sup> počítačem. Váš počítač je lehký <sup>a</sup> mobilní systém. Nezapomeňte, že můžete snadno upravit jeho polohu na svém pracovním stole tak, aby vyhovovala celé řadě různých pozic.

**Uspořádání pracovního prostředí**: Seznamte se <sup>s</sup> veškerým nábytkem své kanceláře, abyste mohli náležitě upravit pracovní plochu, židli <sup>a</sup> další části pracovního prostředí tak, abyste je mohli nastavit podle svých požadavků na pohodlí. Pokud pracujete mimo kancelář, dbejte na aktivní sezení <sup>a</sup> dodržování přestávek. Existuje celá řada produktů ThinkPad, které vám pomohou upravit <sup>a</sup> rozšířit počítač tak, aby co nejlépe vyhovoval vašim potřebám. Více informací <sup>o</sup> těchto možnostech najdete na stránkách: <http://www.lenovo.com/essentials>. Seznamte se <sup>s</sup> možnostmi dokovacích stanic <sup>a</sup> externích produktů, jež nabízejí flexibilitu <sup>a</sup> funkce, které potřebujete.

## **Informace <sup>o</sup> přístupnosti**

Lenovo usnadňuje uživatelům <sup>s</sup> omezenou schopností sluchu, zraku <sup>a</sup> pohybu přístup k informacím <sup>a</sup> technologiím. Tato část obsahuje informace <sup>o</sup> způsobech, které uživatelům pomáhají efektivně pracovat <sup>s</sup> počítačem. Nejnovější informace <sup>o</sup> možnostech usnadnění naleznete také na webové stránce na adrese: <http://www.lenovo.com/accessibility>

#### **Centrum usnadnění přístupu**

Centrum usnadnění přístupu <sup>v</sup> operačním systému Windows uživatelům umožňuje nastavit počítač tak, aby vyhovoval jejich fyzickým <sup>a</sup> kognitivním potřebám.

Centrum usnadnění přístupu otevřete takto:

- 1. Kliknutím na tlačítko Start otevřete nabídku Start.
- 2. Klepněte na položku **Ovládací panely** ➙ **Usnadnění přístupu** ➙ **Centrum usnadnění přístupu**.
- 3. Postupujte podle pokynů na obrazovce.

Centrum usnadnění přístupu obsahuje především tyto nástroje:

• Lupa

Lupa je užitečný nástroj, který zvětšuje celou obrazovku nebo její část, takže lépe vidíte na texty <sup>a</sup> obrázky.

• Předčítání

Program Předčítání je čtečka obrazovky, která nahlas čte text zobrazený na obrazovce <sup>a</sup> popisuje různé události, například chybové zprávy.

• Klávesnice na obrazovce

Pokud dáváte přednost psaní nebo zadávání dat do počítače bez použití fyzické klávesnice, můžete použít funkci Klávesnice na obrazovce. Funkce Klávesnice na obrazovce zobrazí grafickou klávesnici se všemi standardními klávesami. Klávesy můžete vybírat myší nebo jiným polohovacím zařízením, případně je můžete vybírat poklepáním, pokud váš počítač podporuje vícedotykovou klávesnici.

• Vysoký kontrast

Funkce Vysoký kontrast zesiluje barevný kontrast některých textů <sup>a</sup> obrazů na obrazovce. Tyto položky jsou pak výraznější <sup>a</sup> snáze rozpoznatelné.

• Přizpůsobení klávesnice

Umožňuje přizpůsobit nastavení klávesnice, aby se snadněji používala. Pomocí klávesnice lze například ovládat ukazatel myši, případně lze usnadnit psaní určitých kombinací kláves.

• Přizpůsobení myši

Umožňuje přizpůsobit nastavení myši, aby se snadněji používala. Můžete například změnit vzhled ukazatele myši <sup>a</sup> usnadnit správu oken pomocí myši.

## **Rozpoznávání řeči**

Rozpoznávání řeči vám umožňuje ovládat počítač pomocí hlasu.

Svým hlasem můžete spouštět programy, otevírat nabídky, klepat na objekty na obrazovce, diktovat text do dokumentů <sup>a</sup> psát <sup>a</sup> posílat zprávy elektronické pošty. Vše, co lze udělat klávesnicí <sup>a</sup> myší, můžete udělat i hlasem.

Rozpoznávání řeči aktivujete takto:

- 1. Kliknutím na tlačítko Start otevřete nabídku Start.
- 2. Klepněte na položku **Ovládací panely** ➙ **Usnadnění přístupu** ➙ **Rozpoznávání řeči**.
- 3. Postupujte podle pokynů na obrazovce.

## **Technologie čtecích zařízení**

Technologie čtecích zařízení jsou zaměřeny především na rozhraní programů, informační systémy nápovědy <sup>a</sup> různé on-line dokumenty. Další informace <sup>o</sup> čtečkách obrazovky naleznete <sup>v</sup> následujícím:

- Čtení souborů PDF pomocí čteček obrazovky: <http://www.adobe.com/accessibility.html?promoid=DJGVE>
- Použití čtečky obrazovky JAWS: <http://www.freedomscientific.com/jaws-hq.asp>
- Použití čtečky obrazovky NVDA: <http://www.nvaccess.org/>

#### **Rozlišení obrazovky**

Přizpůsobením rozlišení obrazovky počítače si můžete usnadnit čtení dokumentů <sup>a</sup> prohlížení obrázků.

Rozlišení obrazovky lze nastavit následovně:

- <span id="page-67-0"></span>1. Klepněte pravým tlačítkem myši do prázdného prostoru na pracovní ploše <sup>a</sup> <sup>z</sup> nabídky vyberte volby **Nastavení zobrazení** ➙ **Upřesnit nastavení zobrazení**.
- 2. Vyberte upřednostňované nastavení <sup>v</sup> nabídce **Rozlišení**.

**Poznámka:** Nastavíte-li příliš malé rozlišení, některé objekty se nemusí na obrazovku vejít.

#### **Klávesové zkratky**

Následující tabulka obsahuje klávesové zkratky, které vám mohou usnadnit používání počítače.

**Poznámka:** Některé klávesové zkratky nemusí být na vašem počítači k dispozici.

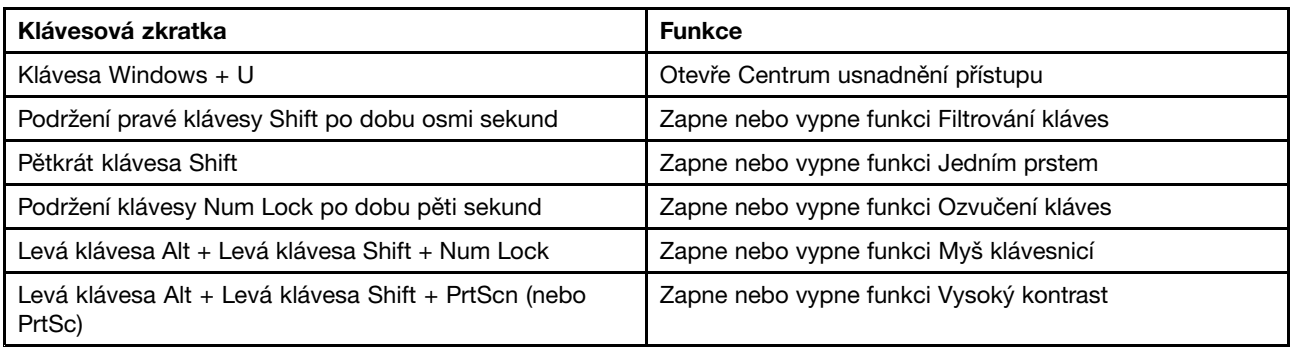

Potřebujete-li další informace, přejděte na adresu <http://windows.microsoft.com/> <sup>a</sup> poté do vyhledávacího pole zadejte jedno <sup>z</sup> následujících klíčových slov: klávesové zkratky, kombinace kláves, zkratkové klávesy.

## **Změna velikosti**

Funkci Lupa můžete použít ke zvětšení či zmenšení textu, obrázků, map nebo jiných objektů.

- Pomocí klávesnice:
	- Přiblížení: Text, obrázky, mapy nebo jiné objekty zvětšíte stisknutím klávesy <sup>s</sup> logem Windows <sup>+</sup> klávesy znaménka plus (+).
	- Oddálení: Text, obrázky, mapy nebo jiné objekty zmenšíte stisknutím klávesy <sup>s</sup> logem Windows <sup>+</sup> klávesy znaménka minus (–).
- Pomocí dotykové obrazovky:
	- Přiblížení: Text, obrázky, mapy nebo jiné objekty zvětšíte roztažením dvou prstů od sebe na dotykové obrazovce.
	- Oddálení: Text, obrázky, mapy nebo jiné objekty zmenšíte přitažením dvou prstů k sobě na dotykové obrazovce.

#### **Standardizované konektory**

Váš počítač obsahuje standardizované konektory, které umožňují připojit nástroje pro usnadnění.

Další informace o umístění a funkci jednotlivých konektorů naleznete v částech "Umístění [ovládacích](#page-16-0) prvků, konektorů <sup>a</sup> kontrolek [počítače"](#page-16-0) na stránce [1](#page-16-0).

## **Dokumentace <sup>v</sup> přístupných formátech**

Společnost Lenovo poskytuje elektronickou dokumentaci <sup>v</sup> přístupných formátech, například jako soubory PDF vybavené správnými značkami nebo soubory <sup>v</sup> jazyku HTML (HyperText Markup Language). Tato elektronická dokumentace je vytvářena <sup>s</sup> cílem umožnit zrakově postiženým uživatelům přečíst si dokumentaci pomocí čtečky obrazovky. Každý obrázek <sup>v</sup> dokumentaci také obsahuje vhodný alternativní text, takže zrakově postižení uživatelé používající čtečku obrazovky obrázku porozumí.

# <span id="page-68-0"></span>**Cestování <sup>s</sup> vaším počítačem**

Informace <sup>v</sup> této části vám pomohou při práci <sup>s</sup> počítačem na cestách.

# **Rady na cesty**

Rady na cesty vám pomohou efektivně <sup>a</sup> pohodlně cestovat <sup>s</sup> počítačem.

- Přestože je bezpečné nechat počítač projít rentgenovou kontrolou na letišti, je důležité nespustit <sup>z</sup> něj po celou dobu oči, aby nehrozilo riziko krádeže.
- Můžete si k počítači vzít adaptér do automobilu či letadla.
- Nosíte-li <sup>u</sup> sebe napájecí adaptér, odpojte od něj napájecí kabel, aby nedošlo k jeho poškození.

## **Rady na cesty letadlem**

Berete-li si <sup>s</sup> sebou počítač do letadla, pročtěte si následující rady:

- Chcete-li používat počítač nebo bezdrátové služby (např. internet <sup>a</sup> Bluetooth), ujistěte se <sup>o</sup> možných omezeních <sup>a</sup> dostupnosti služeb <sup>v</sup> letadle ještě před odbavením. V případě, že pro používání počítačů <sup>s</sup> funkcemi bezdrátového připojení platí <sup>v</sup> letadle určitá omezení, budete muset tato omezení respektovat. Je-li to nutné, zapněte před nástupem Režim <sup>v</sup> letadle. V režimu V letadle jsou všechny bezdrátové funkce vypnuté. Chcete-li Režim <sup>v</sup> letadle povolit, otevřete nabídku Start <sup>a</sup> poté klepněte na možnost **Nastavení**. Pokud není možnost **Nastavení** zobrazena, klepnutím na položku **Všechny aplikace** zobrazte všechny programy, klepněte na položku **Nastavení** ➙ **Síť <sup>a</sup> Internet** ➙**Režim <sup>v</sup> letadle** <sup>a</sup> poté posuňte posuvník doprava.
- V letadle si dávejte pozor na sedačky před vámi. Sklopte displej počítače tak, aby ho nezachytilo opěradlo sedačky ve chvíli, kdy se do něj osoba před vámi opře.
- V době, kdy letadlo vzlétá, počítač vypněte nebo převeďte do režimu hibernace.

## **Cestovní příslušenství**

Následuje seznam položek, které byste si měli vzít <sup>s</sup> sebou, chystáte-li se na cestu:

- Napájecí zdroj ThinkPad
- Kombinovaný napájecí adaptér ThinkPad
- Externí myš (pokud jste na ni zvyklí)
- Kvalitní brašna, která zajišťuje dostatečné tlumení <sup>a</sup> ochranu
- Externí paměťové zařízení
- Kabel HDMI
- OneLink+ Ethernet Adapter
- ThinkPad OneLink+ Dock
- ThinkPad Onelink+ to VGA/RJ45 Adapter

Cestujete-li do zahraničí, neměli byste zapomenout na napájecí adaptér určený pro zemi, do které cestujete.

Cestovní příslušenství můžete zakoupit na stránkách <http://www.lenovo.com/accessories>.

# **Kapitola 5. Zabezpečení**

Tato kapitola obsahuje informace <sup>o</sup> tom, jak chránit počítač před krádeží <sup>a</sup> neoprávněným použitím.

- •"Používání hesel" na stránce 55
- •"[Zabezpečení](#page-75-0) pevného disku" na stránce [60](#page-75-0)
- •"Nastavení [bezpečnostního](#page-75-0) čipu" na stránce [61](#page-76-0)
- •"Použití [snímače](#page-76-0) otisku prstu" na stránce [61](#page-76-0)
- •"[Upozornění](#page-79-0) na smazání dat z úložné jednotky" na stránce [64](#page-79-0)
- •"Použití bran [Firewall"](#page-79-0) na stránce [65](#page-80-0)
- •"[Ochrana](#page-80-0) dat před viry" na stránce [65](#page-80-0)

# **Používání hesel**

Pomocí hesel můžete zabránit neoprávněnému použití svého počítače. Jakmile nastavíte heslo, po každém zapnutí počítače se zobrazí obrazovka <sup>s</sup> výzvou k zadání hesla. Po vyzvání zadejte heslo. Pokud nezadáte platné heslo, počítač nelze používat.

Pokud máte nastavené heslo pro spuštění, heslo administrátora <sup>a</sup> heslo pevného disku, počítač se po probuzení ze spánkového režimu automaticky odemkne.

**Poznámka:** Pokud nebylo nastaveno heslo pro systém Windows, budete vyzváni k jeho zadání.

# **Zadávání hesel**

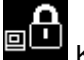

Když se zobrazí tato ikona, zadejte heslo pro spuštění nebo heslo administrátora.

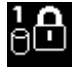

Když se zobrazí tato ikona, zadejte uživatelské heslo pevného disku. Chcete-li zadat hlavní heslo

pevného disku, stiskněte klávesu F1. Když se ikona změní na **podru**, zadejte hlavní heslo pevného disku.

**Poznámka:** Chcete-li se vrátit k ikoně **(BLA)**, stiskněte znovu klávesu F1.

# **Heslo pro spuštění**

Můžete nastavit heslo pro spuštění <sup>a</sup> chránit tak svůj počítač před neoprávněným přístupem.

Nastavíte-li heslo pro spuštění, po každém zapnutí počítače se zobrazí obrazovka <sup>s</sup> výzvou k zadání hesla. Počítač bude možné používat až po zadání správného hesla.

## **Nastavení, změna nebo odebrání hesla pro spuštění**

Než začnete, vytiskněte si tyto pokyny.

Heslo pro spuštění nastavíte, změníte nebo odeberete takto:

- 1. Vypněte počítač. Počkejte přibližně 5 sekund <sup>a</sup> poté počítač znovu zapněte.
- 2. Při zobrazení obrazovky <sup>s</sup> logem stisknutím klávesy F1 spustíte program ThinkPad Setup.
- 3. Pomocí kurzorových kláves vyberte volbu **Security** ➙ **Password** ➙ **Power-on Password**.
- 4. Podle vašich potřeb proveďte jednu <sup>z</sup> těchto akcí:
	- Heslo nastavíte takto:
		- a. Do pole **Enter New Password** zadejte požadované heslo <sup>a</sup> stiskněte klávesu Enter.
		- b. Do pole **Confirm New Password** zadejte heslo znovu <sup>a</sup> stiskněte klávesu Enter.
	- Heslo změníte takto:
		- a. Zadejte stávající heslo pro spuštění do pole **Enter Current Password** <sup>a</sup> stiskněte klávesu Enter.
		- b. Do pole **Enter New Password** zadejte nové heslo pro spuštění <sup>a</sup> stiskněte klávesu Enter. Poté heslo zadejte znovu do pole **Confirm New Password** <sup>a</sup> stiskněte klávesu Enter.
	- Heslo odstraníte takto:
		- a. Zadejte stávající heslo pro spuštění do pole **Enter Current Password** <sup>a</sup> stiskněte klávesu Enter.
		- b. Ponechejte pole **Enter New Password** <sup>a</sup> **Confirm New Password** prázdná. Stiskněte dvakrát klávesu Enter.
- 5. Zobrazí se okno <sup>s</sup> upozorněním Setup Notice. Pokračujte stisknutím klávesy Enter.
- 6. Stiskněte klávesu F10. Otevře se okno potvrzení nastavení. Klepnutím na tlačítko **Yes** uložte konfiguraci <sup>a</sup> ukončete aplikaci.

**Poznámka:** Je dobré si heslo poznamenat <sup>a</sup> uložit na bezpečném místě. Pokud heslo zapomenete, je nutné odnést počítač k prodejci nebo obchodnímu zástupci společnosti Lenovo, kde heslo zruší.

# **Heslo administrátora**

Heslo administrátora chrání systémové informace uložené <sup>v</sup> programu ThinkPad Setup. Pokud jste nastavili heslo administrátora, nikdo nemůže bez jeho zadání měnit konfiguraci počítače. Nabízí tyto funkce zabezpečení:

- Je-li nastaveno pouze heslo administrátora, zobrazí se výzva k zadání hesla ve chvíli, kdy se pokusíte spustit program ThinkPad Setup. Neoprávnění uživatelé nemají bez hesla k programu ThinkPad Setup přístup.
- Administrátor systému může pomocí hesla administrátora získat přístup k počítači i ve chvíli, kdy si uživatel nastavil heslo pro spuštění. Heslo administrátora je nadřazeno heslu pro spuštění.
- Pokud je nastaveno heslo pro spuštění i heslo administrátora, můžete dělat kteroukoliv <sup>z</sup> těchto činností pouze <sup>v</sup> případě, že znáte heslo administrátora:
	- Změna nebo odstranění hesla pro spuštění
	- Změna nebo odstranění hesla administrátora
	- Změna data a času
	- Nastavení minimální délky hesla pro spuštění <sup>a</sup> hesla pevného disku
	- Změna nastavení bezpečnostního čipu
	- Zapnutí <sup>a</sup> vypnutí následujících funkcí:
		- Lock UEFI BIOS Settings
		- Password at unattended boot
		- Boot Device List F12 Option
		- Boot Order Lock
		- Flash BIOS Updating by End-Users
		- Interní síťové zařízení
		- Interní bezdrátové zařízení
		- Interní zařízení Bluetooth
- <span id="page-72-0"></span>- Interní síťová možnost ROM
- Režim zabezpečení

### **Poznámky:**

- Administrátor systému může nastavit stejné heslo administrátora na více noteboocích ThinkPad, čímž zjednoduší jejich správu.
- Když je povolena volba **Lock UEFI BIOS Settings**, nelze měnit žádná nastavení systému BIOS. Ke změně nastavení je potřeba heslo administrátora.

#### **Nastavení, změna nebo odebrání hesla administrátora**

Než začnete, vytiskněte si tyto pokyny.

Heslo administrátora může nastavit, změnit nebo odebrat pouze administrátor systému. Heslo administrátora nastavíte, změníte nebo odeberete takto:

- 1. Vypněte počítač. Počkejte přibližně 5 sekund <sup>a</sup> poté počítač znovu zapněte.
- 2. Při zobrazení obrazovky <sup>s</sup> logem stisknutím klávesy F1 spustíte program ThinkPad Setup.
- 3. Pomocí kurzorových kláves vyberte volbu **Security** ➙ **Password** ➙ **Supervisor Password**.
- 4. Podle vašich potřeb proveďte jednu <sup>z</sup> těchto akcí:
	- Heslo nastavíte takto:
		- a. Do pole **Enter New Password** zadejte požadované heslo <sup>a</sup> stiskněte klávesu Enter.
		- b. Do pole **Confirm New Password** zadejte heslo znovu <sup>a</sup> stiskněte klávesu Enter.
	- Heslo změníte takto:
		- a. Zadejte stávající heslo administrátora do pole **Enter Current Password** <sup>a</sup> stiskněte klávesu Enter.
		- b. Do pole **Enter New Password** zadejte nové heslo administrátora <sup>a</sup> stiskněte klávesu Enter. Poté heslo zadejte znovu do pole **Confirm New Password** <sup>a</sup> stiskněte klávesu Enter.
	- Heslo odstraníte takto:
		- a. Zadejte stávající heslo administrátora do pole **Enter Current Password** <sup>a</sup> stiskněte klávesu Enter.
		- b. Ponechejte pole **Enter New Password** <sup>a</sup> **Confirm New Password** prázdná. Stiskněte dvakrát klávesu Enter.
- 5. Zobrazí se okno <sup>s</sup> upozorněním Setup Notice. Pokračujte stisknutím klávesy Enter.
- 6. Stiskněte klávesu F10. Otevře se okno potvrzení nastavení. Klepnutím na tlačítko **Yes** uložte konfiguraci <sup>a</sup> ukončete aplikaci.

**Poznámka:** Je dobré si heslo poznamenat <sup>a</sup> uložit na bezpečném místě. Při příštím spuštění programu ThinkPad Setup budete vyzváni, abyste pro pokračování zadali heslo administrátora. Pokud jste zapomněli heslo administrátora, společnost Lenovo toto heslo neobnoví. Je třeba doručit počítač autorizovanému prodejci společnosti Lenovo nebo obchodnímu zástupci <sup>a</sup> základní deska bude vyměněna. Budete potřebovat doklad <sup>o</sup> koupi počítače <sup>a</sup> bude vám účtován poplatek za práci <sup>a</sup> díly.

### **Heslo pevného disku**

Informace na pevném disku pomáhají chránit dva následující typy hesel jednotky pevného disku nebo hybridní jednotky:

• **Uživatelské heslo pevného disku**

<span id="page-73-0"></span>Pokud bylo nastaveno uživatelské heslo pevného disku, ale nebylo nastaveno hlavní heslo pevného disku, bude mít uživatel přístup k souborům <sup>a</sup> aplikacím na jednotce pevného disku jen po zadání uživatelského hesla jednotky pevného disku nebo hybridní jednotky.

#### • **Hlavního heslo pevného disku**

Hlavní heslo pevného disku rovněž vyžaduje uživatelské heslo pevného disku. Hlavní heslo pevného disku většinou nastavuje <sup>a</sup> používá administrátor systému. Podobně jako hlavní klíč umožňuje administrátorovi přístup ke všem jednotkám pevných disků nebo hybridním jednotkám <sup>v</sup> systému. Administrátor nastavuje hlavní heslo. Poté přidělí uživatelské heslo pro každý počítač <sup>v</sup> síti. Uživatelé si mohou uživatelské heslo měnit dle libosti, ale administrátor bude mít k disku přístup i nadále prostřednictvím hlavního hesla.

Když je nastaveno hlavní heslo pevného disku, může uživatelské heslo pevného disku odstranit jen administrátor.

### **Nastavení hesla pevného disku**

Než začnete, vytiskněte si tyto pokyny.

Heslo pevného disku nastavíte takto:

- 1. Vypněte počítač. Počkejte přibližně 5 sekund <sup>a</sup> poté počítač znovu zapněte.
- 2. Při zobrazení obrazovky <sup>s</sup> logem stisknutím klávesy F1 spustíte program ThinkPad Setup.
- 3. Pomocí kurzorových kláves vyberte volbu **Security** ➙ **Password** ➙ **Hard disk 1 Password**.
- 4. Zobrazí se okno pro heslo. Budete vyzváni, abyste vybrali volbu **User** nebo **User <sup>+</sup> Master**. Vyberte položku **User**, pokud chcete nastavit pouze jedno heslo pevného disku. Pokud chcete nastavit uživatelské heslo pevného disku <sup>a</sup> hlavní heslo pevného disku, například pokud jste administrátor nebo správce, vyberte volbu **User <sup>+</sup> Master**.
	- Pokud vyberete položku **User**, postupujte takto:
		- a. Jakmile se otevře okno pro zadání nového hesla, zadejte nové heslo do pole **Enter New Password** a stiskněte klávesu Enter.
		- b. Do pole **Confirm New Password** vložte zadané heslo znovu <sup>a</sup> stiskněte klávesu Enter.
	- Pokud vyberete položku **User <sup>+</sup> Master**, postupujte takto:
		- a. Nejprve nastavte uživatelské heslo pevného disku. Když se otevře okno se zprávou vyzývající vás k zadání uživatelského hesla pevného disku, pokračujte stisknutím klávesy Enter. Zadejte nové uživatelské heslo pevného disku do pole **Enter New Password** <sup>a</sup> potom stiskněte klávesu Enter. Do pole **Confirm New Password** zadejte heslo znovu <sup>a</sup> stiskněte klávesu Enter.
		- b. Poté nastavte hlavní heslo pevného disku. Otevře okno se zprávou vyzývající vás k zadání hlavního hesla pevného disku. Pokračujte stisknutím klávesy Enter. Zadejte nové hlavní heslo pevného disku do pole **Enter New Password** <sup>a</sup> potom stiskněte klávesu Enter. Do pole **Confirm New Password** zadejte heslo znovu <sup>a</sup> stiskněte klávesu Enter.
- 5. Zobrazí se okno <sup>s</sup> upozorněním Setup Notice. Pokračujte stisknutím klávesy Enter.
- 6. Stiskněte klávesu F10. Otevře se okno potvrzení nastavení. Klepnutím na tlačítko **Yes** uložte konfiguraci <sup>a</sup> ukončete aplikaci.

Při příštím zapnutí počítače zadejte uživatelské heslo pevného disku nebo hlavní heslo pevného disku, aby bylo možné počítač spustit <sup>a</sup> získat přístup do operačního systému.

### **Změna nebo odstranění hesla pevného disku**

Heslo pevného disku změníte nebo odeberete takto:

- Pokud jste <sup>v</sup> režimu pevného disku **User <sup>+</sup> Master**, můžete heslo podle potřeby změnit vybráním položky **User HDP** nebo **Master HDP**.
	- Pokud vyberete režim **User HDP**, změňte uživatelské heslo pevného disku pomocí následujícího postupu:
- 1. Zadejte stávající uživatelské heslo pevného disku do pole **Enter Current Password** <sup>a</sup> stiskněte klávesu Enter.
- 2. Do pole **Enter New Password** zadejte nové heslo <sup>a</sup> stiskněte klávesu Enter. Poté heslo napište znovu do pole **Confirm New Password** <sup>a</sup> stiskněte klávesu Enter.
- 3. Zobrazí se okno <sup>s</sup> upozorněním Setup Notice. Pokračujte opětovným stisknutím klávesy Enter. Uživatelské heslo pevného disku bude změněno.

**Poznámka:** Heslo pevného disku nelze <sup>v</sup> režimu **User HDP** odstranit.

- Pokud vyberete režim **Master HDP**, změňte hlavní heslo pevného disku pomocí následujícího postupu:
	- 1. Zadejte stávající hlavní heslo pevného disku do pole **Enter Current Password** <sup>a</sup> stiskněte klávesu Enter.
	- 2. Do pole **Enter New Password** zadejte nové hlavní heslo pevného disku <sup>a</sup> stiskněte klávesu Enter. Poté ho zadejte znovu do pole **Confirm New Password** <sup>a</sup> stiskněte klávesu Enter.
	- 3. Zobrazí se okno <sup>s</sup> upozorněním Setup Notice. Pokračujte stisknutím klávesy Enter. Hlavní heslo pevného disku bude změněno.

**Poznámka:** Pokud ponecháte pole **Enter New Password** <sup>a</sup> **Confirm New Password** prázdná <sup>a</sup> stiskněte klávesu Enter dvakrát, dojde k odebrání uživatelského i hlavního hesla pevného disku.

- Pokud jste <sup>v</sup> režimu pevného disku **User**, změňte uživatelské heslo pevného disku pomocí následujícího postupu:
	- 1. Postupujte podle postupu v krocích 1 až 7 v části "Nastavení hesla [pevného](#page-73-0) disku" na stránce [58](#page-73-0). Zadáním hesla spustíte program ThinkPad Setup.
	- 2. Zadejte stávající uživatelské heslo pevného disku do pole **Enter Current Password** <sup>a</sup> stiskněte klávesu Enter.
	- 3. Do pole **Enter New Password** zadejte nové heslo <sup>a</sup> stiskněte klávesu Enter. Poté nové heslo napište znovu do pole **Confirm New Password** <sup>a</sup> stiskněte klávesu Enter.
	- 4. Zobrazí se okno <sup>s</sup> upozorněním Setup Notice. Pokračujte opětovným stisknutím klávesy Enter. Uživatelské heslo pevného disku bude změněno.

**Poznámka:** Pokud ponecháte pole **Enter New Password** <sup>a</sup> **Confirm New Password** prázdná <sup>a</sup> stisknete klávesu Enter dvakrát, dojde k odebrání uživatelského hesla pevného disku.

#### **Tipy k používání hesel pevného disku**

- Minimální délku hesla pevného disku můžete nastavit <sup>v</sup> nabídce **Security**.
- Pokud nastavíte heslo pevného disku delší než sedm znaků, může být jednotka pevného disku nebo hybridní jednotka použita jen <sup>s</sup> počítačem, který je schopen rozpoznat heslo pevného disku, jenž je delší než sedm znaků. Pokud poté nainstalujete jednotku pevného disku nebo hybridní jednotku do počítače, který není schopen rozpoznat heslo pevného disku, jenž obsahuje víc než sedm znaků, nebudete mít k jednotce přístup.
- Poznamenejte <sup>a</sup> uložte si heslo na bezpečném místě. Pokud uživatelské heslo pevného disku nebo uživatelské i hlavní heslo pevného disku zapomenete, společnost Lenovo nebude vaše hesla resetovat ani neobnoví data <sup>z</sup> jednotky pevného disku nebo hybridní jednotky. Je třeba doručit počítač autorizovanému prodejci společnosti Lenovo nebo obchodnímu zástupci <sup>a</sup> jednotka pevného disku nebo hybridní jednotka bude vyměněna. Budete potřebovat doklad <sup>o</sup> koupi počítače <sup>a</sup> bude vám účtován poplatek za práci <sup>a</sup> díly.

**Poznámky:** Úložné jednotky eDrive nebo úložné jednotky kompatibilní <sup>s</sup> Trusted Computing Group (TCG) Opal obsahují vestavěné šifrovací funkce umožňující zabezpečit data.

- Je-li instalována úložná jednotka kompatibilní se zařízením TCG Opal <sup>a</sup> managementové software TCG Opal <sup>a</sup> je-li tento program zapnut, není heslo pevného disku dostupné.
- Je-li <sup>v</sup> počítači instalována úložná jednotka eDrive <sup>a</sup> předinstalován systém Windows 10, není heslo pevného disku dostupné.

### **Zabezpečení pevného disku**

S ochranou hesel před pokusy <sup>o</sup> neoprávněný přístup <sup>a</sup> útoky vám pomohou následující tipy zvyšující úroveň zabezpečení:

- Nastavte heslo pro spuštění i heslo pevného disku pro jednotku SSD, jednotku pevného disku či hybridní jednotku. Tyto postupy naleznete v částech "Heslo pro [spuštění"](#page-70-0) na stránce [55](#page-70-0) a "Heslo [pevného](#page-72-0) disku" na [stránce](#page-72-0) [57](#page-72-0). Doporučena jsou delší hesla zaručující vyšší zabezpečení.
- Chcete-li zajistit spolehlivou ochranu systému UEFI BIOS, použijte bezpečnostní čip <sup>a</sup> aplikaci zabezpečení s funkcí správy TPM (Trusted Platform Module). Další informace naleznete v části "Nastavení bezpečnostního čipu" na stránce [61](#page-76-0).
- Pokud je na vašem počítači nainstalována funkce šifrování jednotky pevného disku <sup>a</sup> šifrování jednotky SSD nebo šifrování jednotky hybridního disku, nezapomeňte chránit obsah paměti počítače před neoprávněným přístupem pomocí šifrovacího softwaru, jako je např. Microsoft Windows BitLocker® Drive Encryption. Další informace naleznete v části "Použití programu Windows BitLocker Drive Encryption" na stránce 60.
- Než počítač někomu prodáte nebo předáte, ujistěte se, že jste smazali <sup>v</sup> něm obsažená data. Další informace naleznete v části "[Upozornění](#page-79-0) na smazání dat z úložné jednotky" na stránce [64](#page-79-0).

**Poznámka:** Jednotku pevného disku nebo hybridní jednotku vestavěnou <sup>v</sup> počítači lze chránit systémem UEFI BIOS.

#### **Použití programu Windows BitLocker Drive Encryption**

Chcete-li zvýšit ochranu počítače před neoprávněným přístupem, používejte software pro šifrování jednotky, např. program Windows BitLocker Drive Encryption.

Šifrování jednotky nástrojem BitLocker je bezpečnostní funkcí dostupnou <sup>v</sup> některých verzích operačního systému Windows. Může vám pomoci chránit operační systém <sup>a</sup> data uložená <sup>v</sup> počítači, <sup>a</sup> to i <sup>v</sup> případě, že je počítač ztracen či ukraden. Program BitLocker funguje tak, že zašifruje všechny uživatelské <sup>a</sup> systémové soubory, včetně swapovacích <sup>a</sup> hibernačních souborů.

Program BitLocker využívá funkci Trusted Platform Module, pomocí níž zlepšuje ochranu vašich dat <sup>a</sup> zajišťuje integritu komponent během zavádění. Kompatibilní TPM je definován jako V1.2 TPM.

Chcete-li zkontrolovat stav programu BitLocker, otevřete Ovládací panely <sup>a</sup> klepněte na **Systém <sup>a</sup> zabezpečení** ➙ **BitLocker Drive Encryption**.

Další informace <sup>o</sup> programu Windows BitLocker Drive Encryption naleznete <sup>v</sup> informačním systému nápovědy operačního systému Windows nebo na webových stránkách společnosti Microsoft, kde vyhledejte dokument "Podrobná příručka programu Microsoft Windows BitLocker Drive Encryption".

#### **Šifrování jednotky pevného disku, jednotky SSD <sup>a</sup> hybridní jednotky**

Některé modely obsahují funkce šifrování jednotky pevného disku, jednotky SSD nebo hybridní jednotky. Tato funkce chrání váš počítač před útoky na média, řadiče zařízení <sup>a</sup> NAND flash pomocí hardwarového šifrovacího čipu. Efektivní použití funkce šifrování zaručíte nastavením hesla pevného disku pro interní úložné zařízení.

## <span id="page-76-0"></span>**Nastavení bezpečnostního čipu**

Na klientské počítače <sup>v</sup> síti, kde se elektronicky přenášejí důvěrné informace, jsou kladeny přísné bezpečnostní požadavky. Podle vámi zvolené možnosti může být váš počítač osazen bezpečnostním čipem (kryptografickým mikroprocesorem). Bezpečnostní čip vám umožní následující:

- Chránit svoje data <sup>a</sup> systém
- Zvýšit zabezpečení <sup>a</sup> kontrolu přístupu
- Zabezpečit komunikaci

### **Nastavení bezpečnostního čipu**

Volby nabízené <sup>v</sup> dílčí nabídce **Security Chip** <sup>v</sup> nabídce **Security** programu ThinkPad Setup:

- **Security Chip**: Aktivovat, deaktivovat nebo vypnout bezpečnostní čip.
- **Security Reporting Options**: Povolit nebo zakázat jednotlivé volby funkce týkající se bezpečnostních hlášení.
- **Clear Security Chip**: Vyčistit šifrovací klíč.

Než začnete, vytiskněte si tyto pokyny.

Chcete-li nastavit položky <sup>v</sup> dílčí nabídce **Security Chip**, proveďte následující kroky:

- 1. Vypněte počítač. Počkejte přibližně 5 sekund <sup>a</sup> poté počítač znovu zapněte.
- 2. Při zobrazení obrazovky <sup>s</sup> logem stisknutím klávesy F1 spustíte program ThinkPad Setup.
- 3. Pomocí kurzorových kláves vyberte volbu **Security** ➙ **Security Chip**.
- 4. Stiskněte Enter. Otevře se dílčí nabídka **Security Chip**.
- 5. Pomocí kurzorových kláves se přesuňte na položku, kterou chcete nastavit. Když je položka označena, stiskněte klávesu Enter.
- 6. Proveďte požadovaná nastavení ostatních položek.
- 7. Stiskněte klávesu F10. Otevře se okno potvrzení nastavení. Klepnutím na tlačítko **Yes** uložte konfiguraci <sup>a</sup> ukončete aplikaci.

### **Rady k používání bezpečnostního čipu**

- Ujistěte se, že <sup>v</sup> programu ThinkPad Setup bylo nastaveno heslo administrátora. Jinak by mohl kdokoliv změnit nastavení bezpečnostního čipu.
- Bude-li bezpečnostní čip odebrán nebo vyměněn <sup>a</sup> nový čip nebude přidán, počítač se nespustí. Uslyšíte čtyřikrát čtyři zvukové signály nebo se zobrazí chybová zpráva 0176 či 0192.
- Pokud je bezpečnostní čip neaktivní nebo zakázaný, možnost **Clear Security Chip** nebude zobrazena.
- Když budete čip mazat, vypněte počítač <sup>a</sup> znovu jej zapněte až poté, co nastavíte bezpečnostní čip na hodnotu **Active**. V opačném případě se nabídka **Clear Security Chip** nezobrazí.

### **Použití snímače otisku prstu**

V závislosti na modelu může být váš počítač vybaven snímačem otisku prstu. Ověření pomocí otisku prstu může nahradit vaše hesla, například heslo systému Windows, heslo pro spuštění nebo heslo pevného disku. Pomocí tohoto řešení se můžete přihlásit k počítači jednoduše <sup>a</sup> bezpečně. Chcete-li zapnout funkci ověření pomocí otisku prstu, musíte nejdříve zaregistrovat své otisky prstu.

### **Registrace otisků prstu**

Otisky prstů lze <sup>v</sup> operačním systému Windows 10 zaregistrovat takto:

- 1. Otevřete nabídku Start <sup>a</sup> klepněte na položku **Nastavení**. Pokud není položka **Nastavení** zobrazena, klepnutím na položku **Všechny aplikace** zobrazíte všechny programy <sup>a</sup> poté klepněte na položku **Nastavení** ➙ **Účty** ➙ **Možnosti přihlášení**.
- 2. Dokončete registraci podle pokynů na obrazovce.

**Poznámka:** Doporučuje se zaregistrovat otisky několika prstů pro případ úrazu.

#### **Přetažení prstu přes snímač otisku prstu**

Prst přes snímač přetáhnete takto:

1. Umístěte poslední článek prstu na snímač.

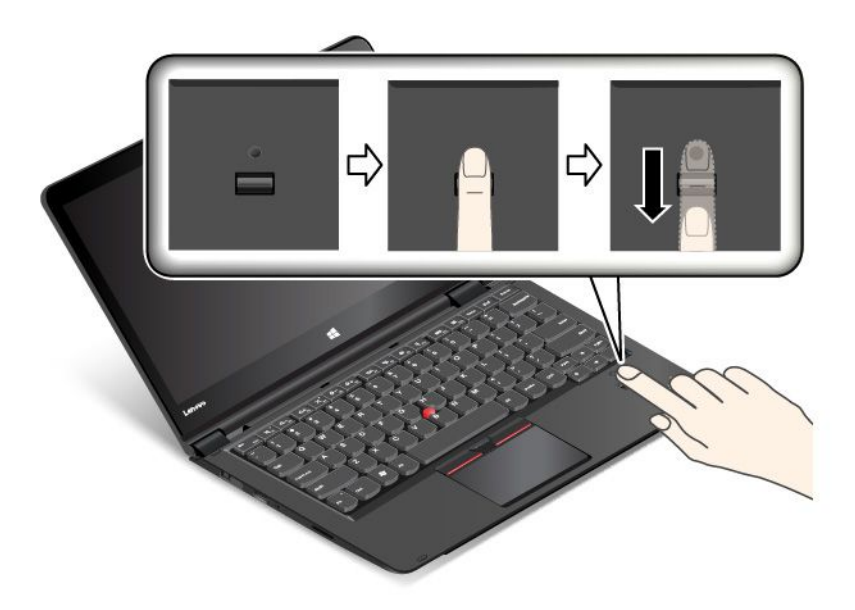

2. Lehce zatlačte prstem na snímač <sup>a</sup> prst přes něj jedním plynulým pohybem přetáhněte směrem k sobě. Při přetahování prst nezvedejte.

**Chování indikátoru snímače otisku prstu**

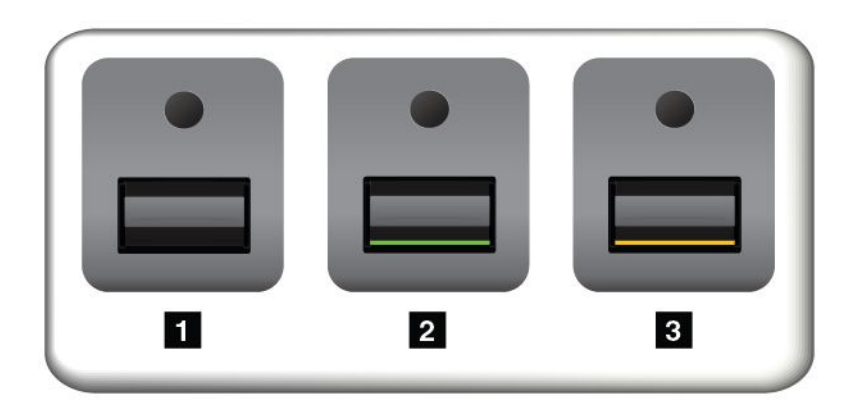

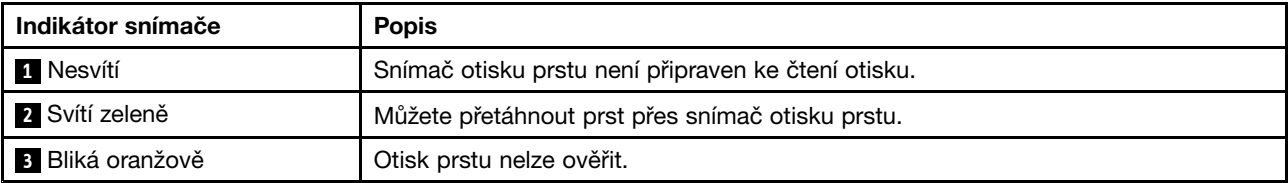

### **Přiřazení otisků prstu k heslu pro spuštění <sup>a</sup> k heslu pevného disku**

Otisky prstu přiřadíte k heslu pro spuštění <sup>a</sup> k heslu pevného disku takto:

- 1. Vypněte počítač <sup>a</sup> znovu jej zapněte.
- 2. Po zobrazení výzvy přetáhněte prst přes snímač otisku prstu.
- 3. V případě potřeby zadejte heslo pro spuštění, heslo pevného disku nebo obě tato hesla. Hesla byla přiřazena.

Při příštím spuštění počítače se můžete přihlásit pomocí otisku prstu, aniž byste museli zadávat heslo systému Windows, heslo pro spuštění nebo heslo pevného disku.

**Upozornění:** Pokud pro přihlášení k počítači vždy používáte otisk prstu, může se stát, že hesla zapomenete. Hesla si zapište <sup>a</sup> uložte na bezpečné místo. Zapomenete-li heslo pro spuštění, počítač dopravte do autorizovaného servisu nebo prodejny Lenovo, aby tam heslo zrušili. Zapomenete-li heslo pevného disku, společnost Lenovo nemůže toto heslo resetovat ani neobnoví data <sup>z</sup> úložné jednotky. Je třeba doručit počítač autorizovanému technikovi nebo obchodnímu zástupci společnosti Lenovo <sup>a</sup> úložná jednotka bude vyměněna. Budete potřebovat doklad <sup>o</sup> koupi počítače <sup>a</sup> bude vám účtován poplatek za práci <sup>a</sup> díly.

#### **Nastavení snímače otisku prstu**

Některá rozšířená nastavení lze upravit v [programu](#page-84-0) ThinkPad Setup, viz "Použití programu ThinkPad [Setup"](#page-84-0) na stránce [69](#page-84-0).

V programu ThinkPad Setup můžete nakonfigurovat následující funkce:

- **Predesktop Authentication:** Zapne či vypne ověřování otisku prstu před zavedením operačního systému.
- **Reader Priority:** Definuje prioritu snímače otisku prstu, pokud je připojen snímač otisku prstu.
- **Security Mode:** Umožňuje nastavení bezpečnostního režimu.
- **Password Authentication:** Zapíná nebo vypíná ověření hesla.

**Poznámka:** Tato položka se zobrazí pouze <sup>v</sup> případě, že je zvolen režim **High security**.

• **Reset Fingerprint Data:** Zvolením této položky smažete všechna data otisků prstů uložená <sup>v</sup> interním či externím snímači otisku prstu.

#### **Péče <sup>o</sup> snímač otisku prstu**

Následující akce mohou poškodit snímač otisku prstu nebo způsobit, že nebude správně fungovat:

- Poškrábání povrchu snímače tvrdým ostrým předmětem.
- Poškrábání povrchu snímače nehtem nebo čímkoliv tvrdým.
- Dotýkání se snímače špinavými prsty.

Dojde-li k některému <sup>z</sup> následujících stavů, jemně otřete povrch snímače suchým měkkým hadříkem bez chlupů:

- Povrch snímače je zašpiněný.
- Povrch snímače je vlhký.
- Snímač často selhává při registrování či ověřování otisku prstu.

<span id="page-79-0"></span>Je-li váš prst <sup>v</sup> některém <sup>z</sup> následujících stavů, nemusí se podařit zaregistrovat nebo ověřit otisk prstu:

- Prst je zvrásněný.
- Prst je zdrsněný nebo poraněný.
- Prst je špinavý, zabahněný nebo zamaštěný.
- Povrch prstu se liší od stavu, <sup>v</sup> němž prst byl, když jste registrovali otisk prstu.
- Prst je mokrý.
- Použijete pro ověření prst, jehož otisk jste před tím nezaregistrovali.

Ke zlepšení situace může pomoci:

- Umyjte si ruce nebo je otřete, abyste se zbavili špíny nebo vlhkosti na prstech.
- Pro ověření registrujte <sup>a</sup> používejte jiný prst.

### **Upozornění na smazání dat <sup>z</sup> úložné jednotky**

Některá data uložená na úložné jednotce mohou být citlivá. Pokud počítač někomu předáte bez smazání nainstalovaného softwaru, např. operačního systému <sup>a</sup> aplikací, můžete tím porušovat licenční ujednání. Nezapomeňte před likvidací nebo prodejem počítače nebo jeho předáním do jiných rukou smazat data uložená na úložné jednotce.

Data uložená na úložné jednotce můžete smazat těmito způsoby:

- Přesuňte data do Koše <sup>a</sup> ten poté vysypte.
- Odstraňte data.
- Zformátujte úložnou jednotku pomocí příslušného softwaru.
- Uveďte úložnou jednotku zpět do výchozího stavu <sup>z</sup> výroby pomocí programu obnovení od Lenovo.

Tyto operace však jen změní umístění souborů dat. Nesmažou samotná data. Jinými slovy, proces obnovení dat je nemožný <sup>v</sup> operačním systému, jako je např. Windows. Data tam stále jsou, přestože vypadají jako ztracená. Proto je někdy možné data přečíst pomocí speciálního softwaru pro obnovu dat. Existuje riziko, že lidé <sup>s</sup> nekalými úmysly mohou důležitá data na úložné jednotce přečíst <sup>a</sup> zneužít k neočekávaným účelům.

Aby se zabránilo úniku dat, je třeba při prodeji, předání či likvidaci počítače smazat data <sup>z</sup> jednotky pevného disku nebo hybridní jednotky. Data můžete zničit fyzicky tak, že jednotku pevného disku nebo hybridní jednotku rozbijete kladivem, nebo magneticky, kdy působením silného magnetického pole přestanou být data čitelná. Doporučujeme však využít software (payware) či službu (pay service), které byly přímo vyvinuty k tomuto účelu. Tento proces může trvat několik hodin.

K odstranění dat <sup>z</sup> jednotky SSD nabízí Lenovo nástroj Drive Erase Utility for Resetting the Cryptographic Key and Erasing the Solid State Drive. K odstranění dat <sup>z</sup> jednotky pevného disku nebo hybridní jednotky nabízí Lenovo nástroj Secure Data Disposal™. Chcete-li tyto nástroje stáhnout, přejděte na adresu [http://www.lenovo.com/support](http://support.lenovo.com).

Pokud váš počítač podporuje <sup>a</sup> využívá šifrovanou jednotku SSD, šifrovanou jednotku pevného disku nebo šifrovanou hybridní jednotku, můžete se rychle zbavit všech dat na jednotce tím, že smažete kryptografický klíč. Data zašifrovaná pomocí starého klíče nejsou fyzicky odstraněna, ale zůstávají na jednotce. Bez starého klíče je však nelze dešifrovat. Tuto funkci nabízí rovněž nástroj Drive Erase Utility for Resetting the Cryptographic Key and Erasing the Solid State Drive.

### **Použití bran Firewall**

Je-li ve vašem systému předinstalován program brány Firewall, chrání počítač před internetovými hrozbami, neoprávněnými přístupy, vniknutími <sup>a</sup> útoky <sup>z</sup> internetu. Rovněž chrání vaše soukromí.

Další informace <sup>o</sup> použití programu brány firewall najdete <sup>v</sup> informačním systému nápovědy k tomuto programu.

## **Ochrana dat před viry**

Počítač je dodáván <sup>s</sup> předinstalovaným antivirovým softwarem, který slouží k hledání <sup>a</sup> odstraňování virů. Antivirový program je navržen tak, aby pomáhal hledat <sup>a</sup> odstraňovat viry.

Lenovo poskytuje na počítači plnou verzi antivirového softwaru <sup>s</sup> licencí na 30 dní zdarma. Po 30 dnech je nutné licenci obnovit, abyste dále dostávali aktualizace antivirového programu.

Další informace <sup>o</sup> používání antivirového programu naleznete <sup>v</sup> jeho nápovědě.

# <span id="page-82-0"></span>**Kapitola 6. Pokročilá konfigurace**

Ačkoliv je důležité chránit soubory, data <sup>a</sup> nastavení nacházející se na úložné jednotce, můžete také potřebovat nainstalovat nový operační systém, nové ovladače zařízení, aktualizovat systém UEFI BIOS nebo obnovit předinstalovaný software. Tyto informace vám pomohou zvládnout údržbu počítače <sup>a</sup> zachovat jej <sup>v</sup> nejlepším stavu.

- •"Instalace [operačního](#page-83-0) systému Windows 10" na stránce [68](#page-83-0)
- •"Instalace [ovladačů](#page-84-0) zařízení" na stránce [69](#page-84-0)
- •"Použití [programu](#page-84-0) ThinkPad Setup" na stránce [69](#page-84-0)
- •"Použití správy [systému"](#page-101-0) na stránce [86](#page-101-0)

### **Instalace nového operačního systému**

V některých situacích může být nezbytné nainstalovat nový operační systém. Toto téma popisuje instalaci nového operačního systému.

### **Instalace operačního systému Windows 7**

Než začnete, vytiskněte si tyto pokyny.

**Upozornění:** Instalací nového operačního systému smažete všechna data na úložném zařízení, <sup>a</sup> to včetně dat uložených ve skrytém adresáři.

Operační systém Windows 7 nainstalujete takto:

- 1. Zkopírujte všechny podadresáře <sup>a</sup> soubory <sup>z</sup> adresáře C:\SWTOOLS na přenosné úložné zařízení.
	- Doplňkové soubory pro operační systém Windows 7 jsou uloženy <sup>v</sup> adresáři C:\SWTOOLS\OSFIXES.
	- Ovladače zařízení jsou uloženy <sup>v</sup> adresáři C:\SWTOOLS\DRIVERS.
	- Předinstalované softwarové programy jsou uloženy <sup>v</sup> adresáři C:\SWTOOLS\APPS.
- 2. Spusťte program ThinkPad Setup. Viz "Použití [programu](#page-84-0) ThinkPad Setup" na stránce [69](#page-84-0).
- 3. Výběrem možnosti **Startup** ➙ **Boot** zobrazte dílčí nabídku **Boot Priority Order**.
- 4. Vyberte jednotku obsahující instalační program operačního systému, například **USB HDD**. Poté stiskněte klávesu Esc.
- 5. Zvolte možnost **Startup** ➙ **UEFI/Legacy Boot**. Poté proveďte jednu <sup>z</sup> těchto akcí:
	- Chcete-li nainstalovat operační systém Windows 7 (32bitový), zvolte **Legacy Only** nebo **Both**.
	- Chcete-li nainstalovat operační systém Windows 7 (64bitový) <sup>v</sup> režimu Legacy, zvolte **Legacy Only**.
	- Chcete-li nainstalovat operační systém Windows 7 (64bitový) <sup>v</sup> režimu UEFI, zvolte **UEFI Only**.

**Poznámka:** Na počítače bez energeticky nezávislé (NVM) paměťové jednotky Express můžete operační systém Windows 7 na jednotku nainstalovat pouze <sup>v</sup> režimu UEFI. V tom případě vždy nastavte volbu **UEFI Only**.

- 6. Stiskem klávesy F10 ukončete program ThinkPad Setup.
- 7. Vložte instalační DVD operačního systému Windows 7 do optické jednotky <sup>a</sup> restartujte počítač.

#### **Poznámky:**

- <span id="page-83-0"></span>• Pokud instalační obraz DVD spouštíte <sup>z</sup> externího zařízení USB nebo pokud váš počítač obsahuje jednotku NVM Express, je třeba před začátkem provést další nastavení. Další informace naleznete na adrese: <http://www.lenovo.com/support/installwin7viausb3>.
- Je-li instalována jednotka NVM Express, jsou potřeba i další ovladače. Další informace naleznete na adrese <https://support.microsoft.com/en-us/kb/2990941>.
- 8. Obnovte adresář  $c: \S$ WT00LS, který jste zálohovali před instalací operačního systému Windows 7.
- 9. Nainstalujte ovladače zařízení. Viz "Instalace [ovladačů](#page-84-0) zařízení" na stránce [69](#page-84-0).
- 10. Nainstalujte opravné moduly operačního systému Windows 7. Opravné moduly systému Windows 7 naleznete <sup>v</sup> adresáři C:\SWTOOLS\OSFIXES\. Další informace se dozvíte na domovské stránce Microsoft Knowledge Base na adrese: <http://support.microsoft.com/>
- 11. Nainstalujte opravy registru, například aktivaci funkce Wake on LAN <sup>z</sup> pohotovostního režimu pro opravu programu ENERGY STAR. Chcete-li stáhnout <sup>a</sup> nainstalovat opravy registru, přejděte na webové stránky podpory Lenovo na adrese: <http://www.lenovo.com/support>

**Poznámka:** Po dokončení instalace operačního systému neměňte počáteční nastavení **UEFI/Legacy Boot** <sup>v</sup> programu ThinkPad Setup. Operační systém by se nemusel spustit správně.

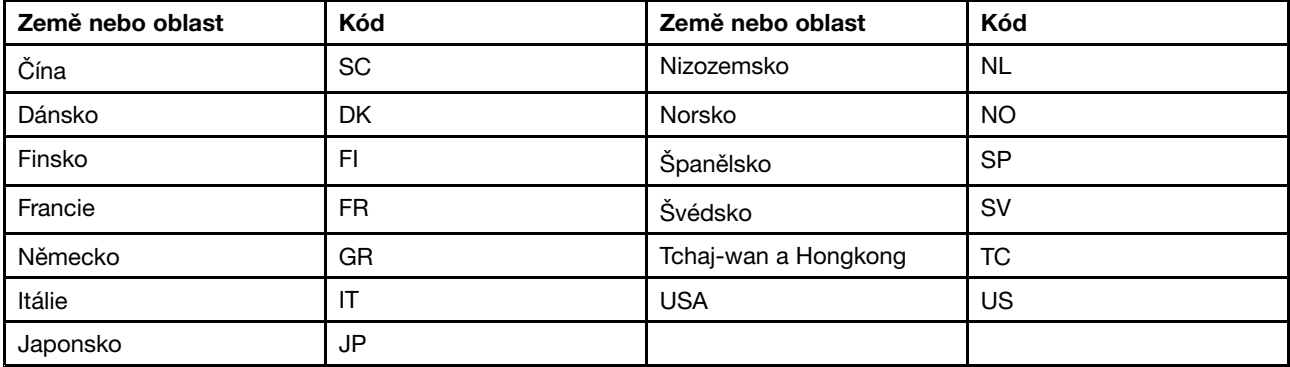

Při instalaci operačního systému Windows <sup>7</sup> můžete potřebovat jeden <sup>z</sup> následujících kódů zemí či oblastí:

### **Instalace operačního systému Windows 10**

V některých situacích může být nezbytné nainstalovat nový operační systém. Toto téma popisuje instalaci operačního systému Windows 10.

Než začnete, vytiskněte si tyto pokyny.

### **Upozornění:**

- Instalací nového operačního systému smažete všechna data na úložné jednotce, <sup>a</sup> to včetně dat uložených ve skrytém adresáři.
- Pokud je počítač vybaven jednotkou pevného disku i jednotkou SSD M.2, nepoužívejte jednotku SSD M.2 jako spouštěcí zařízení. Jednotka SSD M.2 se používá jako "mezipaměť".

Operační systém Windows 10 nainstalujete takto:

- 1. Spusťte program ThinkPad Setup. Viz "Použití [programu](#page-84-0) ThinkPad Setup" na stránce [69](#page-84-0).
- 2. Výběrem možnosti **Startup** ➙ **Boot** zobrazte dílčí nabídku **Boot Priority Order**.
- 3. Vyberte jednotku obsahující instalační program operačního systému, například **USB HDD**. Poté stiskněte klávesu Esc.
- <span id="page-84-0"></span>4. Vyberte volbu **Restart** <sup>a</sup> zkontrolujte, zda je zapnuta volba **OS Optimized Defaults**. Poté stiskem klávesy F9 obnovte výchozí nastavení.
- 5. Stiskem klávesy F10 ukončíte program ThinkPad Setup program.
- 6. Připojte k počítači jednotku obsahující instalační program operačního systému <sup>a</sup> restartujte počítač.
- 7. Nainstalujte ovladače zařízení a nezbytné programy. Viz "Instalace ovladačů zařízení" na stránce 69.
- 8. Po instalaci ovladačů zařízení pomocí programu Windows Update stáhněte nejaktuálnější moduly, například bezpečnostní záplaty.
- 9. Podle svého přání nainstalujte programy od společnosti Lenovo. Informace <sup>o</sup> programech od společnosti Lenovo naleznete <sup>v</sup> části
	- ..." na [stránce](#page-27-0) [12](#page-27-0)

**Poznámka:** Po dokončení instalace operačního systému neměňte počáteční nastavení **UEFI/Legacy Boot** <sup>v</sup> programu ThinkPad Setup. Operační systém by se nemusel spustit správně.

Při instalaci operačního systému Windows 10 můžete potřebovat jeden <sup>z</sup> následujících kódů zemí či oblastí:

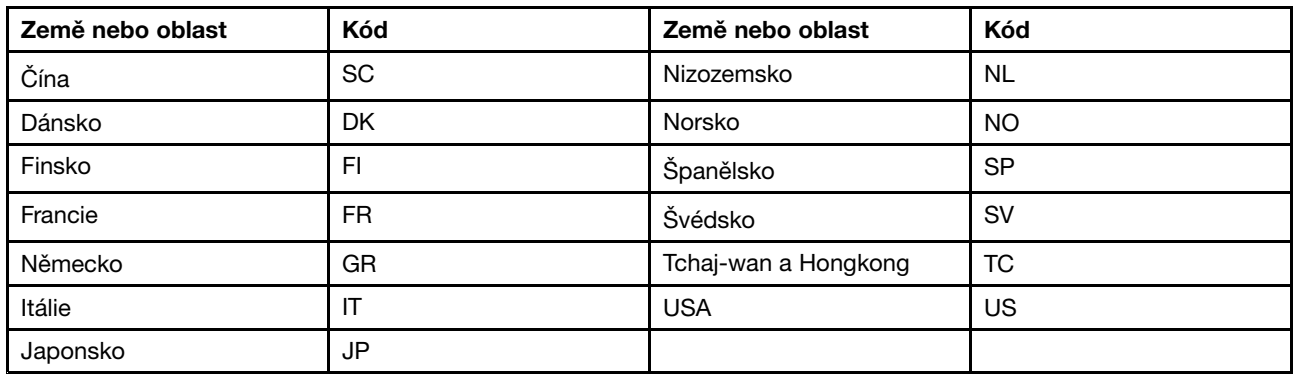

## **Instalace ovladačů zařízení**

Ovladač zařízení je program, který spravuje konkrétní hardwarové zařízení počítače. Pokud zařízení nefunguje správně, nebo nainstalujete nové zařízení, je třeba nainstalovat či aktualizovat příslušný ovladač zařízení. Pokud například používáte operační systém Windows 7 <sup>a</sup> chcete používat konektor USB 3.0, budete muset stáhnout a nainstalovat ovladač USB 3.0.

Nejnovější ovladače zařízení stáhnete takto:

- 1. Otevřete webovou stránku <http://www.lenovo.com/ThinkPadDrivers>.
- 2. Zvolením názvu vašeho produktu zobrazíte všechny ovladače zařízení pro váš počítač.
- 3. Vyberte požadované ovladače zařízení <sup>a</sup> postupujte podle pokynů na obrazovce.

**Upozornění:** Nestahujte ovladače zařízení <sup>z</sup> webu Windows Update. Ovladače zařízení vždy stahujte <sup>z</sup> adresy:

<http://www.lenovo.com/ThinkPadDrivers>

Používáte-li operační systém Windows 7, ovladače zařízení naleznete také <sup>v</sup> adresáři C:\SWTOOLS\DRIVERS na úložných zařízeních. Další informace naleznete v části "Opětovná instalace [předinstalovaných](#page-130-0) programů a [ovladačů](#page-130-0) zařízení" na stránce [115](#page-130-0).

## **Použití programu ThinkPad Setup**

Program ThinkPad Setup vám umožní výběr <sup>z</sup> různých nastavení počítače prostřednictvím konfigurace systému BIOS.

Systém BIOS počítače nakonfigurujete takto:

1. Restartujte počítač. Při zobrazení loga stiskněte klávesu F1. Spustí se program ThinkPad Setup.

**Poznámka:** Je-li potřeba zadat heslo administrátora, zadejte jej. Stiskem klávesy Enter můžete zadávání hesla administrátora přeskočit <sup>a</sup> spustit program ThinkPad Setup. Pokud však heslo nezadáte, nemůžete měnit konfigurace, které jsou chráněny heslem administrátora. Další informace naleznete <sup>v</sup> části "[Používání](#page-70-0) hesel" na stránce [55](#page-70-0).

2. Ke zvolení záložky použijte kurzorové klávesy; nebo kurzorové klávesy použijte k vyhledání položky <sup>a</sup> stiskněte Enter, chcete-li ji zvolit. Poté se zobrazí dílčí nabídka.

**Poznámka:** Některé položky nabídky se zobrazí pouze tehdy, pokud počítač podporuje odpovídající funkce.

- 3. Nastavte hodnotu položky některým <sup>z</sup> následujících způsobů:
	- Stiskem klávesy F6 hodnotu navýšíte.
	- Stiskem klávesy F5 hodnotu snížíte.

**Poznámka:** Výchozí hodnoty jsou zobrazeny **tučným písmem**.

- 4. Chcete-li provést změnu na jiné konfigurace, stisknutím klávesy Esc dílčí nabídku opustíte <sup>a</sup> vrátíte se do nabídky <sup>o</sup> úroveň výše.
- 5. Po dokončení konfigurace ji stiskem klávesy F10 uložíte <sup>a</sup> program ukončíte. Rovněž můžete vybrat kartu **Restart** <sup>v</sup> nabídce programu ThinkPad Setup <sup>a</sup> restartovat počítač pomocí jedné <sup>z</sup> nabízených možností.

**Poznámka:** Dále můžete stiskem klávesy F9 obnovit výchozí nastavení systému.

### **Nabídka Main**

Po spuštění programu ThinkPad Setup se jako první zobrazí následující nabídka **Main**:

- **UEFI BIOS Version**
- **UEFI BIOS Date**
- **Embedded Controller Version**
- **ME Firmware Version**
- **Machine Type Model**
- **System-unit serial number**
- **System board serial number**
- **Asset Tag**
- **CPU Type**
- **CPU Speed**
- **Installed memory**
- **UUID**
- **MAC Address (Internal LAN)**
- **Preinstalled OS License**
- **UEFI Secure Boot**
- **OA3 ID**
- **OA2**

## **Nabídka Config**

Pokud chcete změnit konfiguraci svého počítače, vyberte kartu **Config** <sup>v</sup> nabídce programu ThinkPad Setup.

V následující tabulce je uveden seznam položek nabídky **Config**. Výchozí hodnoty jsou zobrazeny **tučným písmem**. Položky nabídky se mohou bez předchozího upozornění změnit. Podle konkrétního modelu se může výchozí hodnota lišit.

**Upozornění:** Standardně jsou pro vás předvybrány optimalizované konfigurace. Nesprávná změna nastavení může způsobit neočekávané následky.

| Položka nabídky | Položka dílčí nabídky                                                                | Výběr                                       | Poznámky                                                                                                    |
|-----------------|--------------------------------------------------------------------------------------|---------------------------------------------|----------------------------------------------------------------------------------------------------|
| <b>Network</b>  | Wake On LAN                                                                          | • Disabled<br>• AC Only<br>• AC and Battery | Povolit spuštění počítače,<br>jakmile řadič Ethernet obdrží<br>paket magic (speciální síťový<br>paket).              |
|                 |                                                                                      |                                             | Pokud zvolíte možnost AC Only,<br>funkce Wake on LAN bude<br>povolena, pouze když bude<br>připojen napájecí adaptér. |
|                 |                                                                                      |                                             | Pokud zvolíte možnost AC and<br>Battery, funkce Wake on LAN<br>bude povolena s jakýmkoli<br>zdrojem napájení.        |
|                 |                                                                                      |                                             | Poznámky:                                                                                                    |
|                 |                                                                                      |                                             | • U funkce Wake on LAN typu<br>paket magic je vyžadován<br>napájecí adaptér.                                         |
|                 |                                                                                      |                                             | • Funkce Wake on LAN<br>nefunguje, pokud je na<br>pevném disku nastaveno<br>heslo.                                   |
|                 | <b>UEFI IPv4 Network Stack</b>                                                       | • Disabled                                  | Povolit nebo zakázat síťový stack                                                                                    |
|                 | (pro režim spouštění UEFI<br>Only nebo Both s UEFI<br>first)                         | • Enabled                                   | protokolu Internet Protocol verze<br>4 (IPv4) pro prostředí UEFI.                                                    |
|                 | <b>UEFI IPv6 Network Stack</b>                                                       | • Disabled                                  | Povolit nebo zakázat síťový stack                                                                                    |
|                 | (pro režim spouštění UEFI<br>Only nebo Both s UEFI<br>first)                         | • Enabled                                   | protokolu Internet Protocol verze<br>6 (IPv6) pro prostředí UEFI.                                                    |
|                 | <b>UEFI PXE Boot Priority</b>                                                        | • IPv6 First                                | Vyberte prioritu Network Stack                                                                                       |
|                 | (pro režim spouštění Both<br>s UEFI first a IPv6 a IPv4<br>stacks jsou povoleny oba) | • IPv4 First                                | pro položku UEFI PXE Boot.                                                                                           |

tabulka 3. Položky nabídky Config

tabulka 3. Položky nabídky Config (pokračování)

| Položka nabídky | Položka dílčí nabídky                          | Výběr                                                | Poznámky                                                                                                    |
|-----------------|------------------------------------------------|------------------------------------------------------|----------------------------------------------------------------------------------------------------|
| <b>USB</b>      | USB UEFI BIOS Support                          | • Disabled<br><b>Enabled</b><br>$\bullet$            | Zapnutí nebo vypnutí podpory<br>spouštění z úložných zařízení<br>USB.                                                                                                    |
|                 | Always On USB                                  | Disabled<br>$\bullet$<br><b>Enabled</b>              | Povolí nebo zakáže funkci<br>nabíjení externích zařízení v<br>případě, že je systém v režimu<br>nízké spotřeby (pohotovostním<br>režimu, režimu hibernace nebo je<br>vypnutý). Je-li počítač napájen<br>z baterie, tuto funkci lze využít<br>pouze v pohotovostním režimu.<br>Pokud zvolíte možnost Enabled,<br>váš počítač může nabíjet<br>externí zařízení v režimech nízké<br>spotřeby. |
|                 |                                                |                                                      | Pokud zvolíte možnost Disabled,<br>váš počítač nemůže nabíjet<br>externí zařízení v režimech nízké<br>spotřeby.                                                                                                    |
|                 | Always On USB Charge in<br><b>Battery Mode</b> | <b>Disabled</b><br>$\bullet$<br>Enabled<br>$\bullet$ | Poznámka: Tato položka je k<br>dispozici pouze tehdy, když je<br>Always On USB nastaveno na<br>Enabled.                                                                                                    |
|                 |                                                |                                                      | Povolí nebo zakáže funkci<br>nabíjení externích zařízení,<br>když je váš počítač vypnutý<br>nebo je v režimu hibernace<br>bez připojeného napájecího<br>adaptéru.                                                                                                    |
|                 |                                                |                                                      | Pokud zvolíte možnost Enabled,<br>váš počítač může nabíjet<br>externí zařízení, když je vypnutý<br>nebo je v režimu hibernace<br>bez připojeného napájecího<br>adaptéru.                                                                                                    |
|                 |                                                |                                                      | Pokud zvolíte možnost Disabled,<br>váš počítač nemůže nabíjet<br>externí zařízení, když je vypnutý<br>nebo je v režimu hibernace<br>bez připojeného napájecího<br>adaptéru.                                                                                                    |

tabulka 3. Položky nabídky Config (pokračování)

| Položka nabídky       | Položka dílčí nabídky          | Výběr                                                           | Poznámky                                                                                                    |
|-----------------------|--------------------------------|-----------------------------------------------------------------|----------------------------------------------------------------------------------------------------|
| <b>Keyboard/Mouse</b> | Fn and Ctrl Key swap           | • Disabled<br>Enabled<br>$\bullet$                              | Povolí záměnu funkce klávesy Fn<br>a levé klávesy Ctrl.<br>Disabled: Klávesy Fn a Ctrl<br>fungují tak, jak je uvedeno na<br>klávesnici.<br>Enabled: Klávesa Fn funguje<br>jako klávesa Ctrl. Klávesa Ctrl<br>funguje jako klávesa Fn.                                                                                                    |
|                       | F1-F12 as primary function     | <b>Disabled</b><br>$\bullet$<br>Enabled<br>$\bullet$            | Nastaví jako primární funkci buď<br>funkce F1-F12 nebo speciální<br>funkce vytištěné jako ikony na<br>jednotlivých klávesách.<br>Enabled: Klávesy provádějí<br>funkce F1-F12.<br>Disabled: Klávesy provádějí<br>speciální funkce.<br>Chcete-li dočasně přepnout<br>dvě výše uvedené funkce,<br>zapněte klávesami Fn+Esc<br>funkci FnLock. Je-li tato funkce<br>zapnuta, indikátor FnLock svítí. |
|                       | Fn Sticky key                  | • Disabled<br>Enabled<br>$\bullet$                              | Je-li tato volba zapnuta,<br>zůstane klávesa Fn po<br>stisknutí aktivovaná, takže<br>pak lze stisknout jen samotnou<br>požadovanou funkční klávesu.<br>Odpovídá to přitom současnému<br>stisku požadované klávesy a<br>klávesy Fn. Pokud klávesu Fn<br>stisknete dvakrát po sobě, je<br>tento stav uzamčen, dokud opět<br>nestisknete klávesu Fn.                                               |
| <b>Display</b>        | <b>Boot Display Device</b>     | • ThinkPad LCD<br>DisplayPort<br><b>HDMI</b><br>Display on dock | Vyberte video zařízení pro<br>spuštění.<br>DisplayPort: Konektor Mini<br>DisplayPort(TM) na počítači<br>ThinkPad.<br><b>HDMI:</b> Konektor HDMI na<br>počítači ThinkPad.<br>Display on dock: Konektory<br>displeje na dokovací stanici.<br>Spouštěcí obrazovka je<br>naklonována na všech displejích<br>připojených v dokovací stanici.                                                         |
|                       | <b>Shared Display Priority</b> | <b>HDMI</b> or WiGig<br>$\bullet$<br>Display on dock            | Slouží k výběru priority<br>mezi výstupy sdíleného<br>displeje. Displeje připojené<br>prostředníctvím rozhraní HDMI,                                                                                                    |

tabulka 3. Položky nabídky Config (pokračování)

| Položka nabídky | Položka dílčí nabídky              | Výběr                                                                                                    | Poznámky                                                                                                    |
|-----------------|------------------------------------|----------------------------------------------------------------------------------------------------|----------------------------------------------------------------------------------------------------|
|                 |                                    |                                                                                                    | standardu WiGig a dokovací<br>stanice sdílejí jeden výstup<br>displeje. Tato možnost slouží<br>k volbě upřednostňovaného<br>displeje.                                                                       |
|                 | <b>Total Graphics Memory</b>       | $\cdot$ 256 MB<br>$\bullet$ 512 MB                                                                                                    | Celkové množství paměti, kterou<br>sdílí grafický adaptér Intel.                                                                                                    |
|                 |                                    |                                                                                                    | Poznámka: Pokud vyberete<br>možnost 512 MB, může být<br>na 32bitových operačních<br>systémech maximální množství<br>využitelné paměti menší.                                                                |
|                 | <b>Boot Time Extension</b>         | • Disabled<br>1 second<br>2 seconds                                                                                                    | Tato volba určuje, o kolik sekund<br>má být prodloužen proces<br>zavádění.                                                                                                    |
|                 |                                    | 3 seconds<br>5 seconds<br>10 seconds                                                                                                    | Během zavádění systém<br>nedetekuje některé externí<br>monitory, protože ke spuštění<br>potřebují několik sekund. Pokud<br>používaný monitor nezobrazí<br>spouštěcí obrazovku, zkuste<br>použít tuto volbu. |
| <b>Power</b>    | Intel (R) SpeedStep®<br>technology | • Disabled<br><b>Enabled</b>                                                                                                    | Povolí nebo zakáže technologii<br>Intel SpeedStep.                                                                                                    |
|                 |                                    |                                                                                                    | Pokud zvolíte Enabled, procesor<br>může pracovat nižší rychlostí a<br>bude šetřit energii.                                                                                                    |
|                 |                                    |                                                                                                    | Pokud zvolíte Disabled, procesor<br>bude vždy pracovat nejvyšší<br>rychlostí.                                                                                                    |
|                 | Adaptive Thermal<br>Management     | <b>Scheme for AC</b><br><b>Maximize</b><br>Performance<br>Balanced<br>$\bullet$<br><b>Scheme for Battery</b><br>• Maximize<br>Performance<br><b>Balanced</b> | Vyberete-li volbu Maximize<br>Performance, bude procesor<br>méně omezován. Vyberete-li<br>volbu Balanced, bude se systém<br>snažit vyvážit hlučnost větráku,<br>teplotu počítače a jeho výkon.              |
|                 | <b>CPU Power Management</b>        | <b>Enabled</b><br>$\bullet$<br><b>Disabled</b><br>٠                                                                                                    | Zapnutí nebo vypnutí<br>funkce úspory energie, která<br>automaticky zastaví procesor,<br>když počítač neprovádí žádné<br>akce. Běžně není nutné toto<br>nastavení měnit.                                    |
|                 | Power On with AC Attach            | Enabled<br>$\bullet$<br><b>Disabled</b>                                                                                                    | Pokud je funkce povolena,<br>systém se spustí po připojení<br>napájecího adaptéru. Pokud je<br>systém v režimu spánku, dojde                                                                                |

tabulka 3. Položky nabídky Config (pokračování)

| Položka nabídky       | Položka dílčí nabídky    | Výběr                                                                              | Poznámky                                                                                                    |
|-----------------------|--------------------------|------------------------------------------------------------------------------------|----------------------------------------------------------------------------------------------------|
|                       |                          |                                                                                    | k obnovení systému. Pokud je<br>funkce zakázána, systém se po<br>připojení napájecího adaptéru<br>nespustí ani neobnoví.                                                                                                    |
|                       | Disable Built-in Battery |                                                                                    | Pomocí této funkce lze dočasně<br>vypnout vestavěnou baterii. Po<br>zvolení této položky se systém<br>automaticky vypne. Systém je<br>poté připraven na servis.                                                                                                    |
|                       |                          |                                                                                    | Poznámka: Napájecí adaptér<br>musí být při tomto postupu<br>odpojen. Vestavěná baterie<br>bude automaticky zapnuta po<br>opětovném připojení napájecího<br>adaptéru.                                                                                                    |
| <b>Beep and Alarm</b> | Password Beep            | <b>Disabled</b><br>$\bullet$<br>Enabled                                            | Povolte tuto možnost, pokud<br>chcete, aby se ozval zvukový<br>signál, když systém čeká na<br>heslo pro spuštění, heslo<br>pevného disku nebo heslo<br>správce. Při zadání platného<br>nebo neplatného hesla zazní<br>různé zvukové signály.                                      |
|                       | Keyboard Beep            | <b>Disabled</b><br>$\bullet$<br><b>Enabled</b><br>٠                                | Povolí nebo zakáže zvukový<br>signál klávesnice při stisknutí<br>kombinace kláves, kterou nelze<br>provést.                                                                                                    |
| <b>Intel AMT</b>      | Intel AMT Control        | <b>Disabled</b><br>$\bullet$<br><b>Enabled</b><br>٠<br><b>Permanently Disabled</b> | Tato možnost povolí nebo<br>zakáže funkci Intel (R) Active<br>Management Technology (AMT).                                                                                                    |
|                       |                          |                                                                                    | Pokud vyberete Enabled, Intel<br>AMT (Active Management<br>Technology) se nakonfiguruje a<br>další položky budou k dispozici<br>v nastavení MEBx (Management<br>Engine BIOS Extension).                                                                                           |
|                       |                          |                                                                                    | Pokud zvolíte možnost<br>Permanently Disabled, toto<br>nastavení již nikdy nebudete<br>moci povolit. Při použití této<br>volby budte opatrní.                                                                                                    |
|                       |                          |                                                                                    | Poznámka: Do nabídky<br>nastavení MEBx můžete přejít<br>stisknutím kláves Ctrl+P v okně<br>nabídky Startup - Přerušení.<br>Chcete-li zobrazit okno nabídky<br>Startup Interrupt Menu, stiskněte<br>během testu POST (power-on<br>self-test) černé tlačítko nebo<br>klávesu Enter. |

tabulka 3. Položky nabídky Config (pokračování)

| Položka nabídky | Položka dílčí nabídky | Výběr                                                   | Poznámky                                                                                                    |
|-----------------|-----------------------|---------------------------------------------------------|----------------------------------------------------------------------------------------------------|
|                 | CIRA Timeout          | $0 - 255$<br>Poznámka: Výchozí<br>hodnota je 60 sekund. | Nastavte časový limit pro<br>vytvoření připojení CIRA. Lze<br>nastavit 1 až 254 sekund.<br>Pokud zvolíte možnost 0, výchozí<br>nastavení časového limitu bude<br>60 sekund. |
|                 |                       |                                                         | Pokud zvolíte možnost 255,<br>časový limit pro vytvoření<br>připojení bude neomezený.                                                                                       |
|                 | Console Type          | $\bullet$ PC ANSI                                       | Vyberte typ konzole pro AMT.                                                                                                    |
|                 |                       | $\cdot$ VT100+                                          | Poznámka: Tento typ konzole by                                                                                                    |
|                 |                       | <b>PC-ANSI</b>                                          | měl odpovídat vzdálené konzoli                                                                                                    |
|                 |                       | • VT-UTF8                                               | Intel AMT.                                                                                                    |

### **Nabídka Date/Time**

Pokud chcete změnit datum nebo čas svého počítače, vyberte kartu **Date/Time** <sup>v</sup> nabídce programu ThinkPad Setup. Poté postupujte následovně:

- 1. Pomocí kurzorových kláves vyberte položku **System Date** nebo **System Time**.
- 2. Zadejte datum nebo čas.

### **Nabídka Security**

Pokud chcete změnit nastavení zabezpečení počítače, vyberte kartu **Security** <sup>v</sup> nabídce programu ThinkPad Setup.

V následující tabulce je uveden seznam položek nabídky **Security**. Výchozí hodnoty jsou zobrazeny **tučným písmem**. Položky nabídky se mohou bez předchozího upozornění změnit. Podle konkrétního modelu se může výchozí hodnota lišit.

**Upozornění:** Standardně jsou pro vás předvybrány optimalizované konfigurace. Nesprávná změna nastavení může způsobit neočekávané následky.

| Položka nabídky | Položka dílčí nabídky   | Výběr                      | Poznámky                                                                                                    |
|-----------------|-------------------------|----------------------------|----------------------------------------------------------------------------------------------------|
| <b>Password</b> | Supervisor Password     | <b>Disabled</b><br>Enabled | Údaje naleznete v části "Heslo<br>administrátora" na stránce 56.                                                                                                    |
|                 | Lock UEFI BIOS Settings | <b>Disabled</b><br>Enabled | Zapíná nebo vypíná funkci, která<br>chrání položky v programu ThinkPad<br>Setup před změnou neoprávněným<br>uživatelem. Standardně je tato<br>položka nastavena na hodnotu<br><b>Disabled.</b> Pokud nastavite heslo<br>administrátora a zapnete tuto funkci,<br>nebude moci položky v programu<br>ThinkPad Setup měnit nikdo kromě<br>vás. |

tabulka 4. Položky nabídky Security

tabulka 4. Položky nabídky Security (pokračování)

| Položka nabídky | Položka dílčí nabídky                   | Výběr                                                                   | Poznámky                                                                                                    |
|-----------------|-----------------------------------------|-------------------------------------------------------------------------|----------------------------------------------------------------------------------------------------|
|                 | Password at Unattended<br>Boot          | • Disabled<br><b>Enabled</b><br>$\bullet$                               | Pokud vyberete a zapnete volbu<br>Password at unattended boot, po<br>zapnutí počítače se objeví výzva<br>k zadání hesla. Tato výzva se<br>objeví, pokud byl počítač vypnut<br>nebo probuzen ze stavu hibernace.<br>Pokud vyberete položku Disabled,<br>nezobrazí se žádná výzva k zadání<br>hesla. Počítač bude pokračovat a<br>nahraje operační systém. Chcete-li<br>zabránit neoprávněnému přístupu,<br>můžete v operačním systému<br>nastavit ověřování uživatele. |
|                 | Password at Restart                     | <b>Disabled</b><br>$\bullet$<br>Enabled                                 | Pokud vyberete a zapnete položku<br>Password at restart, zobrazí<br>se při restartu počítače výzva k<br>zadání hesla. Pokud vyberete<br>položku Disabled, nezobrazí<br>se žádná výzva k zadání hesla.<br>Počítač bude pokračovat a nahraje<br>operační systém. Chcete-li zabránit<br>neoprávněnému přístupu, můžete<br>v operačním systému nastavit<br>ověřování uživatele.                                                                                           |
|                 | Password at Boot Device<br>List         | • Disabled<br>Enabled<br>$\bullet$                                      | Je-li nastaveno bezpečnostní heslo,<br>slouží tato volba k určení toho,<br>zda je před zobrazením seznamu<br>spouštěcích zařízení klávesou F12<br>nutno toto heslo zadat.<br>Vyberete-li možnost Enabled,<br>budete dotazováni na bezpečnostní<br>heslo. Vyberete-li možnost<br>Disabled, nebude od uživatele<br>vyžadována žádná akce.                                                                                                    |
|                 | Password Count<br><b>Exceeded Error</b> | • Disabled<br><b>Enabled</b>                                            | Vyberete-li možnost Enabled, bude<br>zobrazena chyba POST 0199 a<br>budete dotázáni na bezpečnostní<br>heslo. Vyberete-li možnost<br>Disabled, bude chyba POST<br>0199 skryta a od uživatele nebude<br>vyžadována žádná akce.                                                                                                    |
|                 | Set Minimum Length                      | <b>Disabled</b><br>$\bullet$<br>x characters<br>٠<br>$(4 \le x \le 12)$ | Nastavte minimální délku hesla pro<br>spuštění a hesel pevného disku.<br>Pokud nastavíte heslo administrátora<br>a určíte minimální délku hesel, nikdo<br>jiný nebude moci délku měnit.                                                                                                    |
|                 | Power-On Password                       | <b>Disabled</b><br>$\bullet$<br>Enabled<br>$\bullet$                    | Údaje naleznete v části "Heslo pro<br>spuštění" na stránce 55.                                                                                                    |
|                 | Hard Disk1 Password                     | <b>Disabled</b><br>$\bullet$<br>• Enabled                               | Údaje naleznete v části "Heslo<br>pevného disku" na stránce 57.                                                                                                    |

tabulka 4. Položky nabídky Security (pokračování)

| Položka nabídky | Položka dílčí nabídky        | Výběr                                                      | Poznámky                                                                                                    |
|-----------------|------------------------------|------------------------------------------------------------|----------------------------------------------------------------------------------------------------|
| Fingerprint     | Predesktop<br>Authentication | • Disabled<br><b>Enabled</b>                               | Pokud vyberete možnost Enabled,<br>ověřování pomocí otisku prstu je<br>v oblasti před pracovní plochou<br>operačního systému povoleno.<br>Pokud vyberete možnost Disabled,<br>ověřování pomocí otisku prstu je<br>v oblasti před pracovní plochou<br>operačního systému zakázáno.                                                                                                    |
|                 | <b>Reader Priority</b>       | <b>External-&gt;Internal</b><br>$\bullet$<br>Internal Only | Pokud vyberete možnost External,<br>bude použit externí snímač otisku<br>prstu. Pokud není externí snímač<br>k dispozici, bude použit interní<br>snímač.                                                                                                    |
|                 |                              |                                                            | Pokud vyberete možnost Internal,<br>bude použit interní snímač otisku<br>prstu. Pokud není interní snímač<br>k dispozici, bude použit externí<br>snímač.                                                                                                    |
|                 | Security Mode                | <b>Normal</b><br>High<br>$\bullet$                         | Pokud vyberete možnost Normal,<br>je třeba zadat heslo pro spuštění<br>nebo heslo správce, aby bylo<br>možné spustit systém, pokud<br>nebude ověřen žádný otisk prstu.<br>Pokud vyberete možnost High,<br>je třeba zadat heslo správce, aby<br>bylo možné spustit systém, pokud<br>nebude ověřen žádný otisk prstu.<br>Heslo pro spuštění není povoleno.                                                                                                    |
|                 | Password Authentication      | • Disabled<br><b>Enabled</b><br>$\bullet$                  | Poznámka: Tato položka je<br>k dispozici pouze tehdy, když je<br>režim Security Mode nastaven na<br>hodnotu High.<br>Pokud vyberete volbu Enabled,<br>bude povoleno ověřování pomocí<br>hesla. Uživatelé budou ověřováni<br>pomocí hesla, pokud nejsou otisky<br>prstů k dispozici. Pokud vyberete<br>volbu <b>Disabled</b> , bude ovéřování<br>pomocí hesla zakázáno. Uživatelé<br>nebudou ověřováni pomocí hesla.<br>Správci jsou ověřováni pomocí hesla<br>správce. |
|                 | Reset Fingerprint Data       |                                                            | Tato volba slouží k vymazání všech<br>dat uložených ve snímači otisku<br>prstu a k resetování nastavení<br>do stavu od výrobce (např.<br>zabezpečení při spuštění, diody<br>LED apod.). Jakékoliv funkce<br>zabezpečení při spuštění, které<br>byly dříve povoleny, nyní nebudou<br>fungovat, dokud nebudou opět<br>povoleny ve Fingerprint Software.                                                                                                    |

tabulka 4. Položky nabídky Security (pokračování)

| Položka nabídky | Položka dílčí nabídky                                                                                | Výběr                                   | Poznámky                                                                                                    |
|-----------------|----------------------------------------------------------------------------------------------------|-----------------------------------------|----------------------------------------------------------------------------------------------------|
| Security Chip   | Security Chip Selection                                                                              | • Discrete TPM<br>• Intel PTT           | Zvolte možnost Discrete TPM,<br>chcete-li použít samostatný TPM čip<br>s režimem TPM 1.2.                                                                                                    |
|                 |                                                                                                    |                                         | Zvolte možnost Intel PTT, chcete-li<br>použít technologii Intel(R) Platform<br>Trusted Technology s režimem TPM<br>2.0.                                                                                                    |
|                 |                                                                                                    |                                         | Poznámka: Technologii Intel(R) PTT<br>Ize používat v operačním systému<br>Microsoft ® Windows 8 (R) nebo<br>novější verzi.                                                                                                    |
|                 | Security Chip<br>(Pokud je položka                                                                   | • Active<br><b>Inactive</b><br>Disabled | Poznámka: Tato položka je<br>k dispozici pouze tehdy, když je<br>režim Security Chip nastaven na<br>hodnotu Discrete TPM.                                                                                                    |
|                 | Security Chip Selection<br>nastavena na hodnotu<br>Discrete TPM.)                                    |                                         | Pokud zvolíte možnost Active,<br>bezpečnostní čip bude funkční.<br>Pokud zvolíte možnost Inactive,<br>volba Security Chip bude viditelná,<br>ale bezpečnostní čip nebude<br>funkční. Pokud zvolíte možnost<br>Disabled, volba Security Chip bude<br>skrytá a bezpečnostní čip nebude<br>funkční. |
|                 | Security Chip<br>(Pokud je položka<br>Security Chip Selection<br>nastavena na hodnotu<br>Intel PTT.) | Enabled<br>$\bullet$<br><b>Disabled</b> | Poznámka: Tato položka je<br>k dispozici pouze tehdy, když je<br>režim Security Chip nastaven na<br>hodnotu <b>Intel PTT</b> .                                                                                                    |
|                 |                                                                                                    |                                         | Pokud zvolíte možnost Enabled,<br>bezpečnostní čip bude funkční.<br>Pokud zvolíte možnost Disabled,<br>volba Security Chip bude skrytá a<br>bezpečnostní čip nebude funkční.                                                                                                    |
|                 | Security Reporting<br>Options                                                                        |                                         | Povolí nebo zakáže následující<br>možnosti funkce Security Reporting<br>Options:                                                                                                    |
|                 |                                                                                                    |                                         | • BIOS ROM String Reporting:<br>Textový řetězec systému BIOS                                                                                                    |
|                 |                                                                                                    |                                         | • SMBIOS Reporting: řetězec<br><b>SMBIOS</b>                                                                                                    |
|                 |                                                                                                    |                                         | <b>CMOS Reporting</b><br>$\bullet$                                                                                                    |
|                 |                                                                                                    |                                         | <b>NVRAM Reporting</b>                                                                                                    |
|                 |                                                                                                    |                                         | Poznámka: Tato položka je<br>dostupná pouze v případě, že je<br>položka Security Chip nastavena<br>jako Active.                                                                                                    |
|                 | Clear Security Chip                                                                                  | <b>Enter</b>                            | Tato volba slouží k vymazání<br>šifrovacích klíčů. Jsou-li tyto<br>klíče vymazány, nebude možné                                                                                                    |

tabulka 4. Položky nabídky Security (pokračování)

| Položka nabídky | Položka dílčí nabídky                              | Výběr                        | Poznámky                                                                                                    |
|-----------------|----------------------------------------------------|------------------------------|----------------------------------------------------------------------------------------------------|
|                 |                                                    |                              | přistupovat k datům, která již byla<br>zašifrována.                                                                         |
|                 |                                                    |                              | Poznámka: Tato položka je<br>dostupná pouze v případě, že je<br>položka Security Chip nastavena<br>jako Active.             |
|                 | Intel(R) TXT Feature                               | • Disabled<br>Enabled        | Povolí nebo zakáže technologii Intel<br>Trusted Execution Technology (TXT).                                                 |
|                 |                                                    |                              | Intel TXT je hardwarová technologie<br>zabezpečení, která stanoví<br>důvěru k ochraně informací<br>před softwarovými útoky. |
|                 |                                                    |                              | Poznámka: Položka Intel (R) TXT<br>Feature je k dispozici pouze u<br>modelů, které podporují technologii<br>Intel vPro™.    |
|                 | Intel(R) TXT Feature                               | • Disabled                   | Nelze zapnout pro volbu Intel PPT.                                                                                          |
|                 | (Nelze zapnout, je-li<br>zapnuta volba Intel PTT.) |                              |                                                                                                    |
|                 | Physical Presence for<br>Provisioning              | • Disabled<br>• Enabled      | Tato volba povoluje nebo<br>zakazuje potvrzení fyzické<br>přítomnosti uživatele při zřizování<br>bezpečnostního čipu.       |
|                 |                                                    |                              | Pokud zvolíte možnost Enabled, při<br>zřizování bezpečnostního čipu se<br>zobrazí potvrzovací obrazovka.                    |
|                 |                                                    |                              | Pokud zvolíte možnost Disabled,<br>při zřizování bezpečnostního čipu<br>se nezobrazí žádná potvrzovací<br>obrazovka.        |
|                 | Physical Presence for<br>Clear                     | • Disabled<br><b>Enabled</b> | Tato volba povoluje nebo<br>zakazuje potvrzení fyzické<br>přítomnosti uživatele při vymazání<br>bezpečnostního čipu.        |
|                 |                                                    |                              | Pokud zvolíte možnost Enabled, při<br>vymazání bezpečnostního čipu se<br>zobrazí potvrzovací obrazovka.                     |
|                 |                                                    |                              | Pokud zvolíte možnost Disabled,<br>při vymazání bezpečnostního čipu<br>se nezobrazí žádná potvrzovací<br>obrazovka.         |

tabulka 4. Položky nabídky Security (pokračování)

| Položka nabídky                | Položka dílčí nabídky                 | Výběr                        | Poznámky                                                                                                    |
|--------------------------------|---------------------------------------|------------------------------|----------------------------------------------------------------------------------------------------|
| <b>UEFI BIOS Update Option</b> | Flash BIOS Updating by<br>End-Users   | • Disabled<br><b>Enabled</b> | Pokud zvolíte Enabled, všichni<br>uživatelé budou moci aktualizovat<br>systém UEFI BIOS. Pokud zvolíte<br>Disabled, systém UEFI BIOS bude<br>moci aktualizovat pouze ta osoba,<br>která zná heslo administrátora.                                                                                                    |
|                                | Secure RollBack<br>Prevention         | • Disabled<br>• Enabled      | Pokud zvolíte možnost Disabled,<br>můžete se vrátit k předchozí verzi<br>systému UEFI BIOS.<br>Pokud zvolíte možnost Enabled,<br>nemůžete se vrátit k předchozí verzi<br>systému UEFI BIOS.<br>Poznámka: Tato položka je<br>nastavena standardně na Disabled.<br>když je OS Optimized Defaults<br>v nabídce Restart nastaveno na<br>Disabled. Tato položka je nastavena<br>standardně na Enabled, když je OS<br>Optimized Defaults nastaveno na<br>Enabled. |
| <b>Memory Protection</b>       | <b>Execution Prevention</b>           | • Disabled<br>• Enabled      | Některé počítačové viry a červi<br>způsobují přetečení vyrovnávací<br>paměti. Výběrem možnosti Enabled<br>můžete počítač chránit proti útokům<br>tohoto typu virů a červů. Pokud po<br>zvolení možnosti Enabled zjistíte,<br>že aplikační program nefunguje<br>správně, zvolte možnost Disabled a<br>resetujte nastavení.                                                                                                    |
| <b>Virtualization</b>          | Intel(R) Virtualization<br>Technology | • Disabled<br>• Enabled      | Pokud zvolíte možnost Enabled,<br>monitor virtuálního počítače VMM<br>(Virtual Machine Monitor) může<br>využít další možnosti hardwaru<br>nabízené technologií virtualizace<br>Intel.                                                                                                    |
|                                | Intel(R) VT-d Feature                 | <b>Disabled</b><br>• Enabled | Intel VT-d značí technologii<br>virtualizace Intel pro směřované<br>vstupy a výstupy. Je-li povolena,<br>VMM dokáže použít platformu<br>infrastruktury pro virtualizaci vstupů<br>a výstupů.<br>Poznámka: Pokud procesor vašeho<br>počítače tuto funkci podporuje, tato<br>položka bude k dispozici.                                                                                                    |

tabulka 4. Položky nabídky Security (pokračování)

| Položka nabídky        | Položka dílčí nabídky     | Výběr                                                                                         | Poznámky                                                                                                    |
|------------------------|---------------------------|-----------------------------------------------------------------------------------------------|----------------------------------------------------------------------------------------------------|
| <b>I/O Port Access</b> | <b>Ethernet LAN</b>       | • Disabled<br><b>Enabled</b><br>$\bullet$                                                     | Vyberte, zda chcete zapnout či<br>vypnout zařízení Ethernetové sítě<br>LAN.                                                                                                    |
|                        |                           |                                                                                               | Pokud zvolíte možnost Enabled,<br>můžete používat zařízení<br>Ethernetové sítě LAN.                                                                                                    |
|                        |                           |                                                                                               | Pokud zvolíte možnost <b>Disabled.</b><br>můžete používat zařízení<br>Ethernetové sítě LAN a ponechat<br>je v prostředí operačního systému<br>zakázané.                                          |
|                        | <b>Wireless LAN</b>       | • Disabled<br><b>Enabled</b>                                                                  | Pokud zvolíte Enabled, můžete<br>používat zařízení bezdrátové sítě<br>LAN.                                                                                                    |
|                        | <b>Wireless WAN</b>       | Disabled<br>$\bullet$<br>Enabled<br>$\bullet$                                                 | Pokud zvolíte Enabled, můžete<br>používat zařízení bezdrátové sítě<br>WAN.                                                                                                    |
|                        | Bluetooth                 | <b>Disabled</b><br>$\bullet$<br><b>Enabled</b><br>$\bullet$                                   | Pokud zvolíte Enabled, můžete<br>používat zařízení Bluetooth.                                                                                                    |
|                        | <b>USB Port</b>           | <b>Disabled</b><br>$\bullet$<br><b>Enabled</b><br>$\bullet$                                   | Pokud zvolíte Enabled, můžete<br>používat konektory USB.                                                                                                    |
|                        | Memory Card Slot          | <b>Disabled</b><br>$\bullet$<br><b>Enabled</b><br>$\bullet$                                   | Pokud zvolíte možnost Enabled,<br>můžete používat slot paměťové karty<br>pro karty SD nebo MultiMediaCard.                                                                                       |
|                        | Integrated Camera         | <b>Disabled</b><br>$\bullet$<br><b>Enabled</b><br>$\bullet$                                   | Pokud zvolíte možnost Enabled,<br>můžete používat kameru.                                                                                                    |
|                        | Microphone                | <b>Disabled</b><br>$\bullet$<br><b>Enabled</b><br>$\bullet$                                   | Pokud zvolíte Enabled, můžete<br>používat mikrofon (interní, externí<br>nebo vstup line-in).                                                                                                    |
|                        | <b>Fingerprint Reader</b> | Disabled<br>$\bullet$<br><b>Enabled</b><br>$\bullet$                                          | Pokud zvolíte možnost Enabled,<br>můžete používat snímač otisku<br>prstu.                                                                                                    |
| <b>Anti-Theft</b>      | Computrace                | <b>Enabled</b><br>$\bullet$<br><b>Disabled</b><br>$\bullet$<br>Permanently<br><b>Disabled</b> | Povolí nebo zakáže rozhraní UEFI<br>BIOS k aktivaci funkce Computrace.<br>Tato funkce vám umožní sledovat a<br>zabezpečit váš počítač.<br>Poznámka: Pokud nastavíte<br>Computrace na Permanently |
|                        |                           |                                                                                               | Disabled, toto nastavení již<br>nebudete moci znovu povolit.                                                                                                    |

tabulka 4. Položky nabídky Security (pokračování)

| Položka nabídky    | Položka dílčí nabídky         | Výběr                                                              | Poznámky                                                                                                    |
|--------------------|-------------------------------|--------------------------------------------------------------------|----------------------------------------------------------------------------------------------------|
| <b>Secure Boot</b> | Secure Boot                   | • Disabled<br>Enabled<br>$\bullet$                                 | Povoluje nebo zakazuje funkci<br>Secure Boot.                                                                                                    |
|                    |                               |                                                                    | Pokud povolíte Secure Boot,<br>automaticky se změní i nastavení<br>následujících položek v nabídce<br>Startup:                                                                                                    |
|                    |                               |                                                                    | 1. Nastavení UEFI/Legacy Boot<br>se změní na UEFI Only.                                                                                                    |
|                    |                               |                                                                    | 2. Nastavení CSM Support se<br>změní na No.                                                                                                    |
|                    |                               |                                                                    | Chcete-li zabránit spouštění<br>neautorizovaných operačních<br>systémů, zvolte Enabled.                                                                                                    |
|                    |                               |                                                                    | Chcete-li povolit spouštění<br>jakýchkoli operačních systémů,<br>zvolte Disabled.                                                                                                    |
|                    |                               |                                                                    | Poznámka: Tato položka je<br>nastavena standardně na Disabled.<br>když je OS Optimized Defaults<br>v nabídce Restart nastaveno na<br>Disabled. Tato položka je nastavena<br>standardně na Enabled, když je OS<br>Optimized Defaults nastaveno na<br>Enabled.                                                          |
|                    | Platform Mode                 | • User Mode                                                        | Stanovení režimu provozu systému.                                                                                                    |
|                    | Secure Boot Mode              | • Setup Mode<br>• Standard Mode<br><b>Custom Mode</b><br>$\bullet$ | Určí režim funkce Secure Boot.                                                                                                    |
|                    | Reset to Setup Mode           | $\bullet$ Yes<br>No<br>$\bullet$                                   | Tato volba slouží k odstranění<br>stávajícího klíče platformy a uvedení<br>systému do režimu Setup Mode.<br>V režimu Setup Mode můžete<br>nainstalovat vlastní klíč platformy<br>a upravit databázi podpisů Secure<br>Boot. Režim Secure Boot bude<br>nastaven na Custom Mode.                                        |
|                    | Restore Factory Keys          |                                                                    | Tato možnost slouží k obnovení<br>všech klíčů a certifikátů v databázích<br>Secure Boot do stavu z výroby.<br>Všechna upravená nastavení Secure<br>Boot budou odstraněna a bude<br>obnoven výchozí klíč platformy<br>společně s původními databázemi<br>podpisů včetně certifikátu pro<br>operační systém Windows 10. |
|                    | Clear All Secure Boot<br>Keys |                                                                    | Tato možnost slouží ke smazání<br>všech klíčů a certifikátů v databázích<br>Secure Boot. Po jejím vybrání<br>budete moci nainstalovat vlastní<br>klíče a certifikáty.                                                                                                    |

## **Nabídka Startup**

Chcete-li změnit nastavení spouštění počítače, vyberte kartu **Startup** <sup>v</sup> nabídce programu ThinkPad Setup.

### **Upozornění:**

- Po změně spouštěcí sekvence se ujistěte, že jste během kopírování, ukládání či formátování zvolili správné zařízení. Jinak by mohlo dojít ke smazání či přepsání dat.
- V případě, že používáte funkci šifrování jednotky BitLocker, neměňte spouštěcí sekvenci. Jakmile funkce BitLocker Drive Encryption zaregistruje změny spouštěcí sekvence, brání počítači <sup>v</sup> zavádění.

Chcete-li dočasně změnit spouštěcí sekvenci tak, aby se počítač spustil <sup>z</sup> požadované jednotky, postupujte takto:

- 1. Restartujte počítač. Při zobrazení loga ThinkPad stiskněte klávesu F12.
- 2. Vyberte zařízení, ze kterého chcete počítač spustit.

**Poznámka:** Nabídka **Boot** se zobrazí <sup>v</sup> případě, že počítač nemůže být spuštěn <sup>z</sup> žádného zařízení nebo pokud operační systém nelze najít.

V následující tabulce je uveden seznam položek nabídky **Startup**. Výchozí hodnoty jsou zobrazeny **tučným písmem**. Položky nabídky se mohou bez předchozího upozornění změnit. Podle konkrétního modelu se může výchozí hodnota lišit.

**Poznámka:** Některé položky se <sup>v</sup> nabídce zobrazí, pouze pokud počítač podporuje odpovídající funkce.

| Položka nabídky         | Výběr                                                                                                    | Poznámky                                                                                                    |
|-------------------------|----------------------------------------------------------------------------------------------------|----------------------------------------------------------------------------------------------------|
| <b>Boot</b>             |                                                                                                    | Spouštěcí zařízení vyberte poté, co<br>počítač spustíte pomocí hlavní vypínače.                                                                                                    |
| <b>Network Boot</b>     | $\bullet$ USB CD<br>$\bullet$ USB FDD<br>• ATA HDD0<br>• USB HDD<br>• PCI LAN                                                                                       | Nastavte nejvyšší prioritu spouštění při<br>probuzení přes síť LAN.                                                                                                    |
| <b>UEFI/Legacy Boot</b> | $\bullet$ Both<br>• UEFI Only<br>• Legacy Only<br><b>UEFI/Legacy Boot Priority</b><br>• Legacy First<br>• UEFI First<br><b>CSM Support</b><br>$\bullet$ No<br>• Yes | Vyberte způsob zavedení systému.<br><b>Both:</b> Systém se spustí podle<br>nastavení UEFI/Legacy Boot<br>Priority.<br>• UEFI Only: Systém se spustí z<br>operačního systému kompatibilního<br>se systémem UEFI.<br>• Legacy Only: Systém se spustí<br>z jakéhokoli operačního systému,<br>kromě toho, který je kompatibilní se<br>systémem UEFI.<br>Poznámka: Pokud zvolíte možnost<br><b>UEFI Only, systém nebude možné</b><br>spustit ze zaváděcích zařízení, jejichž<br>operační systém není kompatibilní se<br>systémem UEFI. |

tabulka 5. Položky nabídky Startup

tabulka 5. Položky nabídky Startup (pokračování)

| Položka nabídky                    | Výběr                                     | Poznámky                                                                                                    |
|------------------------------------|-------------------------------------------|----------------------------------------------------------------------------------------------------|
|                                    |                                           | Ke spuštění staršího operačního<br>systému je vyžadován Compatibility<br>Support Module (CSM). Jestliže zvolíte<br>UEFI Only, bude možné zvolit CSM<br>Support. Jestliže zvolíte režim Both<br>nebo Legacy Only, CSM Support<br>nebude možné zvolit.<br>Poznámka: Možnosti Both a CSM<br>Support jsou k dispozici, když je OS<br>Optimized Defaults v nabídce Restart<br>nastaveno na <b>Disabled</b> . Možnost<br>UEFI Only je k dispozici, když je OS<br>Optimized Defaults v nabídce Restart<br>nastaveno na Enabled. |
| <b>Boot Mode</b>                   | • Quick<br>Diagnostics                    | Quick: Diagnostická obrazovka se<br>nezobrazí, pokud během spouštění<br>systému nestisknete klávesu Esc.<br>Diagnostics: Diagnostická obrazovka<br>se vždy zobrazí během spouštění<br>systému.                                                                                                    |
| <b>Option Key Display</b>          | Enabled<br>$\bullet$<br>• Disabled        | Zvolte, zda chcete zobrazit zprávu o<br>funkcích kláves při spouštění systému.                                                                                                    |
| <b>Boot Device List F12 Option</b> | • Enabled<br>Disabled<br>٠                | Pokud zvolíte možnost Enabled, zobrazí<br>se seznam zaváděcích zařízení, když<br>stisknete klávesu F12.<br>Poznámka: Nastavení této možnosti<br>může měnit pouze osoba, která zná<br>heslo administrátora.                                                                                                    |
| <b>Boot Order Lock</b>             | <b>Disabled</b><br>$\bullet$<br>• Enabled | Pokud zvolíte Disabled, počítač se<br>spustí podle výchozí priority spouštění.<br>Pokud zvolíte Enabled, počítač se spustí<br>podle přizpůsobené priority spouštění.                                                                                                    |

## **Nabídka Restart**

Chcete-li zavřít program ThinkPad Setup <sup>a</sup> restartovat počítač, vyberte <sup>v</sup> nabídce programu ThinkPad Setup položku **Restart**.

<span id="page-101-0"></span>Zobrazí se tyto položky dílčí nabídky:

- **Exit Saving Changes**: Uloží změny <sup>a</sup> restartuje počítač.
- **Exit Discarding Changes**: Zruší změny <sup>a</sup> restartuje počítač.

**Poznámky:** Změny následujících položek podnabídky nebudou zrušeny <sup>a</sup> mohou být resetovány <sup>v</sup> nabídce ThinkPad Setup:

- Date & Time
- Supervisor password
- Power-on password
- Hard disk password
- **Load Setup Defaults**: Obnoví nastavení do výchozího stavu <sup>z</sup> výroby.

**Poznámky:** Změny následujících položek podnabídky nebudou zrušeny <sup>a</sup> mohou být resetovány <sup>v</sup> nabídce ThinkPad Setup:

- Date & Time

**Poznámka:** Abyste splnili požadavky na certifikaci operačního systému Windows 10, použijte volbu **OS Optimized Defaults**. Po změně tohoto nastavení se automaticky změní i některá další nastavení, například **CSM Support**, **UEFI/Legacy Boot**, **Secure Boot** <sup>a</sup> **Secure RollBack Prevention**. Ujistěte se, že neaktivujete **OS Optimized Defaults**, pokud má váš počítač nainstalován pouze operační systém Windows 7.

• **Discard Changes**: Zruší provedené změny.

**Poznámky:** Změny následujících položek podnabídky nebudou zrušeny <sup>a</sup> mohou být resetovány <sup>v</sup> nabídce ThinkPad Setup:

- Date & Time
- Supervisor password
- Power-on password
- Hard disk password
- **Save Changes**: Uloží provedené změny.

## **Aktualizace systému UEFI BIOS**

Systém UEFI BIOS je první program, který se spouští po zapnutí počítače. Systém UEFI BIOS inicializuje hardwarové součásti <sup>a</sup> načítá operační systém i jiné programy.

Systém UEFI BIOS lze po zapnutí počítače snadno aktualizovat pomocí optického disku pro aktualizaci (flash) systému nebo nástroje pro aktualizaci (flash) systému, které lze spustit <sup>v</sup> prostředí operačního systému Windows. Při instalaci nového programu, ovladače zařízení nebo hardwaru můžete být informováni <sup>o</sup> nutnosti aktualizace systému UEFI BIOS.

Informace <sup>o</sup> tom, jak provést aktualizaci systému UEFI BIOS naleznete na adrese: <http://www.lenovo.com/ThinkPadDrivers>.

### **Použití správy systému**

Toto téma je určeno zejména pro správce sítě.

Váš počítač je navržen tak, aby jej bylo možné spravovat <sup>a</sup> přesměrovat více zdrojů za účelem lepšího splnění obchodních cílů.

Možnost správy nebo také Celkové náklady na vlastnictví (TCO) vám umožňují na dálku ovládat klientské počítače stejným způsobem, jakým ovládáte svůj vlastní počítač. Klientský počítač můžete zapnout, zformátovat jeho jednotku pevného disku nebo hybridní jednotku <sup>a</sup> instalovat programy.

Jakmile je počítač nakonfigurován <sup>a</sup> uveden do provozu, můžete jej spravovat pomocí softwaru <sup>a</sup> funkcí pro správu, které jsou integrovány do klientského počítače <sup>a</sup> sítě.

#### **Rozhraní DMI (Desktop Management Interface)**

Systém UEFI BIOS ve vašem počítači podporuje rozhraní, které se nazývá System Management BIOS (SMBIOS) Reference Specification, verze 2.7.1. SMBIOS poskytuje informace <sup>o</sup> hardwarových součástech vašeho počítače. Systém UEFI BIOS poskytuje informace <sup>o</sup> sobě <sup>a</sup> <sup>o</sup> zařízeních na základní desce. Tato specifikace dokumentuje standardy pro získávání přístupu k informacím systému BIOS.

#### **Preboot eXecution Environment**

Technologie Preboot eXecution Environment (PXE) umožňuje lepší správu počítače <sup>a</sup> umožňuje proces spouštění počítače ze serveru. Váš počítač podporuje funkce, které PXE vyžaduje.

**Poznámka:** Funkci Remote Initial Program Load (RIPL nebo RPL) na tomto počítači nelze využít.

### **Detekce ID EEPROM**

Asset ID EEPROM obsahuje informace <sup>o</sup> počítači, včetně jeho konfigurace <sup>a</sup> sériových čísel klíčových komponent. Obsahuje také celou řadu prázdných polí, do kterých můžete zanést informace <sup>o</sup> koncovém uživateli ve vaší síti.

# <span id="page-104-0"></span>**Kapitola 7. Prevence problémů**

Důležitou součástí používání notebooku ThinkPad je údržba. Správným zacházením můžete předejít mnoha běžným problémům. Tato kapitola obsahuje informace, které vám mohou pomoci zajistit bezproblémový provoz vašeho počítače.

- •"Obecné rady, jak předcházet problémům" na stránce 89
- •"Zajištění [aktuálnosti](#page-105-0) ovladačů zařízení" na stránce [90](#page-105-0)
- •"Péče o [počítač"](#page-106-0) na stránce [91](#page-106-0)

## **Obecné rady, jak předcházet problémům**

V tomto tématu naleznete rady, jak zabránit problémům <sup>s</sup> používáním počítače.

- Pokud je váš počítač vybaven jednotkou pevného disku i jednotkou SSD M.2, doporučujeme nepoužívat jednotku SSD M.2 jako spouštěcí zařízení. Jednotka SSD M.2 je navržena <sup>a</sup> vyvinuta pouze pro účely funkce "mezipaměti". Pokud budete jednotku SSD M.2 používat jako spouštěcí zařízení, nelze zaručit její spolehlivost.
- Čas od času kontrolujte volné místo na jednotce pevného disku nebo hybridní jednotce. Je-li jednotka pevného disku nebo hybridní jednotka příliš zaplněná, operační systém Windows se zpomalí <sup>a</sup> je možné, že začne docházet k chybám.

Volné místo na interní úložné jednotce zkontrolujete takto:

- V systému Windows 7: Klepněte na volbu **Start** ➙ **Počítač**.
- V systému Windows 10: Spusťte Průzkumník souborů <sup>a</sup> klepněte na položku **Tento počítač**.
- Pravidelně vysypávejte Koš.
- Pravidelně používejte nástroj Defragmentace disku, abyste urychlili vyhledávání <sup>a</sup> čtení dat <sup>z</sup> jednotky pevného disku nebo hybridní jednotky.
- Uvolněte místo na disku odinstalováním aplikací <sup>a</sup> programů, které nepoužíváte.

**Poznámka:** Také se ujistěte, zda nemáte nainstalovány některé programy vícekrát nebo <sup>v</sup> různých verzích.

- Smažte obsah složek Doručená pošta, Odeslaná pošta <sup>a</sup> Koš ve svém e-mailovém klientu.
- Zálohujte svá data minimálně jednou týdně. Pokud máte <sup>v</sup> počítači uložena velmi důležitá data, doporučujeme je zálohovat každý den. Lenovo nabízí pro váš počítač řadu možností zálohování. U většiny počítačů jsou k dispozici přepisovatelné optické jednotky, které se snadno instalují.
- Naplánujte operace nástroje Obnovení systému <sup>a</sup> <sup>v</sup> pravidelných intervalech vytvářejte body obnovení. Další informace o obnovení systému naleznete v části Kapitola 9 "Obnova – [přehled"](#page-126-0) na stránce [111](#page-126-0).
- V případě potřeby aktualizujte ovladače zařízení <sup>a</sup> systém UEFI BIOS.
- Vytvořte pro svůj počítač profil na <http://www.lenovo.com/support>, abyste byli informováni <sup>o</sup> aktuálních ovladačích a verzích.
- Aktualizujte ovladače zařízení <sup>a</sup> dalšího hardwaru, který nepochází od Lenovo. Před aktualizací ovladače byste si měli přečíst poznámky k dané verzi <sup>a</sup> předem tak zjistit případné známé problémy <sup>s</sup> kompatibilitou.
- Veďte si sešit se záznamy. Záznamy mohou obsahovat hlavní změny <sup>v</sup> hardwaru nebo softwaru, aktualizace ovladačů, menší problémy, se kterými jste se setkali, <sup>a</sup> způsob jejich vyřešení.
- Pokud budete kdykoliv potřebovat použít nástroj pro obnovení počítače do stavu <sup>z</sup> výroby, mohou vám pomoci následující rady:
	- Odpojte všechna externí zařízení, jako je tiskárna, klávesnice atd.
- <span id="page-105-0"></span>- Ujistěte se, že je baterie nabitá <sup>a</sup> že je k počítači připojen napájecí adaptér.
- Spusťte aplikaci ThinkPad Setup <sup>a</sup> nahrajte výchozí nastavení.
- Restartujte počítač <sup>a</sup> spusťte obnovení.
- Pokud váš počítač používá jako média pro obnovu disky, nevyjímejte disky, dokud k tomu nebudete vyzváni.
- Máte-li podezření na problém <sup>s</sup> jednotkou pevného disku nebo hybridní jednotkou, přečtěte si část "Diagnóza [problémů"](#page-110-0) na stránce [95](#page-110-0) <sup>a</sup> proveďte diagnostický test, ještě než budete kontaktovat servisní středisko. Pokud se váš počítač nezapne, stáhněte si na této adrese <http://www.lenovo.com/hddtest> soubory k vytvoření zaváděcího testovacího média. Spusťte test <sup>a</sup> zaznamenejte si všechna hlášení <sup>a</sup> chybové kódy. Pokud test vrátí jakýkoliv chybový kód nebo hlášení, připravte si k počítači tyto chybové kódy <sup>a</sup> hlášení <sup>a</sup> kontaktujte servisní středisko. Technik vám pomůže <sup>s</sup> dalšími kroky.
- V případě potřeby naleznete kontaktní informace na servisní středisko ve vaší zemi nebo oblasti na adrese <http://www.lenovo.com/support/phone>. Než budete volat do servisního střediska, připravte si prosím typ modelu počítače, sériové číslo <sup>a</sup> buďte <sup>u</sup> daného počítače. Pokud počítač vykazuje chybové kódy, je také užitečné mít obrazovku <sup>s</sup> danou chybou před očima nebo si chybová hlášení předem poznačit.

### **Zajištění aktuálnosti ovladačů zařízení**

Ovladače zařízení jsou programy obsahující instrukce pro operační systém, jak pracovat <sup>s</sup> určitým hardwarem nebo jak jej "řídit". Každá hardwarová komponenta ve vašem počítači má svůj specifický ovladač. Jestliže přidáte novou komponentu, operační systém bude potřebovat instrukce, jak <sup>s</sup> tímto hardwarem pracovat. Jakmile nainstalujete ovladače, operační systém dokáže rozpoznat hardwarovou komponentu <sup>a</sup> bude vědět, jak ji použít.

**Poznámka:** Protože ovladače jsou programy jako každý jiný soubor ve vašem počítači, jsou náchylné k poškození <sup>a</sup> <sup>v</sup> případě poškození nemusí fungovat správně.

Není nezbytné vždy stahovat nejnovější ovladače. Nicméně, pokud zaznamenáte špatnou funkci určité komponenty nebo chcete přidat novou komponentu, měli byste stáhnout aktuální ovladače pro danou komponentu. Tímto způsobem můžete eliminovat potenciální vznik problému kvůli ovladačům.

### **Získání nejnovějších ovladačů <sup>z</sup> webové stránky**

Aktualizované ovladače zařízení si můžete stáhnout <sup>a</sup> nainstalovat <sup>z</sup> webové stránky Lenovo následujícím způsobem:

- 1. Otevřete webovou stránku <http://www.lenovo.com/ThinkPadDrivers>.
- 2. Vyberte položku pro svůj počítač <sup>a</sup> poté <sup>v</sup> rámci stažení <sup>a</sup> instalace nezbytného softwaru postupujte podle pokynů na obrazovce.

### **Získejte nejnovější ovladače pomocí programu System Update**

Program System Update pomáhá udržovat software <sup>v</sup> počítači aktuální. Aktualizační balíky jsou uloženy na serverech společnosti Lenovo <sup>a</sup> jsou nabízeny ke stažení na webových stránkách podpory Lenovo. Aktualizační balíčky mohou obsahovat aplikace, ovladače zařízení, aktualizace (flash) systému UEFI BIOS nebo aktualizace softwaru. Jakmile se program System Update připojí k webové stránce podpory Lenovo, program System Update automaticky rozpozná typ <sup>a</sup> model vašeho počítače, nainstalovaný operační systém <sup>a</sup> jazyk operačního systému, které mu umožní určit, jaké aktualizace jsou pro váš počítač k dispozici. Program System Update poté zobrazí seznam aktualizačních balíčků <sup>a</sup> rozdělí jednotlivé aktualizace na důležité, doporučené nebo volitelné, abyste mohli posoudit jejich důležitost. Je pouze na vás, jaké aktualizace si stáhnete <sup>a</sup> nainstalujete. Jakmile si vyberete aktualizační balíček, program System Update automaticky stáhne <sup>a</sup> nainstaluje aktualizace, aniž byste do tohoto procesu museli jakkoli zasahovat.

Program System Update je předinstalován ve vašem počítači <sup>a</sup> je připraven ke spuštění. Jediným nezbytným předpokladem je aktivní připojení k internetu. Program můžete spustit manuálně nebo můžete použít funkci

<span id="page-106-0"></span>plánování, která programu umožní provádět automatické vyhledávání aktualizací <sup>v</sup> nastavených intervalech. Plánované aktualizace si můžete také předdefinovat tak, aby se vyhledávaly podle závažnosti (důležité aktualizace, důležité <sup>a</sup> doporučené aktualizace nebo všechny aktualizace), takže seznam pro výběr bude obsahovat pouze ty typy aktualizací, které vás zajímají.

Další informace <sup>o</sup> používání programu System Update naleznete <sup>v</sup> informačním systému nápovědy programu.

## **Péče <sup>o</sup> počítač**

Třebaže je počítač vyroben tak, aby fungoval <sup>v</sup> normálním pracovním prostředí, musíte při jeho používání jednat rozumně. Počítač budete moci nejlépe využívat, pokud uplatníte důležité rady obsažené <sup>v</sup> této části.

### **Dbejte na to, kde <sup>a</sup> jak pracujete**

- Abyste zabránili riziku udušení plastovými obaly, uložte obaly mimo dosah dětí.
- Počítač neumisťujte k magnetům, zapnutým mobilním telefonům, elektrickým přístrojům nebo reproduktorům (ne blíže než na vzdálenost 13 cm či 5").
- Počítač nevystavujte extrémním teplotám (pod 5 °C nebo nad 35 °C).
- Některé příslušenství, jako např. ventilátor přenosné pracovní plochy nebo vzduchový filtr, může produkovat záporné ionty. Jestliže je počítač <sup>v</sup> blízkosti takového příslušenství <sup>a</sup> je vystaven po dlouhý čas vzduchu, který obsahuje negativní ionty, může se elektrostaticky nabít. Tento náboj se může vybít skrz vaše ruce, když se dotknete klávesnice nebo jiných částí počítače, nebo přes konektory vstupních <sup>a</sup> výstupních zařízení připojených k počítači. Přestože je tento druh elektrostatického výboje (ESD) opačný oproti výboji <sup>z</sup> vašeho těla nebo šatů do počítače, znamená to stejné riziko selhání počítače.

Váš počítač je navržen <sup>a</sup> vyroben tak, aby minimalizoval veškeré působení elektrostatického náboje. Elektrostatický náboj nad určitý limit může nicméně zvýšit riziko ESD. Pokud používáte počítač <sup>v</sup> blízkosti zařízení, které může produkovat negativní ionty, věnujte zvláštní pozornost následujícímu:

- Vyhněte se přímému vystavení svého počítače vzduchu ze zařízení, které může produkovat negativní ionty.
- Udržujte svůj počítač <sup>a</sup> jeho periferní zařízení co nejdále od takového zařízení.
- Všude, kde je to možné, uzemněte svůj počítač, abyste umožnili bezpečný elektrostatický výboj.

**Poznámka:** Ne všechna taková zařízení způsobují významný elektrostatický náboj.

### **S počítačem zacházejte opatrně**

- Mezi displej <sup>a</sup> klávesnici či mezi displej <sup>a</sup> opěrky pro ruce nevkládejte žádné předměty (ani papír).
- Je-li připojen adaptér napájení, neobracejte počítač. Mohli byste tak poškodit konektor adaptéru.

### **Počítač přenášejte správným způsobem**

- Před přenášením počítače vyjměte všechna média, vypněte připojená zařízení <sup>a</sup> odpojte šňůry <sup>a</sup> kabely.
- Když zvedáte otevřený počítač, držte ho za spodní část. Počítač nezvedejte ani nedržte za displej.

### **S paměťovými médii <sup>a</sup> jednotkami zacházejte řádně**

- Při instalaci úložné jednotky postupujte <sup>v</sup> souladu <sup>s</sup> pokyny, které jste obdrželi <sup>s</sup> hardwarem, <sup>a</sup> na jednotku zatlačte pouze tam, kde je to zapotřebí.
- Pokud měníte úložnou jednotku, nejprve vypněte počítač.
- Po výměně primární úložné jednotky znovu namontujte kryt její pozice.
- Pokud externí <sup>a</sup> vyjímatelné jednotky pevného disku nebo optické jednotky nepoužíváte, uložte je do vhodných obalů.
- Před instalací paměťové karty, jako je karta SD, karta SDHC <sup>a</sup> karta MultiMediaCard, se dotkněte kovového stolu nebo uzemněného kovového předmětu. Tím vybijete elektrostatický náboj vašeho těla. Statická elektřina může způsobit poškození zařízení.
- Při přenosu dat <sup>z</sup> karty nebo na paměťovou kartu, například kartu SD, nepřevádějte počítač do spánkového režimu nebo režimu hibernace dříve, než bude ukončen přenos dat, jinak by mohlo dojít k poškození dat.

### **Buďte opatrní při zadávání hesel**

• Zapamatujte si svá hesla. V případě, že heslo správce nebo heslo pevného disku zapomenete, společnost Lenovo jej nemůže resetovat, takže budete muset vyměnit základní desku nebo úložnou jednotku.

### **Registrace počítače**

• Zaregistrujte svůj počítač ThinkPad <sup>u</sup> společnosti Lenovo na adrese [http://www.lenovo.com/register](http://www.lenovo.com/register/). Další informace najdete v části "[Registrace](#page-30-0) počítače" na stránce [15](#page-30-0).

### **Počítač nikdy neupravujte**

- Počítač by měl rozebírat <sup>a</sup> opravovat pouze technik autorizovaný pro počítače ThinkPad.
- Neupravujte ani nezalepujte západky, abyste displej udrželi otevřený nebo zavřený.

## **Čistění krytu počítače**

Počítač příležitostně vyčistěte následujícím způsobem:

- 1. Připravte roztok jemného kuchyňského čisticího prostředku (bez brusného prášku nebo silných chemikálií jako kyseliny nebo zásady). Použijte 5 dílů vody na jeden díl čisticího prostředku.
- 2. Namočte do rozředěného prostředku houbičku.
- 3. Vymáčkněte <sup>z</sup> houbičky přebytečnou tekutinu.
- 4. Krouživým pohybem houbičkou otřete kryt počítače, dávejte pozor, aby <sup>z</sup> houbičky nevytékala tekutina.
- 5. Odstraňte čisticí prostředek <sup>z</sup> krytu otřením.
- 6. Vypláchněte houbičku <sup>v</sup> čisté vodě.
- 7. Otřete povrch vypláchnutou houbičkou.
- 8. Otřete povrch znovu měkkou suchou látkou bez chlupů.
- 9. Počkejte, až povrch oschne, <sup>a</sup> odstraňte vlákna <sup>z</sup> látky, pokud zůstala na povrchu počítače.

### **Čistění klávesnice počítače**

Klávesnici počítače čistěte následujícím způsobem:

1. Naneste trochu isopropyl alkoholu na měkký nezaprášený hadřík.

**Poznámka:** Čisticí prostředek nestříkejte přímo na displej nebo klávesnici.

- 2. Hadříkem otřete povrch kláves. Otírejte klávesy po jedné, pokud budete otírat více kláves najednou, hadřík se může zachytit na sousední klávese <sup>a</sup> poškodit ji. Dejte pozor, aby čistící prostředek neukápl na klávesy nebo mezi ně.
- 3. Nechte klávesnici oschnout.
- 4. Drobečky nebo prach pod klávesami můžete odstranit pomocí štětečku <sup>s</sup> balónkem na čištění fotoaparátů nebo pomocí studeného vzduchu <sup>z</sup> vysoušeče vlasů.

#### **Čistění displeje počítače**

Displej počítače čistěte následujícím způsobem:
- 1. Jemně otřete displej měkkou suchou látkou bez chlupů. Pokud na displeji objevíte skvrnku vypadající jako škrábnutí, může to být otisk přenesený <sup>z</sup> klávesnice nebo kolíku zařízení TrackPoint, když bylo víko stlačeno <sup>z</sup> vnějšku.
- 2. Skvrnku jemně otřete měkkým suchým hadříkem.
- 3. Pokud skvrnka na displeji zůstává, vezměte měkký hadřík, který nepouští chlupy, <sup>a</sup> navlhčete ho <sup>v</sup> roztoku (jedna ku jedné) isopropyl alkoholu <sup>a</sup> vody, která neobsahuje nečistoty.

**Poznámka:** Čisticí prostředek nestříkejte přímo na displej nebo klávesnici.

- 4. Hadřík co nejvíce vyždímejte.
- 5. Displej znovu otřete, nenechte <sup>z</sup> hadříku ukápnout tekutinu na počítač.
- 6. Než displej zavřete, nechte jej oschnout.

# <span id="page-110-0"></span>**Kapitola 8. Řešení problémů <sup>s</sup> počítačem**

Tato kapitola poskytuje informace <sup>o</sup> tom, co dělat <sup>v</sup> případě problémů <sup>s</sup> počítačem.

Tato kapitola obsahuje následující části:

- •"Diagnóza problémů" na stránce 95
- •"Řešení problémů" na stránce 95

# **Diagnóza problémů**

Máte-li <sup>s</sup> počítačem problém, použijte nejdříve program Lenovo Solution Center.

Pomocí programu Lenovo Solution Center můžete odstraňovat <sup>a</sup> řešit problémy <sup>s</sup> počítačem. Kombinuje diagnostické testy, systémové informace, nastavení zabezpečení <sup>a</sup> informace <sup>o</sup> technické podpoře <sup>s</sup> tipy <sup>a</sup> radami pro maximální výkon systému.

### **Poznámky:**

- Program Lenovo Solution Center si rovněž můžete stáhnout na adrese: <http://www.lenovo.com/diags>.
- Jestliže používáte jiný operační systém Windows než Windows 7 nebo Windows 10, nejnovější diagnostické informace pro svůj počítač naleznete na stránce: <http://www.lenovo.com/diagnose>.

Při nastavování počítače vás program Lenovo Solution Center vyzve k vytvoření média pro obnovení, které můžete použít k obnovení interní úložné jednotky do výchozího stavu <sup>z</sup> výroby. Další informace naleznete <sup>v</sup> části "Provádění operací [zálohování](#page-127-0) a obnovy" na stránce [112](#page-127-0).

Chcete-li spustit program Lenovo Solution Center, viz "Programy od [společnosti](#page-27-0) Lenovo" na stránce [12](#page-27-0).

Další informace naleznete <sup>v</sup> nápovědě programu Lenovo Solution Center.

**Poznámka:** Pokud nejste pomocí programu Lenovo Solution Center schopni problém sami zjistit <sup>a</sup> opravit, uložte <sup>a</sup> vytiskněte soubory záznamu vytvořené diagnostickým programem. Tyto soubory záznamu budete potřebovat, až budete mluvit se zástupcem technické podpory Lenovo.

# **Řešení problémů**

Pokud na vašem počítači dojde k chybě, zobrazí se chybová zpráva nebo kód nebo se při spuštění ozve zvukový signál. Když narazíte na problém, pokuste se jej vyřešit sami podle pokynů uvedených <sup>v</sup> odpovídající části této příručky.

# **Počítač neodpovídá**

**Vytiskněte si tyto pokyny <sup>a</sup> uschovejte je <sup>u</sup> svého počítače pro budoucí použití.**

Pokud váš počítač vůbec neodpovídá (nemůžete použít polohovací zařízení TrackPoint ani klávesnici), postupujte takto:

1. Stiskněte <sup>a</sup> podržte hlavní vypínač po dobu čtyř sekund nebo déle, dokud se počítač nevypne, <sup>a</sup> poté počítač restartujte stisknutím hlavního vypínače.

**Poznámka:** Pokud počítač nelze vypnout nebo restartovat, pokračujte krokem 2.

2. Odpojte napájecí adaptér od počítače <sup>a</sup> resetujte systém zasunutím narovnané kancelářské sponky do otvoru pro nouzový reset. Umístění otvoru pro nouzový reset naleznete zde "Pohled [zespodu"](#page-20-0) na [stránce](#page-20-0) [5](#page-20-0). Připojte napájecí adaptér zpět k počítači.

#### **Poznámky:**

- a. Pokud se počítač nezapne, pokračujte krokem 3.
- b. Pokud se počítač spustí, když je připojen napájecí adaptér, ale když je odpojen, tak se nespustí, kontaktujte servisní středisko <sup>a</sup> požádejte <sup>o</sup> pomoc. Seznam telefonních čísel středisek servisu <sup>a</sup> podpory ve vaší zemi nebo regionu naleznete na webové stránce <http://www.lenovo.com/support/phone>.
- 3. Odpojte všechna externí zařízení připojená k počítači (klávesnici, myš, tiskárnu, skener atd.). Opakujte krok 2.

Pokud se počítač nezapne, kontaktujte servisní středisko <sup>a</sup> požádejte <sup>o</sup> pomoc tamního specialistu.

## **Rozlití tekutiny na klávesnici**

U mobilního počítače je zvýšené riziko rozlití tekutin na klávesnici. Vzhledem k tomu, že většina tekutin je vodivých, tekutina rozlitá na klávesnici by mohla způsobit několik zkratů <sup>a</sup> případně způsobit neopravitelné poškození počítače.

#### **V případě, že na počítač něco rozlijete:**

**Upozornění:** Zajistěte, aby žádná tekutina nevytvořila zkrat mezi vámi <sup>a</sup> napájecím adaptérem (pokud je připojen). Pokud počítač ihned vypnete, můžete přijít <sup>o</sup> část svých dat nebo práce, avšak pokud jej necháte spuštěný, může dojít k jeho nevratnému poškození.

- 1. Ihned opatrně vytáhněte konektor napájecího adaptéru.
- 2. Ihned vypněte počítač. Čím rychleji zastavíte proud pocházející počítačem, tím menší bude škoda způsobená zkraty.
- 3. Před spuštěním počítače počkejte, dokud si nebudete jistí, že všechna tekutina již vyschla.

**Poznámka:** Pokud chcete vyměnit klávesnici, můžete si koupit novou.

# **Chybové zprávy**

• **Zpráva**: 0177: Chybná SVP data, zastavte úlohu POST.

**Řešení**: Kontrolní součet hesla správce <sup>v</sup> paměti EEPROM není správný.

• **Zpráva**: 0183: Chybné CRC nastavení zabezpečení <sup>v</sup> EFI Variable. Spusťte program ThinkPad Setup.

**Řešení**: Kontrolní součet nastavení zabezpečení <sup>v</sup> paměti EFI Variable není správný. Spusťte program ThinkPad Setup <sup>a</sup> zkontrolujte nastavení zabezpečení. Stiskněte klávesu F10 <sup>a</sup> poté stisknutím klávesy Enter restartujete systém. Jestliže problém přetrvává, nechte počítač opravit.

• **Zpráva**: 0187: Chybný přístup k datům EAIA.

**Řešení**: Spusťte program ThinkPad Setup <sup>a</sup> zkontrolujte nastavení zabezpečení. Poté stisknutím klávesy F10 <sup>a</sup> klávesy Enter restartujte systém.

• **Zpráva**: 0188: Neplatná oblast serializace informací RFID.

**Řešení**: Kontrolní součet paměti EEPROM není správný (blok č. <sup>0</sup> <sup>a</sup> 1). Resetujte blok č. <sup>0</sup> <sup>a</sup> 1, např. sériové číslo, a/nebo blok č. 4 <sup>a</sup> 5, např. UUID.

• **Zpráva**: 0189: Neplatná oblast konfigurace informací RFID.

**Řešení**: Kontrolní součet paměti EEPROM není správný (blok č. <sup>4</sup> <sup>a</sup> 5). Resetujte blok č. <sup>0</sup> <sup>a</sup> 1, např. sériové číslo, a/nebo blok č. 4 <sup>a</sup> 5, např. UUID.

• **Zpráva**: 0190: Chyba - kriticky nízký stav baterie.

**Řešení**: Počítač se vypnul, protože baterie není dostatečně nabita. Připojte <sup>k</sup> počítači napájecí adaptér <sup>a</sup> nechejte baterii nabíjet.

• **Zpráva**: 0191: Zabezpečení systému – neplatný požadavek vzdálené změny.

**Řešení**: Byl zjištěn chybný požadavek na změnu konfigurace systému, například aktualizace BootBlock se nezdařila nebo byl zjištěn neznámý paket požadavku. Chybu odstraníte pomocí programu ThinkPad Setup.

- **Zpráva**: 0199: Zabezpečení systému Překročen počet pokusů <sup>o</sup> zadání bezpečnostního hesla. **Řešení**: Tato zpráva se zobrazuje, když více než třikrát zadáte chybné heslo správce. Ověřte si, že znáte správné heslo správce, <sup>a</sup> akci opakujte. Chybu odstraníte pomocí programu ThinkPad Setup.
- **Zpráva**: 1802: Je vložena neschválená síťová karta Vypněte počítač <sup>a</sup> síťovou kartu vyjměte. **Řešení**: Karta pro bezdrátové připojení <sup>k</sup> síti není na tomto počítači podporována. Odstraňte ji.
- **Zpráva**: 0251: Chybný kontrolní součet systémové CMOS. **Řešení**: Aplikační program možná poškodil paměť CMOS. Počítač použije standardní nastavení. Nastavení upravíte pomocí programu ThinkPad Setup. Pokud chyba přetrvává, nechte počítač opravit.
- **Zpráva**: 0271: Chyba systémových hodin Zkontrolujte nastavení Date/Time. **Řešení**: <sup>V</sup> počítači není nastaveno datum ani čas. Spusťte program ThinkPad Setup <sup>a</sup> nastavte čas <sup>a</sup> datum.
- **Zpráva**: 2000: Diagnostika čidla ThinkVantage Active Protection se nezdařila. **Řešení**: Diagnostika snímače ThinkVantage® Active Protection selhala. Počítač nechte opravit.
- **Zpráva**: 2100: Chybná detekce na HDD0 (Hlavní HDD). **Řešení**: Jednotka pevného disku nebo hybridní jednotka nefunguje. Nechejte jednotku pevného disku nebo hybridní jednotku opravit.
- **Zpráva**: 2102: Chybná detekce na HDD2 (M.2 SATA). **Řešení**: Zařízení M.2 SATA nefunguje. Nechejte ho opravit.
- **Zpráva**: 2110: Chyba čtení na HDD0 (hlavní HDD). **Řešení**: Hlavní jednotka pevného disku nebo hybridní jednotka nefunguje. Nechejte hlavní jednotku pevného disku nebo hybridní jednotku opravit.
- **Zpráva**: 2112: Chyba čtení na HDD2 (M.2 SATA) **Řešení**: Zařízení M.2 SATA nefunguje. Nechejte ho opravit.
- **Zpráva**: 2200: Typ zařízení <sup>a</sup> sériové čiíslo jsou neplatné.

**Řešení**: Neplatný typ počítače <sup>a</sup> sériové číslo. Počítač nechte opravit.

- **Zpráva**: 2201: Identifikátor UUID zařízení je neplatný. **Řešení**: Neplatný identifikátor UUID. Počítač nechte opravit.
- **Zpráva**: Chyba ventilátoru.

**Řešení**: Selhal ventilátor chlazení. Počítač nechte opravit.

• **Zpráva**: Chyba teplotního čidla.

**Řešení**: Teplotní čidlo nefunguje správně. Okamžitě počítač vypněte <sup>a</sup> nechejte jej opravit.

# **Chyby hlášené pomocí zvukových signálů**

tabulka 6. Chyby hlášené pomocí zvukových signálů

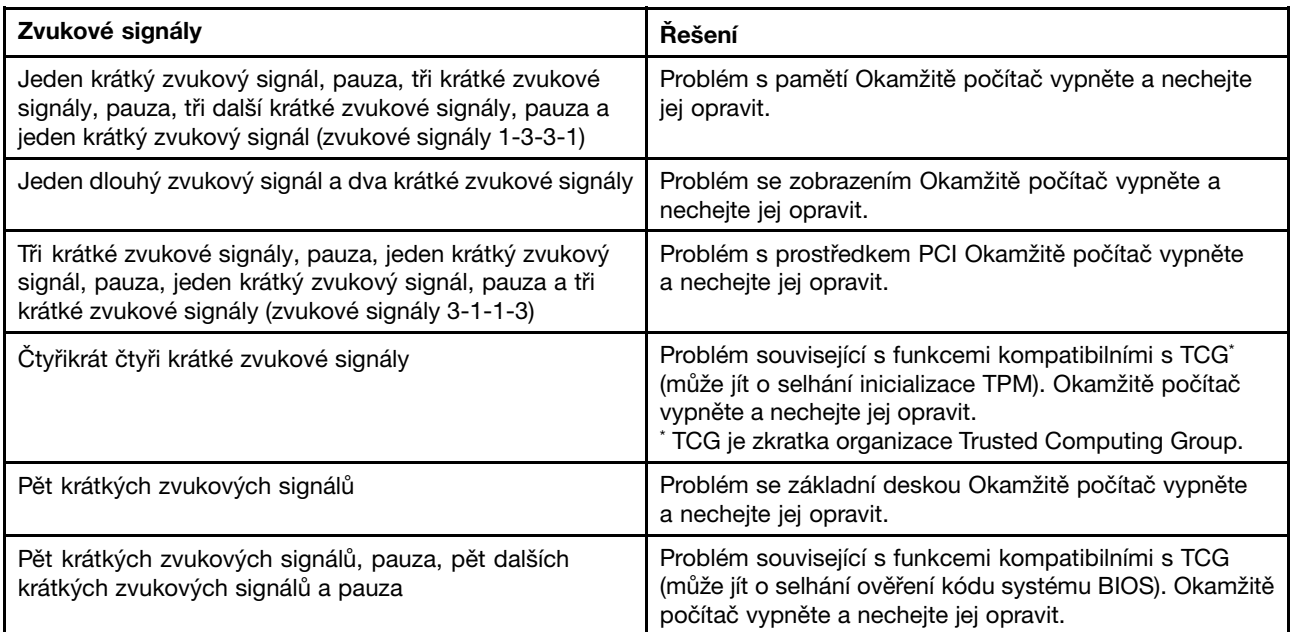

# **Problémy <sup>s</sup> paměťovými moduly**

## **Vytiskněte si tyto pokyny <sup>a</sup> uschovejte je <sup>u</sup> svého počítače pro budoucí použití.**

Pokud paměťový modul nefunguje správně, postupujte takto:

1. Zkontrolujte, zda se během spouštění nezobrazují chybové zprávy.

V případě chybových zpráv testu POST (power-on self-test) proveďte příslušné nápravné akce.

- 2. Ověřte, zda je <sup>v</sup> počítači nainstalovaný nejnovější systém UEFI BIOS.
- 3. Ověřte správnou konfiguraci <sup>a</sup> kompatibilitu paměti, včetně maximální velikosti paměti <sup>a</sup> rychlosti paměti.
- 4. Spusťte program Lenovo Solution Center.

# **Problémy se sítí**

Níže jsou uvedeny nejobvyklejší problémy se sítí:

## **Problémy se sítí Ethernet**

• **Problém**: Počítač nelze připojit k síti.

**Řešení**: Ověřte, že:

- Podporovaná dokovací stanice je správně připojena k počítači.
- Kabel je nainstalován správně.

Síťový kabel musí být řádně připojen ke konektoru RJ45 podporované dokovací stanice. Maximální povolená vzdálenost počítače od rozbočovače je 100 metrů (328 stop). Pokud je kabel připojen <sup>a</sup> vzdálenost je <sup>v</sup> rámci rozsahu, ale problém přetrvává, zkuste použít jiný kabel.

- Používáte správný ovladač zařízení. Správný ovladač nainstalujte takto:
	- 1. Otevřete Ovládací panely <sup>a</sup> poté klepněte na **Hardware <sup>a</sup> zvuk** ➙ **Správce zařízení**. Pokud se zobrazí výzva pro heslo administrátora nebo potvrzení, zadejte heslo nebo potvrďte akci.
	- 2. Jestliže se vedle názvu adaptéru <sup>v</sup> části **Síťové adaptéry** zobrazuje vykřičník **!**, je možné, že nepoužíváte správný ovladač nebo může být ovladač vypnutý. Chcete-li ovladač aktualizovat, klepněte pravým tlačítkem myši na zvýrazněný adaptér.
	- 3. Klepněte na **Aktualizovat software ovladače** <sup>a</sup> poté postupujte podle pokynů na obrazovce.
- Konektor přepínače <sup>a</sup> adaptér mají stejné nastavení duplexního přenosu.

Pokud jste adaptér nakonfigurovali na plně duplexní přenos, ujistěte se, že konektor přepínače je také nakonfigurován na plně duplexní přenos. Nastavení špatného duplexního režimu může vést k snížení výkonu, ztrátě dat nebo přerušení spojení.

- Nainstalovali jste veškerý síťový software potřebný pro vaše síťové prostředí.

Obraťte se na svého správce sítě LAN ohledně potřebného síťového softwaru.

• **Problém**: Adaptér přestane bez zjevného důvodu fungovat.

**Řešení**: Soubory ovladače sítě mohou být poškozeny nebo chybí. Aktualizujte ovladač podle předchozího postupu <sup>a</sup> ujistěte se, že je nainstalován správný ovladač.

• **Problém**: Můj model počítače je vybaven gigabitovým připojením k síti Ethernet <sup>a</sup> používám rychlost 1 000 Mb/s, ale připojení selhává <sup>a</sup> vyskytují se chyby.

### **Řešení**:

- Použijte kabely kategorie 5 <sup>a</sup> ujistěte se, že síťový kabel je řádně připojen.
- Připojte se k rozbočovači/přepínači 1000 BASE-T (ne 1000 BASE-X).
- **Problém**: Funkce Wake On LAN nefunguje.

**Řešení**: Ověřte, že <sup>v</sup> konfiguračním programu ThinkPad Setup je povolena funkce Wake On LAN. Pokud ano, obraťte se na svého správce sítě LAN ohledně potřebného nastavení.

• **Problém**: Můj model počítače je vybaven gigabitovým připojením k síti Ethernet, ale počítač nelze připojit k síti <sup>s</sup> rychlostí 1 000 Mb/s. Místo toho se připojí k síti <sup>s</sup> rychlostí 100 Mb/s.

## **Řešení**:

- Vyzkoušejte jiný kabel.
- Ujistěte se, že partner spojení je nastaven na automatické vyjednávání.
- Ujistěte se, že přepínač odpovídá standardu 802.3ab (gigabit přes kroucenou dvoulinku).

## **Problém s bezdrátovou sítí LAN**

**Problém**: Nelze se připojit k síti pomocí zabudované karty pro bezdrátovou síť.

**Řešení**: Ověřte, že:

• Režim Letadlo je vypnutý.

- Ovladač bezdrátové sítě LAN je ovladač nejnovější verze.
- Váš počítač se nachází <sup>v</sup> dosahu bezdrátového přístupového bodu.
- Bezdrátové připojení je zapnuto.

**Poznámka:** Pokud používáte operační systém Windows 7, klepněte na tlačítko **Zobrazit skryté ikony** na hlavním panelu. Zobrazí se ikona Access Connections. Další informace <sup>o</sup> ikoně získáte <sup>v</sup> informačním systému nápovědy aplikace Access Connections.

Ve Windows 7 zkontrolujte název sítě (SSID) <sup>a</sup> informace <sup>o</sup> šifrování. V těchto údajích se rozlišují velká <sup>a</sup> malá písmena. Jejich správnost ověřte <sup>v</sup> programu Access Connections.

## **Problém s bezdrátovou sítí WAN**

**Problém**: Zobrazí se zpráva uvádějící, že je nainstalována neschválená karta WAN.

**Řešení**: Síťová karta WAN není na tomto počítači podporována. Vyjměte kartu WAN.

**Poznámka:** Některé modely nejsou vybaveny kartou bezdrátové sítě WAN.

## **Problémy <sup>s</sup> technologií Bluetooth**

**Poznámka:** Zkontrolujte připojení <sup>a</sup> ověřte, že zařízení, ke kterému se chcete připojit, není vyhledáváno žádným jiným zařízením Bluetooth. Připojení Bluetooth neumožňuje souběžné vyhledávání.

• **Problém**: Zvuk nevychází ze sluchátek Bluetooth, ale vychází <sup>z</sup> reproduktorů, přestože sluchátka Bluetooth jsou připojena pomocí profilu sluchátek nebo profilu AV.

**Řešení**: Postupujte následovně:

- 1. Ukončete aplikaci, která používá zvukové zařízení (například Windows Media Player).
- 2. Otevřete Ovládací panely <sup>a</sup> klepněte na **Hardware <sup>a</sup> zvuk** ➙ **Zvuk** ➙ **Přehrávání**.
- 3. Pokud používáte profil sluchátek, vyberte **Bluetooth Hands-free Audio** <sup>a</sup> klepněte na tlačítko **Nastavit výchozí**. Pokud používáte profil AV, vyberte **Stereo Audio** <sup>a</sup> klepněte na tlačítko **Nastavit výchozí**.
- 4. Klepnutím na tlačítko **OK** okno Zvuk zavřete.
- **Problém**: Položky PIM odeslané <sup>z</sup> operačního systému Windows 7 do adresáře nedokáže správně přijmout žádné zařízení Bluetooth.

**Řešení**: Operační systém Windows <sup>7</sup> odesílá položky PIM ve formátu XML, ale většina zařízení Bluetooth zpracovává položky PIM ve formátu vCard. Pokud může jiné zařízení Bluetooth přijmout soubor přes Bluetooth, položka PIM odeslaná <sup>z</sup> operačního systému Windows <sup>7</sup> může být uložena jako soubor <sup>s</sup> příponou .contact.

# **Problémy <sup>s</sup> klávesnicí <sup>a</sup> jinými polohovacími zařízeními**

Uvedeny jsou nejčastější problémy <sup>s</sup> klávesnicí <sup>a</sup> jinými polohovacími zařízeními.

## **Problémy <sup>s</sup> polohovacím zařízením TrackPoint**

• **Problém**: Ukazatel se po zapnutí počítače nebo po přechodu do normálního provozu posunuje.

**Řešení**: Ukazatel se může posunovat, když za běžného provozu nepoužíváte polohovací zařízení TrackPoint. Toto je normální vlastnost polohovacího zařízení TrackPoint <sup>a</sup> není to chyba. K posunování ukazatele na několik vteřin může dojít za následujících podmínek:

- Po zapnutí počítače
- Po přechodu počítače do normálního provozu
- Je-li polohovací zařízení TrackPoint stisknuto po dlouhou dobu
- Při změně teploty
- **Problém**: Polohovací zařízení TrackPoint nebo dotyková ploška ThinkPad nefungují.

**Řešení**: Zkontrolujte, že polohovací zařízení TrackPoint nebo dotyková ploška ThinkPad jsou <sup>v</sup> okně nastavení polohovacího zařízení ThinkPad povoleny.

## **Problémy <sup>s</sup> klávesnicí**

• **Problém**: Všechny nebo některé klávesy na klávesnici nefungují.

**Řešení**: Pokud je připojena externí numerická klávesnice nebo myš:

- 1. Vypněte počítač.
- 2. Odpojte externí numerickou klávesnici.
- 3. Zapněte počítač <sup>a</sup> zkuste znovu použít klávesnici.

Jestliže tím problém <sup>s</sup> klávesnicí odstraníte, opatrně připojte externí numerickou klávesnici <sup>a</sup> externí klávesnici. Ujistěte se, že konektory jsou řádně připojeny.

Pokud problém přetrvává, ověřte, že je nainstalován správný ovladač zařízení:

- 1. Otevře nabídku **Ovládací panely**. Změňte zobrazení Ovládacích panelů <sup>z</sup> Kategorií na Velké ikony nebo Malé ikony.
- 2. Klepněte na ikonu **Klávesnice**.
- 3. Vyberte kartu **Hardware**. Přesvědčte se, že <sup>v</sup> podokně **Vlastnosti zařízení** je zobrazena zpráva: Stav zařízení: Toto zařízení funguje správně.

Jestliže nějaké klávesy na klávesnici stále nefungují, nechte počítač opravit.

• **Problém**: Všechny nebo některé klávesy na externí numerické klávesnici nefungují.

**Řešení**: Ověřte, zda je externí numerická klávesnice správně připojena <sup>k</sup> počítači.

## **Problémy <sup>s</sup> displejem <sup>a</sup> multimediálními zařízeními**

Tato část popisuje nejobvyklejší problémy <sup>s</sup> displeji <sup>a</sup> multimediálními zařízeními, včetně obrazovky počítače, externího monitoru <sup>a</sup> zvukových zařízení.

## **Problémy <sup>s</sup> obrazovkou počítače**

• **Problém**: Obrazovka je prázdná.

**Řešení**: Postupujte následovně:

- Zapněte obrazovku stisknutím klávesy změny režimu zobrazení **a základatel**.
- Pokud je připojen napájecí adaptér nebo pracujete na baterii <sup>a</sup> ikona baterie indikuje, že baterie není vybitá, stiskem tlačítka zvětšení jasu  $\frac{|\mathcal{X}| + |\mathcal{Y}|}{|\mathcal{X}|}$  zvětšete jas obrazovky.
- Je-li počítač ve spánkovém režimu, přepněte <sup>z</sup> pohotovostního režimu stisknutím klávesy Fn.
- Pokud problém trvá, postupujte podle řešení následujícího problému.
- **Problém**: Na obrazovce se zobrazují nesprávné znaky.

**Řešení**: Instalovali jste operační systém nebo aplikační program správně? Jsou-li systém <sup>i</sup> aplikace správně instalovány <sup>a</sup> nastaveny, nechejte počítač opravit.

• **Problém**: Obrazovka zůstává zapnuta, i když vypnete počítač.

**Řešení**: Stisknutím hlavního vypínače na čtyři sekundy nebo déle vypněte počítač; poté ho znovu zapněte.

• **Problém**: Vždy po zapnutí počítače na obrazovce chybějí body, mají vybledlou barvu nebo jsou příliš jasné.

**Řešení**: Toto je vlastnost typická pro technologii TFT. Displej počítače obsahuje velké množství tranzistorů (TFT). Malé množství chybějících, vybledlých nebo příliš jasných bodů na obrazovce je obvyklým jevem.

• **Problém**: Moje obrazovka se neustále zatemňuje proti mé vůli.

**Řešení**: Jestliže je na vašem počítači předinstalován operační systém Windows 7, systémové časovače, jako například časovač vypnutí displeje (LCD) nebo časovač prázdné obrazovky, můžete zakázat takto:

- 1. Spusťte program Power Manager.
- 2. Klepněte na kartu **Plán napájení** <sup>a</sup> poté <sup>z</sup> předdefinovaných plánů napájení vyberte **Maximální výkon**.

Pokud je na vašem počítači předinstalovaný operační systém Windows 10, postupujte takto:

- 1. Otevřete nabídku Ovládací panely <sup>a</sup> zkontrolujte, zda je jejich zobrazení uspořádáno podle kategorií.
- 2. Klikněte na položku **Hardware <sup>a</sup> zvuk** ➙ **Možnosti napájení** ➙ **Vysoký výkon**.
- 3. Zobrazte další schémata, poté vyberte **Vysoký výkon**.
- **Problém**: Po zapnutí počítače se na obrazovce nic neobjeví <sup>a</sup> počítač při spouštění nevydá žádný zvukový signál.

**Poznámka:** Nejste-li si jisti, zda byl vydán zvukový signál, vypněte počítač stisknutím tlačítka hlavního vypínače alespoň na 4 sekundy. Počítač zapněte <sup>a</sup> znovu poslouchejte.

**Řešení**: Ověřte, že:

- Je baterie správně instalována?
- Napájecí adaptér je připojený k počítači <sup>a</sup> napájecí šňůra je připojena do fungující elektrické zásuvky.
- Počítač je zapnutý. (Ujistěte se <sup>o</sup> tom opětovným zapnutím hlavního vypínače.)

Je-li nastaveno heslo pro spuštění, postupujte takto:

- Stisknutím libovolné klávesy zobrazte výzvu k zadání hesla pro spuštění. Je-li jas obrazovky nízký,
	- zvyšte jej stisknutím klávesy pro zvětšení jasu  $\frac{|\ddot{x}+_{\text{e}}|}{|\ddot{x}+_{\text{e}}|}$
- Zadejte správné heslo <sup>a</sup> stiskněte klávesu Enter.

Jestliže jsou uvedené body splněny <sup>a</sup> obrazovka je stále prázdná, nechte počítač opravit.

• **Problém**: Po zapnutí počítače se na prázdné obrazovce zobrazí pouze bílý kurzor.

**Řešení**: Pokud jste pomocí softwaru pro vytváření diskových oblastí změnili některou diskovou oblast na jednotce pevného disku nebo hybridní jednotce, mohlo dojít ke zničení informací <sup>o</sup> této diskové oblasti nebo hlavního zaváděcího záznamu.

- 1. Vypněte počítač <sup>a</sup> znovu jej zapněte.
- 2. Je-li na obrazovce nadále pouze ukazatel, postupujte takto:
	- Pokud jste použili software k vytváření diskových oblastí, prozkoumejte diskovou oblast na jednotce pevného disku nebo hybridní jednotce pomocí tohoto softwaru <sup>a</sup> <sup>v</sup> případě potřeby ji obnovte.
	- Pomocí řešení pro obnovení obnovte systém.

Jestliže problém přetrvává, nechejte počítač opravit.

## **Problémy <sup>s</sup> externím monitorem**

• **Problém**: Externí monitor je prázdný.

**Řešení**: Chcete-li zapnout obrazovku, stiskněte klávesu změny režimu zobrazení **kologick** a vyberte požadovaný monitor. Pokud problém přetrvává, postupujte takto:

- 1. Připojte externí monitor k jinému počítači, abyste se ujistili, že funguje.
- 2. Připojte externí monitor zpět ke svému počítači.
- 3. Projděte si manuál dodaný společně <sup>s</sup> externím monitorem <sup>a</sup> zkontrolujte podporovaná rozlišení <sup>a</sup> obnovovací frekvence.
	- Pokud externí monitor podporuje stejné rozlišení jako displej počítače nebo vyšší, zobrazte výstup na externím monitoru nebo na externím monitoru i na displeji počítače.
	- Pokud externí monitor podporuje nižší rozlišení než displej počítače, zobrazte výstup pouze na externím monitoru. (Pokud si výstup zobrazíte na displeji počítače i na externím monitoru, obrazovka externího monitoru bude prázdná nebo zkreslená.)
- **Problém**: Na externím monitoru nelze nastavit vyšší rozlišení než to stávající.

**Řešení**: Ujistěte se, že typ monitoru <sup>a</sup> další informace jsou nastaveny správě. <sup>V</sup> případě nutnosti aktualizujte ovladač monitoru. Viz "Použití externího [displeje"](#page-57-0) na stránce [42](#page-57-0).

- **Problém**: Obrazovka je nečitelná nebo zkreslená.
	- **Řešení**: Ověřte, že:
	- Údaje <sup>o</sup> monitoru jsou správné <sup>a</sup> že je nastaven správný typ monitoru. Viz řešení předchozího problému.
	- Ověřte, že je nastavena správná obnovovací frekvence:
		- 1. Připojte externí monitor ke konektoru monitoru <sup>a</sup> poté připojte monitor k elektrické zásuvce.
		- 2. Zapněte externí monitor <sup>a</sup> počítač.
		- 3. Klepněte pravým tlačítkem myši na pracovní plochu <sup>a</sup> postupujte takto:
			- Ve Windows 7: Klepněte na položku **Rozlišení obrazovky**.
			- Ve Windows 10: Klepněte na položku **Nastavení zobrazení**, zobrazte okno přes celou obrazovku <sup>a</sup> poté klepněte na položku **Upřesňující nastavení zobrazení**.

**Poznámka:** Pokud váš počítač nedetekuje externí monitor, klepněte na tlačítko **Detekovat**.

- 4. Klepněte na ikonu požadovaného monitoru (ikona **Monitor-2** je pro externí monitor).
- 5. Postupujte takto:
	- Ve Windows 7: Klepněte na položku **Upřesnit nastavení**.
	- Ve Windows 10: Klepněte na položku **Zobrazit vlastnosti adaptéru**.
- 6. Klepněte na kartu **Monitor**.
- 7. Vyberte správnou obnovovací frekvenci obrazovky.
- **Problém**: Na obrazovce se zobrazují nesprávné znaky.

**Řešení**: Postupovali jste při instalaci operačního systému nebo aplikačního programu správně? Pokud ano, nechejte externí monitor opravit.

• **Problém**: Funkce Rozšířená plocha nefunguje.

**Řešení**: Chcete-li povolit funkci Rozšířená plocha, postupujte takto:

- 1. Připojte externí monitor ke konektoru monitoru <sup>a</sup> poté připojte monitor k elektrické zásuvce.
- 2. Zapněte externí monitor <sup>a</sup> počítač.
- 3. Klepněte pravým tlačítkem myši na pracovní plochu <sup>a</sup> klepněte na tlačítko **Rozlišení obrazovky**.
- 4. Klepněte na ikonu **Monitor-2**.
- 5. Vyberte položku **Rozšířit tato zobrazení** pro více obrazovek.
- 6. Klepněte na ikonu **Monitor-1** (primární, počítačový displej).
- 7. Nastavte rozlišení pro primární displej.
- 8. Klepněte na ikonu **Monitor-2** (pro externí monitor).
- 9. Nastavte rozlišení obrazovky pro sekundární displej.
- 10. Nastavte relativní pozici každého monitoru přetažením jeho ikony. Monitory můžete nastavit do jakékoliv pozice, ale jejich ikony se musí vzájemně dotýkat.
- 11. Změny potvrdíte klepnutím na tlačítko **OK**.

**Poznámka:** Chcete-li provést změny nastavení barev, klepněte pravým tlačítkem myši na pracovní plochu <sup>a</sup> klepněte na tlačítko **Rozlišení obrazovky**. Klepněte na **Upřesnit nastavení**, vyberte kartu **Monitor** <sup>a</sup> nastavte **Barvy**.

• **Problém**: Pokud používáte funkci Rozšířená plocha, nelze na sekundárním displeji nastavit vyšší rozlišení nebo vyšší obnovovací frekvenci.

**Řešení**: Změňte rozlišení <sup>a</sup> barevnou hloubku primárního displeje na nižší hodnoty. Viz řešení předchozího problému.

• **Problém**: Přepínání displejů nefunguje.

**Řešení**: Pokud používáte funkci Rozšířená plocha, zrušte ji <sup>a</sup> změňte umístění výstupu zobrazení. Pokud přehráváte film <sup>z</sup> disku DVD nebo videoklip, zastavte přehrávání, ukončete aplikaci <sup>a</sup> poté změňte umístění výstupu zobrazení.

• **Problém**: Při vysokém rozlišení není pozice obrazovky externího monitoru správná.

**Řešení**: Při vysokém rozlišení, jako například <sup>1</sup> <sup>600</sup> <sup>×</sup> <sup>1</sup> 200, se obraz občas posune doleva nebo doprava. Chcete-li chybu opravit, nejprve se ujistěte, že externí monitor podporuje režim zobrazení (rozlišení <sup>a</sup> obnovovací frekvenci), které jste nastavili. Pokud ne, nastavte takový režim zobrazení, který monitor podporuje. Pokud podporuje režim zobrazení, který jste nastavili, přejděte do nabídky pro nastavení monitoru <sup>a</sup> upravte nastavení. Na externím monitoru jsou obvykle tlačítka, která vám umožní přístup do nabídky pro nastavení. Podrobnosti naleznete <sup>v</sup> dokumentaci dodané <sup>s</sup> vaším monitorem.

### **Problémy se zvukem**

• **Problém**: Zvuk Wave nebo MIDI se nepřehrává správně.

**Řešení**: Ověřte, zda je vestavěné zvukové zařízení správně nakonfigurováno.

- 1. Otevřete nabídku Ovládací panely.
- 2. Klepněte na **Hardware <sup>a</sup> zvuk**.
- 3. Klepněte na **Správce zařízení**. Pokud se zobrazí výzva pro heslo administrátora nebo potvrzení, zadejte heslo nebo potvrďte akci.
- 4. Poklepejte na **Řadiče zvuku, videa <sup>a</sup> her**.
- 5. Ověřte, zda je ovladač Conexant HD Audio povolen <sup>a</sup> správně nakonfigurován.
- **Problém**: Záznamy pořízené pomocí vstupu mikrofonu nejsou dost hlasité.

**Řešení**: Ověřte, zda je zapnutá funkce Zesílení mikrofonu <sup>a</sup> nastavte ji takto:

- 1. Otevřete nabídku Ovládací panely.
- 2. Klepněte na **Hardware <sup>a</sup> zvuk**.
- 3. Klepněte na tlačítko **Zvuk**.
- 4. Klepněte na kartu **Záznam** <sup>v</sup> okně Zvuk.
- 5. Vyberte **Mikrofon** <sup>a</sup> klepněte na tlačítko **Vlastnosti**.
- 6. Klepněte na kartu **Úrovně** <sup>a</sup> posuňte posuvník funkce Zesílení mikrofonu nahoru.
- 7. Klepněte na tlačítko **OK**.

**Poznámka:** Podrobnosti <sup>o</sup> ovládání hlasitosti naleznete <sup>v</sup> online nápovědě systému Windows.

- **Problém**: Posuvník hlasitosti nebo vyvážení nelze posunout. **Řešení**: Posuvník může být šedý. To znamená, že jeho pozici určil hardware <sup>a</sup> nelze ji změnit.
- **Problém**: Při použití některých aplikací pro zpracování zvuku mění posuvníky hlasitosti svoji pozici.

**Řešení**: <sup>U</sup> posuvníků je běžné, že při použití určitých typů aplikací pro zpracování zvuku mění svoji pozici. Aplikace mají přístup k nastavením <sup>v</sup> okně Směšovače zvuku <sup>a</sup> mohou je měnit. Například Windows Media Player. Aplikace obvykle obsahují posuvníky, kterými lze hlasitost ovládat <sup>v</sup> rámci aplikace.

• **Problém**: Posuvníkem vyvážení nelze úplně ztlumit jeden kanál.

**Řešení**: Tento prvek ovládání je navržen tak, aby kompenzovat drobné rozdíly ve vyvážení, <sup>a</sup> nelze jej použít úplnému ztlumení jednoho kanálu.

• **Problém**: V okně Směšovače zvuku není žádné ovládání hlasitosti zvuku MIDI.

**Řešení**: Použijte hardwarové ovládání hlasitosti. Příčinou je to, že vestavěný software syntetizátoru toto ovládání nepodporuje.

• **Problém**: Zvuk nelze úplně vypnout, i když je hlasitost ve Směšovači hlasitosti nastavena na minimum.

**Řešení**: Stále slyšíte nějaký zvuk, <sup>i</sup> když jste ovládací prvky Směšovače hlasitosti nastavili na minimum. Chcete-li zvuk zcela vypnout, klepnutím na ikonu reproduktoru <sup>v</sup> oznamovací oblasti systému Windows otevřete Směšovač hlasitosti <sup>a</sup> poté klepněte na **Směšovač**. Klepněte na ikonu **Ztlumit reproduktor**.

• **Problém**: Když při přehrávání zvuku připojíte k počítači sluchátka, <sup>z</sup> reproduktorů <sup>v</sup> režimu MULTI-STREAM programu Conexant HD Audio Manager nevychází žádný zvuk.

**Řešení**: Jakmile se připojí sluchátka, přehrávání se na ně automaticky přesměruje. Pokud chcete, aby zvuk opět vycházel <sup>z</sup> reproduktorů, ujistěte se, že jsou nastaveny jako výchozí zařízení. Postup je následující:

- 1. Otevřete nabídku Ovládací panely. Klepněte na **Hardware <sup>a</sup> zvuk**.
- 2. Klepněte na ikonu **Conexant HD Audio Manager**. Otevře se okno programu Conexant HD Audio Manager.
- 3. Podívejte se na karty přehrávacího zařízení. Pokud jste připojili sluchátka, budou automaticky nastavena jako výchozí zařízení <sup>a</sup> ikona sluchátek bude zaškrtnuta.
- 4. Chcete-li nastavit jiné zařízení jako výchozí, klepněte na ikonu reproduktoru. V rozbalovacím seznamu klepněte na **Nastavit výchozí zařízení**. Zvolte **Nastavit výchozí zařízení**. Ikona reproduktoru bude nyní zaškrtnuta.
- 5. Přehrajte jakýkoli zvuk pomocí hudebního programu, jako například Windows Media Player. Ověřte, zda zvuk vychází <sup>z</sup> reproduktorů.

Podrobnosti získáte <sup>v</sup> informačním systému nápovědy programu Conexant HD Audio Manager.

# **Problémy <sup>s</sup> baterií <sup>a</sup> napájením**

Tato část obsahuje pokyny pro odstraňování problémů <sup>s</sup> baterií <sup>a</sup> napájením.

## **Problémy <sup>s</sup> baterií**

• **Problém**: Vestavěnou baterii nelze při vypnutém počítači plně nabít během obvyklé doby nabíjení.

**Řešení**: Baterie může být příliš vybitá. Postupujte takto:

- 1. Vypněte počítač.
- 2. Připojte k počítači napájecí adaptér <sup>a</sup> nechejte baterii nabíjet.

Pokud je k dispozici rychlá nabíječka, použijte ji k nabití příliš vybité vestavěné baterie.

Pokud se vestavěná baterie za 24 hodin plně nenabije, zavolejte do servisního střediska Lenovo <sup>a</sup> nechejte počítač opravit.

• **Problém**: Počítač se vypne dříve, než kontrolka stavu baterie ukáže vybitou baterii, nebo počítač pracuje i poté, co kontrolka stavu baterie ukáže vybitou baterii.

**Řešení**: Vybijte <sup>a</sup> nabijte vestavěnou baterii.

• **Problém**: Doba provozu <sup>s</sup> plně nabitou vestavěnou baterií je krátká.

**Řešení**: Vybijte <sup>a</sup> nabijte vestavěnou baterii. Je-li doba provozu baterie stále krátká, zavolejte do servisního střediska Lenovo <sup>a</sup> nechte ji opravit.

• **Problém**: Počítač nepracuje <sup>s</sup> plně nabitou vestavěnou baterií.

**Řešení**: Přepěťový chránič ve vestavěné baterii může být aktivní. Vypnutím počítače na jednu minutu převedete chránič do normálního provozního stavu; pak počítač zapněte.

• **Problém**: Vestavěnou baterii nelze nabít.

**Řešení**: Baterii nelze nabíjet, je-li příliš horká. Vypněte počítač <sup>a</sup> nechte ji vychladnout na pokojovou teplotu. Jakmile baterie vychladne, nabijte ji. Pokud baterii stále nemůžete nabít, zavolejte do servisního střediska Lenovo <sup>a</sup> nechte ji opravit.

## **Problém <sup>s</sup> napájecím adaptérem**

**Problém**: Napájecí adaptér je připojený k počítači <sup>a</sup> do fungující elektrické zásuvky, ale <sup>v</sup> oznamovací oblasti systému Windows se nezobrazuje ikona napájecího adaptéru (zástrčka). Rovněž kontrolka stavu systému nebliká.

**Řešení**: Postupujte následovně:

- 1. Zkontrolujte, zda je napájecí adaptér správně připojený. Informace <sup>o</sup> připojení napájecího adaptéru naleznete v příručce Bezpečnostní pokyny a informace o záruce a nastavení dodané společně s počítačem.
- 2. Pokud je napájecí adaptér připojen správně, vypněte počítač <sup>a</sup> odpojte napájecí adaptér.
- 3. Připojte k počítači napájecí adaptér <sup>a</sup> zapněte počítač.
- 4. Pokud se ikona napájecího adaptéru <sup>v</sup> oznamovací oblasti systému Windows stále nezobrazuje <sup>a</sup> indikátor stavu systému nebliká, nechejte napájecí adaptér <sup>a</sup> počítač opravit.

**Poznámka:** Chcete-li zobrazit ikonu napájecího adaptéru (zástrčka), klepněte na položku **Zobrazit skryté ikony** <sup>v</sup> oznamovací oblasti systému Windows.

## **Problémy <sup>s</sup> napájením**

**Vytiskněte si tyto pokyny <sup>a</sup> uschovejte je <sup>u</sup> svého počítače pro budoucí použití.**

## **Pokud není do vašeho počítače přiváděna žádná energie, postupujte takto:**

1. Zkontrolujte hlavní vypínač. Další informace naleznete v části "[Kontrolky](#page-21-0) stavu" na stránce [6](#page-21-0). Jestliže je počítač zapnutý, hlavní vypínač svítí.

- 2. Zkontrolujte všechny přívody energie. Odstraňte všechny prodlužovací šňůry <sup>a</sup> přepěťové ochrany <sup>a</sup> připojte napájecí adaptér přímo do zásuvky.
- 3. Zkontrolujte napájecí adaptér. Zkontrolujte jakékoliv fyzické poškození <sup>a</sup> ujistěte se, že napájecí kabel je pevně připojen k adaptéru <sup>a</sup> počítači.
- 4. Připojením jiného zařízení do zásuvky se ujistěte, že je zdroj napájení funkční.

### **Pokud počítač nefunguje při napájení <sup>z</sup> baterie, postupujte následovně:**

- 1. Pokud se baterie vybije, připojte napájecí adaptér <sup>a</sup> dobijte ji.
- 2. Pokud je baterie nabitá <sup>a</sup> počítač nefunguje, zavolejte do servisního střediska Lenovo <sup>a</sup> nechte počítač opravit.

## **Problém <sup>s</sup> hlavním vypínačem**

**Problém**: Systém neodpovídá <sup>a</sup> počítač nelze vypnout.

**Řešení**: Vypněte počítač tak, že hlavní vypínač stisknete na déle než <sup>4</sup> vteřiny. Pokud se systém stále neresetoval, odpojte napájecí adaptér <sup>a</sup> resetujte systém zasunutím narovnané kancelářské sponky do otvoru pro nouzový reset. Umístění otvoru pro nouzový reset viz "Pohled [zespodu"](#page-20-0) na stránce [5](#page-20-0).

## **Problémy se spouštěním**

Vytiskněte si tyto pokyny <sup>a</sup> uschovejte je <sup>u</sup> svého počítače pro budoucí použití.

Pokud se objeví chybová zpráva ještě před načtením operačního systému, postupujte podle příslušných nápravných akcí pro chybové zprávy testu POST.

Pokud se chybová zpráva zobrazí, když operační systém načítá konfiguraci plochy po dokončení testu POST, zkontrolujte následující položky:

- 1. Přejděte na webovou stránku podpory Lenovo na adrese <http://www.lenovo.com/support> <sup>a</sup> vyhledejte chybovou zprávu.
- 2. Přejděte na domovskou stránku Microsoft Knowledge Base na adrese <http://support.microsoft.com/> <sup>a</sup> vyhledejte chybovou zprávu.

## **Problémy se spánkovým režimem <sup>a</sup> režimem hibernace**

• **Problém**: Počítač nečekaně vstupuje do spánkového režimu.

**Řešení**: Pokud se mikroprocesor přehřeje, počítač automaticky přejde do spánkového režimu, aby vychladl, <sup>a</sup> tím ochránil mikroprocesor <sup>a</sup> jiné vnitřní komponenty. Zkontrolujte nastavení spánkového režimu.

• **Problém**: Počítač vstoupí do spánkového režimu (indikátor spánkového režimu se rozsvítí) hned po provedení testu POST (Power-on self-test).

**Řešení**: Ověřte, že:

- Baterie je nabitá.
- Pracovní teplota je v přijatelném rozsahu. Další informace naleznete v části "Provozní [prostředí"](#page-26-0) na [stránce](#page-26-0) [11](#page-26-0).

Je-li baterie nabitá <sup>a</sup> teplota je <sup>v</sup> přijatelném rozsahu, nechte počítač opravit.

• **Problém**: Zobrazí se zpráva critical low-battery error (kritická chyba při nízkém stavu baterie) <sup>a</sup> počítač se okamžitě vypne.

**Řešení**: Baterie je vybitá. Připojte napájecí adaptér <sup>k</sup> počítači <sup>a</sup> zapojte jej do elektrické zásuvky.

• **Problém**: Po stisknutí klávesy Fn pro návrat ze spánkového režimu displej počítače zůstane prázdný.

**Řešení**: Zkontrolujte, zda nebyl odpojen nebo vypnut externí monitor, když byl počítač ve spánkovém režimu. Pokud jste externí monitor odpojili nebo vypnuli, připojte jej nebo zapněte před obnovením počítače ze spánkového režimu. Pokud při obnovení počítače ze spánkového režimu bez připojení nebo zapnutí externího monitoru zůstane obrazovka prázdná, zapněte ji stisknutím klávesy změny režimu

zobrazení **.** 

• **Problém**: Počítač neobnoví činnost <sup>z</sup> režimu spánku nebo indikátor stavu systému (aktivní logo ThinkPad) pomalu bliká <sup>a</sup> počítač nefunguje.

**Řešení**: Pokud se systém nevrátí ze spánkového režimu, je možné, že vstoupil do spánkového režimu nebo režimu hibernace automaticky, protože je vybitá baterie. Zkontrolujte kontrolku stavu systému (aktivní logo ThinkPad).

- Pokud indikátor stavu systému (aktivní logo ThinkPad) pomalu bliká, počítač se nachází ve spánkovém režimu. Připojte k počítači napájecí adaptér <sup>a</sup> stiskněte klávesu Fn.
- Pokud indikátor stavu systému (aktivní logo ThinkPad) nesvítí, počítač je vypnutý nebo <sup>v</sup> režimu hibernace. Připojte k počítači napájecí adaptér; poté stiskněte vypínač, abyste obnovili činnost počítače.

Pokud systém neobnoví činnost ze spánkového režimu, systém již možná neodpovídá <sup>a</sup> vy nemůžete počítač vypnout. V tomto případě musíte počítač vynulovat. Jestliže jste data neuložili, mohou být ztracena. Počítač vynulujete stisknutím vypínače na déle než 4 vteřiny. Pokud se systém stále neresetoval, odpojte napájecí adaptér <sup>a</sup> resetujte systém zasunutím narovnané kancelářské sponky do otvoru pro nouzový reset. Umístění otvoru pro nouzový reset viz "Pohled [zespodu"](#page-20-0) na stránce [5](#page-20-0).

• **Problém**: Počítač nevstupuje do spánkového režimu nebo režimu hibernace.

**Řešení**: Zkontrolujte zda nebylo použito nastavení, které počítači zabraňuje <sup>v</sup> přechodu do spánkového režimu nebo režimu hibernace.

Pokud se počítač pokusí přejít do spánkového režimu, ale tato žádost je odmítnuta, může být zakázáno zařízení zapojené <sup>v</sup> konektoru USB. Pokud toto nastane, zařízení USB za provozu odpojte <sup>a</sup> připojte.

• **Problém**: Když je počítač <sup>v</sup> režimu hibernace, baterie se mírně vybíjí.

**Řešení**: Je-li funkce probuzení povolena, počítač spotřebovává malé množství energie. To není vada. Další informace naleznete v části "Režimy úspory [energie"](#page-53-0) na stránce [38](#page-53-0).

# **Problémy <sup>s</sup> jednotkami <sup>a</sup> dalšími úložnými zařízeními**

Tato část popisuje problémy <sup>s</sup> jednotkou pevného disku, jednotkou SSD nebo hybridní jednotkou.

## **Problémy jednotky pevného disku nebo hybridní jednotky**

- **Problém**: Jednotka pevného disku nebo hybridní jednotka občas vydává rachotivý zvuk. **Řešení**: Rachotivý zvuk je slyšet:
	- Když jednotka pevného disku nebo hybridní jednotka začíná nebo končí přístup k datům.
	- Když přenášíte jednotku pevného disku nebo hybridní jednotku.
	- Když přenášíte počítač.

Toto je běžná vlastnost jednotky pevného disku nebo hybridní jednotky <sup>a</sup> nejedná se <sup>o</sup> závadu.

• **Problém**: Jednotka pevného disku nebo hybridní jednotka nefunguje.

**Řešení**: <sup>V</sup> nabídce **Boot** programu ThinkPad Setup ověřte, že je jednotka pevného disku nebo hybridní jednotka <sup>v</sup> seznamu **Boot priority order**. Je-li <sup>v</sup> seznamu **Excluded from boot order**, je vypnuta. Označte ji <sup>v</sup> seznamu <sup>a</sup> stiskněte klávesy Shift+1. Tím se jednotka přesune do seznamu **Boot priority order**.

• **Problém**: Po nastavení hesla jednotky pevného disku nebo hybridní jednotky jste jednotku přesunuli na jiný počítač. Nyní nelze disk zpřístupnit pomocí hesla.

**Řešení**: Váš počítač podporuje vylepšený algoritmus hesel. Počítače starší než váš počítač nemusí podporovat takovou bezpečnostní funkci.

## **Problémy <sup>s</sup> jednotkou SSD**

**Problém**: Pokud komprimujete pomocí funkce komprimace dat systému Windows soubory či složky <sup>a</sup> pak je dekomprimujete, je proces zápisu <sup>a</sup> čtení těchto souborů či složek pomalý.

**Řešení**: Přístup <sup>k</sup> datům můžete zrychlit použitím nástroje pro defragmentaci <sup>v</sup> systému Windows.

## **Problémy se softwarem**

**Problém**: Aplikace nefunguje správně.

**Řešení**: Ověřte, zda problém nezpůsobuje aplikace.

Zkontrolujte, zda má počítač minimální požadovanou paměť pro spuštění aplikace. Viz příručky dodané <sup>s</sup> aplikací.

Zkontrolujte následující:

- Aplikace je navržená tak, aby fungovala ve vašem operačním systému.
- Jiné aplikace na vašem počítači fungují správně.
- Jsou nainstalovány potřebné ovladače zařízení.
- Na jiném počítači aplikace funguje.

Pokud se při používání aplikace zobrazí chybová zpráva, projděte si příručky dodané <sup>s</sup> aplikací.

Pokud aplikace nadále nefunguje tak, jak má, obraťte se na prodejce nebo na pracovníka servisu.

# **Problémy <sup>s</sup> porty <sup>a</sup> konektory**

Uvedeny jsou nejobvyklejší problémy <sup>s</sup> porty <sup>a</sup> konektory.

## **Problém s konektorem USB**

**Problém**: Zařízení připojené ke konektoru USB nefunguje.

**Řešení**: Otevřete okno Správce zařízení. Ověřte, zda je zařízení USB správně nastaveno, zda je správné přiřazení zdroje počítače <sup>a</sup> zda je ovladač zařízení správně nainstalován. Chcete-li otevřít okno Správce zařízení, otevřete Ovládací panely <sup>a</sup> klepněte na **Hardware <sup>a</sup> zvuk** ➙ **Správce zařízení**. Pokud se zobrazí výzva pro heslo administrátora nebo potvrzení, zadejte heslo nebo potvrďte akci.

Viz "Diagnóza [problémů"](#page-110-0) na stránce [95](#page-110-0) <sup>a</sup> proveďte diagnostický test konektoru USB.

## **Problém <sup>s</sup> perem ThinkPad Pen Pro**

**Problém**: Pero ThinkPad Pen Pro nefunguje správně.

**Řešení**: Pokud pero nefunguje správně, vložte je do slotu pro pero <sup>a</sup> nabíjejte je po dobu asi pěti minut.

**Poznámka:** Ujistěte se, že je počítač zapnutý nebo <sup>v</sup> režimu spánku. V opačném případě se pero nebude nabíjet.

# <span id="page-126-0"></span>**Kapitola 9. Obnova – přehled**

Tato kapitola popisuje prostředky obnovy, které poskytuje Lenovo.

Tato kapitola obsahuje následující témata:

- •"Informace o obnovení v operačním systému Windows 7" na stránce 111
- •"Informace o obnovení v [operačním](#page-131-0) systému Windows 10" na stránce [116](#page-131-0)

# **Informace <sup>o</sup> obnovení <sup>v</sup> operačním systému Windows 7**

Tato část popisuje řešení obnovení od Lenovo, která jsou k dispozici na počítačích <sup>s</sup> předinstalovaným operačním systémem Windows 7.

### **Poznámky:**

- Existují různé metody pro obnovení <sup>v</sup> případě problémů se softwarem nebo hardwarem. Některé metody závisí na typu operačního systému.
- Produkt na médiu pro obnovení lze použít pouze pro tyto účely:
	- Obnovu produktu předinstalovaného na vašem počítači
	- Obnovu instalace produktu
	- Modifikaci produktu pomocí dodatečných souborů

Abyste předešli potenciálnímu snížení výkonu nebo nečekanému chování, které by mohlo být způsobeno novou technologií jednotky pevného disku, doporučujeme použít některý <sup>z</sup> následujících programů pro zálohování:

- Rescue and Recovery verze 4.52 nebo novější
- Acronis True Image 2010 nebo novější
- Paragon Backup & Recovery 10 Suite nebo novější, Paragon Backup & Recovery 10 Home nebo novější

# **Vytvoření <sup>a</sup> použití média pro obnovu**

Médium pro obnovení umožňuje obnovit obsah úložných zařízení do výchozího stavu <sup>z</sup> výroby. Médium pro obnovu je užitečné <sup>v</sup> případě, kdy počítač přemístíte do jiné oblasti či prodáváte, nebo ho lze využít pro zprovoznění počítače, když selhaly všechny ostatní metody obnovy. Jako preventivní opatření je důležité co nejdříve vytvořit médium pro obnovu.

**Poznámka:** Operace obnovy, které můžete provést pomocí média pro obnovu, se liší <sup>v</sup> závislosti na operačním systému, na kterém bylo médium vytvořeno. Média pro obnovu se mohou skládat ze zaváděcího média <sup>a</sup> datových médií. Licence Microsoft Windows povoluje vytvoření pouze jedné kopie média pro obnovu, proto je důležité toto médium po vytvoření uložit na bezpečné místo.

## **Vytvoření média pro obnovu**

Tato část popisuje vytvoření média pro obnovu.

**Poznámka:** V systému Windows <sup>7</sup> můžete vytvořit médium pro obnovu na disku nebo externím úložném zařízení USB.

Média pro obnovení vytvoříte kliknutím na tlačítko **Start** ➙ **Všechny programy** ➙ **Lenovo PC Experience** ➙ **Lenovo Tools** ➙ **Factory Recovery Disks**. Dále postupujte podle pokynů na obrazovce.

### <span id="page-127-0"></span>**Použití média pro obnovu**

V systému Windows 7 lze použít média pro obnovu pouze pro obnovu počítače do výchozího stavu (výrobní nastavení). Médium pro obnovu je vhodné pro zprovoznění počítače, když selhaly všechny ostatní metody obnovy.

**Upozornění:** Při obnově <sup>z</sup> média pro obnovu do výchozího stavu <sup>z</sup> výroby bude obsah úložných zařízení odstraněn <sup>a</sup> nahrazen původním obsahem <sup>z</sup> výroby.

Médium pro obnovu použijte Ve Windows 7 následovně:

- 1. Připojte zaváděcí médium podle typu média pro obnovu (flash disk nebo jiné úložné zařízení USB) k počítači nebo vložte zaváděcí disk do optické jednotky.
- 2. Po zapnutí počítače opakovaně tiskněte <sup>a</sup> uvolňujte klávesu F12. Až se zobrazí okno Boot Menu, uvolněte klávesu F12.
- 3. Vyberte požadované spouštěcí zařízení <sup>a</sup> stiskněte klávesu Enter. Spustí se proces obnovy.
- 4. Operaci dokončete podle pokynů na obrazovce.

**Poznámka:** Po obnovení počítače do výchozího stavu <sup>z</sup> výroby může být nutné instalovat ovladače pro některá zařízení. Viz "Opětovná instalace [předinstalovaných](#page-130-0) programů a ovladačů zařízení" na stránce [115](#page-130-0).

# **Provádění operací zálohování <sup>a</sup> obnovy**

Program Rescue and Recovery umožňuje zálohovat celý obsah úložných zařízení včetně operačního systému, datových souborů, programů <sup>a</sup> vlastního nastavení. Můžete určit, kam program Rescue and Recovery zálohu uloží:

- Do chráněné oblasti vašich úložných zařízení
- Na sekundární úložné zařízení, je-li k dispozici.
- Na připojený externí disk USB
- Na síťovou jednotku
- Na zapisovatelné disky (pro tuto možnost je potřeba optická mechanika umožňující zápis)

Po vytvoření zálohy úložných zařízení můžete obnovit celý obsah úložných zařízení, pouze vybrané soubory nebo pouze operační systém Windows <sup>a</sup> programy.

### **Provedení operace zálohy**

Zálohu provedete <sup>v</sup> systému Windows 7 pomocí programu Rescue and Recovery takto:

- 1. Na pracovní ploše operačního systému Windows klepněte na tlačítko **Start** ➙ **Všechny programy** ➙ **Lenovo PC Experience** ➙ **Lenovo Tools** ➙ **Enhanced Backup and Restore**. Otevře se program Rescue and Recovery.
- 2. V hlavním okně programu Rescue and Recovery klepněte na **Launch advanced Rescue and Recovery**.
- 3. Klepněte na **Back up your hard drive** <sup>a</sup> vyberte možnosti operace zálohování. Zálohování poté dokončete podle pokynů na obrazovce.

### **Provedení operace obnovy**

Obnovu provedete <sup>v</sup> systému Windows 7 pomocí programu Rescue and Recovery takto:

- 1. Na pracovní ploše operačního systému Windows klepněte na tlačítko **Start** ➙ **Všechny programy** ➙ **Lenovo PC Experience** ➙ **Lenovo Tools** ➙ **Enhanced Backup and Restore**. Otevře se program Rescue and Recovery.
- 2. V hlavním okně programu Rescue and Recovery klepněte na **Launch advanced Rescue and Recovery**.
- 3. Klepněte na ikonu **Restore your system from <sup>a</sup> backup**.

4. Obnovu dokončete podle pokynů na obrazovce.

Další informace <sup>o</sup> provedení operace obnovy <sup>z</sup> pracovní plochy Rescue and Recovery naleznete <sup>v</sup> části "Použití pracovní plochy Rescue and Recovery" na stránce 113.

# **Použití pracovní plochy Rescue and Recovery**

Pracovní plocha Rescue and Recovery je umístěna <sup>v</sup> chráněné skryté oblasti úložného zařízení <sup>a</sup> funguje nezávisle na operačním systému Windows. To umožňuje provádět operace obnovení i <sup>v</sup> případě, že operační systém Windows nelze spustit. Z pracovní plochy Rescue and Recovery je možné provádět tyto operace obnovy:

### • **Záchrana souborů <sup>z</sup> úložných zařízení nebo ze zálohy**

Pracovní plocha Rescue and Recovery umožňuje vyhledat soubory na úložném zařízení <sup>a</sup> zkopírovat je na síťový disk nebo jiné zapisovatelné médium, jako je zařízení USB nebo disk. Tato operace je možná, i když soubory nebyly zálohovány nebo byly po zálohování změněny. Také je možné zachránit jednotlivé soubory ze zálohy provedené programem Rescue and Recovery <sup>a</sup> uložené na místní jednotce pevného disku, na jednotce SSD, hybridní jednotce, zařízení USB nebo na síťové jednotce.

### • **Obnova úložných zařízení ze zálohy Rescue and Recovery**

Po provedení zálohy úložných zařízení pomocí programu Rescue and Recovery můžete tato zařízení obnovit <sup>z</sup> pracovní plochy Rescue and Recovery i <sup>v</sup> případě, že nelze spustit operační systém Windows.

### • **Obnova úložných zařízení do výchozího stavu <sup>z</sup> výroby**

Pracovní plocha Rescue and Recovery umožňuje obnovit obsah úložných zařízení do výchozího stavu <sup>z</sup> výroby. Je-li úložné zařízení rozděleno na několik oddílů, máte možnost obnovit obsah do výchozího stavu <sup>z</sup> výroby pouze do oddílu C: <sup>a</sup> ponechat ostatní oddíly nedotčené. Protože pracovní plocha Rescue and Recovery funguje nezávisle na operačním systému Windows, je možné obnovit obsah disku <sup>z</sup> výroby, i když není možné spustit operační systém Windows.

**Upozornění:** Obnovíte-li obsah úložných zařízení ze zálohy provedené programem Rescue and Recovery nebo obnovíte-li obsah úložných zařízení do výchozího stavu <sup>z</sup> výroby, budou všechny soubory <sup>v</sup> primárním oddílu úložných zařízení (obvykle disk C:) <sup>v</sup> průběhu obnovení odstraněny. Je-li to možné, vytvořte kopie důležitých souborů. Není-li možné spustit operační systém Windows, můžete použít funkci záchrany souborů <sup>z</sup> pracovní plochy Rescue and Recovery <sup>a</sup> zkopírovat soubory <sup>z</sup> úložného zařízení na jiná média.

Pracovní plochu Rescue and Recovery spustíte takto:

- 1. Ujistěte se, že počítač je vypnutý.
- 2. Po zapnutí počítače opakovaně tiskněte <sup>a</sup> uvolňujte klávesu F11. Jakmile se ozve zvukový signál nebo se zobrazí logo, uvolněte klávesu F11.
- 3. Na výzvu zadejte heslo, je-li pro program Rescue and Recovery nastaveno. Po chvíli se zobrazí pracovní plocha Rescue and Recovery.

Poznámka: Pokud se pracovní plocha Rescue and Recovery neotevře, postupujte podle části "[Řešení](#page-130-0) [problémů](#page-130-0) <sup>s</sup> obnovou" na stránce [115](#page-130-0).

- 4. Vyberte jednu <sup>z</sup> následujících možností:
	- Chcete-li obnovit soubory <sup>z</sup> úložných zařízení nebo ze zálohy, klepněte na položku **Zachránit soubory** <sup>a</sup> pokračujte podle pokynů na obrazovce.
	- Chcete-li obnovit obsah úložných zařízení ze zálohy vytvořené pomocí programu Rescue and Recovery nebo obsah úložných zařízení do výchozího stavu <sup>z</sup> výroby, klepněte na položku **Obnova systému** <sup>a</sup> pokračujte podle pokynů na obrazovce.

Informace <sup>o</sup> dalších funkcích pracovní plochy Rescue and Recovery získáte po klepnutí na nabídku **Nápověda**.

<span id="page-129-0"></span>**Poznámka:** Po obnovení úložných zařízení do výchozího stavu <sup>z</sup> výroby může být nutné instalovat ovladače pro některá zařízení. Viz "Opětovná instalace [předinstalovaných](#page-130-0) programů a ovladačů zařízení" na stránce [115](#page-130-0).

# **Vytvoření <sup>a</sup> použití záchranného média**

Záchranné médium, jako je CD, DVD nebo USB disk, umožňuje provést obnovu při selhání, které brání <sup>v</sup> přístupu k pracovní ploše Rescue and Recovery na jednotce pevného disku.

## **Poznámky:**

- 1. Operace obnovy, které můžete provést pomocí záchranného média, závisí na operačním systému.
- 2. Záchranné médium lze spustit <sup>z</sup> jakéhokoliv typu optické mechaniky.

## **Vytvoření záchranného média**

Záchranné médium vytvoříte <sup>v</sup> systému Windows 7 takto:

- 1. Na pracovní ploše operačního systému Windows klikněte na tlačítko **Start** ➙**Všechny programy** ➙ **Lenovo PC Experience** ➙ **Lenovo Tools** ➙ **Enhanced Backup and Restore**. Otevře se program Rescue and Recovery.
- 2. V hlavním okně programu Rescue and Recovery klepněte na **Launch advanced Rescue and Recovery**.
- 3. Klepněte na ikonu **Create Rescue Media**. Otevře se okno Rescue and Recovery Media.
- 4. V nabídce **Rescue Media** vyberte typ záchranného média, který chcete vytvořit. Záchranné médium můžete vytvořit pomocí disku, jednotky pevného disku USB nebo druhé interní jednotky pevného disku.
- 5. Chcete-li vytvořit záchranné médium, klepněte na **OK** <sup>a</sup> postupujte podle pokynů na obrazovce.

## **Použití záchranného média**

Tato část popisuje použití vytvořeného záchranného média.

- Pokud jste vytvořili záchranné médium na disku, následující instrukce popisují použití vytvořeného záchranného média:
	- 1. Vypněte počítač.
	- 2. Po zapnutí počítače opakovaně tiskněte <sup>a</sup> uvolňujte klávesu F12. Až se zobrazí okno nabídky Boot Menu, uvolněte klávesu F12.
	- 3. V okně Boot Menu vyberte požadovanou optickou jednotku jako první spouštěcí zařízení. Poté vložte záchranný disk do optické mechaniky <sup>a</sup> stiskněte klávesu Enter. Záchranné médium se spustí.
- Pokud jste vytvořili záchranné médium na pevném disku USB, následující instrukce popisují použití vytvořeného záchranného média:
	- 1. Připojte pevný disk USB k jednomu <sup>z</sup> USB konektorů na Vašem počítači.
	- 2. Po zapnutí počítače opakovaně tiskněte <sup>a</sup> uvolňujte klávesu F12. Až se zobrazí okno Boot Menu, uvolněte klávesu F12.
	- 3. V okně Boot Menu vyberte požadovanou jednotku pevného disku USB jako první spouštěcí zařízení <sup>a</sup> stiskněte klávesu Enter. Záchranné médium se spustí.
- Pokud jste vytvořili záchranné médium na sekundárním interním pevném disku, pro spuštění záchranného média nastavte sekundární interní pevný disk jako první zaváděcí zařízení.

Po spuštění záchranného média se otevře pracovní plocha Rescue and Recovery. Pro všechny funkce je na pracovní ploše Rescue and Recovery dostupná nápověda. Postup obnovy dokončete podle pokynů.

# <span id="page-130-0"></span>**Opětovná instalace předinstalovaných programů <sup>a</sup> ovladačů zařízení**

Váš počítač má prostředky, které vám umožní znovu nainstalovat vybrané programy <sup>a</sup> ovladače zařízení instalované <sup>z</sup> výroby.

### **Opětovná instalace předinstalovaných programů**

Vybrané programy znovu nainstalujete takto:

- 1. Zapněte počítač.
- 2. Přejděte do adresáře C:\SWTOOLS.
- 3. Přejděte do adresáře APPS. Složka obsahuje několik podadresářů pojmenovaných dle různých předinstalovaných aplikací.
- 4. Otevřete podadresář programu, který chcete znovu nainstalovat.
- 5. Poklepejte na **Setup** <sup>a</sup> poté dle kroků na obrazovce znovu nainstalujte program.

#### **Opětovná instalace předinstalovaných ovladačů zařízení**

**Upozornění:** Jestliže znovu instalujete ovladače zařízení, měníte aktuální konfiguraci svého počítače. Ovladače zařízení instalujte znovu jen tehdy, když je to nutné k vyřešení problému <sup>s</sup> vaším počítačem.

Ovladač zařízení pro zařízení instalované <sup>z</sup> výroby znovu nainstalujete takto:

- 1. Zapněte počítač.
- 2. Přejděte do adresáře C:\SWTOOLS.
- 3. Přejděte do adresáře DRIVERS. Složka obsahuje několik podadresářů pojmenovaných dle různých zařízení nainstalovaných ve vašem počítači (např. AUDIO či VIDEO).
- 4. Otevřete podadresář příslušného zařízení.
- 5. Znovu nainstalujte ovladač zařízení některým <sup>z</sup> následujících způsobů:
	- V adresáři daného zařízení vyhledejte textový soubor (soubor <sup>s</sup> příponou .txt). Tento textový soubor obsahuje pokyny pro opětovnou instalaci ovladače zařízení.
	- Pokud podadresář zařízení obsahuje soubor <sup>s</sup> informacemi <sup>o</sup> nastavení (soubor <sup>s</sup> příponou .inf), můžete k opětovné instalaci ovladače zařízení použít program Přidat nový hardware (přes Ovládací panely systému Windows). Pomocí tohoto programu však nelze znovu instalovat všechny ovladače zařízení. V programu Přidat nový hardware, jakmile budete požádáni <sup>o</sup> ovladač zařízení, který chcete instalovat, klepněte na **Pevný disk** <sup>a</sup> **Procházet**. Poté vyberte ovladač zařízení <sup>z</sup> podadresáře zařízení.
	- V adresáři daného zařízení vyhledejte spustitelný soubor (soubor <sup>s</sup> příponou .exe). Poklepejte na tento soubor <sup>a</sup> postupujte podle pokynů na obrazovce.

**Upozornění:** Pokud pro svůj počítač potřebujete aktualizované ovladače zařízení, nestahujte je <sup>z</sup> webové stránky Windows Update. Obstarejte si je od společnosti Lenovo. Další informace naleznete v části "[Zajištění](#page-105-0) [aktuálnosti](#page-105-0) ovladačů zařízení" na stránce [90](#page-105-0).

# **Řešení problémů <sup>s</sup> obnovou**

Nelze-li spustit pracovní plochu Rescue and Recovery nebo operační systém Windows, můžete:

- Použít záchranné médium pro spuštění pracovní plochy Rescue and Recovery. Viz "[Vytvoření](#page-129-0) a použití [záchranného](#page-129-0) média" na stránce [114](#page-129-0).
- Médium pro obnovení použijte, pokud selhaly všechny ostatní metody obnovy <sup>a</sup> potřebujete obnovit obsah úložných zařízení do výchozího stavu <sup>z</sup> výroby.

**Poznámka:** Nelze-li spustit pracovní plochu Rescue and Recovery nebo operační systém Windows ze záchranného média nebo <sup>z</sup> média pro obnovu, je možné, že příslušné záchranné zařízení (interní jednotka pevného disku, jednotka SSD, hybridní jednotka, CD či DVD nebo úložné zařízení USB) není nastaveno

<span id="page-131-0"></span>jako primární spouštěcí zařízení ve spouštěcí posloupnosti. Nejprve si ověřte, zda je záchranné zařízení nastaveno jako první zaváděcí zařízení <sup>v</sup> programu Setup Utility. Postup pro dočasnou nebo trvalou změnu spouštěcí posloupnosti naleznete v části "Nabídka [Startup"](#page-99-0) na stránce [84](#page-99-0). Další informace o konfiguračním programu Setup Utility naleznete v části "Použití programu [ThinkPad](#page-84-0) Setup" na stránce [69](#page-84-0).

Je důležité co nejdříve vytvořit záchranné médium <sup>a</sup> sadu médií pro obnovu <sup>a</sup> uložit je na bezpečném místě pro budoucí použití.

# **Informace <sup>o</sup> obnovení <sup>v</sup> operačním systému Windows 10**

Programy pro obnovu systému Windows umožňují obnovit tovární nastavení počítače nebo využít spuštění <sup>s</sup> upřesněným nastavením.

Jednotku USB pro obnovu doporučujeme vytvořit co nejdříve. Jednotku USB pro obnovu uložte jako zálohu či náhradu za programy pro obnovení systému Windows.

Další informace naleznete v části "[Vytvoření](#page-132-0) a použití jednotky USB pro obnovení" na stránce [117](#page-132-0).

# **Resetování počítače**

Pokud počítač nevykazuje dostatečný výkon, můžete ho zkusit obnovit do továrního nastavení. Během resetování můžete vybrat, zda si přejete soubory ponechat či nikoli, <sup>a</sup> poté znovu nainstalovat operační systém Windows.

Počítač resetujete takto:

Poznámka: Položky grafického uživatelského rozhraní (GUI) operačního systému mohou být bez předchozího upozornění změněny.

- 1. Otevřete nabídku Start <sup>a</sup> klepněte na položku **Nastavení**. Pokud není položka **Nastavení** zobrazena, klepnutím na položku **Všechny aplikace** zobrazte všechny programy <sup>a</sup> poté klepněte na položku **Nastavení** ➙ **Aktualizace <sup>a</sup> zabezpečení** ➙ **Obnovení**.
- 2. V části **Obnovit počítač do továrního nastavení** klepněte na tlačítko **Spustit**.
- 3. Podle pokynů na obrazovce pak dokončete obnovení továrního nastavení počítače.

# **Použití pokročilých možností spuštění**

Díky pokročilým možnostem spouštění můžete měnit nastavení firmwaru počítače, měnit nastavení spouštění počítače <sup>v</sup> operačním systému Windows, spouštět počítač <sup>z</sup> externího zařízení nebo pomocí systémového obrazu obnovit operační systém Windows.

Chcete-li použít pokročilé možnosti spuštění, postupujte takto:

**Poznámka:** Položky grafického uživatelského rozhraní operačního systému mohou být bez předchozího upozornění změněny.

- 1. Otevřete nabídku Start <sup>a</sup> klepněte na položku **Nastavení**. Pokud není položka **Nastavení** zobrazena, klepnutím na položku **Všechny aplikace** zobrazte všechny programy <sup>a</sup> poté klepněte na položku **Nastavení** ➙ **Aktualizace <sup>a</sup> zabezpečení** ➙ **Obnovení**.
- 2. V části **Spuštění <sup>s</sup> upřesněným nastavením** klepněte na **Restartovat nyní** ➙ **Odstranit potíže** ➙ **Upřesnit možnosti**.
- 3. Vyberte požadovanou možnost spuštění <sup>a</sup> řiďte se pokyny na obrazovce.

# <span id="page-132-0"></span>**Obnova operačního systému, pokud se systém Windows 10 nepodaří spustit**

Prostředí Windows Recovery Environment ve vašem počítači dokáže fungovat nezávisle na operačním systému Windows 10. To umožňuje provádět operace obnovy či opravy operačního systému i <sup>v</sup> případě, že operační systém Windows 10 nelze spustit.

Po dvou po sobě jdoucích neúspěšných pokusech <sup>o</sup> spuštění systému se prostředí Windows Recovery Environment spustí automaticky. Následně můžete vybrat možnost opravy <sup>a</sup> obnovy pomocí pokynů na obrazovce.

**Poznámka:** Zkontrolujte, zda je počítač během procesu obnovy připojen k napájecímu adaptéru.

# **Vytvoření <sup>a</sup> použití jednotky USB pro obnovení**

Jednotku USB pro obnovení lze vytvořit jako zálohu pro programy pro obnovení systému Windows. Pomocí jednotky USB pro obnovení můžete vyřešit <sup>a</sup> opravit problémy i <sup>v</sup> případě, že jsou předinstalované programy pro obnovení systému Windows poškozeny.

## **Vytvoření jednotky USB pro obnovení**

K vytvoření jednotky USB pro obnovení potřebujete úložnou jednotku USB <sup>s</sup> kapacitou alespoň 16 GB. Skutečná požadovaná kapacita jednotky USB záleží na velikosti obrazu pro obnovení.

**Upozornění:** Při vytváření dojde k odstranění veškerých dat uložených na jednotce USB. Chcete-li zabránit ztrátě dat, vytvořte si záložní kopii všech dat, která chcete zachovat.

Jednotku USB pro obnovení vytvoříte takto:

Zajistěte, aby byl počítač během následujícího procesu připojen k napájecímu adaptéru.

- 1. Připojte vhodnou jednotku USB (s kapacitou alespoň 16 GB).
- 2. Do vyhledávacího pole na hlavním panelu zadejte text obnovení. Poté klepněte na volbu **Vytvořit jednotku pro obnovení**.
- 3. Klepnutím na volbu **Ano** <sup>v</sup> okně Řízení uživatelských účtů povolte spuštění programu Recovery Media Creator.
- 4. V okně Jednotka pro obnovení podle pokynů na obrazovce vytvořte jednotku USB pro obnovení.

## **Použití jednotky USB pro obnovení**

Pokud se vám počítač nedaří spustit <sup>a</sup> chcete se pokusit vyřešit problém sami, přečtěte si příslušné informace v části "Řešení [problémů"](#page-110-0) na stránce [95](#page-110-0). Pokud se vám ani pak nepodaří počítač spustit, obnovte ho pomocí jednotky USB pro obnovení.

Jednotku USB pro obnovení použijete takto:

**Poznámka:** Zkontrolujte, zda je počítač připojen k napájecímu adaptéru.

- 1. Připojte k počítači jednotku USB pro obnovení.
- 2. Zapněte nebo restartujte počítač. Před spuštěním operačního systému Windows opakovaně stiskněte klávesu F12. Otevře se okno Boot Menu.
- 3. Vyberte jednotku USB pro obnovení jako spouštěcí zařízení.
- 4. Vyberte upřednostňované rozložení kláves.
- 5. Klepnutím na volbu **Odstranit potíže** zobrazíte volitelná řešení obnovy.
- 6. Vyberte řešení obnovy vyhovující vaší situaci. Poté podle pokynů na obrazovce postup dokončete.

# <span id="page-134-0"></span>**Kapitola 10. Výměna zařízení**

Tato část popisuje instalaci <sup>a</sup> výměnu hardwaru počítače.

- •"Jak zabránit výboji statické elektřiny" na stránce 119
- •"Vypnutí vestavěné baterie" na stránce 119
- •"Instalace nebo [výměna](#page-135-0) karty Micro SIM" na stránce [120](#page-135-0)
- •"Výměna [klávesnice"](#page-137-0) na stránce [122](#page-137-0)
- •"[Výměna](#page-141-0) sestavy zadního krytu" na stránce [126](#page-141-0)
- •"Výměna [paměťového](#page-144-0) modulu" na stránce [129](#page-144-0)
- •"Výměna interní úložné [jednotky"](#page-145-0) na stránce [131](#page-146-0)
- •"Výměna [vstupně/výstupní](#page-148-0) desky s tlačítky" na stránce [133](#page-148-0)
- •"Výměna [napájecí](#page-150-0) karty" na stránce [135](#page-150-0)
- •"Výměna sestavy [reproduktoru"](#page-154-0) na stránce [139](#page-154-0)
- •"[Výměna](#page-156-0) knoflíkové baterie" na stránce [141](#page-156-0)

# **Jak zabránit výboji statické elektřiny**

Statická elektřina, která je pro vás neškodná, může vážně poškodit počítačové díly <sup>a</sup> součásti. Nesprávná manipulace <sup>s</sup> díly citlivými na statickou elektřinu může způsobit poškození těchto dílů. Po rozbalení doplňku nebo jednotky CRU neotevírejte obal chránící díl před statickou elektřinou, dokud vás pokyny nevyzvou k jeho instalaci.

Při manipulaci <sup>s</sup> doplňky nebo jednotkami CRU nebo při práci uvnitř počítače se vyhnete poškození dílu statickou elektřinou, učiníte-li následující preventivní opatření:

- Omezte svůj pohyb. Pohyb vytváří elektrostatický náboj na vašem těle.
- Se součástmi počítače vždy zacházejte opatrně. Při manipulaci <sup>s</sup> adaptéry, paměťovými moduly <sup>a</sup> dalšími deskami <sup>s</sup> obvody se dotýkejte pouze okrajů. Nikdy se nedotýkejte žádného nechráněného obvodu.
- Chraňte komponenty před dotykem dalších osob.
- Před instalací součásti nebo jednotky CRU, které jsou citlivé na statickou elektřinu, nejprve přiložte antistatický obal, <sup>v</sup> němž je uložena, ke kovovému krytu rozšiřující pozice nebo k jinému nelakovanému kovovému povrchu alespoň na dvě vteřiny. Tím zmenšíte statickou elektřinu na obalu i na povrchu svého těla.
- Je-li to možné, vyjměte díl citlivý na statickou elektřinu <sup>z</sup> antistatického obalu <sup>a</sup> instalujte jej, aniž byste jej položili. Není-li to možné, položte antistatický obal na rovný hladký povrch <sup>a</sup> teprve na něj díl položte.
- Nepokládejte díl na kryt počítače ani na jiný kovový povrch.

# **Vypnutí vestavěné baterie**

Před výměnou jakýchkoli hardwarových součástí kromě vyjímatelné baterie je nutné následujícím způsobem vypnout vestavěnou baterii:

Ve Windows 10 před deaktivováním vestavěné baterie vypněte rychlé spuštění.

Funkci rychlé spuštění ve Windows 10 vypnete takto:

- <span id="page-135-0"></span>1. Na pracovní ploše zadejte do pole hledání na hlavním panelu text Napájení <sup>a</sup> vyberte položku **Možnosti napájení**.
- 2. V levém panelu klepněte na volbu **Změnit akce tlačítek napájení**.
- 3. V horní části klepněte na **Změnit nastavení, které nyní není k dispozici**.
- 4. Pokud budete funkcí Řízení uživatelských účtů (UAC) vyzváni, klepněte na tlačítko **Ano**.
- 5. Zrušte zaškrtnutí políčka **Zapnout rychlé spuštění** <sup>a</sup> klepněte na tlačítko **Uložit změny**.

Vestavěnou baterii vypnete takto:

- 1. Vypněte počítač <sup>a</sup> odpojte od něj napájecí adaptér <sup>a</sup> všechny kabely.
- 2. Zapněte počítač. Jakmile se zobrazí obrazovka <sup>s</sup> logem, okamžitě stiskněte klávesu F1 <sup>a</sup> spusťte program ThinkPad Setup.
- 3. Zvolte možnost **Config** ➙ **Power**. Zobrazí se nabídka **Power**.
- 4. Vyberte volbu **Disable built-in battery** <sup>a</sup> stiskněte Enter.
- 5. V okně potvrzení nastavení vyberte volbu **Yes**. Vestavěná baterie je zakázána <sup>a</sup> počítač se automaticky vypne. Počkejte tři až pět minut, aby se počítač ochladil.

# **Instalace nebo výměna karty Micro SIM**

Než začnete, vytiskněte si tyto pokyny. Nejdříve si přečtěte důležité bezpečnostní informace. Viz "[Důležité](#page-7-0) [bezpečnostní](#page-7-0) instrukce" na stránce [vi](#page-7-0).

Pokud váš počítač podporuje připojení bezdrátové sítě WAN, může k vytvoření připojení k bezdrátové síti WAN vyžadovat kartu Micro SIM. V závislosti na zemi nebo oblasti prodeje může být nutné zakoupit kartu Micro SIM nebo může být karta Micro SIM již nainstalována <sup>v</sup> počítači nebo je součástí příslušenství, jež bylo dodáno <sup>s</sup> vaším počítačem.

**Upozornění:** Při instalaci nebo vyjímání karty micro SIM se nedotýkejte kovových konektorů karty micro SIM. Držte tablet před instalací nebo vyjmutím karty micro SIM vždy <sup>v</sup> ruce, abyste předešli výbojům statické elektřiny.

Kartu Micro SIM nainstalujte nebo vyměníte takto:

- 1. Vypněte počítač nebo jej uveďte do režimu hibernace. Potom odpojte od počítače adaptér napájení <sup>a</sup> všechny kabely.
- 2. Vyhledejte přihrádku pro kartu Micro SIM na zadní straně počítače.

3. Vložte narovnanou kancelářskou sponku do otvoru <sup>v</sup> přihrádce pro kartu Micro SIM **<sup>1</sup>** . Přihrádka pro kartu Micro SIM se povysune **<sup>2</sup>** . Poté opatrně vysuňte přihrádku pro kartu Micro SIM <sup>z</sup> počítače.

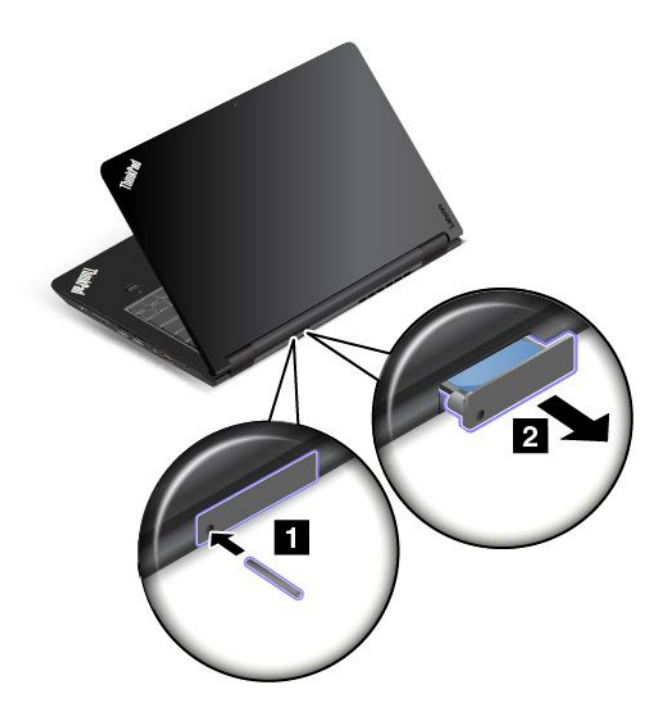

4. Opatrně kartu Micro SIM vysuňte ze slotu.

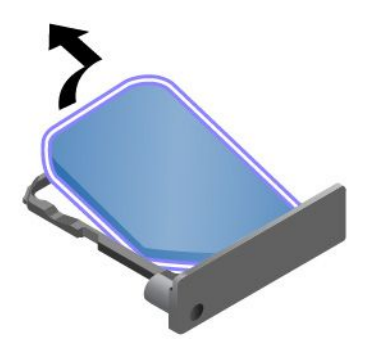

5. Do přihrádky pro kartu Micro SIM nainstalujte novou kartu Micro SIM.

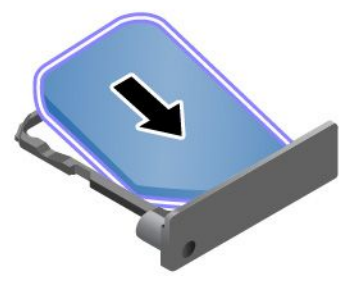

<span id="page-137-0"></span>6. Vložte přihrádku do počítače.

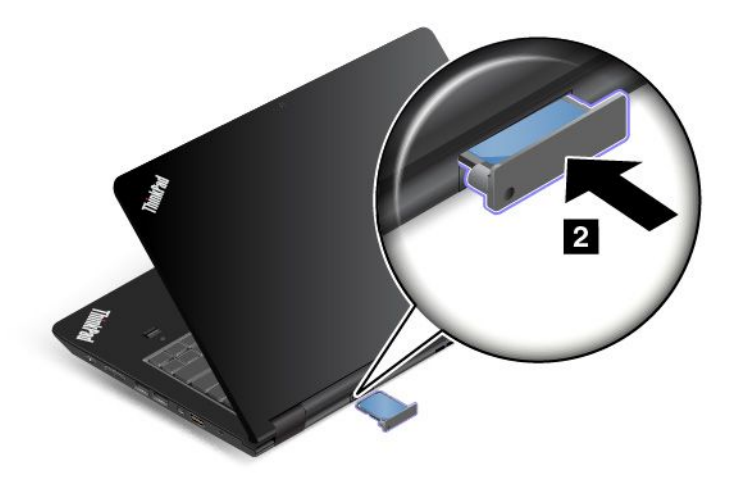

7. Znovu k notebooku připojte napájecí adaptér <sup>a</sup> kabely.

# **Výměna klávesnice**

Než začnete, vytiskněte si tyto pokyny. Nejdříve si přečtěte důležité bezpečnostní informace. Viz "[Důležité](#page-7-0) [bezpečnostní](#page-7-0) instrukce" na stránce [vi](#page-7-0).

### **Vyjmutí klávesnice**

Klávesnici vyjmete takto:

**Poznámka:** Váš počítač může vypadat mírně odlišně než na obrázcích <sup>v</sup> této části.

- 1. Vypněte vestavěnou baterii. Viz "Vypnutí [vestavěné](#page-134-0) baterie" na stránce [119](#page-134-0).
- 2. Odpojte od počítače adaptér napájení <sup>a</sup> všechny kabely. Počkejte několik minut, aby se počítač ochladil.
- 3. Zavřete displej počítače <sup>a</sup> počítač otočte.

4. Odšroubujte šrouby, které zajišťují klávesnici.

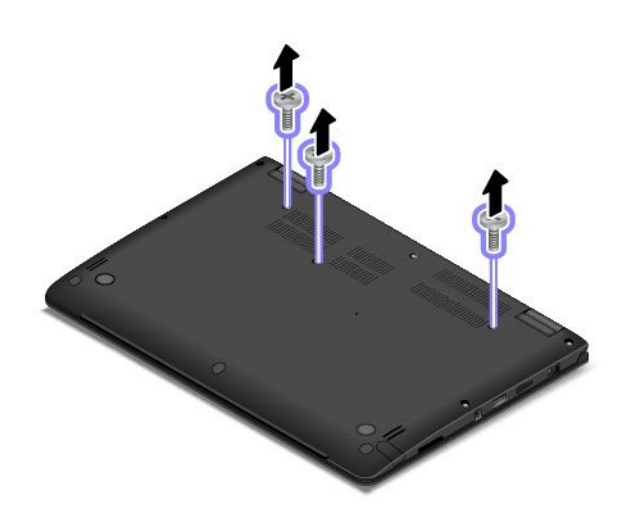

5. Silným tlakem ve směru naznačeném šipkami uvolněte přední hranu klávesnice (tedy hranu, která se nachází blíže k vám).

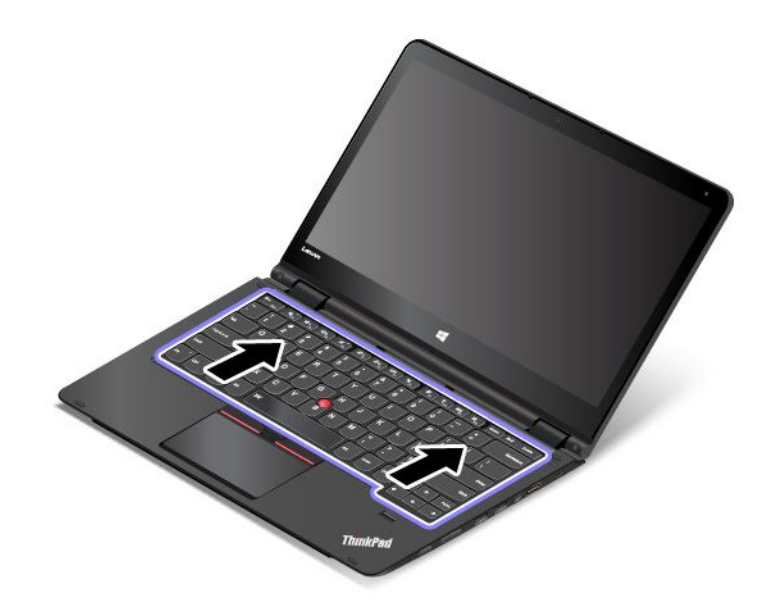

6. Poté klávesnici vyklopte mírně vzhůru, jak ukazuje šipka **<sup>1</sup>** . Následně klávesnici otočte, jak ukazuje šipka **<sup>2</sup>** .

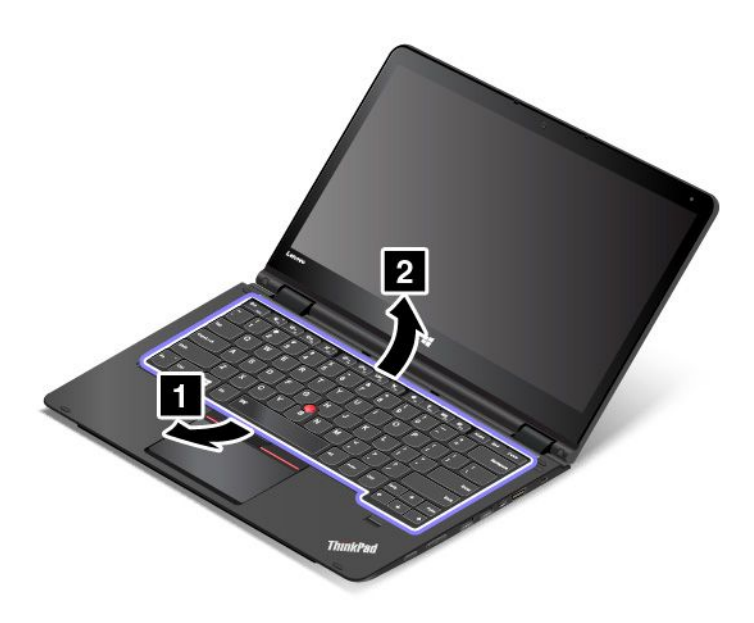

7. Odpojte konektory <sup>a</sup> vyjměte klávesnici.

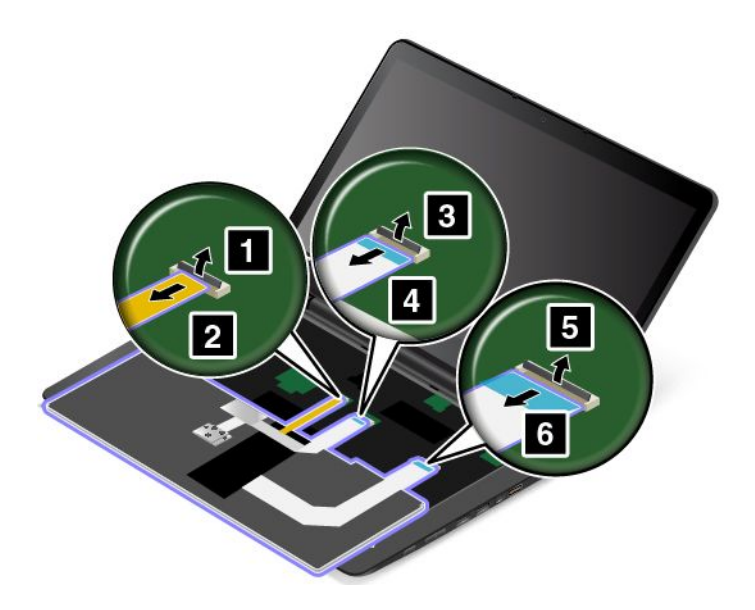

## **Instalace nové klávesnice**

Novou klávesnici nainstalujete takto:

1. Připojte konektory <sup>a</sup> otočte klávesnici.

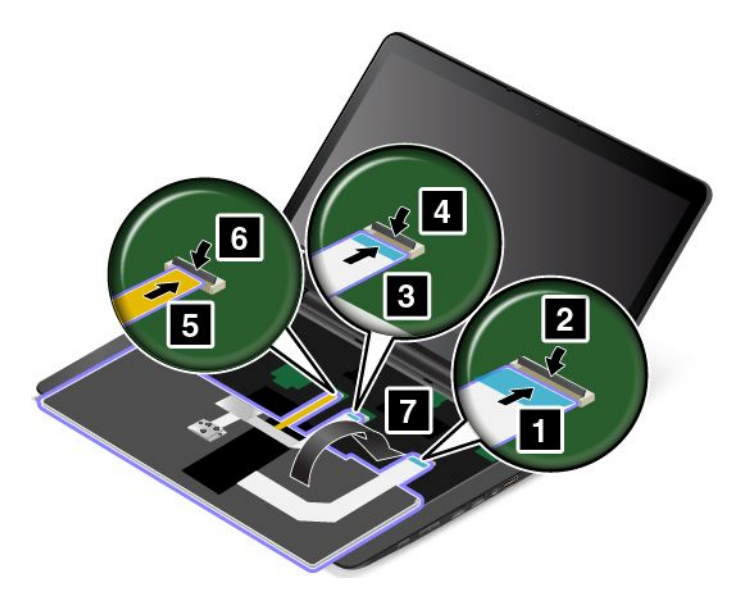

2. Ve směru naznačeném šipkami vložte klávesnici. Zadní hrana klávesnice (tedy ta, která je blíže k displeji počítače) musí být pod okrajem rámečku pro klávesnici.

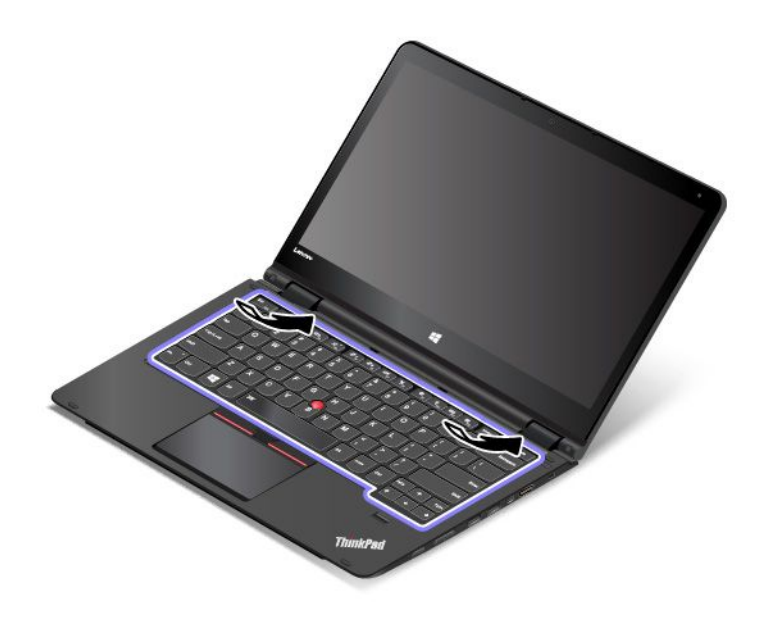

<span id="page-141-0"></span>3. Zasuňte klávesnici směrem naznačeným šipkami, dokud západky klávesnice nezmizí <sup>v</sup> rámečku pro klávesnici.

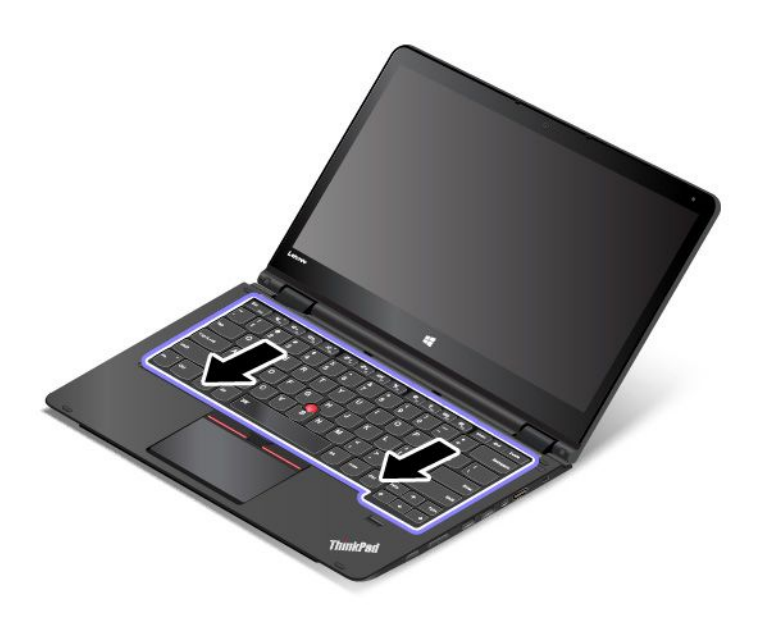

4. Obraťte počítač <sup>a</sup> znovu nainstalujte šrouby.

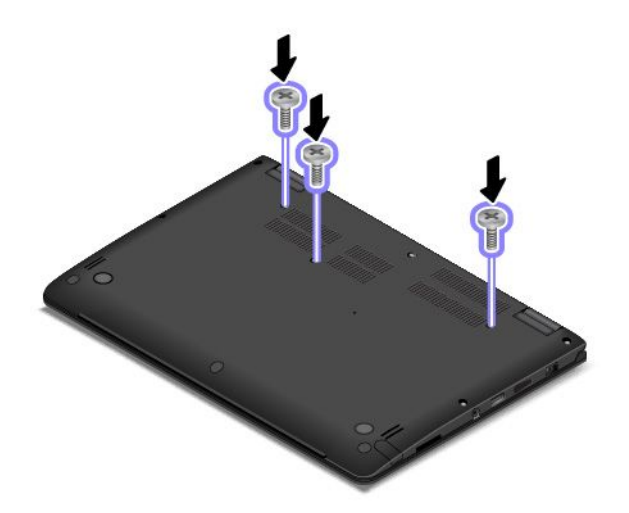

5. Počítač znovu otočte. Připojte k notebooku napájecí adaptér <sup>a</sup> všechny kabely.

# **Výměna sestavy zadního krytu**

Než začnete, vytiskněte si tyto pokyny. Nejdříve si přečtěte důležité bezpečnostní informace. Viz "[Důležité](#page-7-0) [bezpečnostní](#page-7-0) instrukce" na stránce [vi](#page-7-0).

Sestavu zadního krytu vyměňte takto:

- 1. Vypněte vestavěnou baterii. Viz "Vypnutí [vestavěné](#page-134-0) baterie" na stránce [119](#page-134-0).
- 2. Zavřete displej počítače <sup>a</sup> počítač otočte.

3. Sejměte krytky šroubů **<sup>1</sup>** <sup>a</sup> odšroubujte šroub **<sup>2</sup>** .

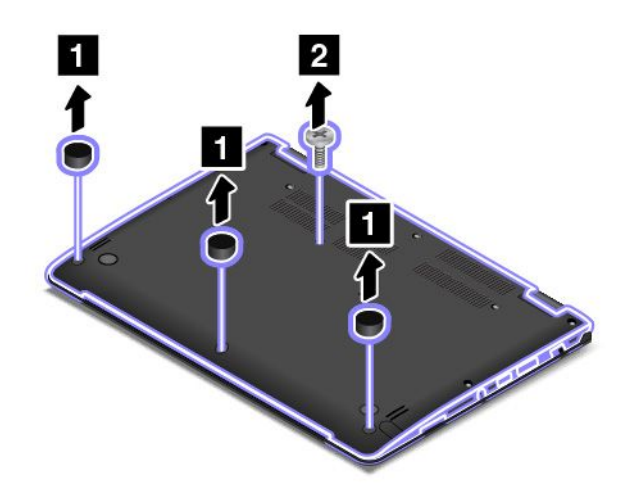

4. Uvolněte zbytek šroubů zajišťujících sestavu zadního krytu.

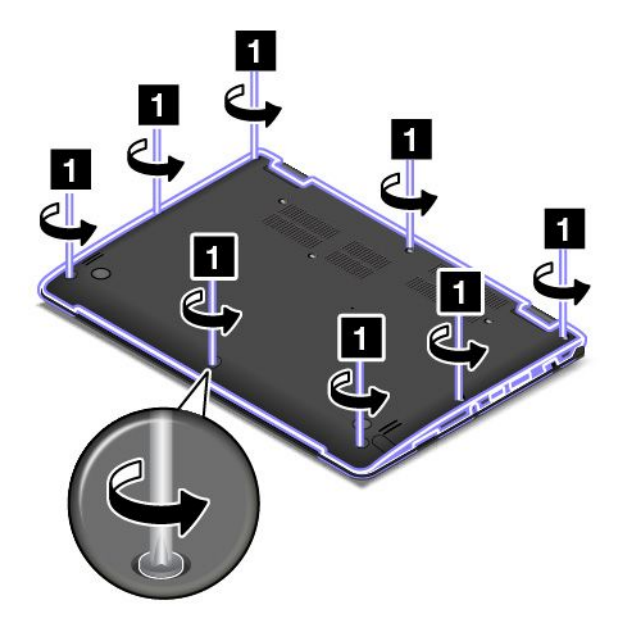

5. Uvolněte západky <sup>a</sup> vyjměte sestavu zadního krytu.

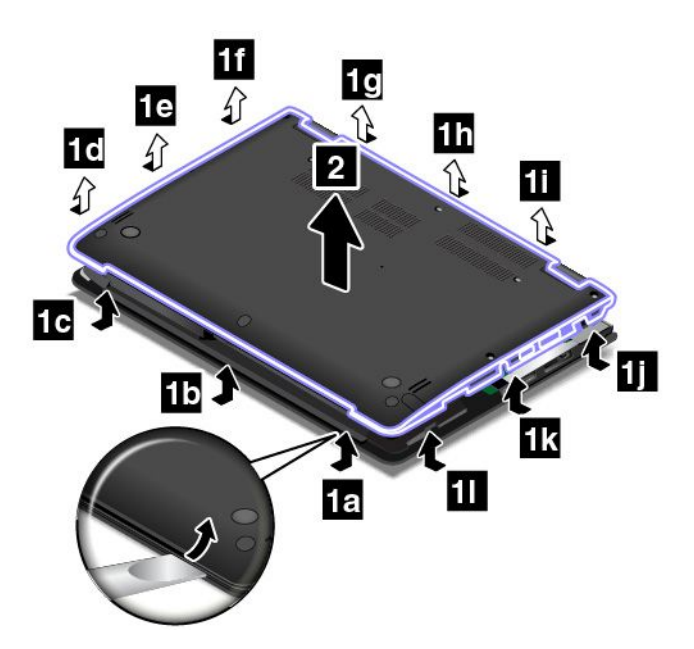

6. Umístěte nový zadní kryt na místo.

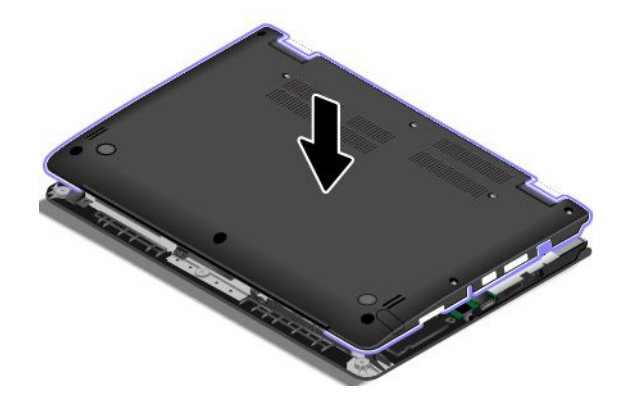
7. Utáhněte šrouby zajišťující sestavu zadního krytu.

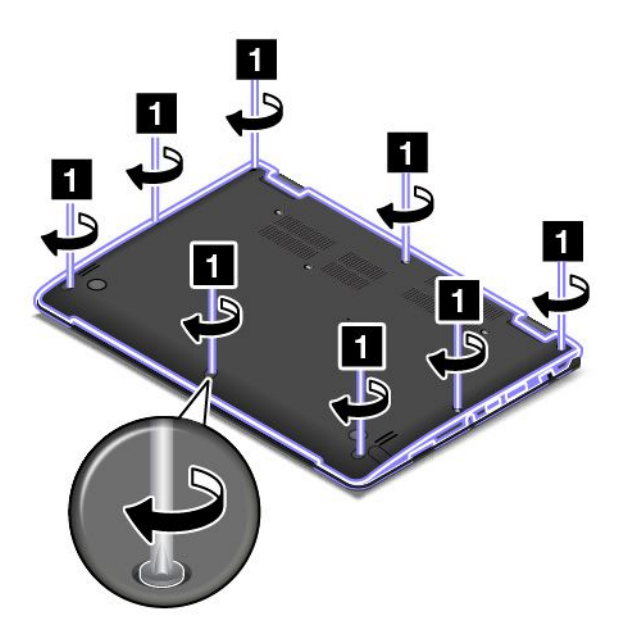

8. Znovu namontujte šroub **<sup>1</sup>** <sup>a</sup> krytky šroubů **<sup>2</sup>** .

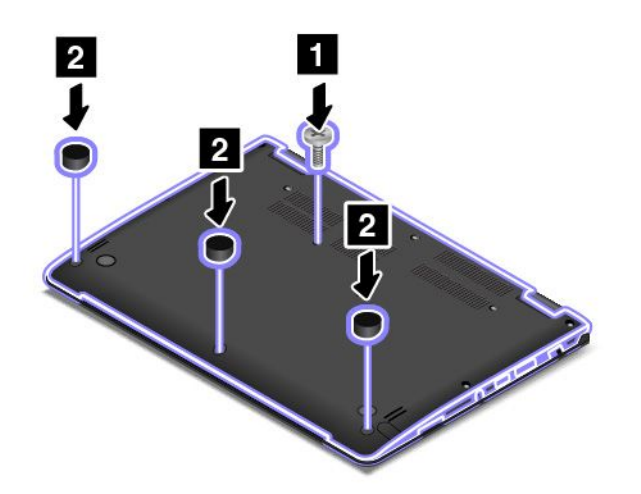

9. Počítač znovu otočte. Připojte napájecí adaptér <sup>a</sup> všechny kabely.

## **Výměna paměťového modulu**

Než začnete, vytiskněte si tyto pokyny. Nejdříve si přečtěte důležité bezpečnostní informace. Viz "[Důležité](#page-7-0) [bezpečnostní](#page-7-0) instrukce" na stránce [vi](#page-7-0).

Zvýšením kapacity paměti lze efektivně zrychlit běh programů. Chcete-li vyměnit paměťový modul, přečtěte si následující nezbytné předpoklady <sup>a</sup> pokyny.

**Poznámka:** Rychlost paměťového modulu závisí na konfiguraci systému. Za určitých podmínek nemusí být paměťový modul počítače schopný pracovat maximální rychlostí.

**Upozornění:** Než začnete <sup>s</sup> instalací paměťového modulu, dotkněte se kovového stolu nebo uzemněného kovového předmětu. Tím vybijete elektrostatický náboj vašeho těla. Statická elektřina by mohla paměťový modul poškodit.

#### **Výměna paměťového modulu**

Paměťový modul vyměníte takto:

- 1. Vypněte vestavěnou baterii. Viz "Vypnutí [vestavěné](#page-134-0) baterie" na stránce [119](#page-134-0).
- 2. Zavřete displej počítače <sup>a</sup> počítač otočte.
- 3. Sejměte sestavu zadního krytu. Viz "[Výměna](#page-141-0) sestavy zadního krytu" na stránce [126](#page-141-0).
- 4. Otevřete západky po obou stranách paměťového slotu **<sup>1</sup>** <sup>a</sup> vyjměte paměťový modul **<sup>2</sup>** .

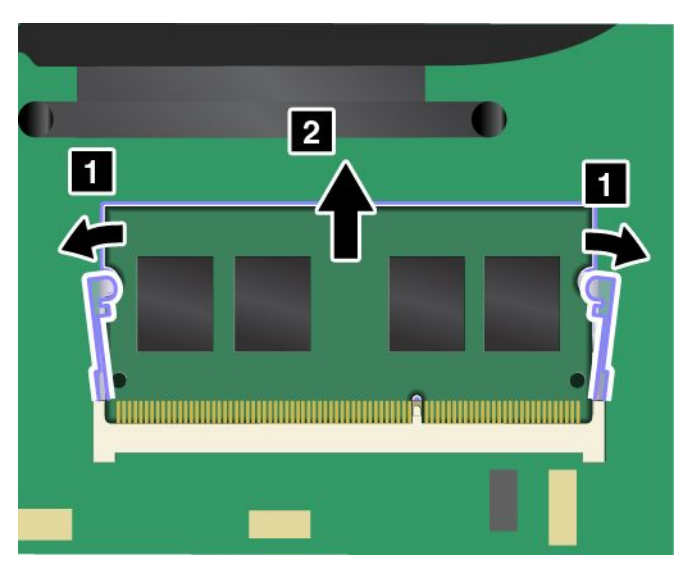

5. Konec paměťového modulu označený zářezem nasměrujte k okraji paměťového slotu <sup>s</sup> kontakty. Paměťový modul vložte do paměťového slotu pod úhlem asi 20 stupňů **<sup>1</sup>** . Přiklopte paměťový modul směrem dolů, aby zapadl na místo **<sup>2</sup>** . Ujistěte se, že paměťový modul je pevně nainstalován <sup>v</sup> paměťovém slotu <sup>a</sup> že <sup>s</sup> ním nelze snadno pohnout.

**Upozornění:** Nedotýkejte se okraje paměťového modulu <sup>s</sup> kontakty. Jinak by mohlo dojít k poškození modulu.

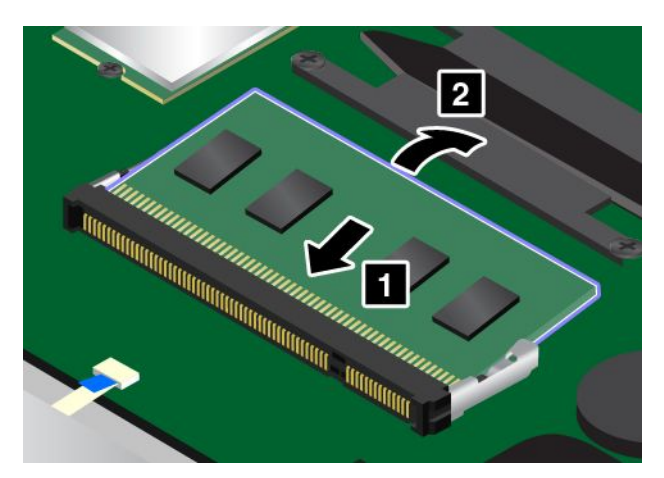

- 6. Vraťte zpět sestavu zadního krytu.
- 7. Počítač znovu otočte. Připojte k notebooku napájecí adaptér <sup>a</sup> všechny kabely.

## **Výměna interní úložné jednotky**

Než začnete, vytiskněte si tyto pokyny. Nejdříve si přečtěte důležité bezpečnostní informace. Viz "[Důležité](#page-7-0) [bezpečnostní](#page-7-0) instrukce" na stránce [vi](#page-7-0).

**Upozornění:** Interní úložná jednotka (jednotka pevného disku, hybridního disku nebo jednotka SSD) je velmi citlivá. Nesprávné zacházení může způsobit poškození <sup>a</sup> trvalou ztrátu dat. Řiďte se následujícími pokyny:

- Úložnou jednotku vyměňujte pouze při upgradu počítače nebo při opravě jednotky. Konektory <sup>a</sup> pozice úložné jednotky nejsou navrženy pro její časté výměny.
- Jednotku neupusťte <sup>a</sup> nevystavujte ji nárazům. Položte jednotku na materiál, který absorbuje nárazy, například na měkkou látku.
- Na kryt jednotky nevyvíjejte tlak.
- Nedotýkejte se konektoru.
- Před vyjmutím úložné jednotky vytvořte záložní kopii všech dat na ní <sup>a</sup> pak počítač vypněte.
- Jednotku nikdy nevyjímejte, je-li počítač spuštěný, ve spánkovém režimu nebo <sup>v</sup> režimu hibernace.

Úložnou jednotku vyměníte takto:

- 1. Vypněte vestavěnou baterii. Viz "Vypnutí [vestavěné](#page-134-0) baterie" na stránce [119](#page-134-0).
- 2. Zavřete displej počítače <sup>a</sup> počítač otočte.
- 3. Sejměte sestavu zadního krytu. Viz "[Výměna](#page-141-0) sestavy zadního krytu" na stránce [126](#page-141-0).
- 4. Odpojte konektor.

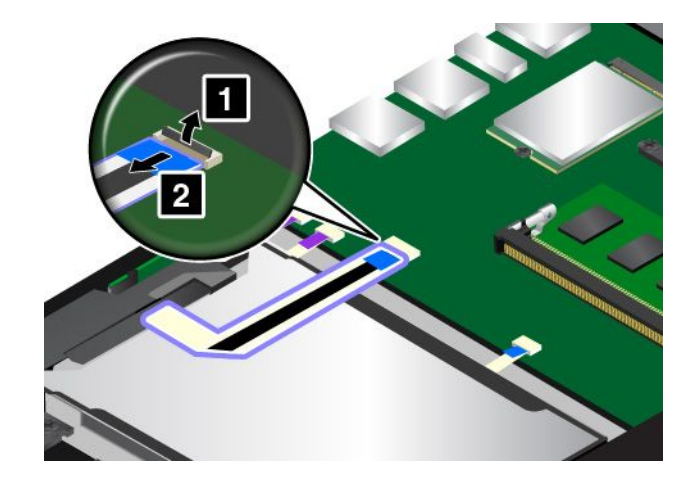

5. Uchopte jednotku za držátko <sup>a</sup> zvedněte ji. Poté jednotku vyjměte <sup>z</sup> pozice.

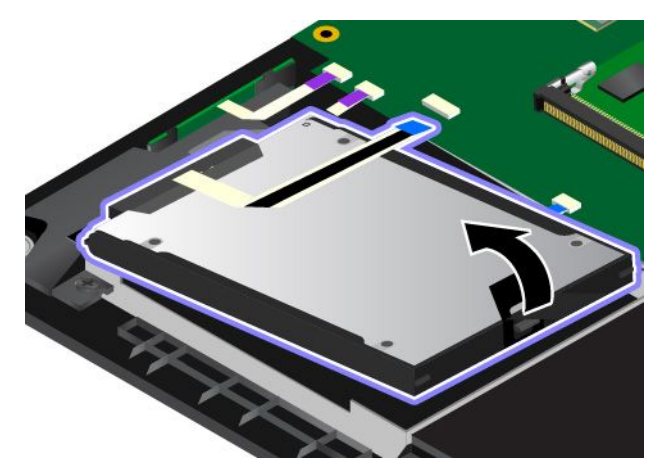

6. Vypojte od úložné jednotky kabel.

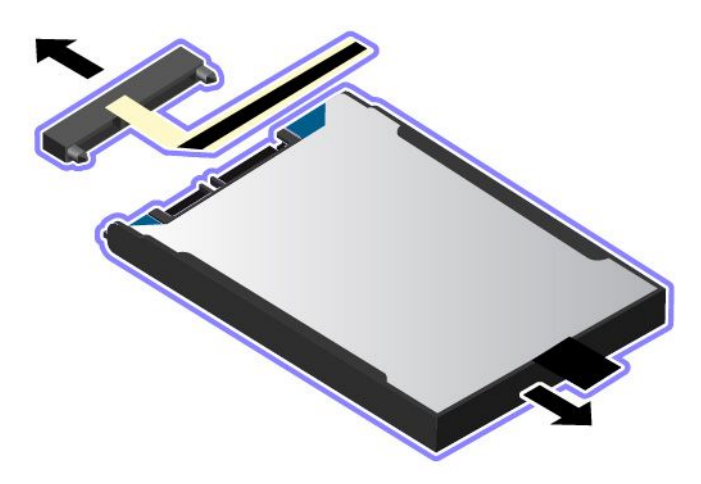

7. Znovu kabel připojte k nové úložné jednotce.

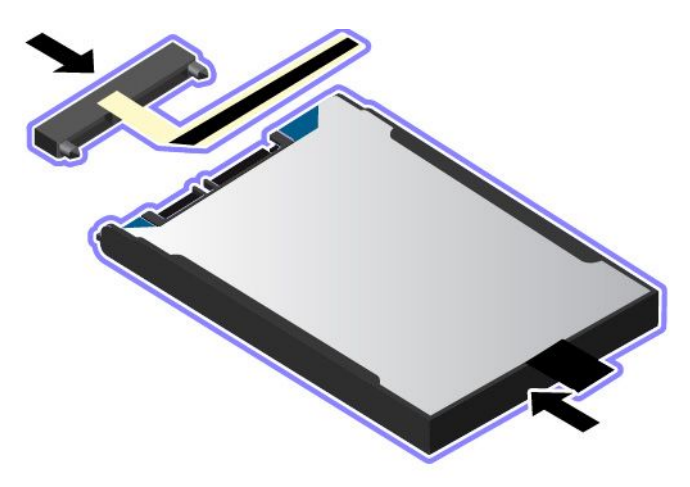

<span id="page-148-0"></span>8. Vložte novou jednotku do pozice.

**Poznámka:** Zkontrolujte, zda jsou malé západky **<sup>a</sup>** na rámečku úložné jednotky správně uchyceny za odpovídající háčky na zajišťovacím rámu úložné jednotky.

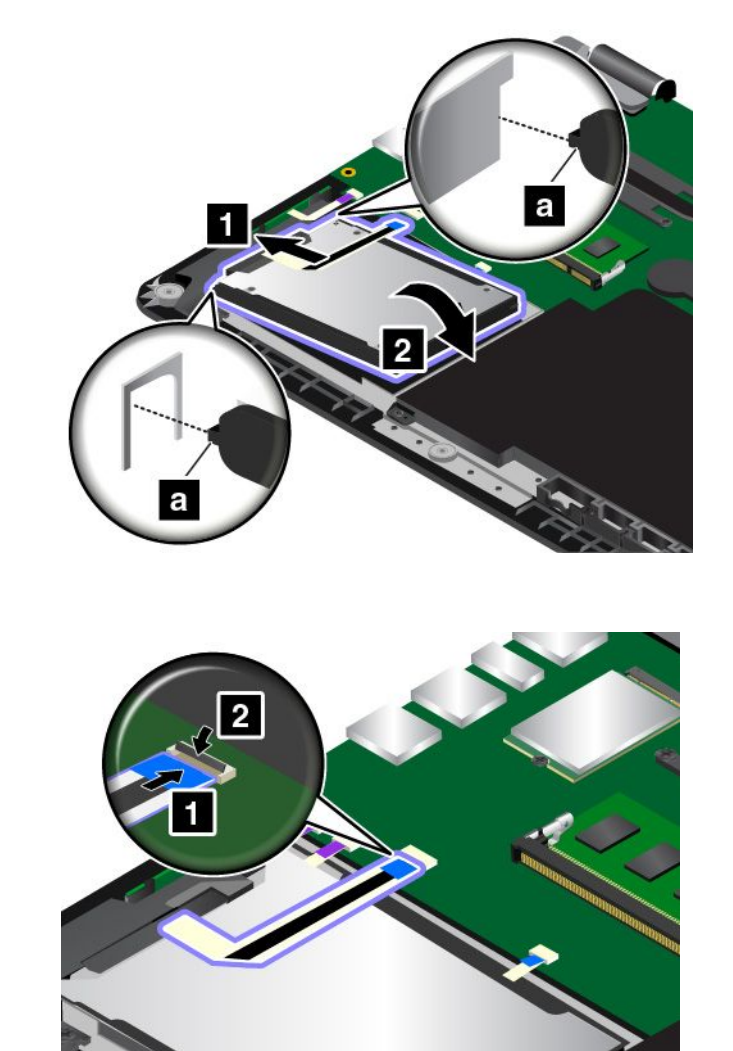

10. Vraťte zpět sestavu zadního krytu.

9. Připojte konektor.

11. Počítač znovu otočte. Připojte k notebooku napájecí adaptér <sup>a</sup> všechny kabely.

## **Výměna vstupně/výstupní desky <sup>s</sup> tlačítky**

Než začnete, vytiskněte si tyto pokyny. Nejdříve si přečtěte důležité bezpečnostní informace. Viz "[Důležité](#page-7-0) [bezpečnostní](#page-7-0) instrukce" na stránce [vi](#page-7-0).

Vstupně/výstupní desku <sup>s</sup> tlačítky vyměníte takto:

**Upozornění:** Vstupně/výstupní deska <sup>s</sup> tlačítky obsahuje citlivé součástky. Při její výměně si počínejte opatrně.

- 1. Vypněte vestavěnou baterii. Viz "Vypnutí [vestavěné](#page-134-0) baterie" na stránce [119](#page-134-0).
- 2. Zavřete displej počítače <sup>a</sup> počítač otočte.
- 3. Sejměte sestavu zadního krytu. Viz "[Výměna](#page-141-0) sestavy zadního krytu" na stránce [126](#page-141-0).

#### 4. Odpojte konektor.

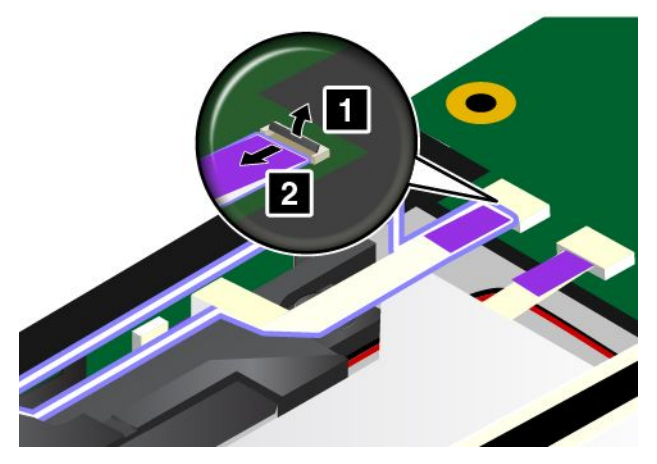

5. Vyjměte vstupně/výstupní desku <sup>s</sup> tlačítky dle obrázku.

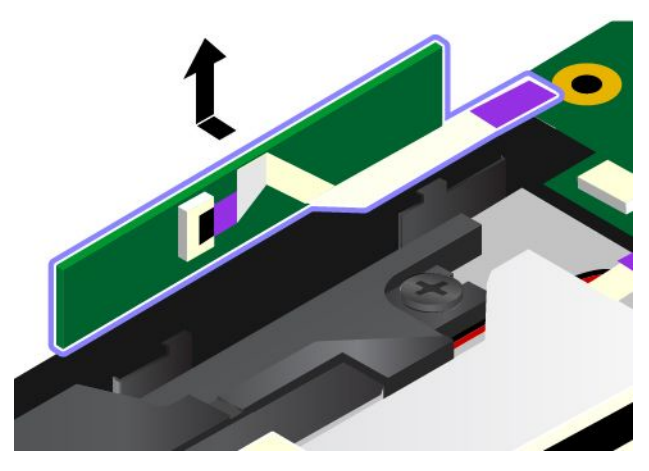

6. Vložte novou vstupně/výstupní desku <sup>s</sup> tlačítky.

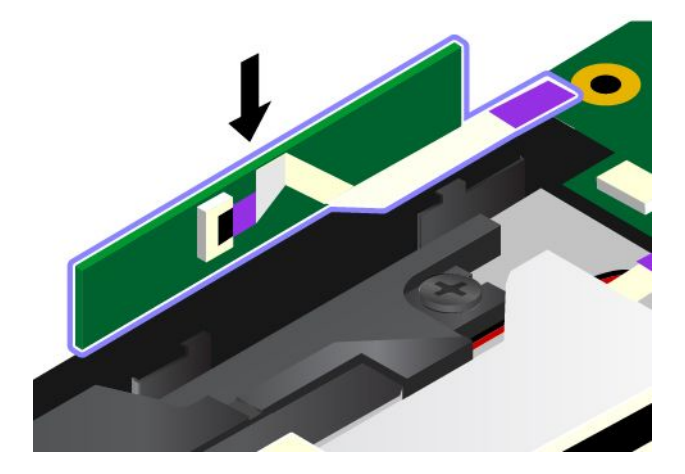

#### 7. Připojte konektor.

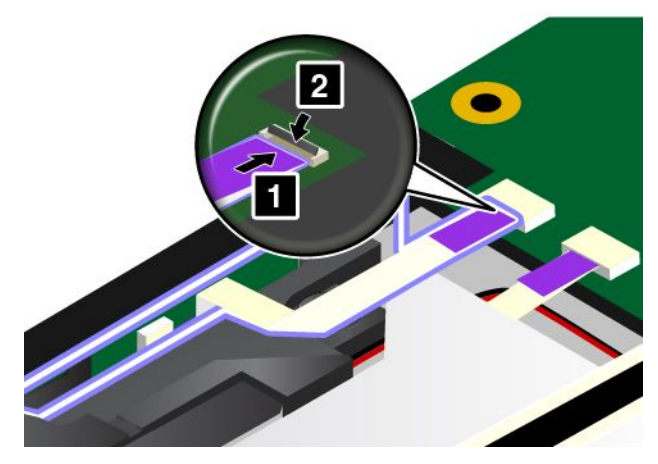

- 8. Vraťte zpět sestavu zadního krytu.
- 9. Počítač znovu otočte. Připojte k notebooku napájecí adaptér <sup>a</sup> všechny kabely.

## **Výměna napájecí karty**

Než začnete, vytiskněte si tyto pokyny. Nejdříve si přečtěte důležité bezpečnostní informace. Viz "[Důležité](#page-7-0) [bezpečnostní](#page-7-0) instrukce" na stránce [vi](#page-7-0).

**Poznámka:** V závislosti na modelu může váš počítač vypadat mírně odlišně než na obrázcích <sup>v</sup> této části.

Napájecí kartu vyměníte takto:

**Upozornění:** Karta obsahuje citlivé součástky. Při její výměně si počínejte opatrně.

- 1. Vypněte vestavěnou baterii. Viz "Vypnutí [vestavěné](#page-134-0) baterie" na stránce [119](#page-134-0).
- 2. Zavřete displej počítače <sup>a</sup> počítač otočte.
- 3. Sejměte sestavu zadního krytu. Viz "[Výměna](#page-141-0) sestavy zadního krytu" na stránce [126](#page-141-0).

4. Odpojte kabel od napájecí karty.

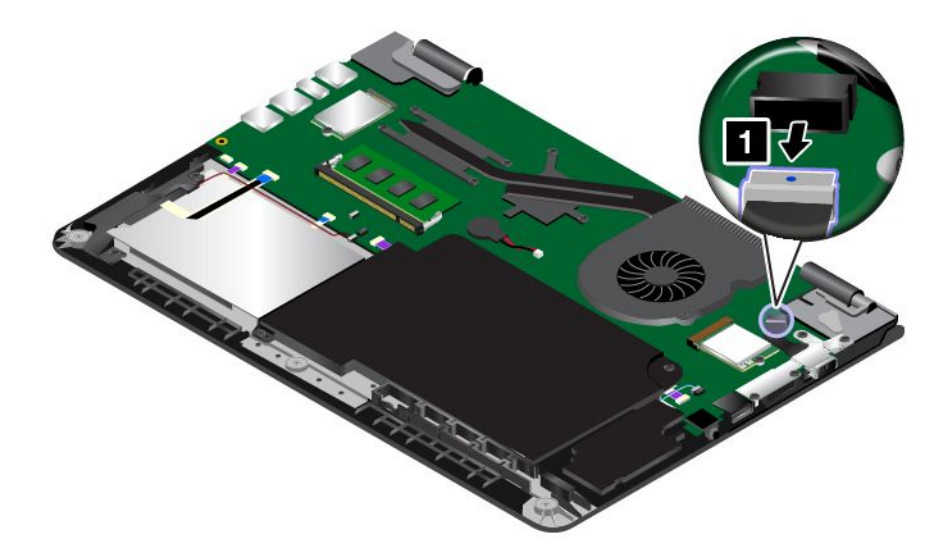

5. Demontujte šrouby, které zajišťují napájecí kartu.

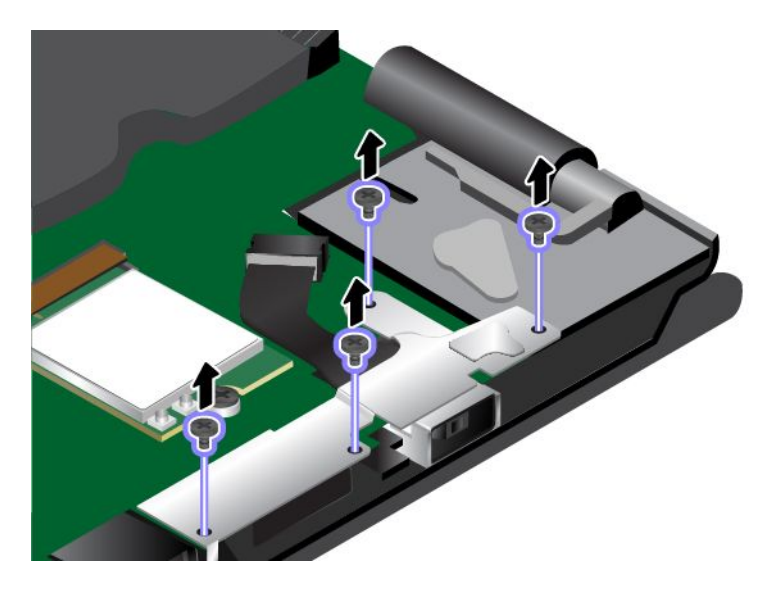

6. Vyjměte vstupní rámeček napájení.

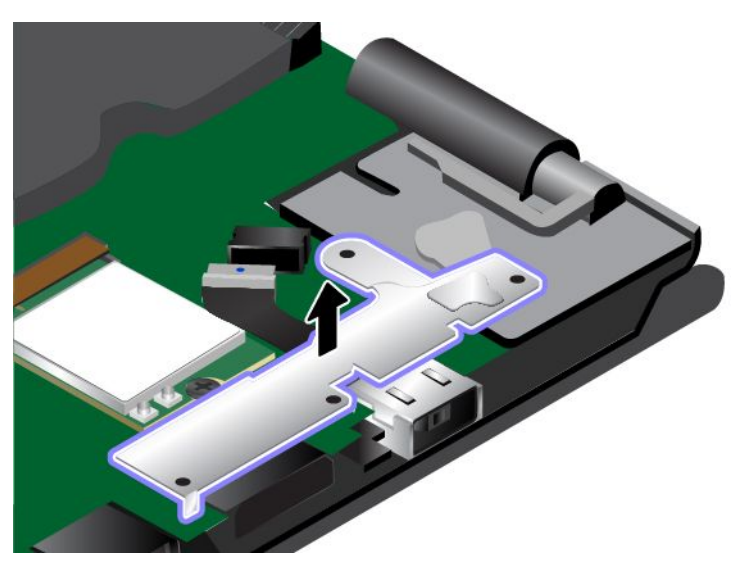

7. Demontujte napájecí kartu.

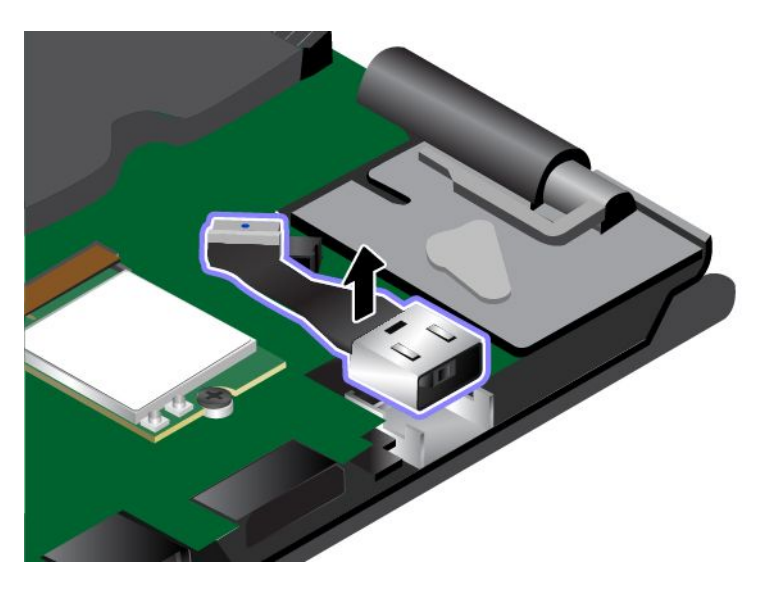

8. Vložte novou napájecí kartu na místo.

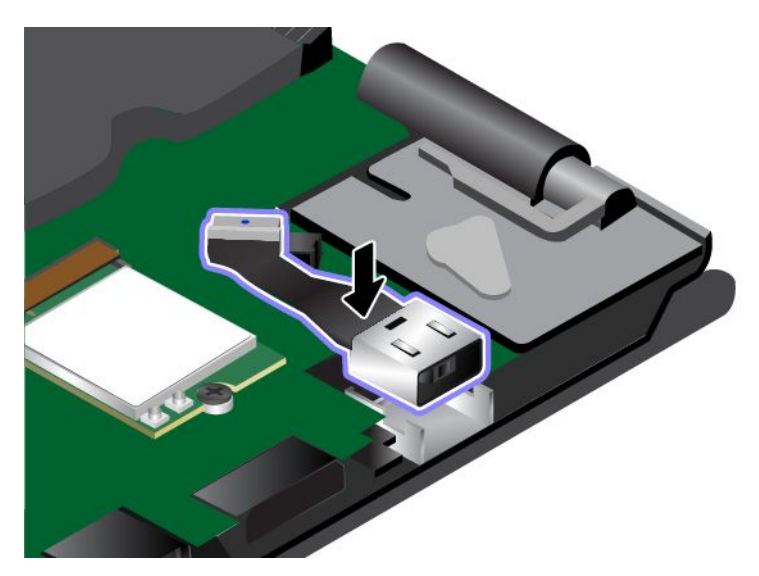

9. Nainstalujte zpět na místo vstupní rámeček napájení.

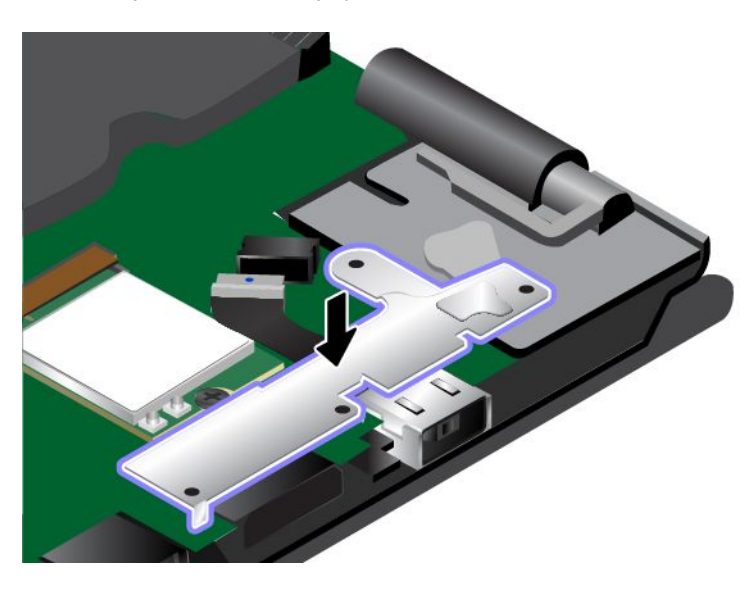

10. Namontujte šrouby zajišťující napájecí kartu.

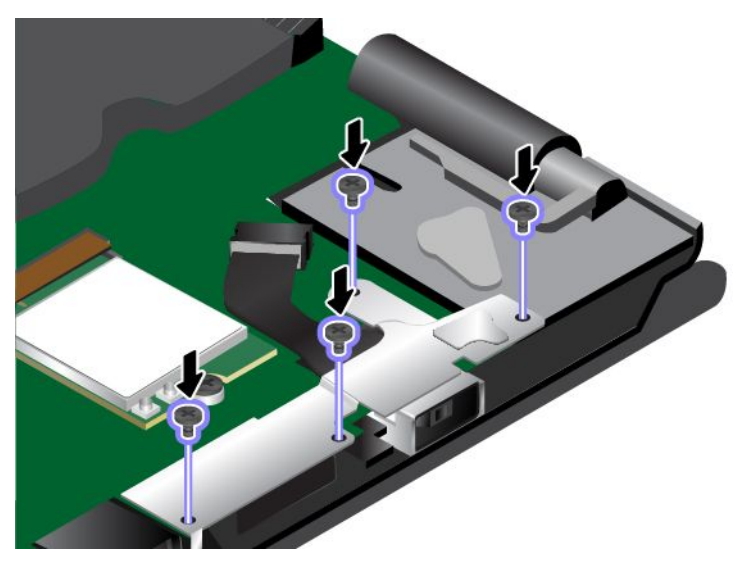

11. Znovu připojte kabel.

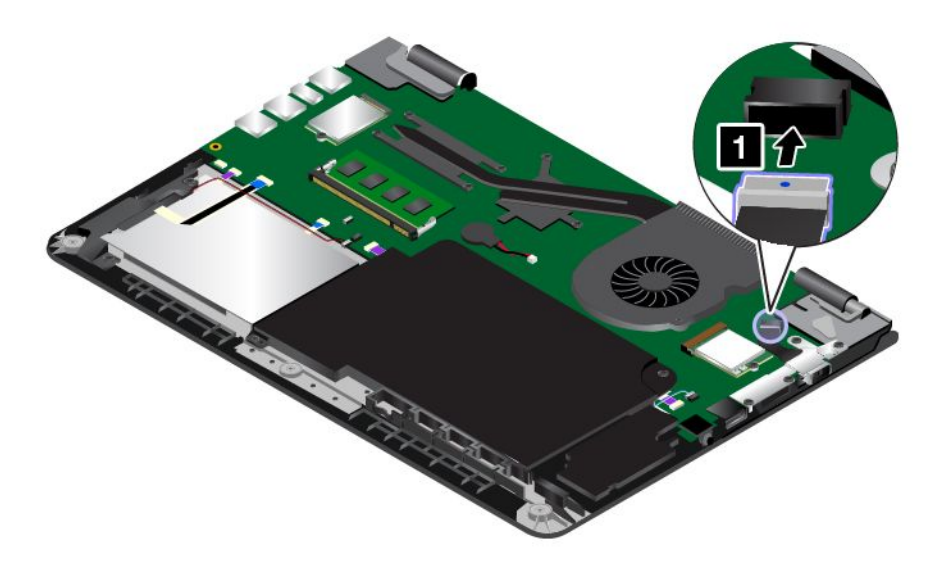

- 12. Vraťte zpět sestavu zadního krytu.
- 13. Počítač znovu otočte. Připojte k notebooku napájecí adaptér <sup>a</sup> všechny kabely.

### **Výměna sestavy reproduktoru**

Než začnete, vytiskněte si tyto pokyny. Nejdříve si přečtěte důležité bezpečnostní informace. Viz "[Důležité](#page-7-0) [bezpečnostní](#page-7-0) instrukce" na stránce [vi](#page-7-0).

**Poznámka:** V závislosti na modelu může váš počítač vypadat mírně odlišně než na obrázcích <sup>v</sup> této části.

Sestavu reproduktoru vyměníte takto:

1. Vypněte vestavěnou baterii. Viz "Vypnutí [vestavěné](#page-134-0) baterie" na stránce [119](#page-134-0).

- 2. Zavřete displej počítače <sup>a</sup> počítač otočte.
- 3. Sejměte sestavu zadního krytu. Viz "[Výměna](#page-141-0) sestavy zadního krytu" na stránce [126](#page-141-0).
- 4. Vyjměte [vstupně/výstupní](#page-148-0) desku s tlačítky. Viz "Výměna vstupně/výstupní desky s tlačítky" na stránce [133](#page-148-0).
- 5. Odpojte konektory.

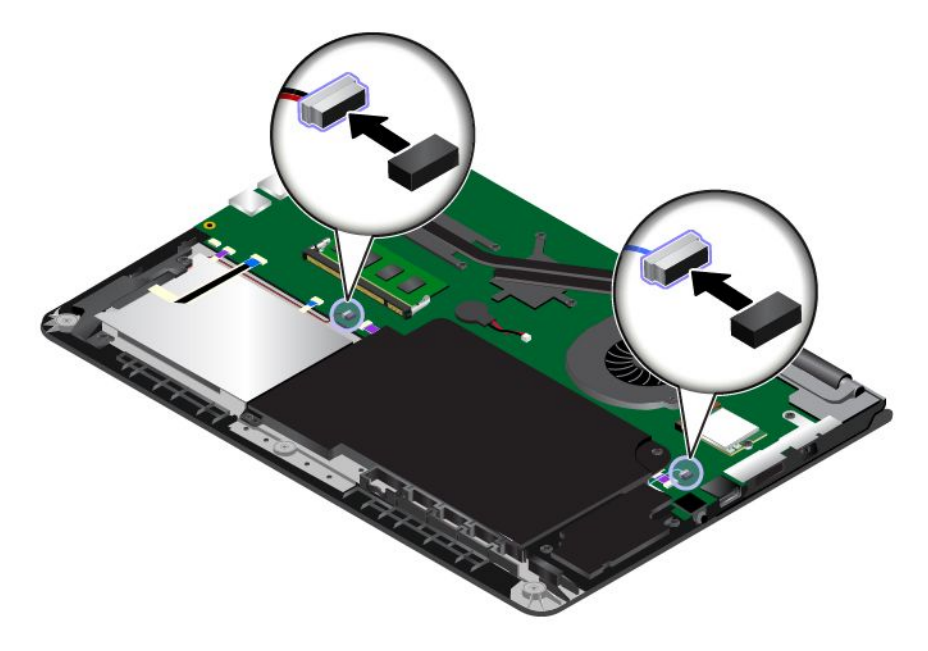

6. Odstraňte šrouby. Poté vyjměte sestavu reproduktoru.

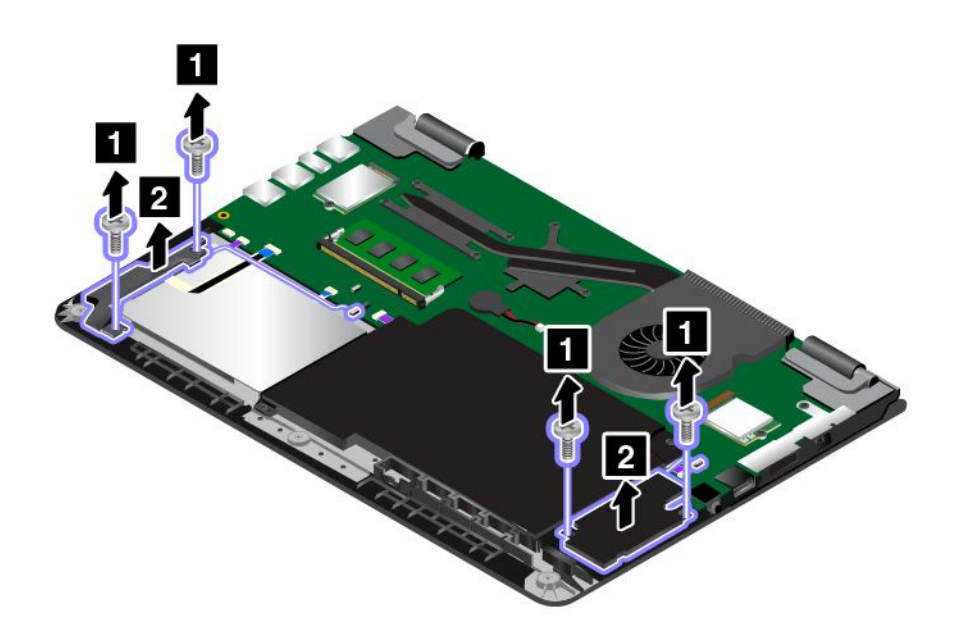

7. Umístěte novou sestavu reproduktoru na místo. Poté sestavu reproduktoru dvěma šrouby upevněte.

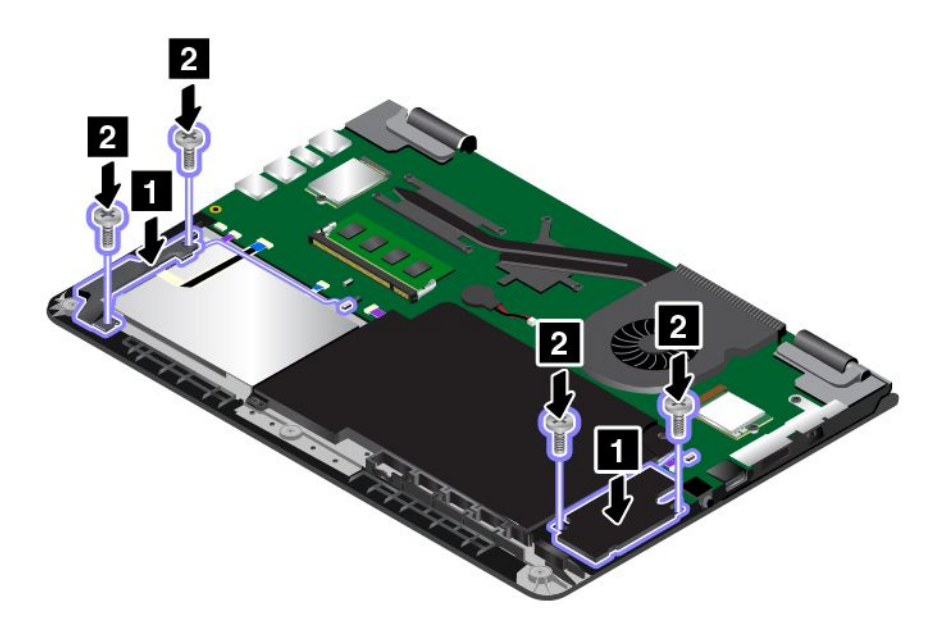

8. Znovu připojte konektory.

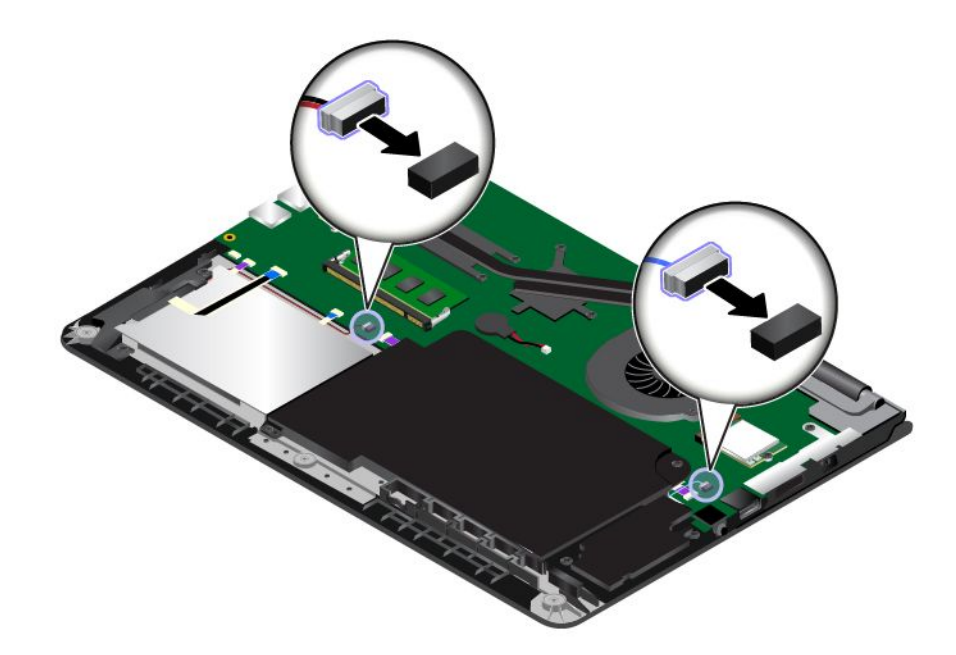

- 9. Znovu vložte [vstupně/výstupní](#page-148-0) desku s tlačítky. Viz "Výměna vstupně/výstupní desky s tlačítky" na [stránce](#page-148-0) [133](#page-148-0).
- 10. Vraťte zpět sestavu zadního krytu.
- 11. Počítač znovu otočte. Připojte k notebooku napájecí adaptér <sup>a</sup> všechny kabely.

## **Výměna knoflíkové baterie**

Než začnete, vytiskněte si tyto pokyny. Nejdříve si přečtěte důležité bezpečnostní informace. Viz "[Důležité](#page-7-0) [bezpečnostní](#page-7-0) instrukce" na stránce [vi](#page-7-0).

## **NEBEZPEČÍ**

**Při nesprávné výměně knoflíkové baterie hrozí nebezpečí výbuchu. Knoflíková baterie obsahuje malé množství škodlivých látek. Abyste vyloučili možnost úrazu:**

- **• Nahraďte baterii jen doporučeným typem baterie.**
- **• Chraňte baterii před ohněm.**
- **• Nevystavujte baterii nadměrným teplotám.**
- **• Chraňte baterii před vodou <sup>a</sup> deštěm.**
- **• Baterii nezkratujte.**
- **• Neupusťte, nemačkejte <sup>a</sup> nepropíchávejte baterii ani ji nevystavujte násilnému zacházení. Nesprávné zacházení <sup>s</sup> knoflíkovou baterií může způsobit, že se přehřeje <sup>a</sup> dojde k** "**úniku plynu**" **nebo vzplanutí baterie.**

Knoflíkovou baterii vyměníte takto:

- 1. Vypněte vestavěnou baterii. Viz "Vypnutí [vestavěné](#page-134-0) baterie" na stránce [119](#page-134-0).
- 2. Zavřete displej počítače <sup>a</sup> počítač otočte.
- 3. Sejměte sestavu zadního krytu. Viz "[Výměna](#page-141-0) sestavy zadního krytu" na stránce [126](#page-141-0).
- 4. Odpojte konektor **<sup>1</sup>** <sup>a</sup> vyjměte knoflíkovou baterii **<sup>2</sup>** .

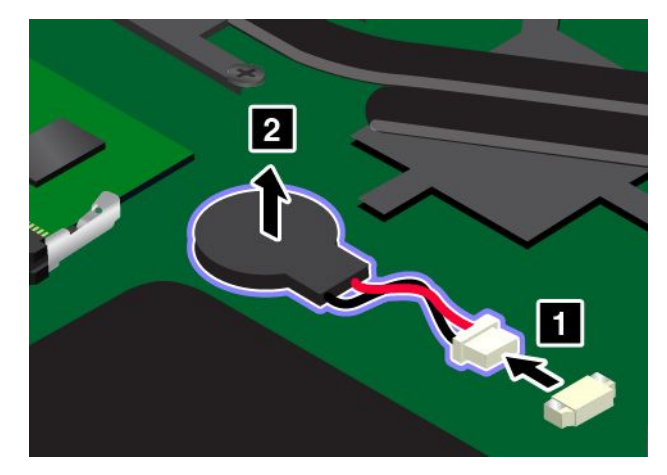

5. Nainstalujte novou knoflíkovou baterii **<sup>1</sup>** <sup>a</sup> připojte konektor **<sup>2</sup>** .

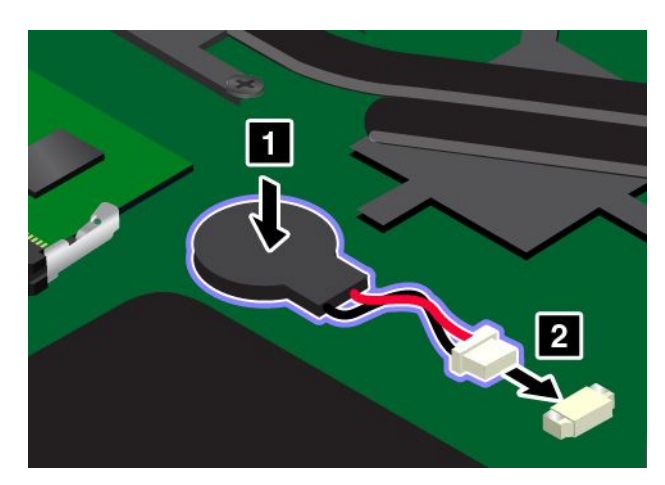

6. Vraťte zpět sestavu zadního krytu.

7. Počítač znovu otočte. Připojte k notebooku napájecí adaptér <sup>a</sup> všechny kabely.

## <span id="page-160-0"></span>**Kapitola 11. Získání podpory**

V této kapitole naleznete informace <sup>o</sup> tom, jak získat pomoc <sup>a</sup> podporu od společnosti Lenovo.

- •"Než budete kontaktovat Lenovo" na stránce 145
- •"Jak získat podporu a servis" na stránce [146](#page-161-0)
- •"[Zakoupení](#page-162-0) dalších služeb" na stránce [147](#page-162-0)

## **Než budete kontaktovat Lenovo**

Problémy <sup>s</sup> počítačem můžete často vyřešit na základě informací uvedených <sup>v</sup> chybových zprávách, když využijete diagnostické programy nebo informace na webové stránce Lenovo.

#### **Registrace počítače**

Zaregistrujte svůj počítač u společnosti Lenovo. Další informace naleznete v části "[Registrace](#page-30-0) počítače" na [stránce](#page-30-0) [15](#page-30-0).

#### **Stahování aktualizací systému**

Stažením aktualizovaného softwaru můžete vyřešit problémy <sup>s</sup> počítačem.

Chcete-li si stáhnout aktualizovaný software, přejděte na následující webovou stránku <sup>a</sup> postupujte podle pokynů na obrazovce: <http://www.lenovo.com/support>

#### **Zaznamenání informací**

Než začnete hovořit se zástupcem společnosti Lenovo, zaznamenejte si tyto důležité informace <sup>o</sup> svém počítači.

#### **Záznam projevů problému <sup>a</sup> podrobností**

Než požádáte <sup>o</sup> pomoc, přichystejte si odpovědi na níže uvedené otázky. Díky tomu vám budeme moci co nejrychleji poradit.

- Jaký máte problém? Jedná se <sup>o</sup> problém stálý, nebo dočasný?
- Zobrazuje se nějaké chybové hlášení? Jaký je kód chyby, pokud je zobrazen?
- Jaký operační systém používáte? Jakou máte verzi operačního systému?
- Jaké softwarové aplikace běžely <sup>v</sup> době výskytu problému?
- Lze problém cíleně vyvolat? Pokud ano, jak?

#### **Zaznamenání informací <sup>o</sup> systému**

Vespod vašeho počítače je etiketa se sériovým číslem. Poznamenejte si typ počítače <sup>a</sup> sériové číslo.

- Jaký je název vašeho počítače Lenovo?
- Jaký typ počítače máte?
- Jaké je sériové číslo počítače?

### <span id="page-161-0"></span>**Jak získat podporu <sup>a</sup> servis**

Jestliže potřebujete pomoc, servis, technickou podporu nebo chcete získat více informací <sup>o</sup> produktech Lenovo, máte k dispozici širokou škálu informačních zdrojů Lenovo, které Vám pomohou. Zde naleznete informace, kde hledat další informace <sup>o</sup> Lenovo <sup>a</sup> našich produktech, co dělat <sup>v</sup> případě, že máte <sup>s</sup> počítačem nějaký problém, <sup>a</sup> kam se obrátit <sup>o</sup> pomoc, je-li to nezbytné.

Informace <sup>o</sup> počítači <sup>a</sup> předinstalovaném softwaru, pokud byl použit, naleznete <sup>v</sup> dokumentaci, která byla dodána <sup>s</sup> počítačem. Tato dokumentace zahrnuje tištěné knihy, online knihy, soubory readme <sup>a</sup> soubory nápovědy. Informace <sup>o</sup> produktech Lenovo jsou navíc k dispozici na internetu.

Aktualizace Microsoft Service Pack obsahují nejnovější zdroje pro aktualizace produktů Windows. Jsou dostupné na webových stránkách (připojení může být zpoplatněno) nebo na disku. Podrobnější informace <sup>a</sup> odkazy naleznete na webové stránce <http://www.microsoft.com>. Společnost Lenovo nabízí technickou podporu pro dotazy vztahující se k aktualizacím Service Pack pro Váš produkt <sup>s</sup> předem nainstalovaným systémem Microsoft Windows od společnosti Lenovo. Máte-li zájem <sup>o</sup> další informace, obraťte se na servisní středisko.

## **Použití diagnostických programů**

Mnoho problémů <sup>s</sup> počítačem lze vyřešit bez externí podpory. Máte-li <sup>s</sup> počítačem nějaký problém, podívejte se nejprve na informace týkající se odstraňování problémů uvedené <sup>v</sup> dokumentaci svého počítače. Máte-li podezření na softwarový problém, projděte si dokumentaci včetně souborů readme <sup>a</sup> informačních systémů nápovědy dodaných <sup>s</sup> operačním systémem či programem.

Notebooky ThinkPad se dodávají včetně sady diagnostických programů, <sup>s</sup> jejichž pomocí můžete identifikovat hardwarové problémy. Pokyny pro používání diagnostických programů naleznete <sup>v</sup> části "Diagnóza [problémů"](#page-110-0) na stránce [95](#page-110-0).

Pokyny k odstraňování problémů nebo diagnostické programy vám mohou říci, že potřebujete další nebo aktualizované ovladače zařízení či jiný software. Rovněž si můžete vyhledat nejnovější informace <sup>a</sup> stáhnout si ovladače zařízení <sup>a</sup> aktualizace na webové stránce podpory Lenovo na adrese <http://www.lenovo.com/support>.

## **Webová stránka podpory Lenovo**

Informace <sup>o</sup> technické podpoře jsou dostupné na webové stránce podpory Lenovo na adrese: [http://www.lenovo.com/support/](http://www.lenovo.com/support)

Tyto webové stránky jsou aktualizovány nejnovějšími informacemi <sup>o</sup> technické podpoře, např:

- Ovladače a software
- Diagnostické programy
- Záruka na produkt <sup>a</sup> servisní záruka
- Podrobnosti <sup>o</sup> produktech <sup>a</sup> dílech
- Uživatelské příručky <sup>a</sup> návody
- Databáze znalostí <sup>a</sup> odpovědi na časté dotazy

## **Volání Lenovo**

Pokud jste se pokusili vyřešit problém <sup>a</sup> přesto ještě potřebujete pomoci, během záruční doby můžete telefonicky kontaktovat servisní středisko <sup>a</sup> požádat <sup>o</sup> radu nebo <sup>o</sup> informace. Během záruční doby lze použít následujících služeb:

- <span id="page-162-0"></span>• Zjištění problému – k dispozici jsou kvalifikovaní pracovníci, kteří vám pomohou <sup>s</sup> identifikací problému <sup>v</sup> případě potíží <sup>s</sup> hardwarem <sup>a</sup> kteří vám budou nápomocni při rozhodování <sup>o</sup> akci nezbytné pro vyřešení problému.
- Oprava hardwaru Lenovo <sup>v</sup> případě zjištění problému způsobeného hardwarem Lenovo <sup>v</sup> záruční době Vám budou k dispozici kvalifikovaní servisní pracovníci, kteří Vám poskytnou služby odpovídající úrovně.
- Řízení změn EC příležitostně se mohou po prodeji produktu vyskytnout nezbytné změny. Lenovo nebo prodejce, je-li k tomu oprávněn společností Lenovo, <sup>v</sup> takovém případě poskytne vybrané aktualizace EC (Engineering Changes).

Záruční služby nezahrnují následující činnosti:

• Výměnu nebo použití jiných součástí než od Lenovo nebo součástí bez záruky.

**Poznámka:** Všechny součásti, na které se vztahuje záruka, mají sedmimístný identifikační kód ve tvaru FRU XXXXXXX nebo desetimístný identifikační kód ve tvaru FRU XXXXXXXXXX.

- Identifikaci příčiny softwarových problémů
- Konfigurace systému UEFI BIOS při instalaci nebo upgradu
- Změny, úpravy nebo aktualizace ovladačů zařízení
- Instalaci <sup>a</sup> správu síťových operačních systémů (NOS)
- Instalaci <sup>a</sup> správu aplikačních programů

Podmínky omezené záruky Lenovo, které se vztahují na váš hardwarový produkt od společnosti Lenovo, naleznete v kapitole "Informace o záruce" v příručce Bezpečnostní pokyny a informace o záruce a nastavení dodané <sup>s</sup> vaším počítačem.

Pokud je to možné, buďte <sup>v</sup> době volání <sup>u</sup> počítače, aby vám technik mohl poradit <sup>s</sup> řešením problému. Před voláním si stáhněte nejaktuálnější ovladače <sup>a</sup> aktualizace systému, spusťte diagnostiku <sup>a</sup> zaznamenejte informace. Při volání na technickou podporu mějte připraveny následující informace:

- Typ <sup>a</sup> model počítače
- Sériová čísla počítače, monitoru <sup>a</sup> jiných komponent <sup>a</sup> doklad <sup>o</sup> koupi
- Popis problému
- Přesné znění případných chybových zpráv
- Udaje <sup>o</sup> hardwarové <sup>a</sup> softwarové konfiguraci systému

#### **Telefonní čísla**

Seznam telefonních čísel středisek servisu <sup>a</sup> podpory Lenovo ve vaší zemi nebo regionu naleznete na webové stránce <http://www.lenovo.com/support/phone> nebo v příručce Bezpečnostní pokyny a informace o záruce <sup>a</sup> nastavení dodané <sup>s</sup> počítačem.

**Poznámka:** Telefonní čísla se mohou měnit bez předchozího upozornění. Nejaktuálnější telefonní čísla naleznete na webové stránce <http://www.lenovo.com/support/phone>. Není-li číslo pro vaši zemi či region uvedeno <sup>v</sup> seznamu, obraťte se na příslušného prodejce Lenovo nebo obchodního zástupce Lenovo.

## **Zakoupení dalších služeb**

Během záruční doby <sup>a</sup> po jejím uplynutí si můžete zakoupit další služby, například podporu pro hardware od Lenovo <sup>a</sup> jiných výrobců, operační systémy <sup>a</sup> aplikační programy, instalační služby <sup>a</sup> nastavení sítí, opravy <sup>a</sup> vlastní instalace vylepšeného nebo rozšířeného hardwaru. Dostupnost konkrétní služby <sup>a</sup> její název se <sup>v</sup> různých zemích může lišit.

Další informace o těchto službách naleznete na stránce: <http://www.lenovo.com/essentials>

## <span id="page-164-0"></span>**Dodatek A. Předpisy**

Nejaktuálnější informace <sup>o</sup> souladu <sup>s</sup> předpisy naleznete na webové stránce <http://www.lenovo.com/compliance>.

## **Umístění bezdrátových antén UltraConnect**

Notebooky ThinkPad jsou vybaveny integrovaným systémem bezdrátových antén UltraConnect™ vestavěným přímo do displeje, díky čemuž můžete využívat bezdrátové komunikace, ať jste kdekoliv.

**Poznámka:** Podle konkrétního modelu se vzhled vašeho počítače může od následujícího obrázku mírně lišit.

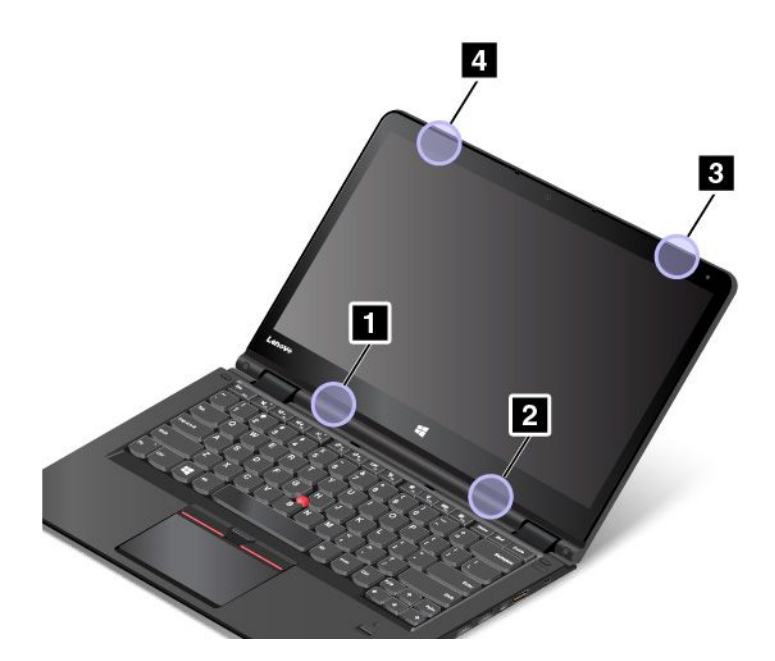

**<sup>1</sup>** Anténa bezdrátové sítě LAN (přídavná)

- **<sup>2</sup>** Anténa bezdrátové sítě LAN (hlavní)
- **<sup>3</sup>** Bezdrátová anténa WAN (hlavní, některé modely)
- **<sup>4</sup>** Bezdrátová anténa WAN (přídavná, některé modely)

### **Informace o bezdrátovém rozhraní**

#### **Spolupráce bezdrátových zařízení**

Bezdrátová karta LAN je určena pro spolupráci <sup>s</sup> libovolným bezdrátovým produktem LAN, který využívá technologii připojení DSSS, CCK a/nebo OFDM, <sup>a</sup> odpovídá standardům:

- Standard bezdrátových připojení LAN 802.11b/g, 802.11a/b/g, 802.11n nebo 802.11ac, definovaný <sup>a</sup> schválený institutem IEEE (Institute of Electrical and Electronics Engineers).
- Certifikát WiFi definovaný organizací WECA (Wireless Ethernet Compatibility Alliance).

Zařízení Bluetooth je navrženo tak, aby spolupracovalo <sup>s</sup> produkty Bluetooth, které odpovídají specifikacím Bluetooth 4.0 definovaným organizací Bluetooth SIG. Zařízení Bluetooth podporují následující profily:

**Poznámka:** V závislosti na používaném adaptéru Bluetooth <sup>a</sup> operačním systému nemusí být některé profily dostupné.

- Advanced Audio Distribution Profile (A2DP)
- Audio/Video Control Transport Protocol (AVCTP)
- Audio/Video Distribution Transport Protocol (AVDTP)
- A/V Remote Control Profile (AVRCP)
- Basic Imaging Profile (BIP)
- Basic Printing Profile (BPP)
- Dial-Up Networking Profile (DUN)
- File Transfer Profile (FTP)
- Generic Access Profile (GAP)
- Generic A/V Distribution Profile (GAVDP)
- Hardcopy Cable Replacement Profile (HCRP)
- Headset Profile (HSP)
- Hands-Free Profile (HFP)
- Human Interface Device Profile (HID)
- Message Access Profile (MAP)
- Object Exchange Protocol (OBEX)
- Object Push Profile (OPP)
- Personal Area Networking Profile (PAN)
- Phone Book Access Profile (PBAP)
- Service Discovery Protocol (SDP)
- Synchronization Profile (SYNC)
- Video Distribution Profile (VDP)
- Generic Attribute Profile (GATT)
- Proximity Profile
- Find Me Profile
- Immediate Alert Profile
- Battery Status Profile

#### **Uživatelské prostředí <sup>a</sup> vaše zdraví**

Integrované bezdrátové karty vyzařují radiofrekvenční elektromagnetickou energii stejně jako jiná rádiová zařízení. Úroveň vyzařované energie je však mnohem nižší než elektromagnetická energie vyzařovaná takovými bezdrátovými zařízeními, jako jsou například mobilní telefony.

Vzhledem k tomu, že integrované bezdrátové karty pracují <sup>v</sup> mezích, které jsou uvedeny <sup>v</sup> bezpečnostních normách <sup>a</sup> doporučeních pro radiofrekvenční zařízení, společnost Lenovo je přesvědčena <sup>o</sup> tom, že jsou pro zákazníky bezpečné. Tyto normy <sup>a</sup> doporučení odrážejí shodu vědecké veřejnosti <sup>a</sup> výsledek porad různých panelů <sup>a</sup> komisí složených <sup>z</sup> vědců, kteří <sup>v</sup> širokém měřítku zkoumají <sup>a</sup> sledují vědeckou literaturu.

V některých situacích nebo <sup>v</sup> určitých prostředích může být užívání integrovaných bezdrátových karet omezeno vlastníkem budovy nebo odpovědnými zástupci organizace. Mohou to být například tyto situace <sup>a</sup> oblasti:

- Použití integrovaných bezdrátových karet <sup>v</sup> letadle, <sup>v</sup> nemocnici, <sup>v</sup> blízkosti čerpacích stanic PHM, <sup>v</sup> místech, kde se používají výbušniny (s elektronickými rozbuškami), <sup>v</sup> blízkosti implantátů či na těle nošených zdravotních elektronických zařízení, např. kardiostimulátorů.
- V jiných prostředích, kde je riziko interferencí <sup>s</sup> jinými zařízeními nebo službami zjištěno či považováno za nebezpečné.

Pokud si nejste jisti, jaké nařízení platí pro používání bezdrátových zařízení <sup>v</sup> určité organizaci (např. na letišti nebo <sup>v</sup> nemocnici), zeptejte se, zda je možné používat integrované bezdrátové karty předtím, než zapnete počítač.

## **Informace <sup>o</sup> shodě vypínače bezdrátové sítě**

Modely počítačů vybavené bezdrátovou technologií odpovídají normám pro rádiová zařízení <sup>a</sup> bezpečnostním normám každé země <sup>a</sup> oblasti, kde byly schváleny pro bezdrátové použití.

#### **Informace <sup>o</sup> shodě vypínače bezdrátové sítě pro Brazílii**

Este equipamento opera em caráter secundário, isto é, não tem direito <sup>a</sup> proteção contra interferência prejudicial, mesmo de estações do mesmo tipo, <sup>e</sup> não pode causar interferência <sup>a</sup> sistemas operando em caráter primário.

Toto zařízení je sekundárního typu. To znamená, že není chráněno proti škodlivému rušení, <sup>a</sup> to ani <sup>v</sup> případě, že je takové rušení způsobeno zařízením stejného typu. Nemůže také způsobit rušení zařízení primárního typu.

#### **Informace <sup>o</sup> shodě vypínače bezdrátové sítě pro Mexiko**

**Advertencia:** En Mexico la operación de este equipo estásujeta <sup>a</sup> las siguientes dos condiciones: (1) es posible que este equipo <sup>o</sup> dispositivo no cause interferencia perjudicial y (2) este equipo <sup>o</sup> dispositivo debe aceptar cualquier interferencia, incluyendo la que pueda causar su operación no deseada.

## **Nalezení předpisů ohledně bezdrátové sítě**

Podrobnější informace o předpisech týkajících se bezdrátové sítě naleznete v dokumentu Regulatory Notice dodaném <sup>s</sup> počítačem.

Pokud byl počítač dodán bez dokumentu Regulatory Notice, naleznete jej na webové stránce <http://www.lenovo.com/UserManuals>

#### **Informace o certifikaci**

V následující tabulce jsou uvedeny informace <sup>o</sup> názvu produktu, ID prohlášení <sup>o</sup> shodě <sup>a</sup> typech počítačů.

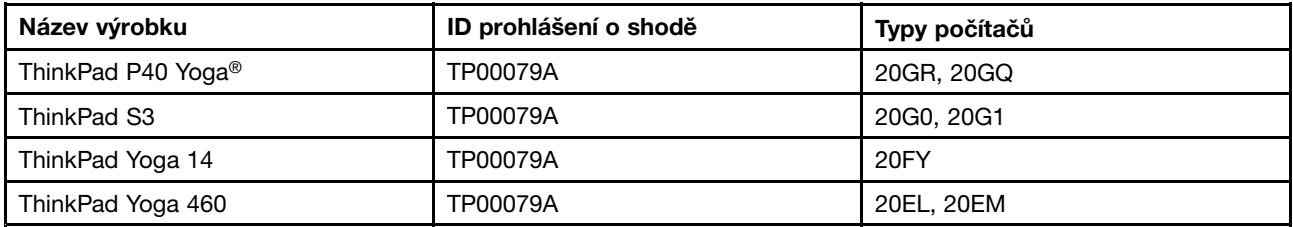

## **Upozornění týkající se klasifikace při exportu**

Tento produkt podléhá administrativním nařízením týkajícím se exportu EAR (Export Administration Regulations) Spojených států <sup>a</sup> jeho číslo ECCN (Export Classification Control Number) je 5A992.c. Může být opakovaně exportován do jakékoli země, vyjma zemí, na které je uvaleno embargo <sup>a</sup> které jsou uvedeny <sup>v</sup> seznamu zemí EAR E1.

## **Upozornění na elektronické vyzařování**

## **Prohlášení <sup>o</sup> shodě <sup>s</sup> FCC (Federal Communications Commission)**

Následující informace se týkají počítačů ThinkPad P40 Yoga, modelů 20GR, 20GQ; počítačů ThinkPad S3, modelů 20G0, 20G1; počítačů ThinkPad Yoga 14, modelů 20FY; <sup>a</sup> počítačů ThinkPad Yoga 460, modelů 20EL, 20EM.

This equipment has been tested and found to comply with the limits for <sup>a</sup> Class B digital device, pursuant to Part 15 of the FCC Rules. These limits are designed to provide reasonable protection against harmful interference in <sup>a</sup> residential installation. This equipment generates, uses, and can radiate radio frequency energy and, if not installed and used in accordance with the instructions, may cause harmful interference to radio communications. However, there is no guarantee that interference will not occur in <sup>a</sup> particular installation. If this equipment does cause harmful interference to radio or television reception, which can be determined by turning the equipment off and on, the user is encouraged to try to correct the interference by one or more of the following measures:

- Reorient or relocate the receiving antenna.
- Increase the separation between the equipment and receiver.
- Connect the equipment into an outlet on <sup>a</sup> circuit different from that to which the receiver is connected.
- Consult an authorized dealer or service representative for help.

Lenovo is not responsible for any radio or television interference caused by using other than specified or recommended cables and connectors or by unauthorized changes or modifications to this equipment. Unauthorized changes or modifications could void the user's authority to operate the equipment.

This device complies with Part 15 of the FCC Rules. Operation is subject to the following two conditions: (1) this device may not cause harmful interference, and (2) this device must accept any interference received, including interference that may cause undesired operation.

Responsible Party: Lenovo (United States) Incorporated 1009 Think Place - Building One Morrisville, NC 27560 Phone Number: 919-294-5900

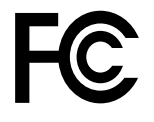

## **Průmyslová vyhláška Kanady <sup>o</sup> shodě <sup>s</sup> emisní třídou B**

CAN ICES-3(B)/NMB-3(B)

## **Evropská unie – shoda se směrnicí týkající se elektromagnetické kompatibility**

Tento výrobek odpovídá požadavkům na ochranu podle směrnice Evropského společenství číslo 2004/108/EC <sup>o</sup> sbližování zákonů členských států týkajících se elektromagnetické kompatibility. Lenovo nemůže přijmout odpovědnost za jakákoli selhání zajištění bezpečnostních požadavků vyplývající <sup>z</sup> nedoporučených úprav tohoto produktu, včetně jeho použití <sup>s</sup> kartami od jiných výrobců.

Tento výrobek byl testován <sup>a</sup> shledán jako vyhovující limitům pro zařízení IT třídy B podle evropského standardu EN 55022. Limity třídy B byly odvozeny pro domácí prostředí, aby byla zajištěna dostatečná ochrana proti rušení licencovaných komunikačních zařízení.

Kontaktní informace pro Evropu: Lenovo, Einsteinova 21, 851 01 Bratislava, Slovakia

# $\epsilon$

## **Německá vyhláška <sup>o</sup> shodě <sup>s</sup> emisní třídou B**

#### **Deutschsprachiger EU Hinweis:**

**Hinweis für Geräte der Klasse B EU-Richtlinie zur Elektromagnetischen Verträglichkeit** Dieses Produkt entspricht den Schutzanforderungen der EU-Richtlinie 2004/108/EG (früher 89/336/EWG) zur Angleichung der Rechtsvorschriften über die elektromagnetische Verträglichkeit in den EU-Mitgliedsstaaten und hält die Grenzwerte der EN 55022 Klasse B ein.

Um dieses sicherzustellen, sind die Geräte wie in den Handbüchern beschrieben zu installieren und zu betreiben. Des Weiteren dürfen auch nur von der Lenovo empfohlene Kabel angeschlossen werden. Lenovo übernimmt keine Verantwortung für die Einhaltung der Schutzanforderungen, wenn das Produkt ohne Zustimmung der Lenovo verändert bzw. wenn Erweiterungskomponenten von Fremdherstellern ohne Empfehlung der Lenovo gesteckt/eingebaut werden.

#### **Deutschland:**

**Einhaltung des Gesetzes über die elektromagnetische Verträglichkeit von Betriebsmitteln** Dieses Produkt entspricht dem "Gesetz über die elektromagnetische Verträglichkeit von Betriebsmitteln" EMVG (früher "Gesetz über die elektromagnetische Verträglichkeit von Geräten"). Dies ist die Umsetzung der EU-Richtlinie 2004/108/EG (früher 89/336/EWG) in der Bundesrepublik Deutschland.

**Zulassungsbescheinigung laut dem Deutschen Gesetz über die elektromagnetische Verträglichkeit von Betriebsmitteln, EMVG vom 20. Juli 2007 (früher Gesetz über die elektromagnetische Verträglichkeit von Geräten), bzw. der EMV EG Richtlinie 2004/108/EC (früher 89/336/EWG), für Geräte der Klasse B.**

Dieses Gerät ist berechtigt, in Übereinstimmung mit dem Deutschen EMVG das EG-Konformitätszeichen - CE - zu führen. Verantwortlich für die Konformitätserklärung nach Paragraf 5 des EMVG ist die Lenovo (Deutschland) GmbH, Meitnerstr. 9, D–70563 Stuttgart.

Informationen in Hinsicht EMVG Paragraf 4 Abs. (1) 4: **Das Gerät erfüllt die Schutzanforderungen nach EN 55024 und EN 55022 Klasse B.**

## **Korejská vyhláška <sup>o</sup> shodě <sup>s</sup> emisní třídou B**

```
B급 기기 (가정용 방송통신기자재)
이 기기는 가정용(B급) 전자파적합기기로서 주로 가정에서 사용하는
것을 목적으로 하며, 모든 지역에서 사용할 수 있습니다
```
## **Japonská vyhláška VCCI <sup>o</sup> shodě <sup>s</sup> emisní třídou B**

```
この装置は、 クラスB情報技術装置です。 この装置は,家庭環境で使用するこ
とを目的としていますが、この装置がラジオやテレビジョン受信機に近接して使
用されると、受信障害を引き起こすことがあります。
取扱説明書に従って正しい取り扱いをして下さい。
                                  VCCI-B
```
### **Japonské prohlášení <sup>o</sup> shodě pro výrobky, které se zapojují do sítě <sup>s</sup> jmenovitým proudem do 20 A na fázi**

日本の定格電流が 20A/相 以下の機器に対する高調波電流規制 高調波電流規格 JIS C 61000-3-2 適合品

### **Japonské oznámení k napájecímu kabelu**

The ac power cord shipped with your product can be used only for this specific product. Do not use the ac power cord for other devices.

本製品およびオプションに電源コード・セットが付属する場合は、<br>それぞれ専用のものになっていますので他の電気機器には使用し ないでください。

### **Informace <sup>o</sup> službách k produktům Lenovo na Tchaj-wanu**

台灣 Lenovo 産品服務資訊如下: 荷蘭商聯想股份有限公司台灣分公司 台北市內湖區堤頂大道二段89號5樓 服務電話: 0800-000-702

## **Eurasijská známka prohlášení <sup>o</sup> shodě** FHL

## **Audio oznámení pro Brazílii**

Ouvir sons com mais de 85 decibéis por longos períodos pode provocar danos ao sistema auditivo.

## <span id="page-170-0"></span>**Dodatek B. OEEZ <sup>a</sup> prohlášení <sup>o</sup> recyklaci**

Lenovo podporuje vlastníky zařízení informačních technologií <sup>v</sup> odpovědné recyklaci zařízení, které již nebudou potřebovat. Lenovo nabízí řadu programů <sup>a</sup> služeb sběru produktů, které pomáhají vlastníkům zařízení <sup>s</sup> recyklací jejich produktů IT. Informace <sup>o</sup> recyklaci produktů Lenovo naleznete na webové stránce <http://www.lenovo.com/recycling>. Nejaktuálnější informace <sup>o</sup> našich produktech naleznete na webové stránce <http://www.lenovo.com/ecodeclaration>.

## **Důležité informace týkající se likvidace odpadu <sup>z</sup> elektrických <sup>a</sup> elektronických zařízení (OEEZ)**

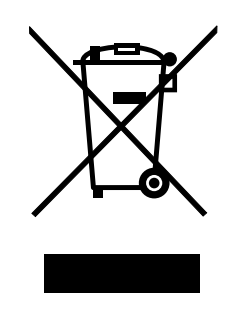

Značka OEEZ na produktech Lenovo se týká zemí, kde platí nařízení týkající se OEEZ <sup>a</sup> elektronického odpadu (například evropská směrnice <sup>o</sup> OEEZ, indická vyhláška <sup>o</sup> správě elektronického odpadu <sup>a</sup> manipulaci <sup>s</sup> ním, 2011). Zařízení jsou označena <sup>v</sup> souladu <sup>s</sup> místními předpisy, které se týkají likvidace starých elektrických <sup>a</sup> elektronických zařízení (OEEZ). Tyto předpisy stanovují pravidla pro vracení <sup>a</sup> recyklaci použitých zařízení, která jsou platná <sup>v</sup> dané oblasti. Tímto štítkem se označují různá zařízení. Štítek označuje, že produkt nesmí být vyhozen do běžného odpadu, ale po skončení životnosti je třeba jej vrátit na příslušné sběrné místo.

Uživatelé takových zařízení (EEZ) označených značkou OEEZ nesmí na konci životnosti vyhodit zařízení jako netříděný odpad, ale musí použít dostupnou sběrnou síť, aby bylo zařízení recyklováno <sup>a</sup> aby byly minimalizovány možné dopady zařízení na prostředí <sup>a</sup> zdraví lidí (zařízení může obsahovat nebezpečné látky). Další informace týkající se likvidace odpadu <sup>z</sup> elektrických <sup>a</sup> elektronických zařízení (OEEZ) naleznete na webové stránce: <http://www.lenovo.com/recycling>.

## **Japonská prohlášení <sup>o</sup> recyklaci**

#### **Collecting and recycling <sup>a</sup> disused Lenovo computer or monitor**

If you are <sup>a</sup> company employee and need to dispose of <sup>a</sup> Lenovo computer or monitor that is the property of the company, you must do so in accordance with the Law for Promotion of Effective Utilization of Resources. Computers and monitors are categorized as industrial waste and should be properly disposed of by an industrial waste disposal contractor certified by <sup>a</sup> local government. In accordance with the Law for Promotion of Effective Utilization of Resources, Lenovo Japan provides, through its PC Collecting and Recycling Services, for the collecting, reuse, and recycling of disused computers and monitors. For details, visit the Lenovo Web site at: [http://www.lenovo.com/services\\_warranty/jp/ja/recycle/pcrecycle/](http://www.lenovo.com/services_warranty/jp/ja/recycle/pcrecycle/).

Pursuant to the Law for Promotion of Effective Utilization of Resources, the collecting and recycling of home-used computers and monitors by the manufacturer was begun on October 1, 2003. This service is provided free of charge for home-used computers sold after October 1, 2003. For details, go to [http://www.lenovo.com/services\\_warranty/jp/ja/recycle/personal/](http://www.lenovo.com/services_warranty/jp/ja/recycle/personal/).

#### **Disposing of Lenovo computer components**

Some Lenovo computer products sold in Japan may have components that contain heavy metals or other environmental sensitive substances. To properly dispose of disused components, such as <sup>a</sup> printed circuit board or drive, use the methods described above for collecting and recycling <sup>a</sup> disused computer or monitor.

#### **Disposing of disused lithium batteries from Lenovo computers**

A button-shaped lithium battery is installed inside your Lenovo computer to provide power to the computer clock while the computer is off or disconnected from the main power source. If you need to replace it with <sup>a</sup> new one, contact your place of purchase or contact Lenovo for service. If you need to dispose of <sup>a</sup> disused lithium battery, insulate it with vinyl tape, contact your place of purchase or an industrial-waste-disposal operator, and follow their instructions.

Disposal of <sup>a</sup> lithium battery must comply with local ordinances and regulations.

#### **Disposing of <sup>a</sup> disused battery pack from Lenovo notebook computers**

Your Lenovo notebook computer has <sup>a</sup> lithium ion battery pack or <sup>a</sup> nickel metal hydride battery pack. If you are <sup>a</sup> company employee who uses <sup>a</sup> Lenovo notebook computer and need to dispose of <sup>a</sup> battery pack, contact the proper person in Lenovo sales, service, or marketing, and follow that person's instructions. You also can refer to the instructions at <http://www.lenovo.com/jp/ja/environment/recycle/battery/>.

If you use <sup>a</sup> Lenovo notebook computer at home and need to dispose of <sup>a</sup> battery pack, you must comply with local ordinances and regulations. You also can refer to the instructions at <http://www.lenovo.com/jp/ja/environment/recycle/battery/>.

## **Informace <sup>o</sup> recyklaci odpadů pro Brazílii**

#### **Declarações de Reciclagem no Brasil**

#### **Descarte de um Produto Lenovo Fora de Uso**

Equipamentos elétricos <sup>e</sup> eletrônicos não devem ser descartados em lixo comum, mas enviados à pontos de coleta, autorizados pelo fabricante do produto para que sejam encaminhados <sup>e</sup> processados por empresas especializadas no manuseio de resíduos industriais, devidamente certificadas pelos orgãos ambientais, de acordo com <sup>a</sup> legislação local.

A Lenovo possui um canal específico para auxiliá-lo no descarte desses produtos. Caso você possua um produto Lenovo em situação de descarte, ligue para <sup>o</sup> nosso SAC ou encaminhe um e-mail para: reciclar@lenovo.com, informando <sup>o</sup> modelo, número de série <sup>e</sup> cidade, <sup>a</sup> fim de enviarmos as instruções para <sup>o</sup> correto descarte do seu produto Lenovo.

### **Informace <sup>o</sup> recyklaci baterií pro Evropskou unii**

**EU** 

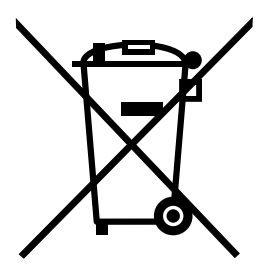

**Upozornění:** Tato značka se týká pouze zemí Evropské Unie (EU).

Baterie <sup>a</sup> jejich obaly jsou označeny <sup>v</sup> souladu <sup>s</sup> evropskou směrnicí 2006/66/EC, která se týká baterií <sup>a</sup> akumulátorů <sup>a</sup> likvidace starých baterií <sup>a</sup> akumulátorů. Směrnice určuje pravidla pro vracení <sup>a</sup> recyklaci použitých baterií <sup>a</sup> akumulátorů, která jsou platná <sup>v</sup> Evropské unii. Tímto štítkem se označují různé baterie. Štítek značí, že baterie nesmí být vyhozena do běžného odpadu, ale po skončení své životnosti vrácena podle této směrnice.

Baterie <sup>a</sup> jejich obaly jsou <sup>v</sup> souladu <sup>s</sup> evropskou směrnicí 2006/66/EC označeny takovým způsobem, který vyjadřuje, že baterie <sup>a</sup> akumulátory je na konci jejich životnosti zapotřebí ukládat do odpadu samostatně <sup>a</sup> recyklovat. Na štítku baterie může být rovněž uvedena chemická značka kovu, který baterie obsahuje (Pb pro olovo, Hg pro rtuť <sup>a</sup> Cd pro kadmium). Uživatelé baterií <sup>a</sup> akumulátorů nesmí baterie ani akumulátory vyhodit jako netříděný odpad, ale musí použít dostupnou sběrnou síť za účelem vrácení, recyklace <sup>a</sup> zpracování baterií <sup>a</sup> akumulátorů. Zapojení zákazníka je důležité pro minimalizaci jakýchkoliv možných dopadů baterií <sup>a</sup> akumulátorů na životní prostředí <sup>a</sup> zdraví lidí (baterie <sup>a</sup> akumulátory mohou obsahovat nebezpečné látky). Informace týkající se správného sběru <sup>a</sup> zpracování naleznete na webové stránce: <http://www.lenovo.com/recycling>

## **Informace <sup>o</sup> recyklaci baterií pro Tchaj-wan**

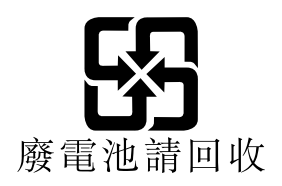

**Informace <sup>o</sup> recyklaci baterií pro Spojené státy <sup>a</sup> Kanadu**

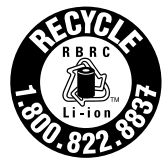

**US & Canada Only** 

## **Informace <sup>o</sup> recyklaci odpadů pro Čínu**

《废弃电器电子产品回收处理管理条例》提示性说明

联想鼓励拥有联想品牌产品的用户当不再需要此类产品时,遵守国 家废弃电器电子产品回收处理相关法律法规, 将其交给当地具有国 家认可的回收处理资质的厂商进行回收处理。更多回收服务信息, 请点击进入http://support.lenovo.com.cn/activity/551.htm

## <span id="page-174-0"></span>**Dodatek C. Směrnice <sup>o</sup> omezení nebezpečných látek (RoHS)**

Nejaktuálnější informace týkající se životního prostřed naleznete na webové stránce <http://www.lenovo.com/ecodeclaration>.

## **Směrnice RoHS pro Evropskou unii**

This Lenovo product, with included parts (cables, cords, and so on) meets the requirements of Directive 2011/65/EU on the restriction of the use of certain hazardous substances in electrical and electronic equipment ("RoHS recast" or "RoHS 2").

For more information about Lenovo worldwide compliance on RoHS, go to: [http://www.lenovo.com/social\\_responsibility/us/en/RoHS\\_Communication.pdf](http://www.lenovo.com/social_responsibility/us/en/RoHS_Communication.pdf)

## **Směrnice RoHS pro Čínu**

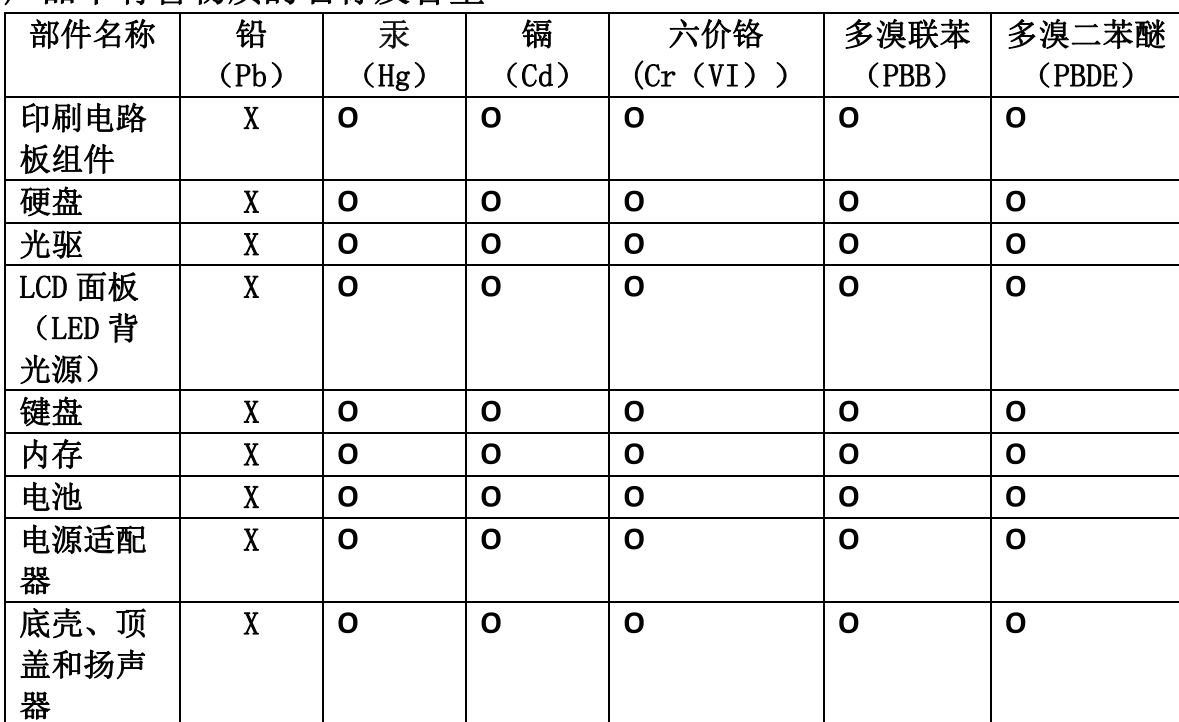

## 产品中有害物质的名称及含量

注:

本表依据SJ/T 11364的规定编制。

O: 表示该有害物质在该部件所有均质材料中的含量均在 GB/T 26572标准规定的 限量要求以下。

X: 表示该有害物质至少在该部件的某一均质材料中的含量超出GB/T 26572 标准规定的限量要求。标有"X"的部件,皆因全球技术发展水平限制而无法实现 有害物质的替代。印刷电路板组件包括印刷电路板 (PCB) 及其组件、集成电路 (IC) 和连接器。某些型号的产品可能不包含上表中的某些部件, 请以实际购买 机型为准。

#### 图示:

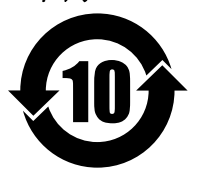

在中华人民共和国境内销售的电子信息产品上将印有"环 保使用期限"(EPuP)符号。圆圈中的数字代表产品的正常环保使 用期限。

## **Směrnice RoHS pro Turecko**

The Lenovo product meets the requirements of the Republic of Turkey Directive on the Restriction of the Use of Certain Hazardous Substances in Waste Electrical and Electronic Equipment (WEEE).

#### Türkiye AEEE Yönetmeliğine Uygunluk Beyanı

Bu Lenovo ürünü, T.C. Çevre ve Orman Bakanlığı'nın "Atık Elektrik ve Elektronik Eşyalarda Bazı Zararlı Maddelerin Kullanımının Sınırlandırılmasına Dair Yönetmelik (AEEE)" direktiflerine uygundur.

AEEE Yönetmeliğine Uygundur.

## **Směrnice RoHS pro Ukrajinu**

Цим підтверджуємо, що продукція Леново відповідає вимогам нормативних актів України, які обмежують вміст небезпечних речовин

### **Indická směrnice RoHS**

RoHS compliant as per E-Waste (Management & Handling) Rules, 2011.

## **Dodatek D. Informace o modelu ENERGY STAR**

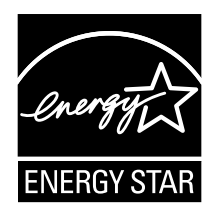

ENERGY STAR® je společný program organizace U.S. Environmental Protection Agency <sup>a</sup> Ministerstva energetiky USA, jehož cílem je úspora finančních prostředků <sup>a</sup> ochrana prostředí pomocí energeticky úsporných produktů <sup>a</sup> metod.

Společnost Lenovo je hrdá, že svým zákazníkům může nabízet produkty splňující podmínky programu ENERGY STAR. Na počítači může být upevněno logo ENERGY STAR, případně se může zobrazovat <sup>v</sup> rozhraní nastavení napájení. Počítače společnosti Lenovo níže uvedených typů (nachází-li se na nich značka ENERGY STAR) byly navrženy <sup>a</sup> testovány, aby splňovaly kritéria programu ENERGY STAR pro počítače.

20EM, 20EL, 20FY, 20G0, 20G1, 20GR <sup>a</sup> 20GQ

Používáním produktů splňujících kritéria programu ENERGY STAR <sup>a</sup> využíváním výhod funkcí pro řízení napájení vašeho počítače můžete snížit spotřebu elektrického proudu. Snížená spotřeba proudu může přispět k potenciálním úsporám, čistějšímu životnímu prostředí <sup>a</sup> snížení emisí skleníkových plynů.

Další informace <sup>o</sup> programu ENERGY STAR naleznete na webové stránce: <http://www.energystar.gov>

Společnost Lenovo podporuje efektivní využívání energie <sup>v</sup> rámci každodenních operací. V rámci tohoto úsilí společnost Lenovo předem nastavila níže uvedené funkce pro řízení napájení, které budou uvedeny do provozu, jakmile bude Váš počítač po určitou dobu neaktivní:

#### **Schéma napájení: výchozí**

- Vypnutí obrazovky: po 10 minutách
- •Přechod počítače do režimu spánku: po 20 minutách

Chcete-li probudit počítač <sup>z</sup> režimu spánku, stiskněte klávesu Fn na klávesnici. Další informace <sup>o</sup> těchto nastaveních naleznete <sup>v</sup> nápovědě systému Windows na počítači.

Funkce Wake on LAN je při dodání počítače Lenovo <sup>z</sup> výroby povolená <sup>a</sup> toto nastavení zůstává platné, i když je počítač <sup>v</sup> režimu spánku nebo <sup>v</sup> pohotovostním režimu. Pokud nepotřebujete, aby <sup>v</sup> režimu spánku nebo <sup>v</sup> pohotovostním režimu byla funkce Wake on LAN zapnutá, můžete vypnutím funkce Wake on LAN pro režim spánku <sup>a</sup> pohotovostní režim snížit spotřebu energie <sup>a</sup> prodloužit délku daného režimu. Funkci Wake on LAN pro režim spánku vypnete takto:

- 1. Otevřete nabídku Ovládací panely.
- 2. Klepněte na **Hardware <sup>a</sup> zvuk** ➙ **Správce zařízení**.
- 3. V okně Správce zařízení rozbalte položku **Síťové adaptéry**.
- 4. Klepněte pravým tlačítkem myši na zařízení síťového adaptéru <sup>a</sup> klepněte na volbu **Vlastnosti**.
- 5. Klepněte na kartu **Řízení spotřeby**.
- 6. Zrušte zaškrtnutí políčka **Povolit zařízení probouzet počítač**.

7. Klepněte na tlačítko **OK**.
## **Dodatek E. Upozornění**

Společnost Lenovo nemusí ve všech zemích nabízet produkty, služby <sup>a</sup> funkce popsané <sup>v</sup> tomto dokumentu. Informace <sup>o</sup> produktech <sup>a</sup> službách, které jsou momentálně ve Vaší zemi dostupné, můžete získat od zástupce společnosti Lenovo pro Vaši oblast. Žádný <sup>z</sup> odkazů na produkty, programové vybavení nebo služby společnosti Lenovo neznamená, ani <sup>z</sup> něj nelze vyvozovat, že smí být použit pouze uvedený produkt, program nebo služba společnosti Lenovo. Použít lze jakýkoli funkčně ekvivalentní produkt, program či službu neporušující práva Lenovo k duševnímu vlastnictví. Za vyhodnocení <sup>a</sup> ověření činnosti libovolného produktu, programu či služby jiného výrobce než Lenovo však odpovídá uživatel.

Společnost Lenovo může mít patenty nebo podané žádosti <sup>o</sup> patent, které zahrnují předmět tohoto dokumentu. Vlastnictví tohoto dokumentu Vám nedává žádná práva k těmto patentům. Písemné dotazy ohledně licencí můžete zaslat na adresu:

Lenovo (United States), Inc. 1009 Think Place - Building One Morrisville, NC 27560 U.S.A. Attention: Lenovo Director of Licensing

LENOVO POSKYTUJE TUTO PUBLIKACI "JAK JE", BEZ ZÁRUKY JAKÉHOKOLIV DRUHU, VÝSLOVNĚ VYJÁDŘENÉ NEBO VYPLÝVAJÍCÍ <sup>Z</sup> OKOLNOSTÍ, VČETNĚ - <sup>A</sup> TO ZEJMÉNA - ZÁRUK NEPORUŠENÍ PRÁV, PRODEJNOSTI NEBO VHODNOSTI PRO URČITÝ ÚČEL VYPLÝVAJÍCÍCH <sup>Z</sup> OKOLNOSTÍ. Právní řády některých zemí nepřipouštějí vyloučení záruk vyjádřených výslovně nebo vyplývajících <sup>z</sup> okolností <sup>v</sup> určitých transakcích, <sup>a</sup> proto se na Vás výše uvedené omezení nemusí vztahovat.

Tato publikace může obsahovat technické nepřesnosti nebo typografické chyby. Informace zde uvedené jsou pravidelně aktualizovány <sup>a</sup> <sup>v</sup> nových vydáních této publikace již budou tyto změny zahrnuty. Společnost Lenovo má právo kdykoliv bez upozornění zdokonalovat nebo měnit produkty <sup>a</sup> programy popsané <sup>v</sup> této publikaci.

Produkty popsané <sup>v</sup> tomto dokumentu nejsou určeny pro použití <sup>v</sup> implantátech nebo jiných aplikacích pro podporu života, kde by selhání mohlo způsobit úraz nebo usmrcení osob. Údaje obsažené <sup>v</sup> tomto dokumentu neovlivňují <sup>a</sup> nemění specifikace produktů Lenovo nebo záruky, které jsou k nim poskytovány. Nic <sup>v</sup> tomto dokumentu nepředstavuje vyjádřené ani odvozené licence nebo odškodnění podle práv na duševní vlastnictví společnosti Lenovo nebo třetích stran. Všechny informace <sup>v</sup> tomto dokumentu byly získány ve specifických prostředích <sup>a</sup> jsou uváděny jako příklady. Výsledky získané <sup>v</sup> jiných prostředích se mohou lišit.

Společnost Lenovo může používat nebo distribuovat libovolné informace, které jí poskytnete, podle vlastního uvážení, aniž by jí tím vznikl jakýkoli závazek vůči Vám.

Jakékoliv odkazy <sup>v</sup> této publikaci na webové stránky jiných společností než Lenovo jsou poskytovány pouze pro pohodlí uživatele <sup>a</sup> nemohou být žádným způsobem vykládány jako doporučení těchto webových stránek. Materiály obsažené na těchto webových stránkách nejsou součástí materiálů tohoto produktu Lenovo <sup>a</sup> mohou být používány pouze na Vaše vlastní riziko.

Veškeré údaje <sup>o</sup> výkonu, které jsou na <sup>v</sup> tomto dokumentu uvedeny, byly stanoveny <sup>v</sup> řízeném prostředí. Výsledky získané <sup>v</sup> jiném operačním prostředí se proto mohou výrazně lišit. Některá měření mohla být prováděna <sup>v</sup> systémech na úrovni vývoje <sup>a</sup> <sup>v</sup> těchto případech nelze zaručit, že tato měření budou stejná ve všeobecně dostupných systémech. Kromě toho mohla být některá měření odhadnuta prostřednictvím extrapolace. Skutečné výsledky se mohou lišit. Uživatelé tohoto dokumentu by si měli ověřit použitelnost dat pro svoje specifické prostředí.

## **Ochranné známky**

Následující termíny jsou ochrannými známkami společnosti Lenovo <sup>v</sup> USA <sup>a</sup> případně <sup>v</sup> dalších jiných zemích:

Lenovo logo Lenovo Active Protection System Secure Data Disposal **ThinkPad** Logo ThinkPad **TrackPoint UltraConnect** Yoga

Intel, Intel SpeedStep <sup>a</sup> Intel vPro jsou ochranné známky společnosti Intel Corporation ve Spojených státech <sup>a</sup> případně <sup>v</sup> dalších jiných zemích.

BitLocker, Microsoft <sup>a</sup> Windows jsou ochranné známky společností skupiny Microsoft.

Názvy HDMI <sup>a</sup> HDMI High-Definition Multimedia Interface jsou ochranné známky nebo registrované ochranné známky společnosti HDMI Lincensing LLC ve Spojených státech <sup>a</sup> případně <sup>v</sup> dalších jiných zemích.

Názvy dalších společností, produktů nebo služeb mohou být ochrannými známkami nebo servisními známkami ostatních společností.

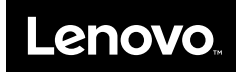